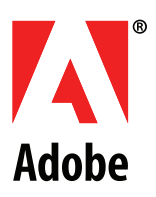

# **VBSCRIPT SCRIPTING REFERENCE**

# **ADOBE PHOTOSHOP CS4**

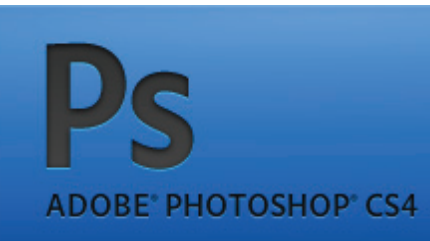

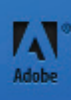

© 2008 Adobe Systems Incorporated. All rights reserved.

Adobe® Creative Suite® 4 Photoshop® VBScript Scripting Reference for Windows®.

NOTICE: All information contained herein is the property of Adobe Systems Incorporated. No part of this publication (whether in hardcopy or electronic form) may be reproduced or transmitted, in any form or by any means, electronic, mechanical, photocopying, recording, or otherwise, without the prior written consent of Adobe Systems Incorporated. The software described in this document is furnished under license and may only be used or copied in accordance with the terms of such license.

This publication and the information herein is furnished AS IS, is subject to change without notice, and should not be construed as a commitment by Adobe Systems Incorporated. Adobe Systems Incorporated assumes no responsibility or liability for any errors or inaccuracies, makes no warranty of any kind (express, implied, or statutory) with respect to this publication, and expressly disclaims any and all warranties of merchantability, fitness for particular purposes, and noninfringement of third party rights.

Any references to company names in sample templates are for demonstration purposes only and are not intended to refer to any actual organization.

Adobe<sup>®</sup>, the Adobe logo, Acrobat®, Illustrator®, and Photoshop®are either registered trademarks or trademarks of Adobe Systems Incorporated in the United States and/or other countries.

Apple<sup>®</sup>, Mac OS<sup>®</sup>, and Macintosh®are trademarks of Apple Computer, Inc., registered in the United States and other countries. Microsoft®, and Windows<sup>®</sup> are either registered trademarks or trademarks of Microsoft Corporation in the United States and other countries. JavaScript™ and all Java-related marks are trademarks or registered trademarks of Sun Microsystems, Inc. in the United States and other countries. UNIX<sup>®</sup> is a registered trademark of The Open Group.

All other trademarks are the property of their respective owners.

If this guide is distributed with software that includes an end user agreement, this guide, as well as the software described in it, is furnished under license and may be used or copied only in accordance with the terms of such license. Except as permitted by any such license, no part of this guide may be reproduced, stored in a retrieval system, or transmitted, in any form or by any means, electronic, mechanical, recording, or otherwise, without the prior written permission of Adobe Systems Incorporated. Please note that the content in this guide is protected under copyright law even if it is not distributed with software that includes an end user license agreement.

The content of this guide is furnished for informational use only, is subject to change without notice, and should not be construed as a commitment by Adobe Systems Incorporated. Adobe Systems Incorporated assumes no responsibility or liability for any errors or inaccuracies that may appear in the informational content contained in this guide.

Adobe Systems Incorporated, 345 Park Avenue, San Jose, California 95110, USA.

# **Contents**

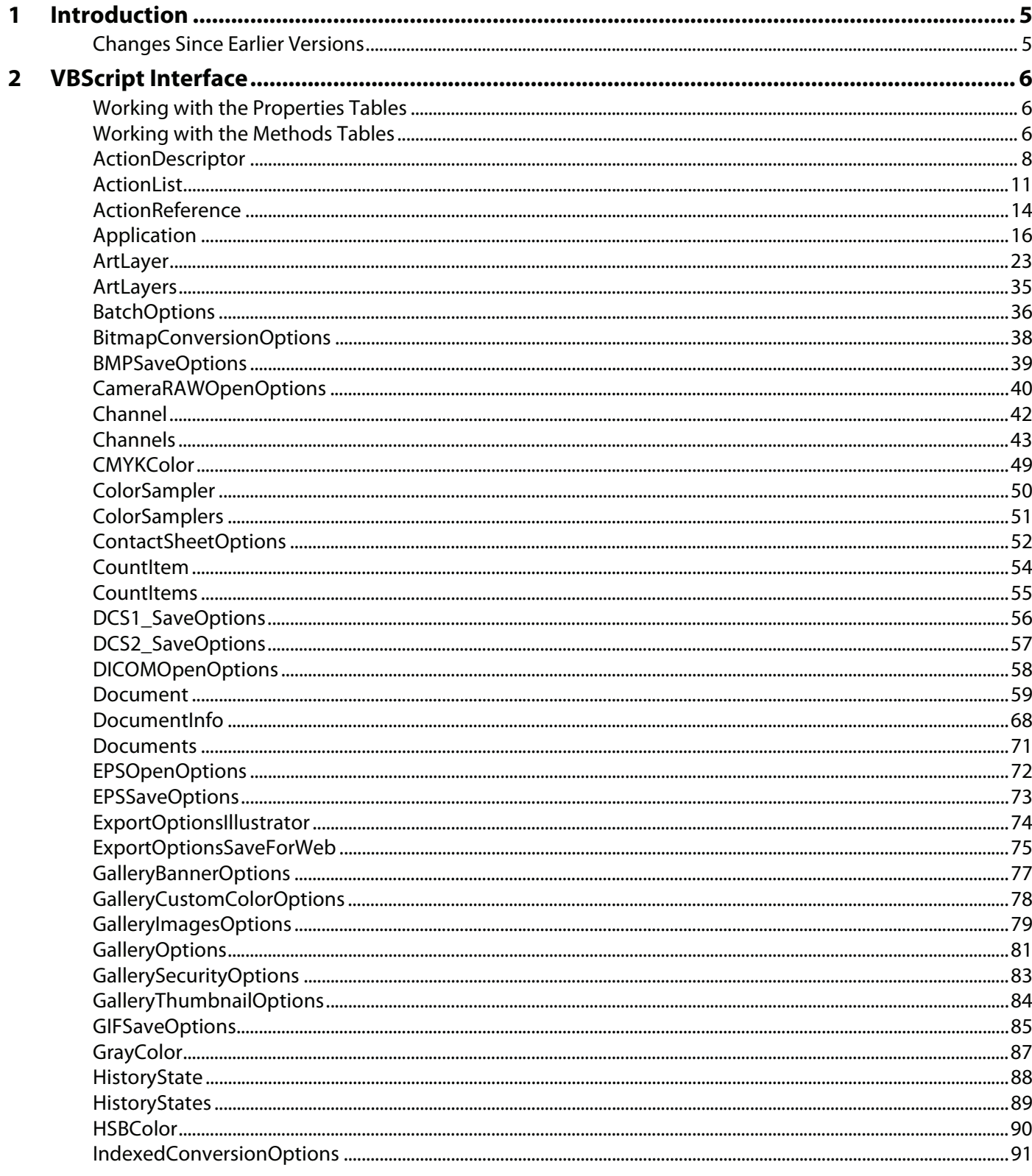

 $\overline{\mathbf{3}}$ 

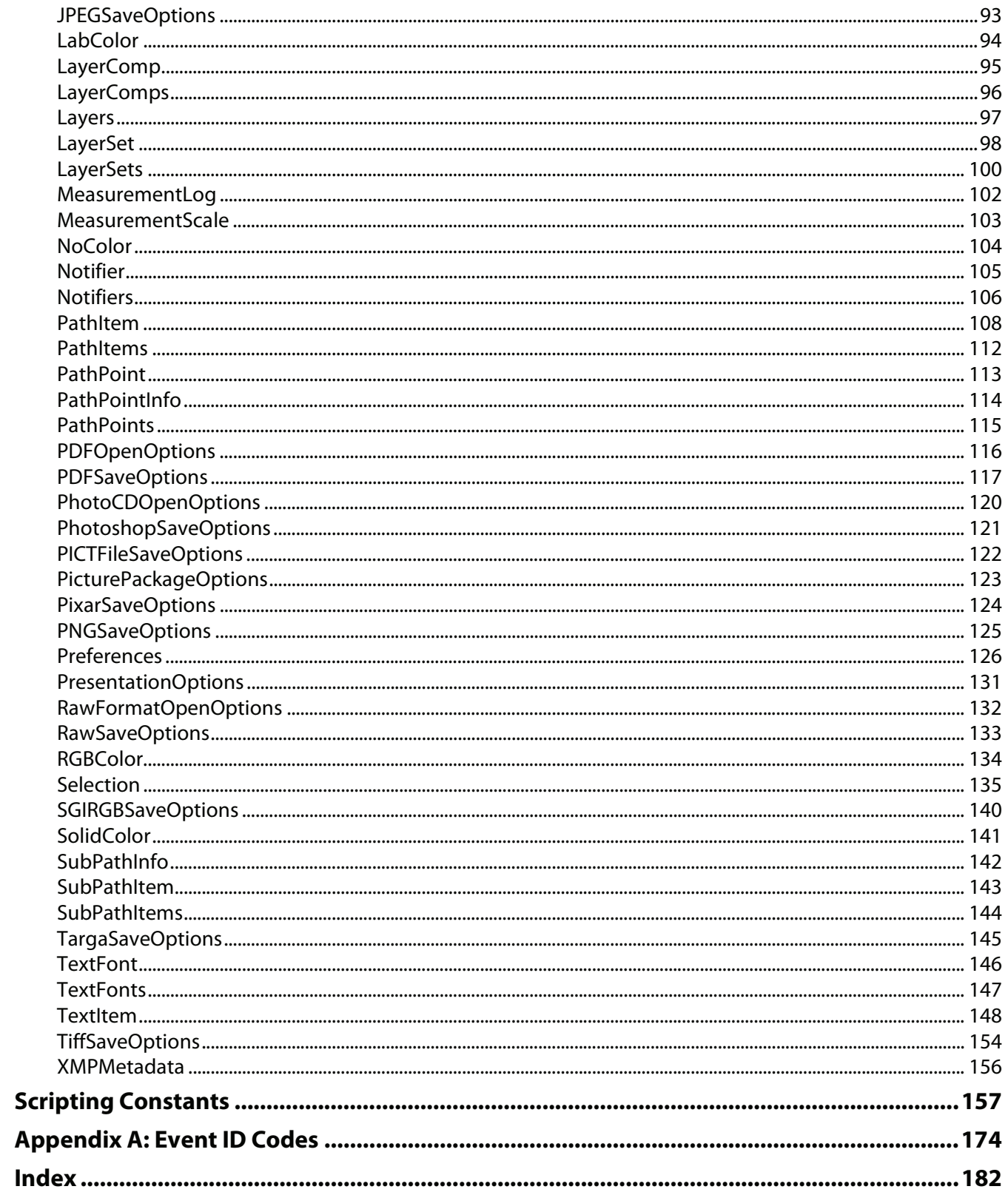

<span id="page-4-0"></span>This reference describes the objects and commands in the Adobe® Photoshop® CS® 4 VBScript dictionary. A companion document, Photoshop CS4 Scripting Guide, describes basic scripting concepts and the Photoshop object model. This document provides reference details of the Photoshop object model, and additional information on VBScript-specific features.

This book contains the following sections:

- This introduction, which describes scripting support in Adobe Photoshop CS4, and lists changes to the VBScript interface since the previous release.
- ["VBScript Interface" on page 6](#page-5-3), which describes the objects of the VBScript type library for Adobe Photoshop CS4.
- ["Scripting Constants" on page 157](#page-156-1), which describes the enumerated values defined for use with Adobe Photoshop CS4 VBScript properties and methods.

## <span id="page-4-1"></span>**Changes Since Earlier Versions**

The following changes have been made to the VBScript object model and language support in Adobe Photoshop CS4:

- New properties:
	- Build added to the Application object.
	- SystemInformation added to the Application object.
- Modified enumerations:
	- psBlackAndWhiteLayer (22)has been added to the psLayerKind enumeration.
	- psVibrance (23)has been added to the psLayerKind enumeration.
	- psLighterColor (27) has been added to the psColorBlendMode enumeration.
	- psDarkerColor (28) has been added to the psColorBlendMode enumeration.
- Modified properites:
	- $\bullet$  size has been modified for the TextItem property to be of type unit value instead of number (Double).

# <span id="page-5-3"></span><span id="page-5-0"></span>**2 VBScript Interface**

The objects of the VBScript type library for Adobe Photoshop CS4 are presented alphabetically and in tabular format in this chapter.

Object properties and methods are described in separate tables for each object. See ['Working with the](#page-5-1)  [Properties Tables' on page 6](#page-5-1) and ['Working with the Methods Tables' on page 6](#page-5-2) for information on how to use these tables.

Sample code for several object model classes is given to help illustrate the syntax as well as usage of the object class.

## <span id="page-5-1"></span>**Working with the Properties Tables**

The Properties table for an object lists the following:

- The properties you can use with the object
- The value type for each property

When the value type is a constant or another object, the value is a hypertext link to the constant's or object's listing, as in the following Properties table sample.

- The property's input status: Read-only or Read-write.
- A description that explains what the property is

Descriptions are omitted for self-explanatory properties.

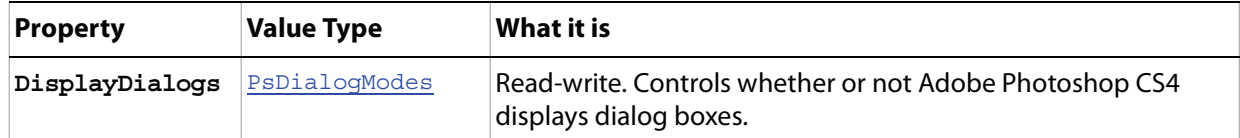

### <span id="page-5-2"></span>**Working with the Methods Tables**

The Methods table for an object lists the following:

- The method name
- Parameter(s)

When a parameter type or return value is a constant or another object, the value is a hypertext link to the constant's or object's listing. In the following Methods table sample, the parameter type ActionDescriptor is an object; the parameter type DialogModes is a constant; the return value ActionDescriptor is also an object.

Parameters can be required or optional. Optional parameters are indicated in the table by square brackets ([]). See ['Working with Method Parameters' on page 7](#page-6-0) for information on using parameters.

- Return value type(s)
- A description, if applicable

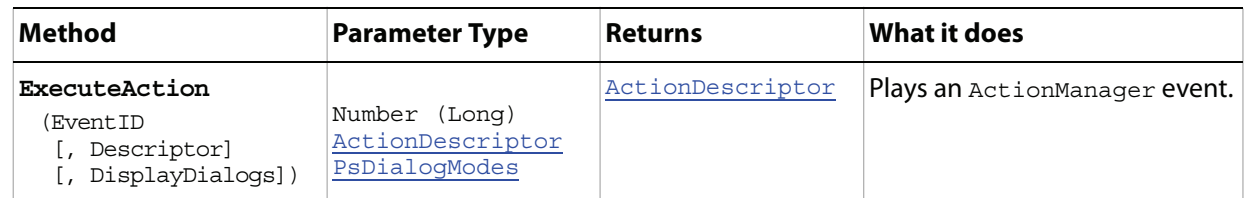

#### <span id="page-6-0"></span>**Working with Method Parameters**

Optional parameters are surrounded by square brackets ( [ ] ). In the following Methods table sample, the parameters Descriptor and DisplayDialogs are optional and the parameter Event ID is not. See

Therefore, if you use the ExecuteAction () method for the object associated with the sample Methods table above, you must include an EventID value in the Parentheses following the method name. The EventID value must be a number, as indicated by the Number (Long) in the table's Parameter Type column.

If you use an optional parameter, you must separate the parameters with a comma, as indicated by the comma that precedes each optional parameter in the table.

Also, if you use an optional parameter, you must enter the values in the order they are listed in the table so that the JavaScript compiler knows which value you are entering. To skip an optional parameter, insert an extra comma to act as a placeholder.

The following sample provides values for an EventID and a DisplayDialog, but skips the Descriptor parameter (represented by the empty value between two commas). The statement executes action #4233 and allows only error type dialog boxes to be displayed.

```
appRef.ExecuteAction(4233,,Error)
```
## <span id="page-7-0"></span>**ActionDescriptor**

A record of key-value pairs for actions, such as those included on the Adobe Photoshop CS4 Actions menu.

**Note:** The ActionDescriptor class is part of the Action Manager functionality. See the Photoshop CS4 Scripting Guide.

#### **Properties**

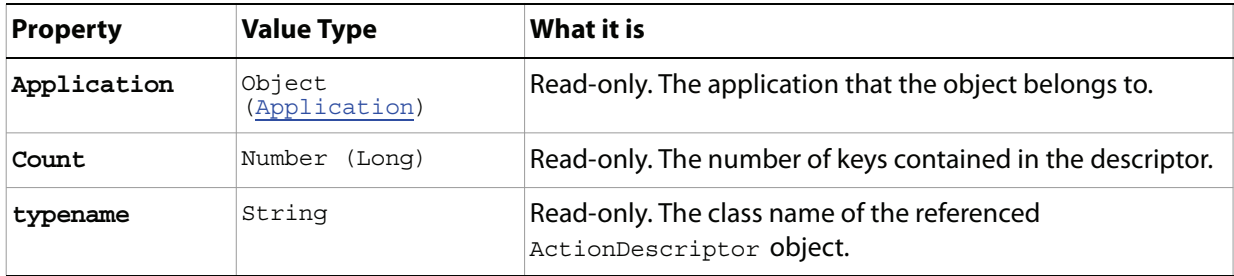

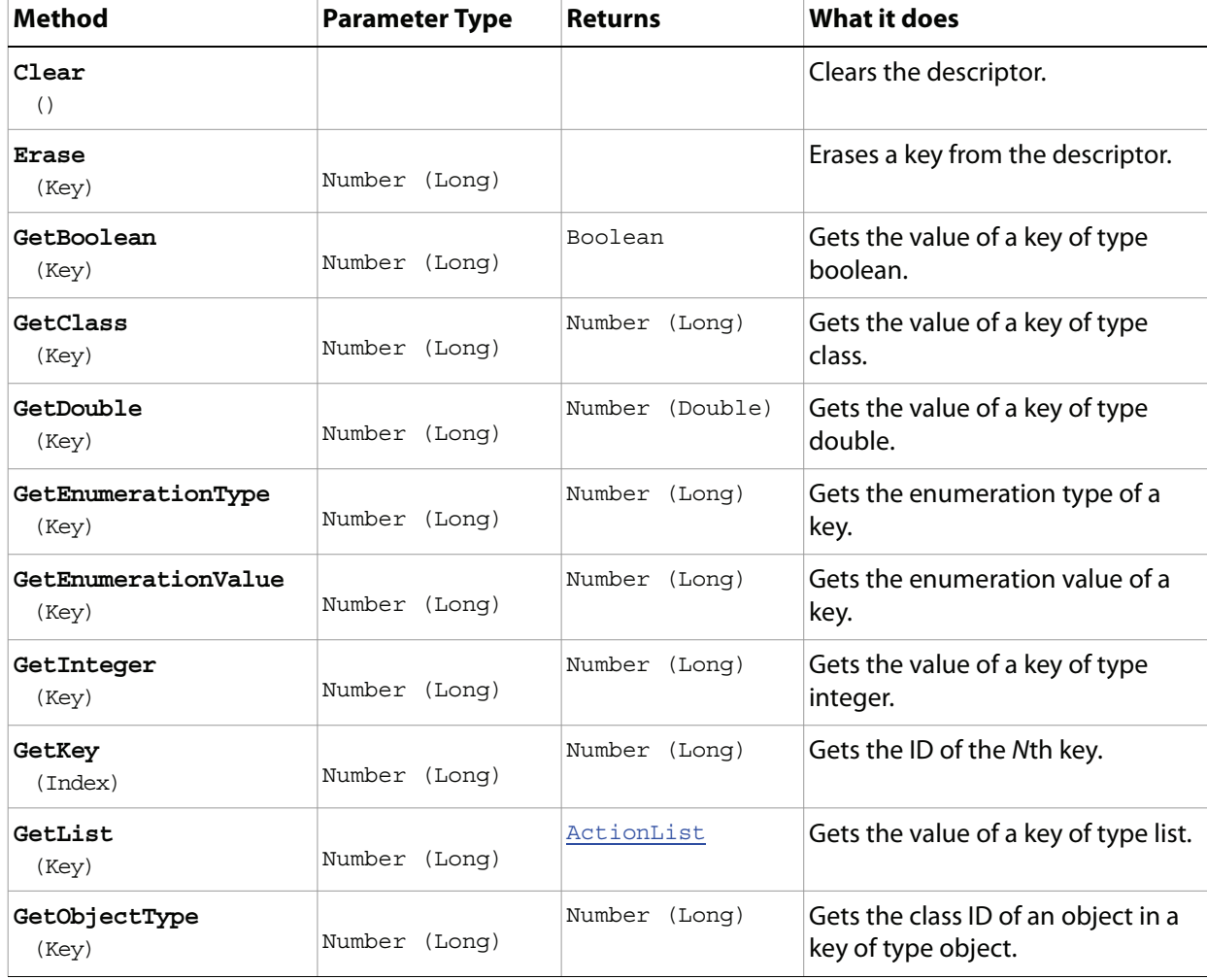

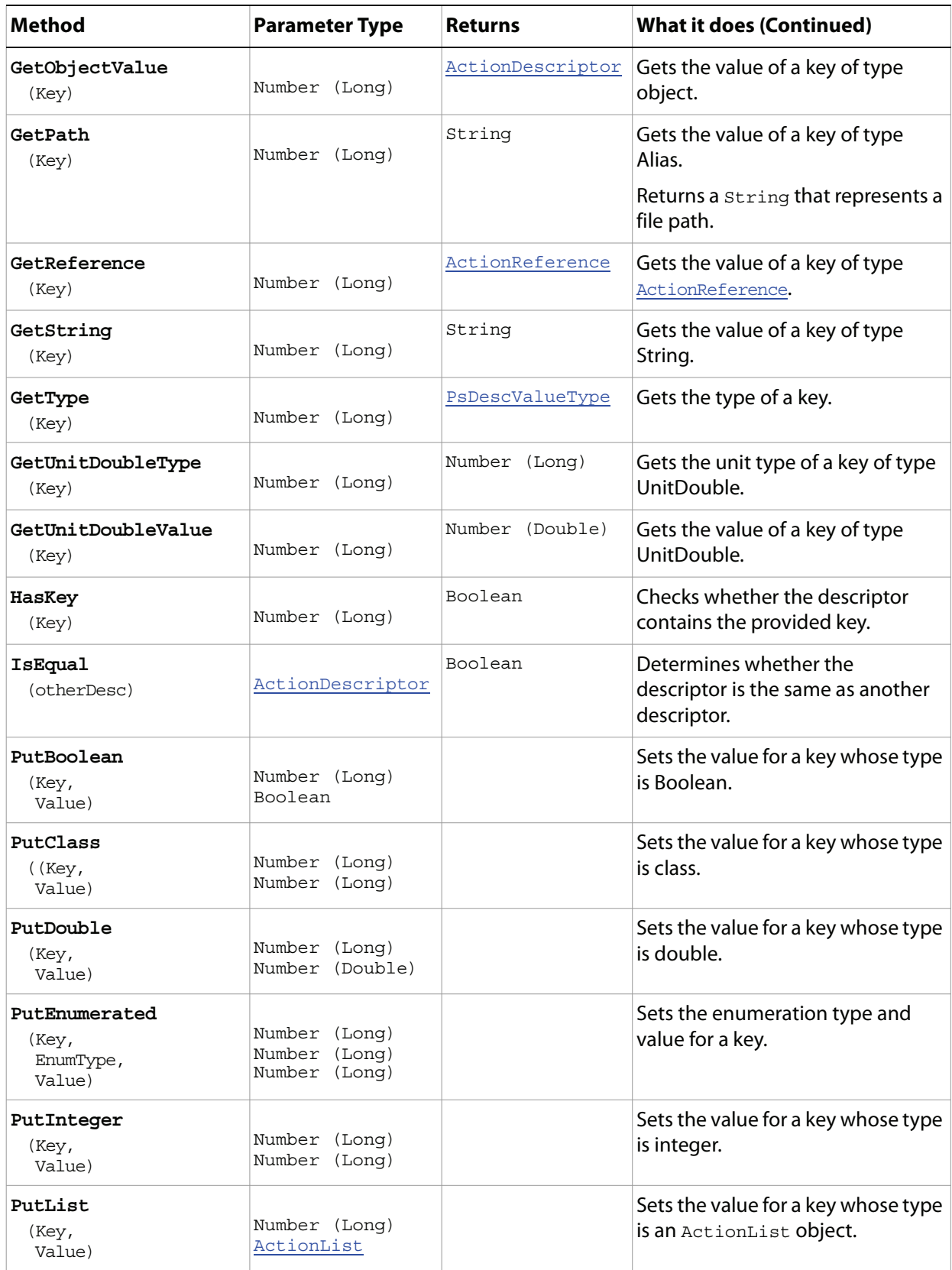

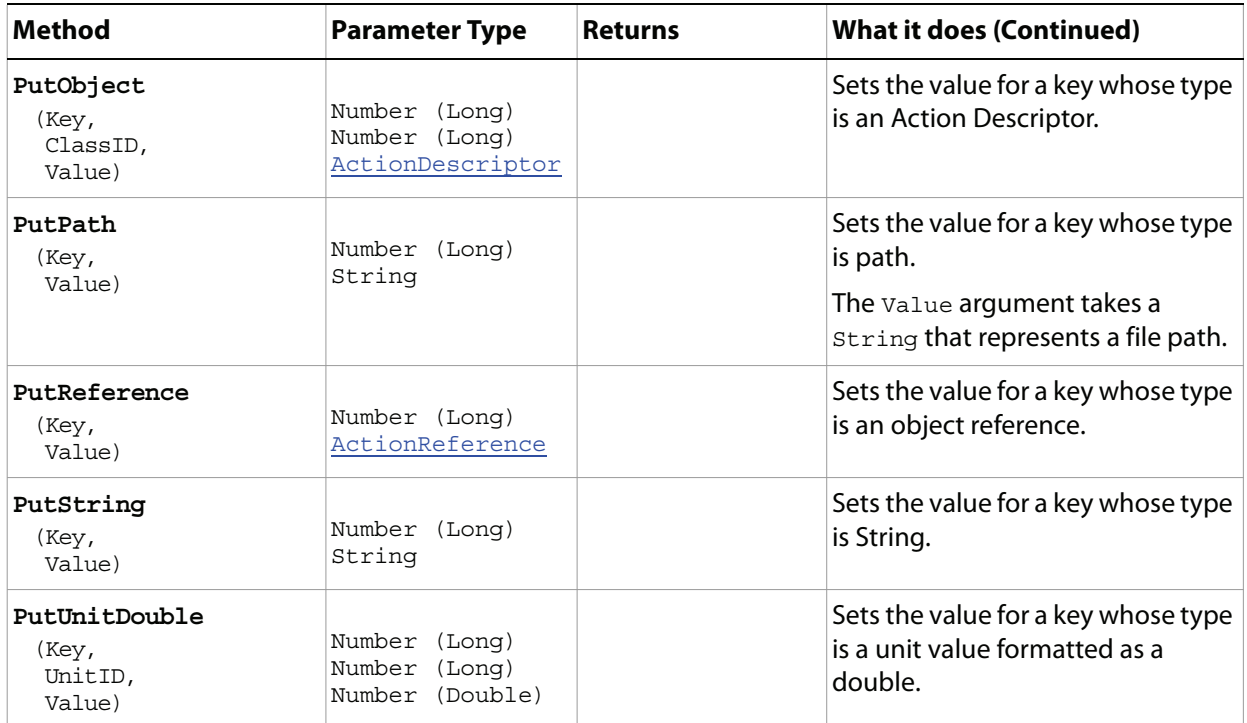

## <span id="page-10-0"></span>**ActionList**

This object provides an array-style mechanism for storing dta. It can be used for low-leve access into Photoshop.

This object is ideal when storing data of the same type. All items in the list must be the same type.

You can use the "put" methods, such as putBoolean(), to append new elements, and can clear the entire list using clear(), but cannoth otherwise modify the list.

**Note:** The actionList object is part of the Action Manager functionality. For details on using the Action Manager, see the Photoshop CS4 Scripting Guide.

#### **Properties**

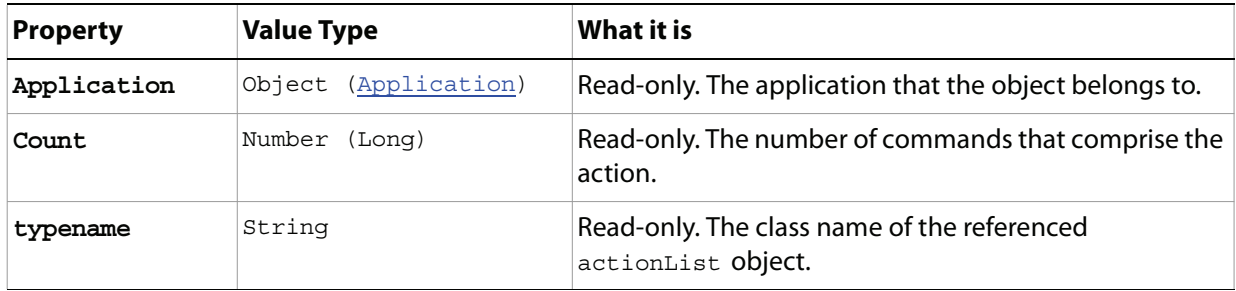

#### **Methods**

With the exception of the Clear () method, you use the methods of this object to either get the value of a specific type of data in the list or set (put) the value type.

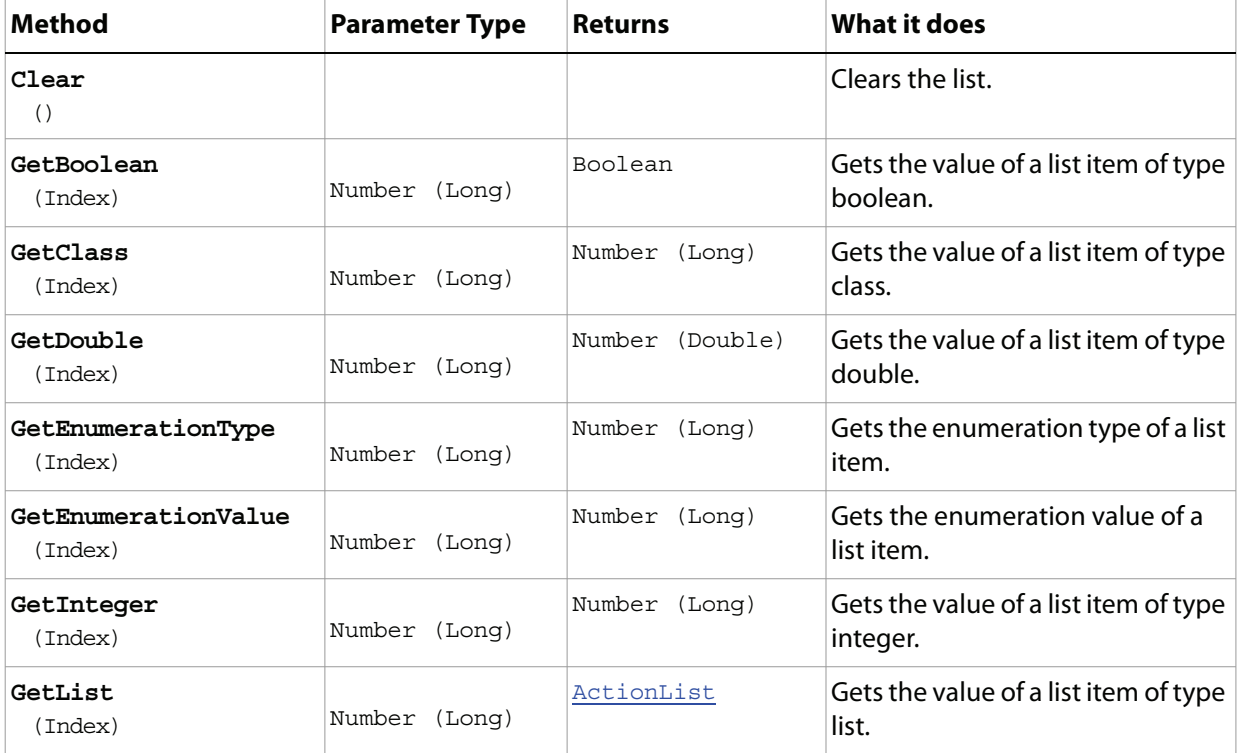

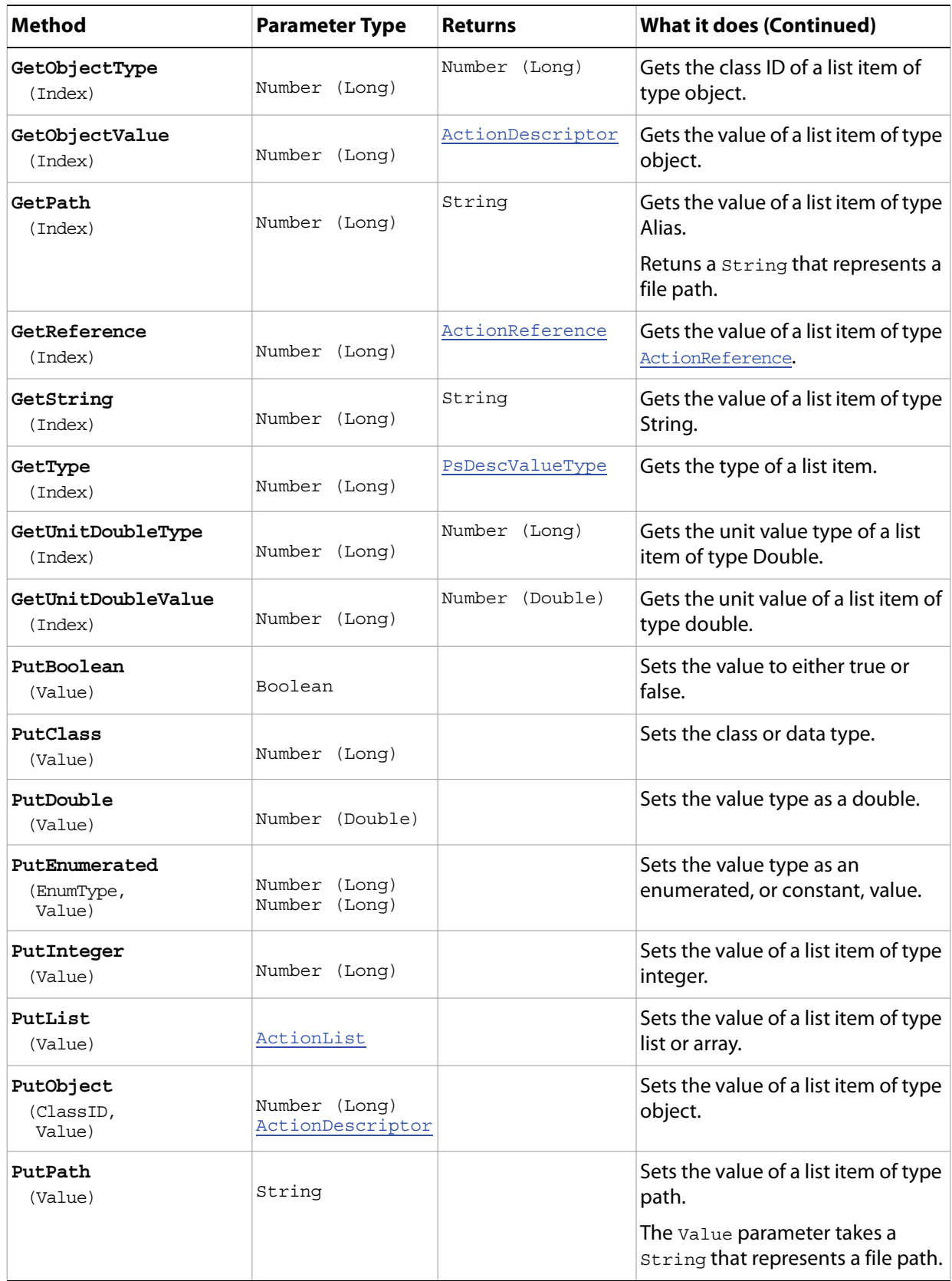

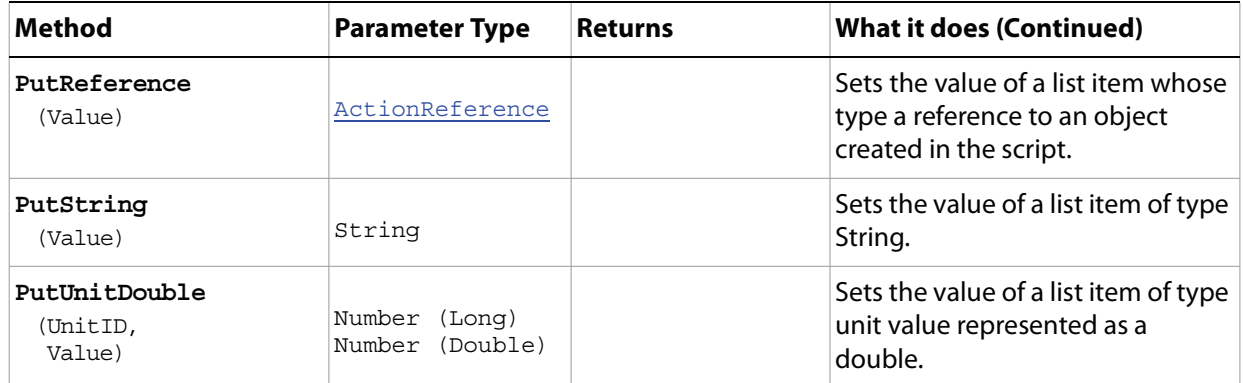

## <span id="page-13-0"></span>**ActionReference**

A reference object that contains the data describing the object you are referring to.

**Note:** The actionReference object is part of the Action Manager functionality. See the Photoshop CS4 Scripting Guide.

#### **Properties**

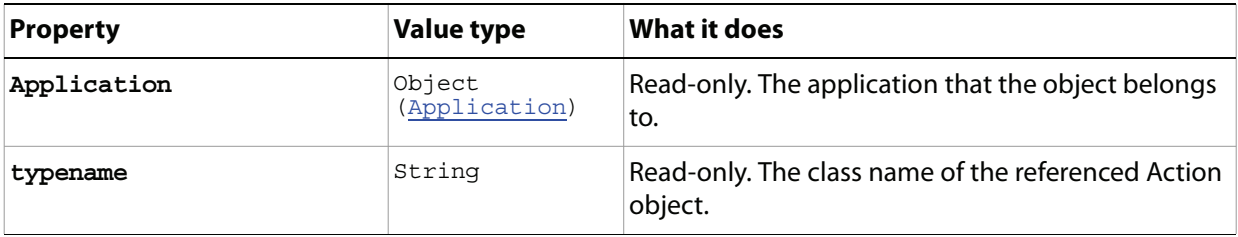

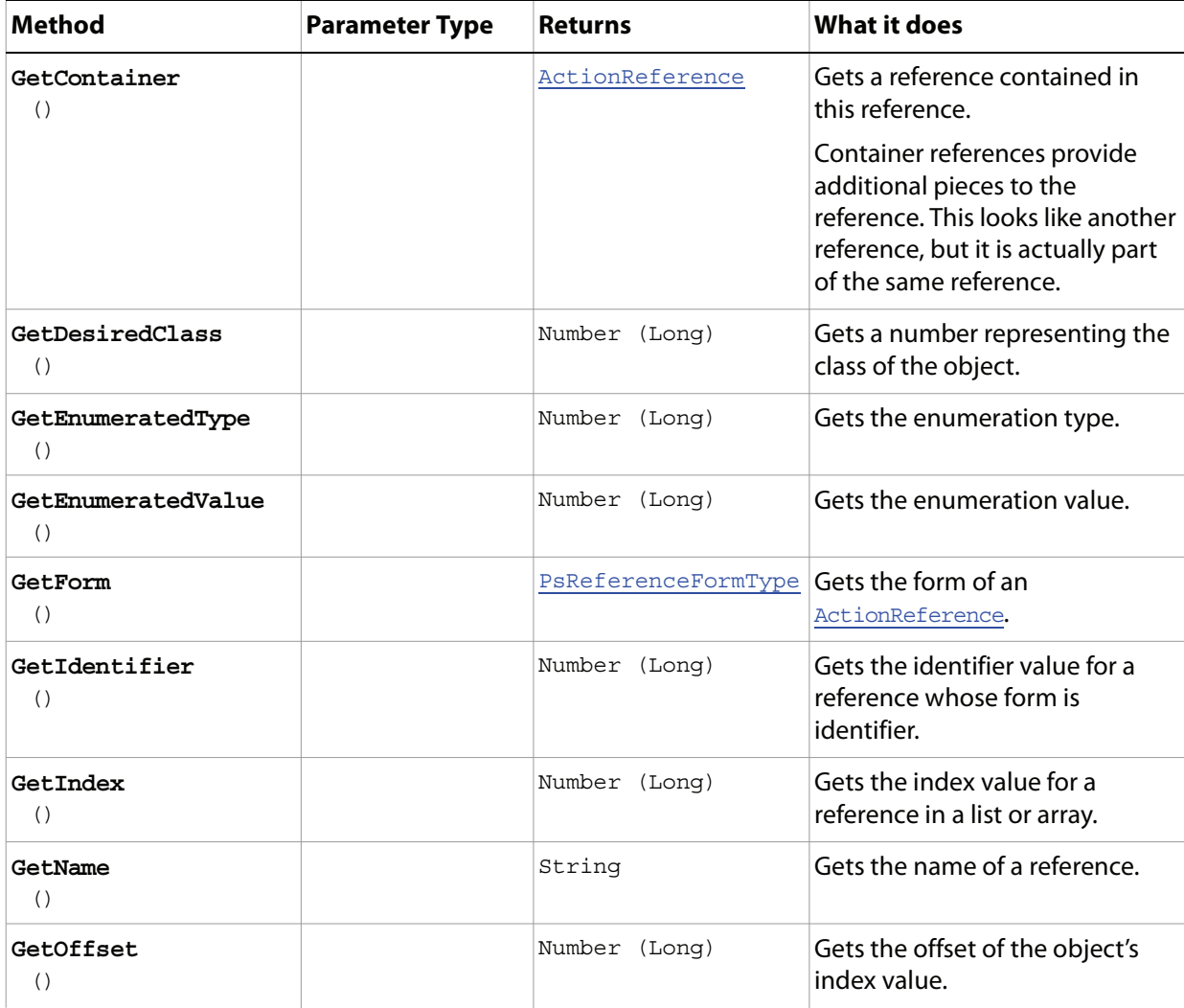

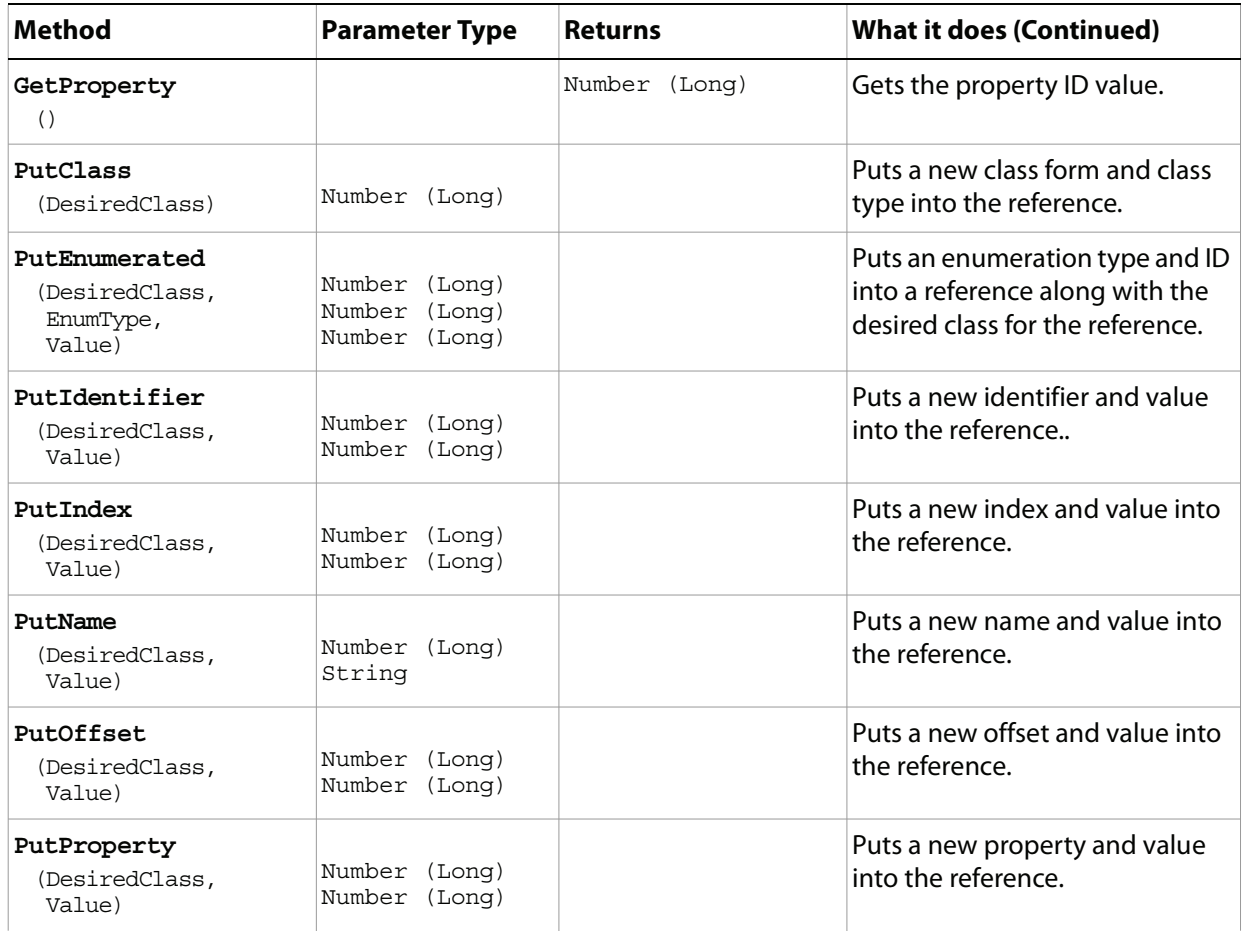

## <span id="page-15-0"></span>**Application**

The Adobe Adobe Photoshop CS4 application object. The Application object contains all other Adobe Photoshop CS4 objects.

**Properties**

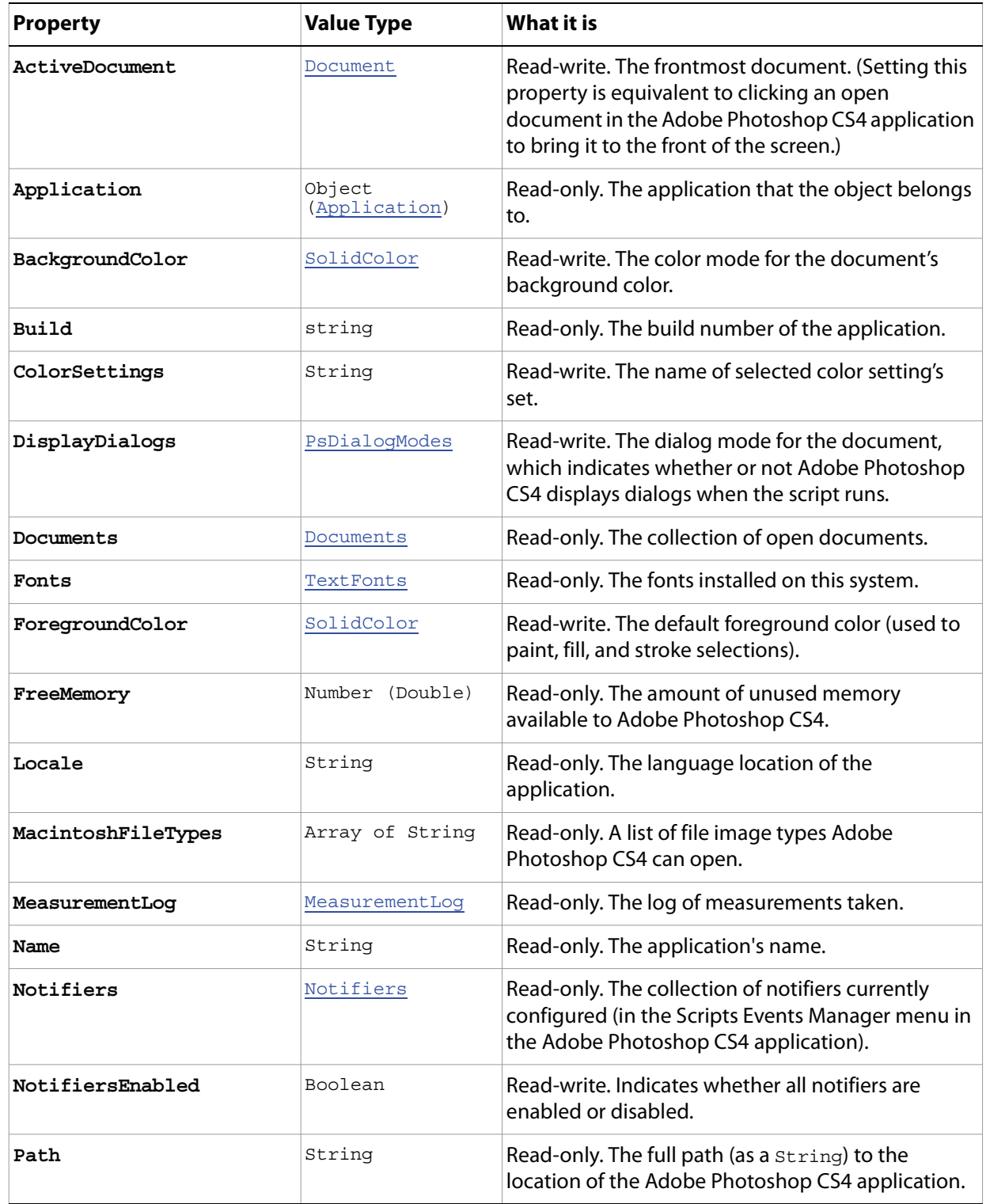

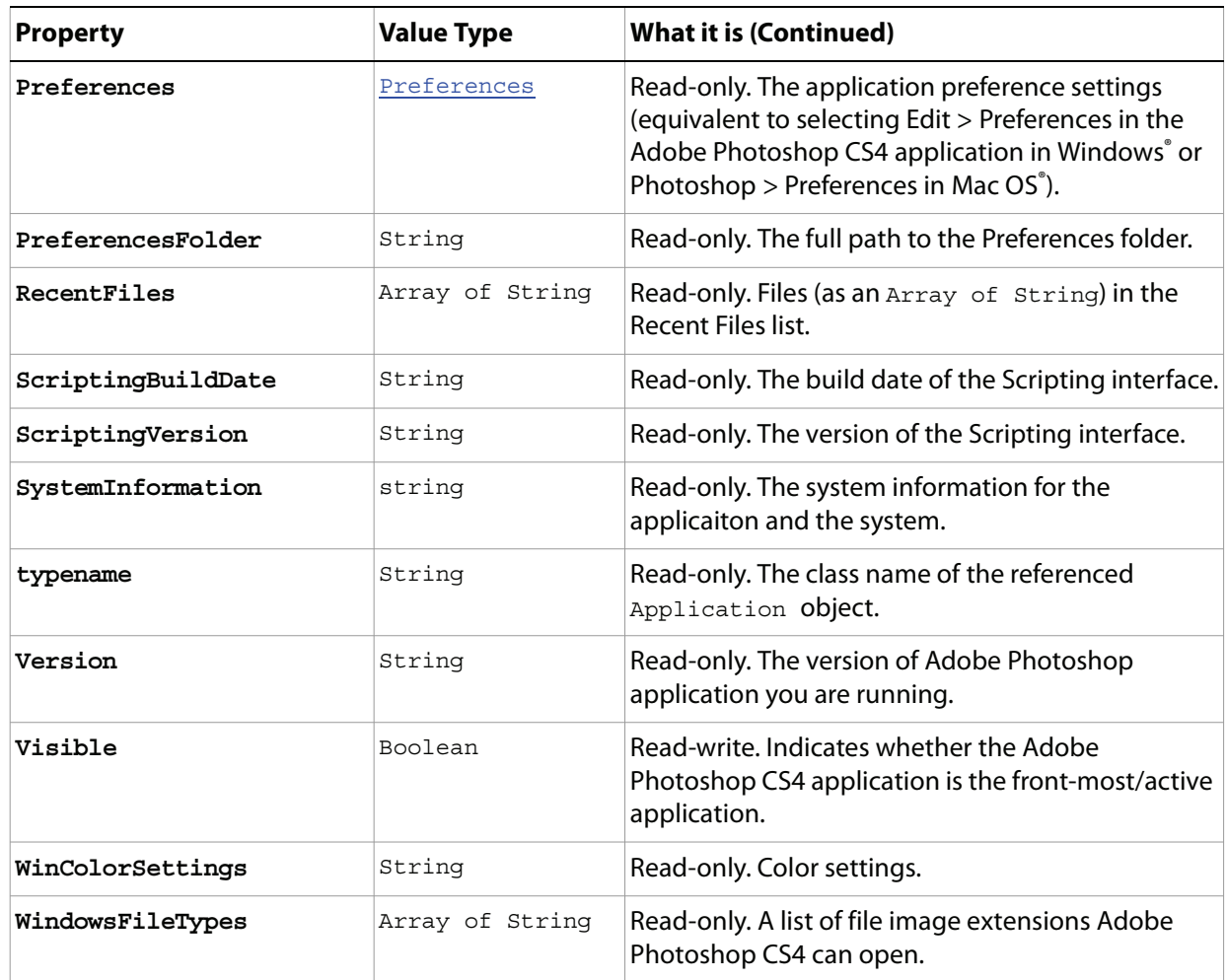

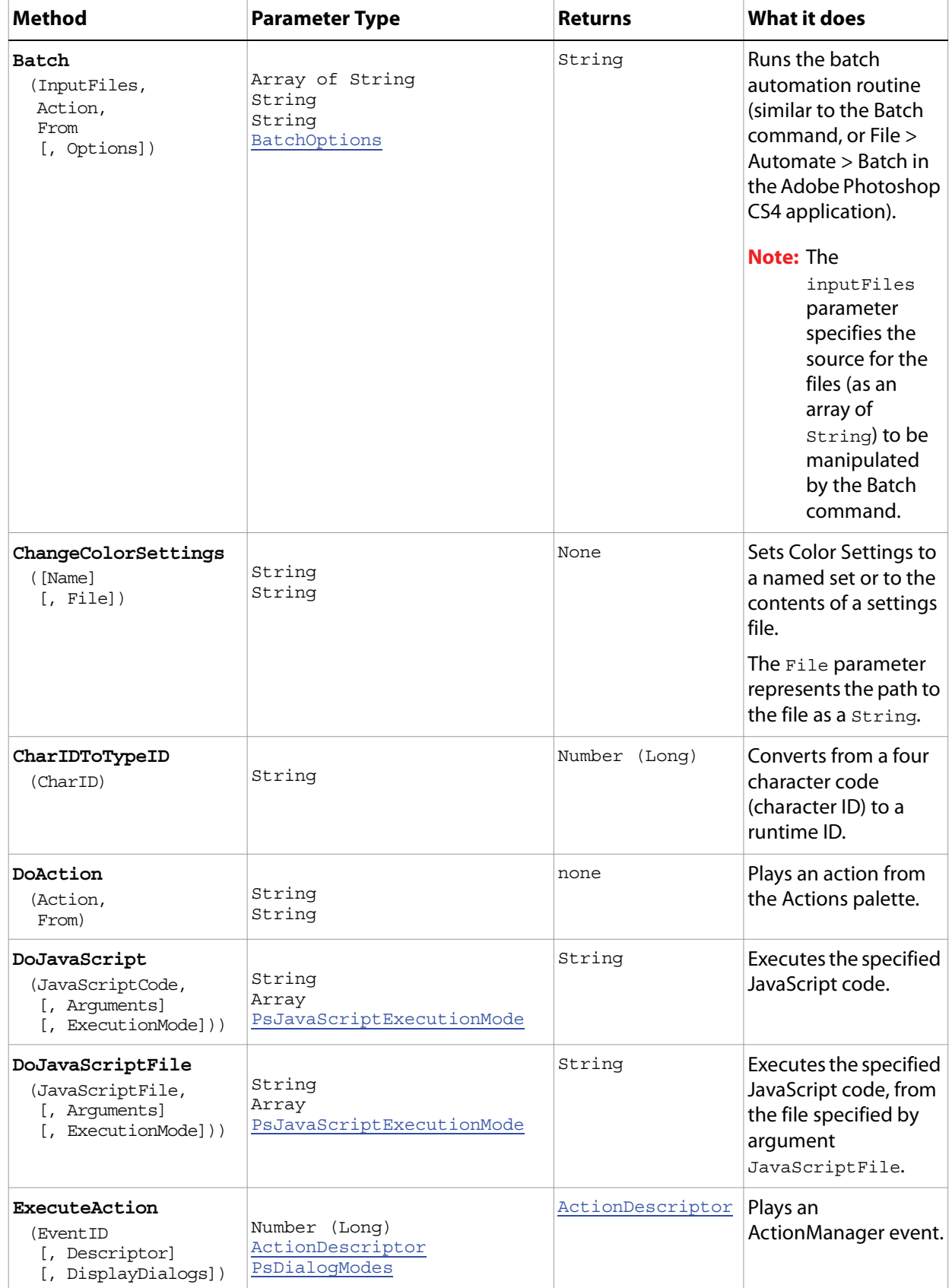

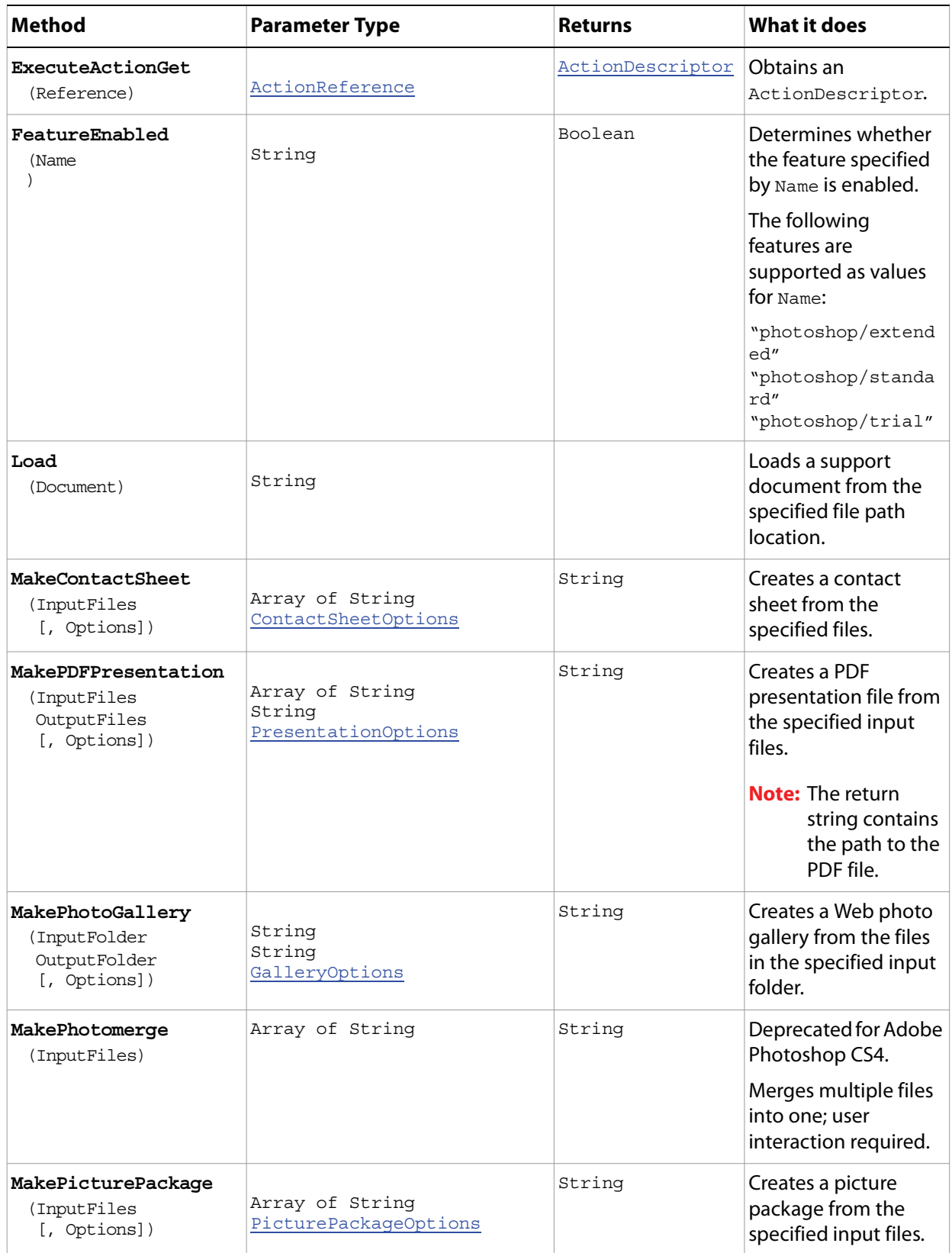

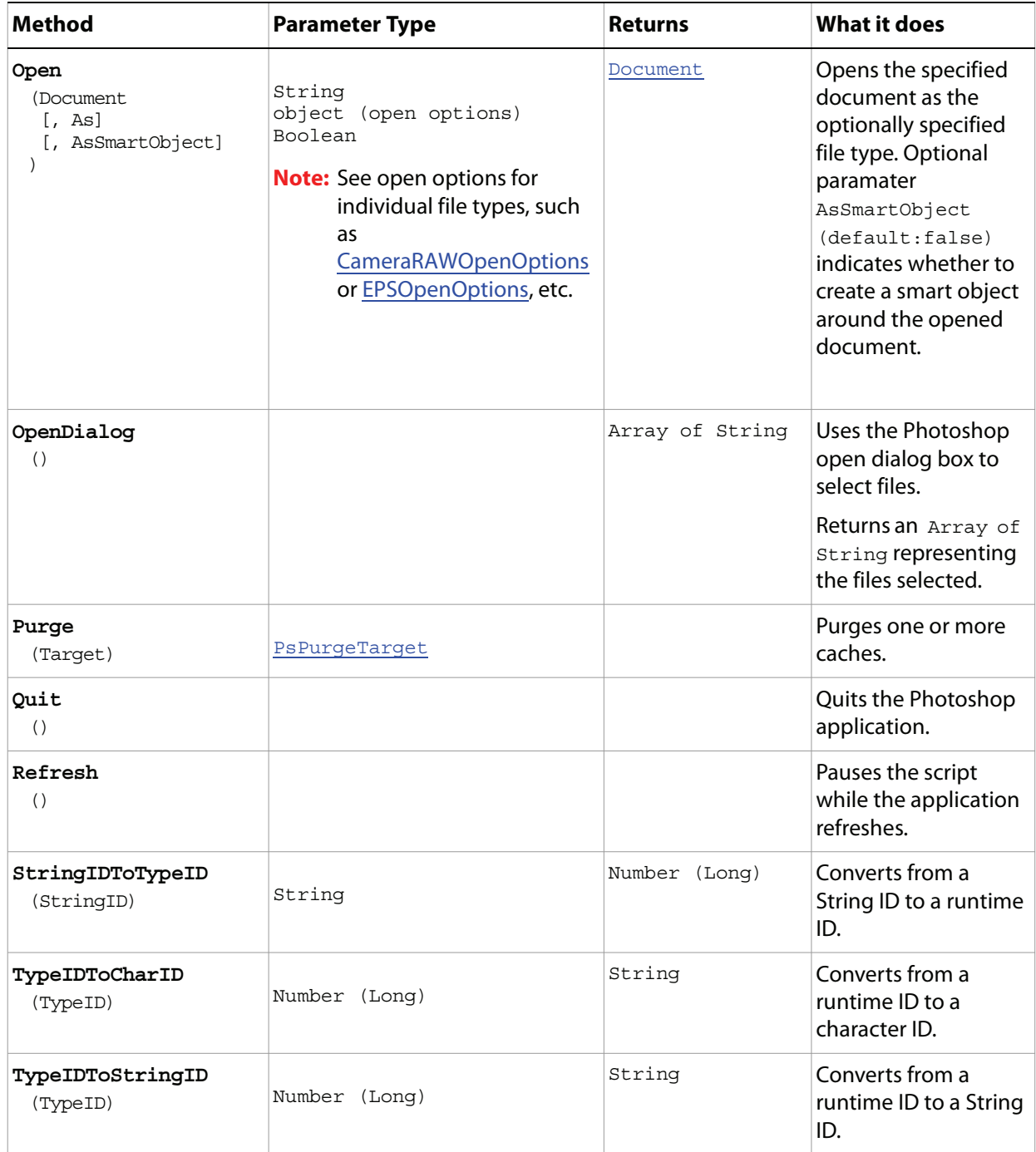

#### **First Sample Script**

The following script displays a message box that contains the application version number, the path to the application, the amount of memory available, and the number of documents open.

When the user clicks OK, a second dialog asks whether they would like the foreground and background colors set.

A third dialog offers to open a sample file. If the user clicks OK, the script opens the file Fish.psd from the samples folder in the application directory.

#### **Application.vbs**

```
' Create a Welcome message
' Use the name and version properties of the application object to append the 
' application's name and version to the Welcome message use vbCrLf to insert a 
' carriage return
Dim appRef, message, documentsOpen, answer, sampleDocToOpen
Set appRef = CreateObject("Photoshop.Application")
message = "Welcome to " & appRef.Name
message = message & " version " & appRef.Version & vbCrLf & vbCrLf
' find out where Photoshop CS4 is installed and add the path to the message add
' the optional parameter fsName to the path property to display the file system
' name in the most common format
message = message & "I'm installed in " & appRef.Path & vbCrLf & vbCrLf
'see how much memory Photoshop CS4 has to play with
message = message & "You have this much memory available for Photoshop CS4: "
message = message & appRef.FreeMemory & vbCrLf & vbCrLf
' use the Count property of the Documents object to see how many are open
documentsOpen = appRef.Documents.Count
message = message & "You currently have " & documentsOpen & " documents open." & _
  vbCrLf & vbCrLf
'display the message to the user
MsgBox (message)
answer = MsgBox("Do you want me to set the foreground and background to my favorite colors?", _
     vbYesNo, "Change Colors?")
' set the colors
If answer = vbYes Then
  Randomize ' Initialize random-number generator.
   ' I don't have a favorite color. Why did I ask you may wonder?
  appRef.ForegroundColor.RGB.Red = Rnd() * 255
  appRef.ForegroundColor.RGB.Green = Rnd() * 255
  appRef.ForegroundColor.RGB.Blue = Rnd() * 255
  appRef.BackgroundColor.RGB.Red = Rnd() * 255
  appRef.BackgroundColor.RGB.Green = Rnd() * 255
  appRef.BackgroundColor.RGB.Blue = Rnd() * 255
End If
' Open a document
If documentsOpen = 0 Then
  ' use the application's path and the offset to the samples folder
  sampleDocToOpen = appRef.Path & "Samples\Fish.psd"
  ' compose a message with the name of the file
  message = "Would you like me to open a sample for you? ("
  message = message & sampleDocToOpen & ")"
  ' ask the user another question
  answer = MsgBox (message, vbYesNo, "Open Something?")
  ' open the document accordingly
  If answer = vbYes Then
      appRef.Open sampleDocToOpen
  End If
End If
```
#### **Second Sample Script**

The following script presents a progression of images as a PDF slide show.

#### **PDFPresentation.vbs**

```
' use all the files in the Samples folder
Dim appRef, inputFiles(), i, outputFile, options, objWshShell
Set appRef = CreateObject("Photoshop.Application")
' get all the files found in this folder
Set fsoRef = CreateObject( "Scripting.FileSystemObject" )
Set folderRef = fsoRef.GetFolder( appRef.Path & "Samples\" )
ReDim inputFiles(folderRef.Files.Count-1)
i = 0For Each f in folderRef.Files
  inputFiles(i) = f.Path
  i = i + 1Next 
' Get a shell object so we can point to the desktop
Set shellRef = WScript.CreateObject("Wscript.Shell") 
outputFile = shellRef.SpecialFolders("Desktop") & "\VBSPresentation.pdf"
' there are defaults but I like to set the options myself
Set options = CreateObject("Photoshop.PresentationOptions")
options.Presentation = true
options.PDFFileOptions.Encoding = 2 'for PsPDFEncoding --> 2 (psPDFJPEG)
options.AutoAdvance = true
options.Interval = 5
options.Loop = false
options.Transition = 10 'for PsTransitionType --> 10 (psRandom)
' create the presentation
appRef.MakePDFPresentation inputFiles, outputFile, options
Set objWshShell = WScript.CreateObject("Wscript.Shell") 
WScript.Echo "Presentation file saved in: " & _
             shellRef.SpecialFolders("Desktop") & "\VBSPresentation.pdf"
```
## <span id="page-22-0"></span>**ArtLayer**

An object within a document that contains the visual elements of the image (equivalent to a layer in the Adobe Photoshop CS4 application).

#### **Properties**

<span id="page-22-2"></span><span id="page-22-1"></span>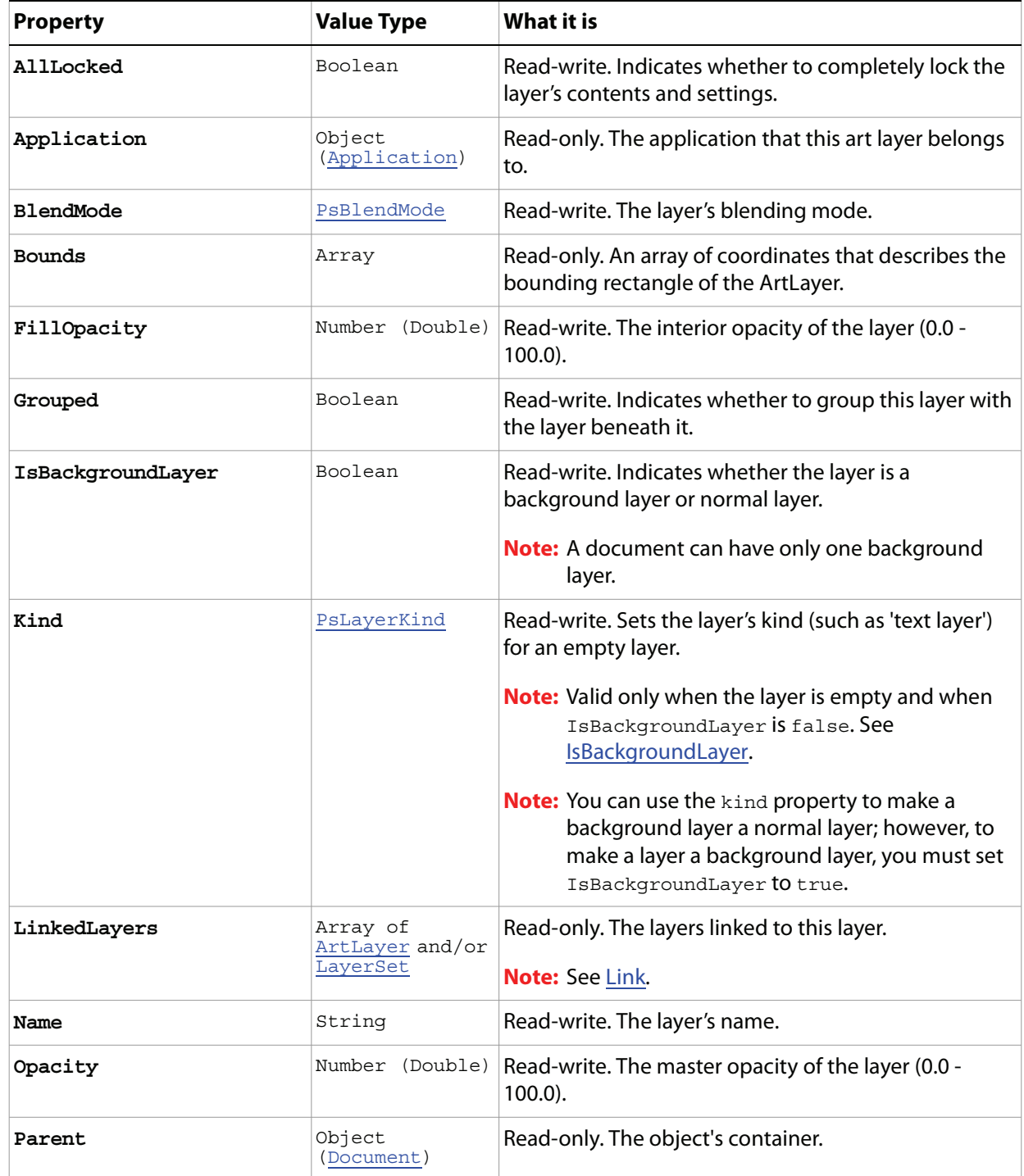

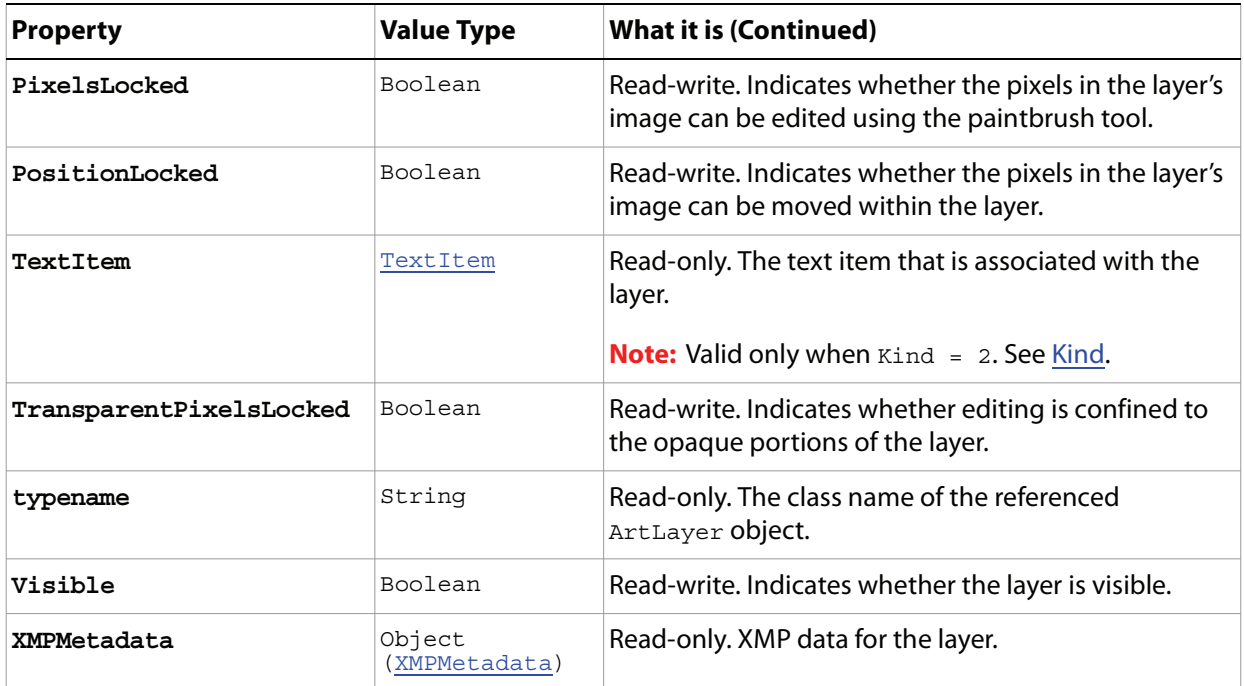

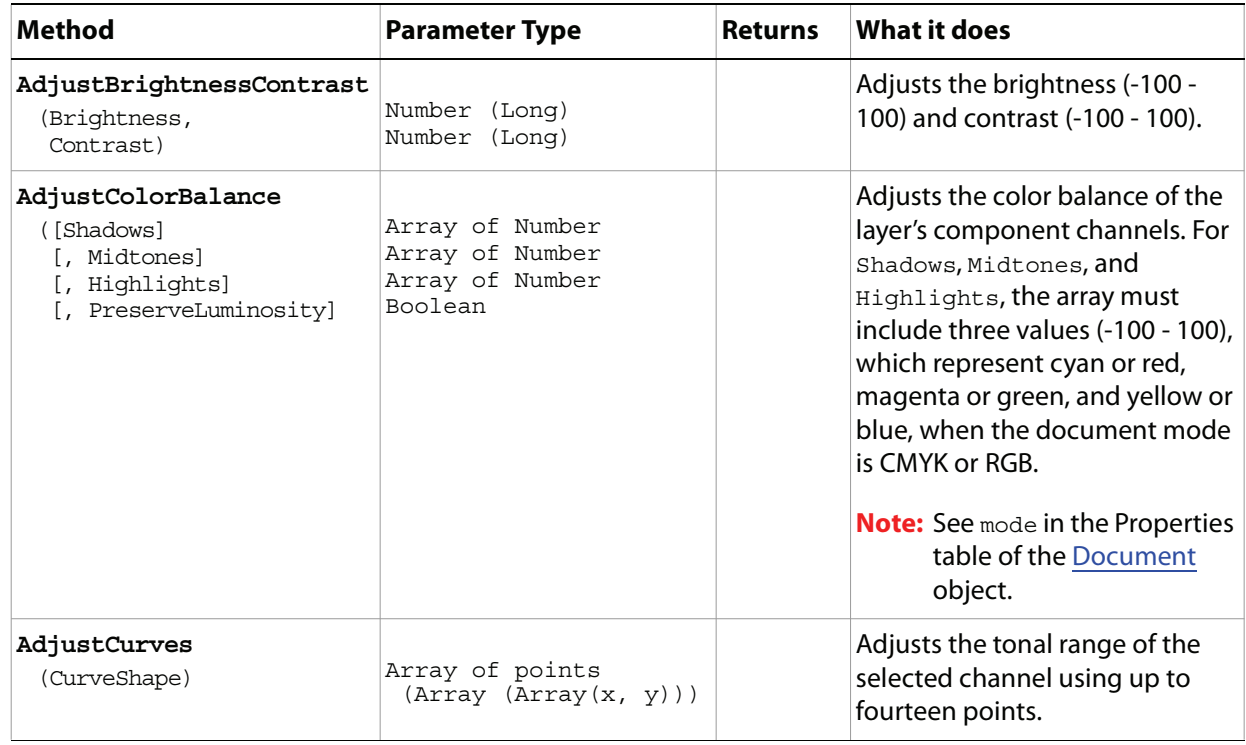

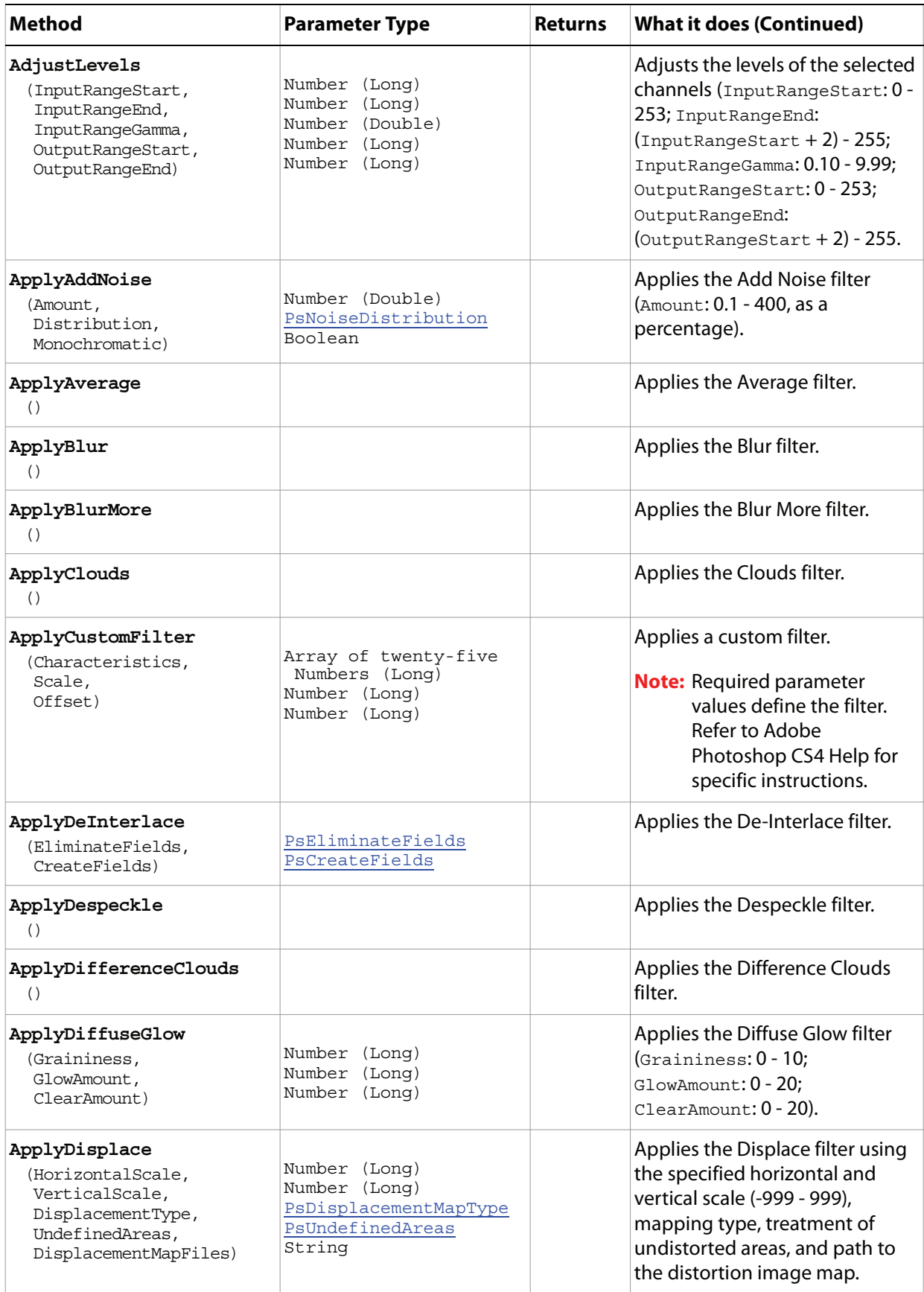

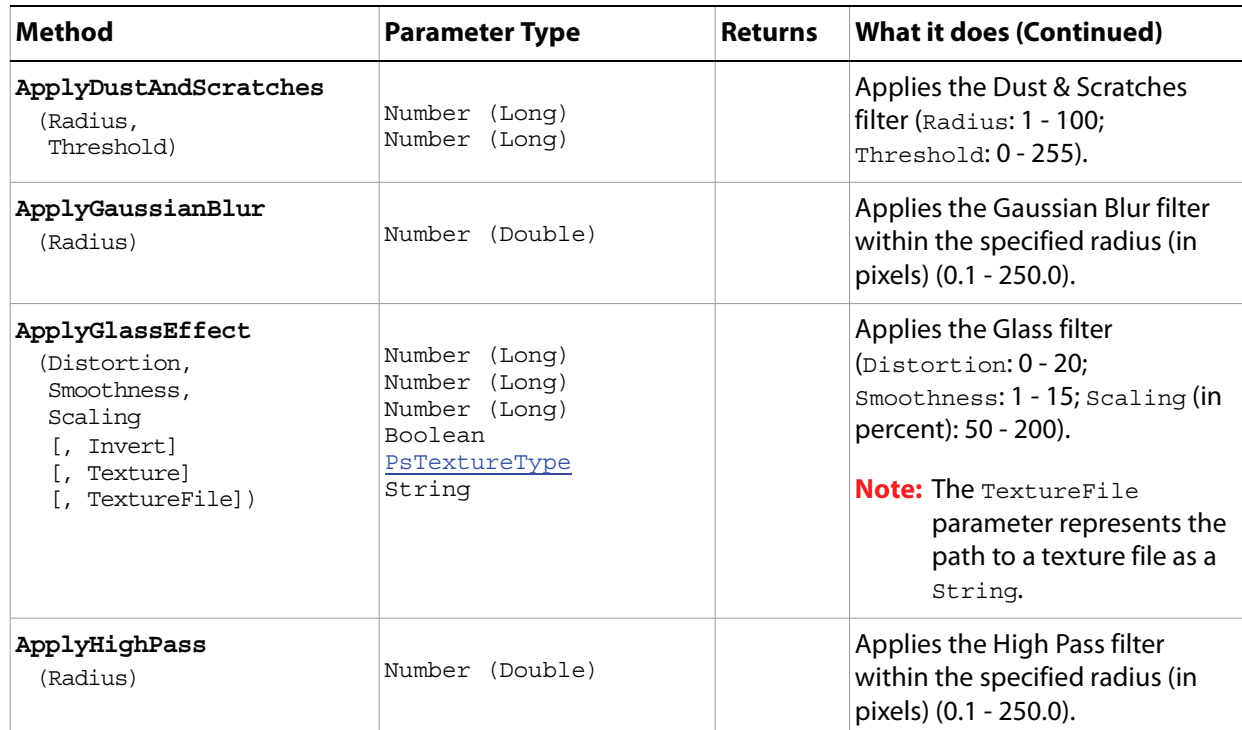

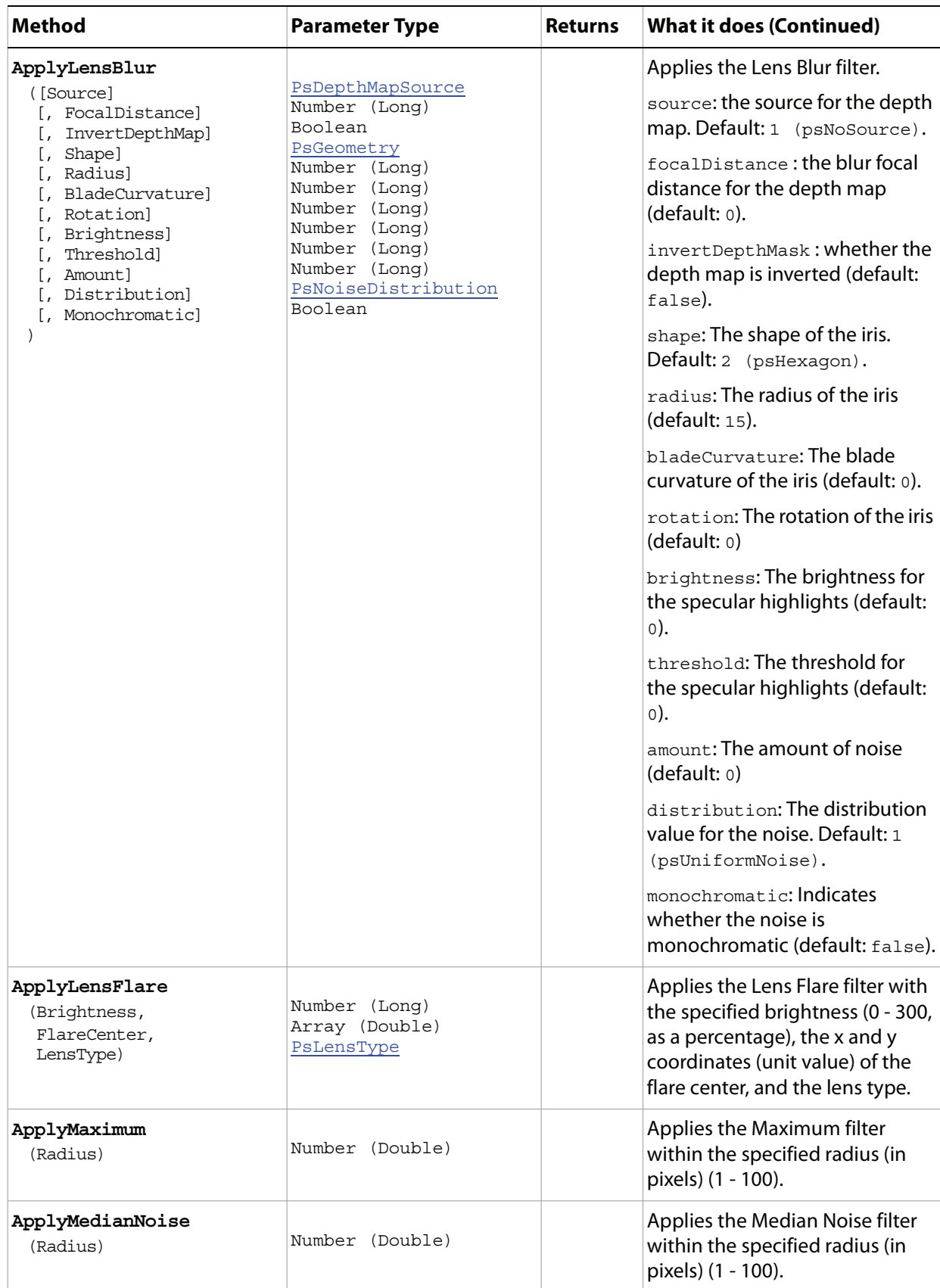

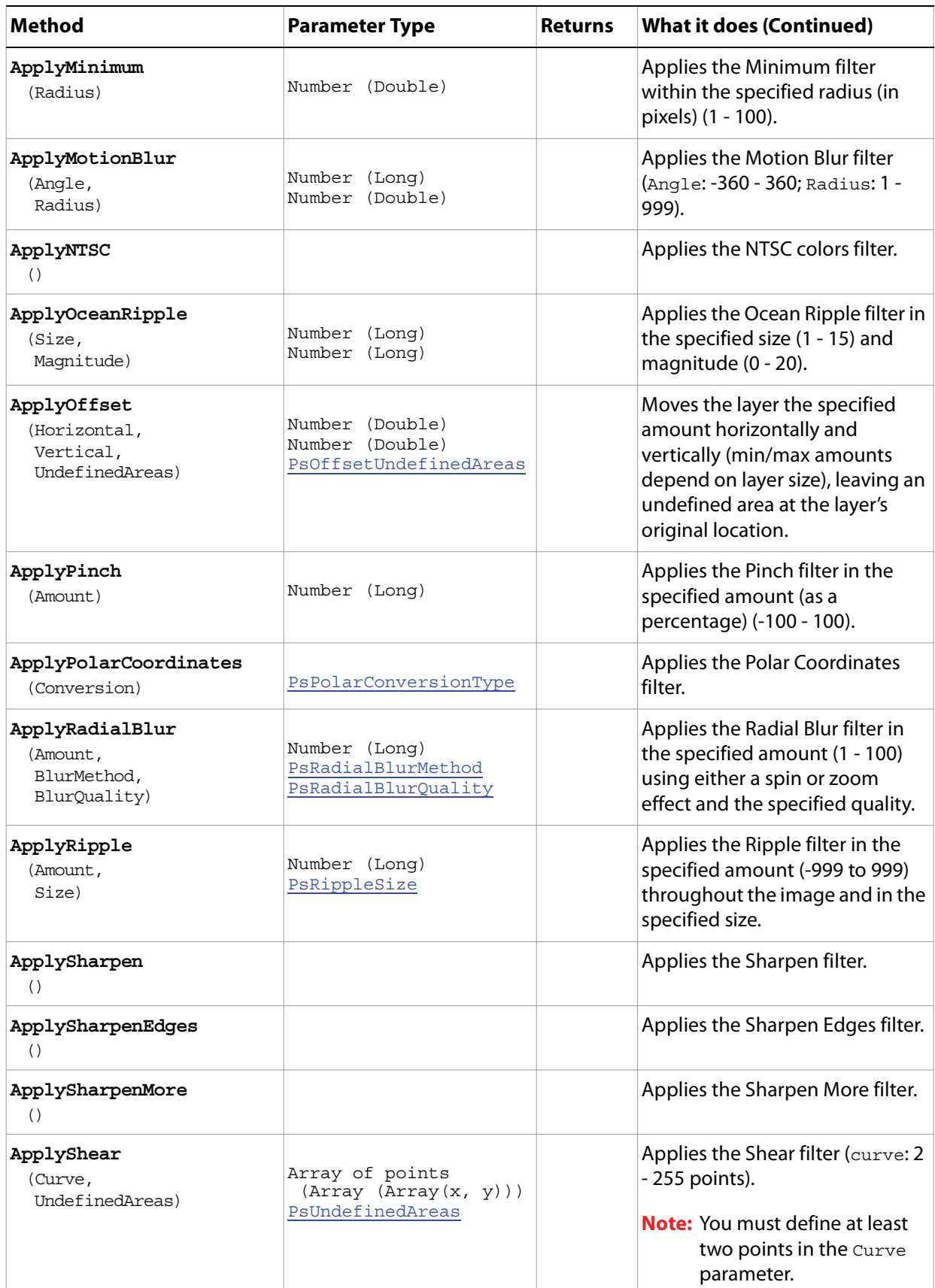

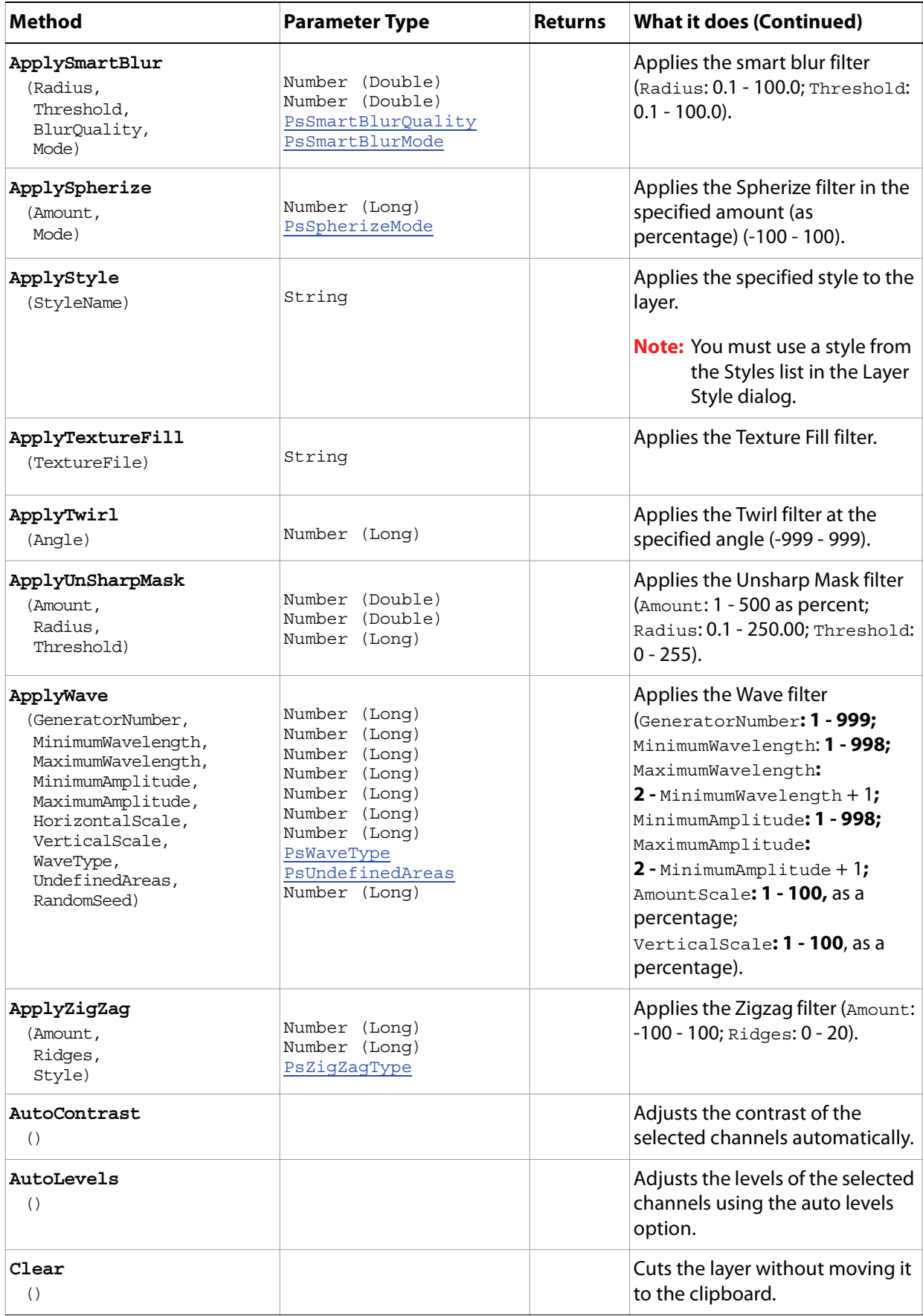

<span id="page-29-0"></span>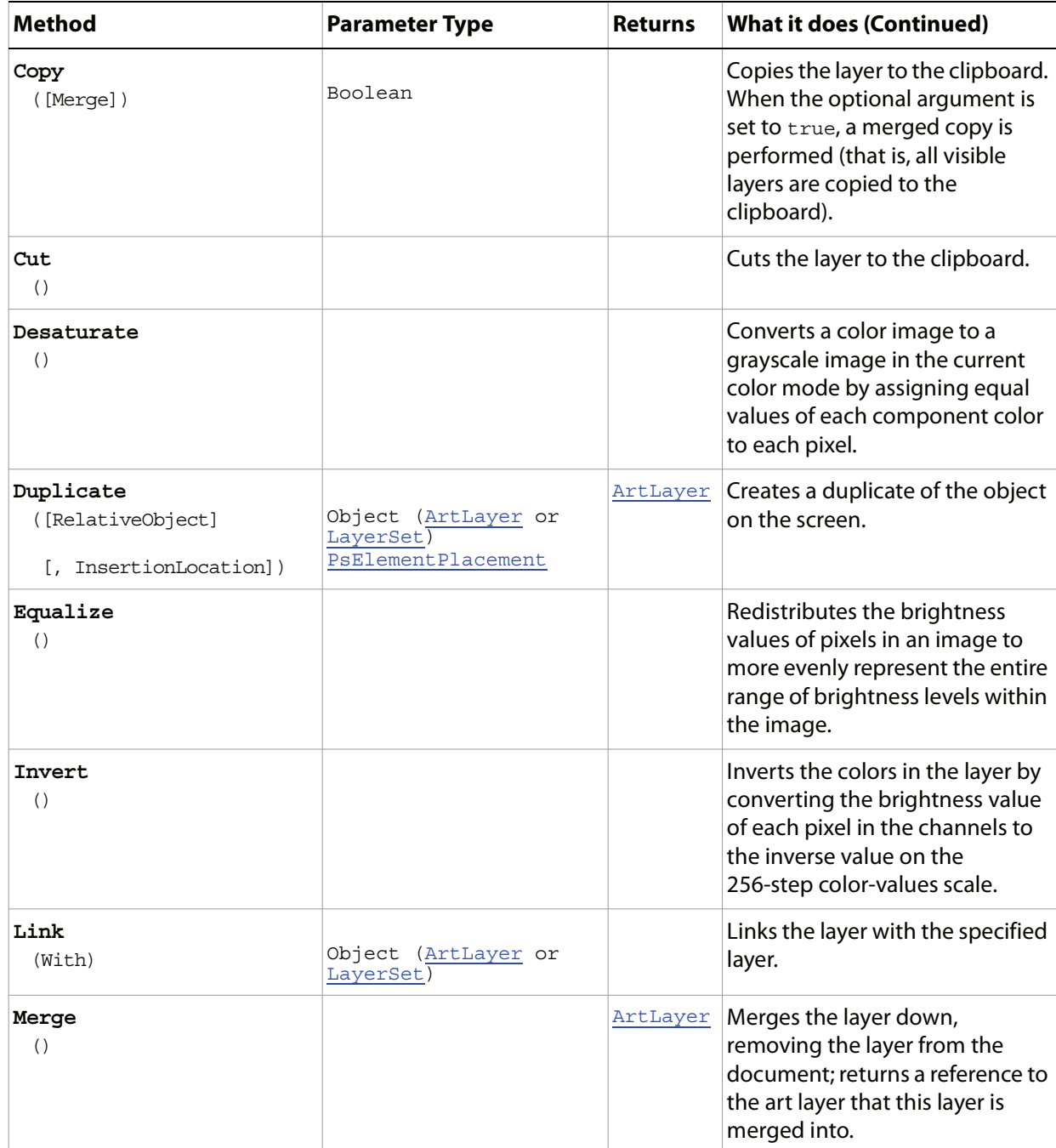

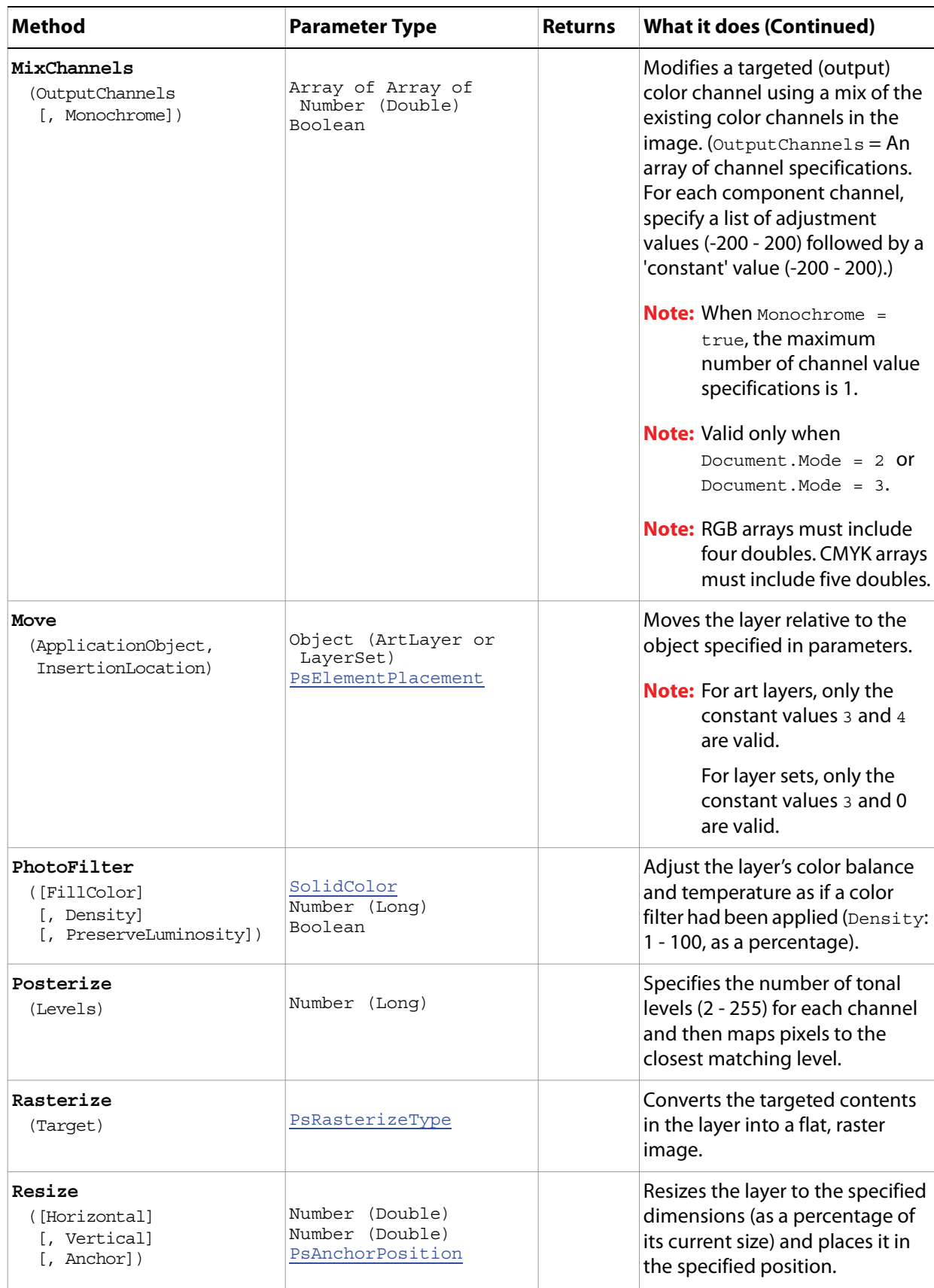

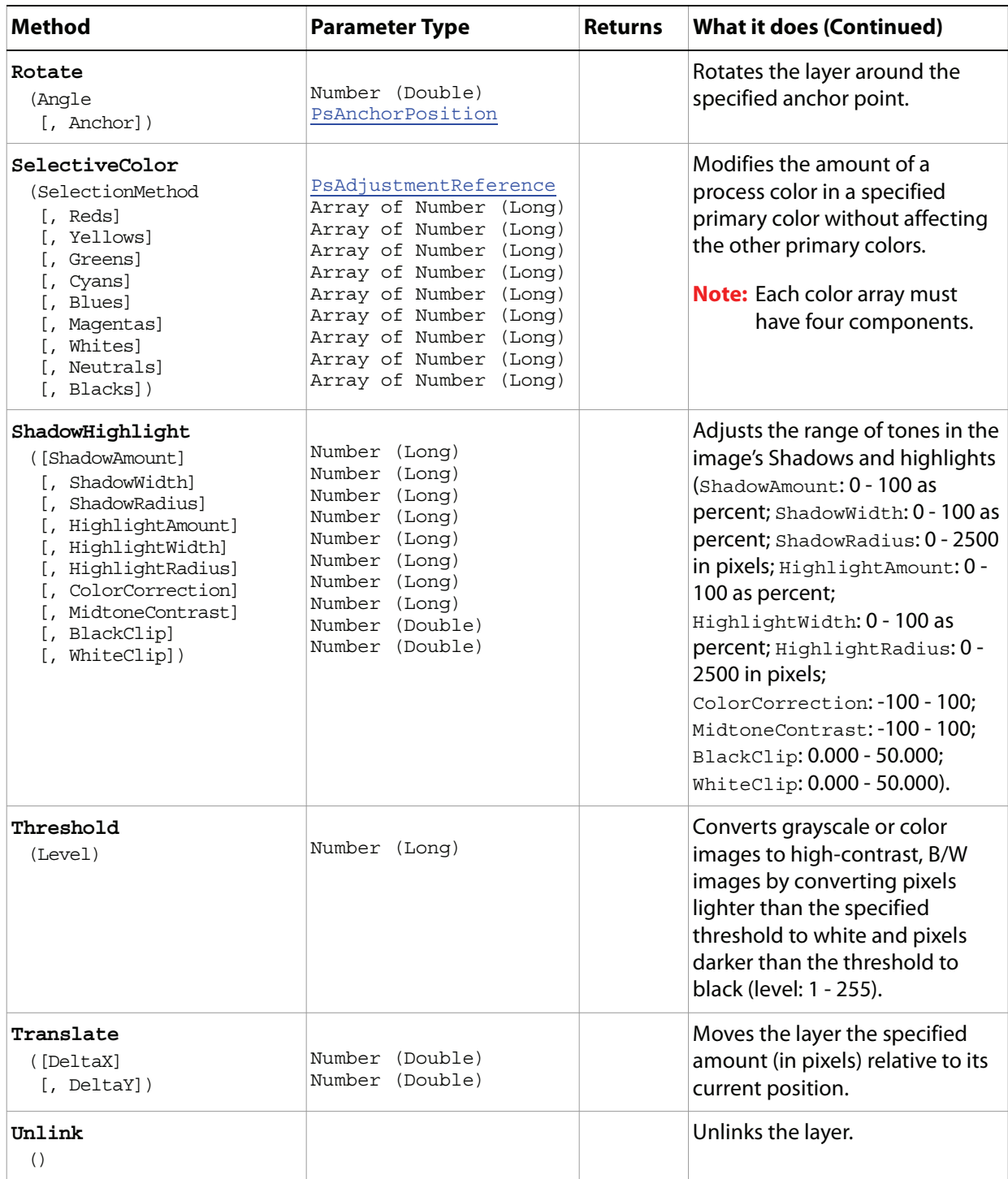

#### **Sample Script**

The following script closes any open documents (files), then opens each file in the Samples folder, creating an art layer for each image and using the image's file name as the layer name.

#### **ArtLayer.vbs**

Dim appRef, startRulerUnits, startTypeUnits, startDisplayDialogs, mergedDoc Dim fsoRef, folderRef, topLeftH, topLeftV, docH, docV, docName, selRegion

```
Dim x, y, layer1, layer2
Set appRef = CreateObject("Photoshop.Application")
' Save the current preferences
startRulerUnits = appRef.Preferences.RulerUnits
startTypeUnits = appRef.Preferences.TypeUnits
startDisplayDialogs = appRef.DisplayDialogs
' Set Photoshop CS4 to use pixels and display no dialogs
appRef.Preferences.RulerUnits = 1 'for PsUnits --> 1 (psPixels)
appRef.Preferences.TypeUnits = 1 'for PsTypeUnits --> 1 (psPixels)
appRef.DisplayDialogs = 3 'for PsDialogModes --> 3 (psDisplayNoDialogs)
' Close all the open documents
Do While appRef.Documents.Count
  appRef.ActiveDocument.Close()
Loop
' Create a new document to merge all the samples into
Set mergedDoc = appRef.Documents.Add(1000, 1000, 72, "Merged Samples", 2, 3, 1)
'enumerated values 2 = PsNewDocumentMode --> 2 (PsNewRGB) and 
'3 = PsDocumentFill --> 3 (psTransparent)
' get all the files found in this folder
Set fsoRef = CreateObject( "Scripting.FileSystemObject" )
Set folderRef = fsoRef.GetFolder( appRef.Path & "Samples\" )
Randomize
' open each file
For Each f in folderRef.Files
  appRef.Open f.Path
   ' use the document name for the layer name in the merged document
  docName = appRef.ActiveDocument.Name
   ' flatten the document so we get everything and then copy
  appRef.ActiveDocument.flatten()
  appRef.ActiveDocument.Selection.SelectAll()
  appRef.ActiveDocument.Selection.Copy()
   ' don't save anything we did
  appRef.ActiveDocument.Close(2)
  'the enumerated value Close(2) = PsSaveOptions >2 (psDoNotSaveChanges)
   ' make a random selection on the document to paste into
   ' by dividing the document up in 4 quadrants and pasting
   ' into one of them by selecting that area
  topLeft = Int(Rnd() * 2)topLeftV = Int(Rnd() * 2)' MsgBox topLeftH & ":" & topLeftV
  docH = appRef.ActiveDocument.Width / 2
  docV = appRef.ActiveDocument.Height / 2
  selRegion = Array( Array( topLeftH * docH, topLeftV * docV),
                   Array( topLeftH * docH + docH, topLeftV * docV),
                   Array( topLeftH * docH + docH, topLeftV * docV + docV), _{-}Array( topLeftH * docH, topLeftV * docV + docV),
                    Array( topLeftH * docH, topLeftV * docV))
  appRef.ActiveDocument.Selection.Select(selRegion)
```

```
appRef.ActiveDocument.Paste()
   ' change the layer name and opacity
  appRef.ActiveDocument.ActiveLayer.Name = docName
  appRef.ActiveDocument.ActiveLayer.FillOpacity = 50
Next
' sort the layers by name
x = 0y = 0for x = 1 To appRef.ActiveDocument.Layers.Count
  for y = 1 To appRef. ActiveDocument. Layers. Count - 1
      Set layer1 = appRef.ActiveDocument.Layers(y)
      Set layer2 = appRef.ActiveDocument.Layers(y + 1)
      If layer1.Name > layer2.Name Then
         layer1.move layer2, 4
      End If
  Next
Next
' Reset the application preferences
appRef.Preferences.RulerUnits = startRulerUnits
appRef.Preferences.TypeUnits = startTypeUnits
```

```
appRef.DisplayDialogs = startDisplayDialogs
```
## <span id="page-34-0"></span>**ArtLayers**

The collection of ArtLayer objects in the document.

## **Properties**

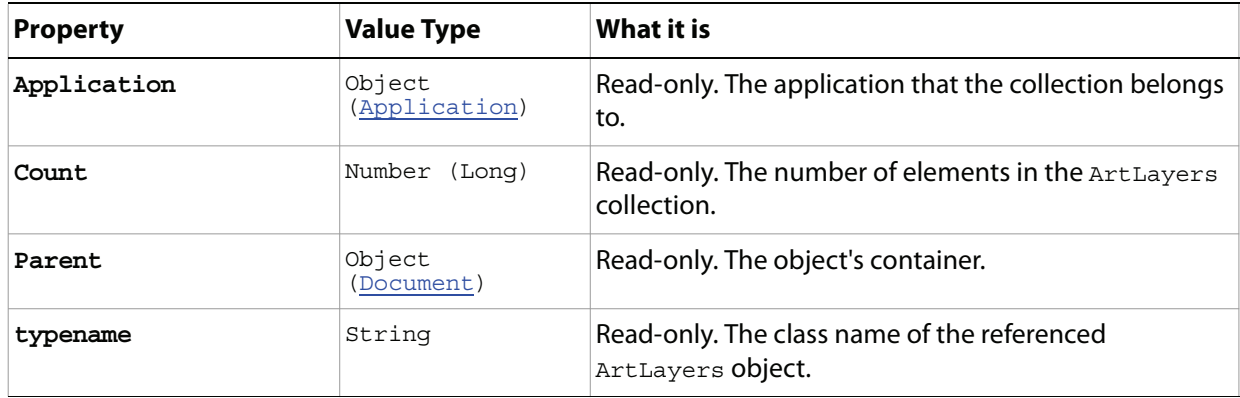

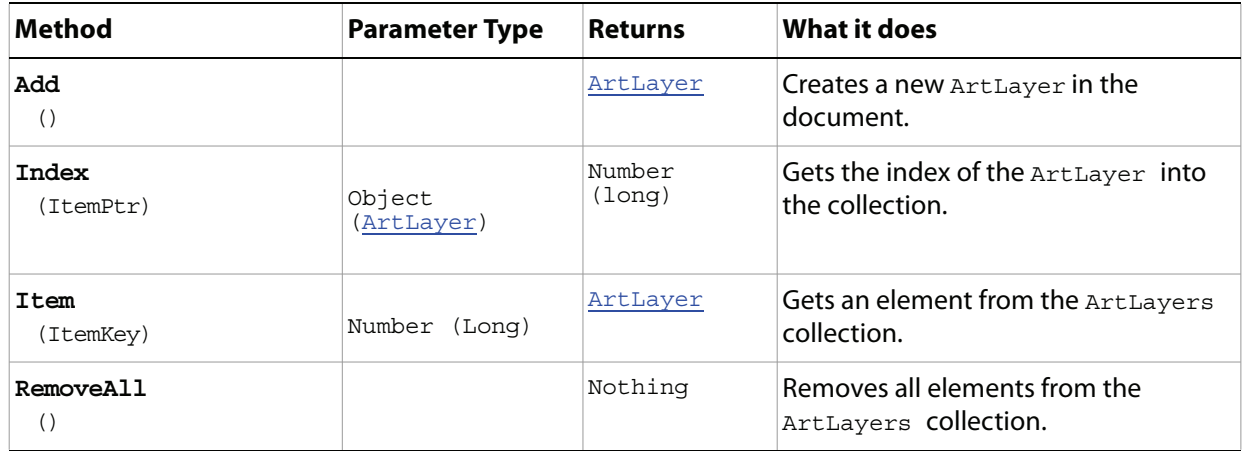

## <span id="page-35-0"></span>**BatchOptions**

Options to specify when running a Batch command.

## **Properties**

<span id="page-35-1"></span>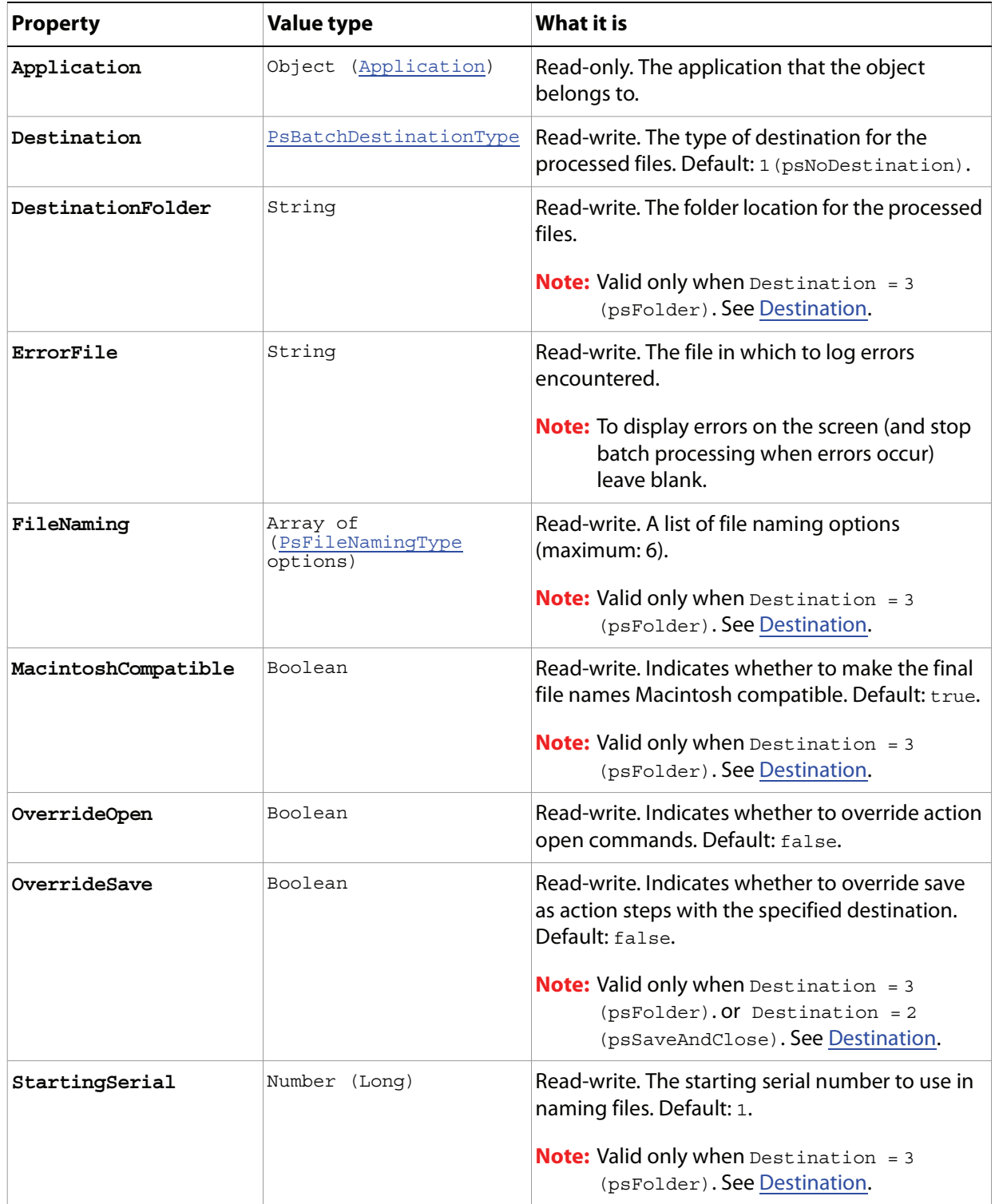
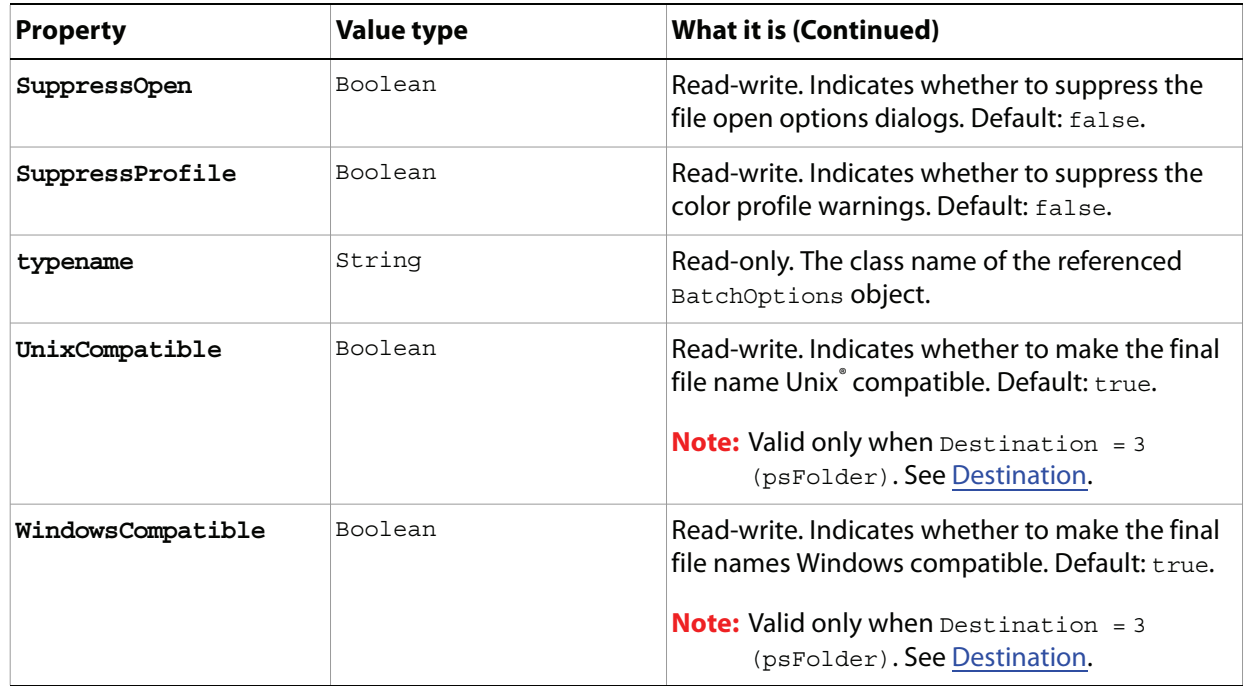

# <span id="page-37-2"></span>**BitmapConversionOptions**

Options to specify when converting an image to Bitmap mode.

**Note:** Convert color images to grayscale before converting the image to bitmap mode. See ['Desaturate'](#page-29-0)  [on page 30](#page-29-0) (in the Properties table of the ArtLayer object).

<span id="page-37-1"></span><span id="page-37-0"></span>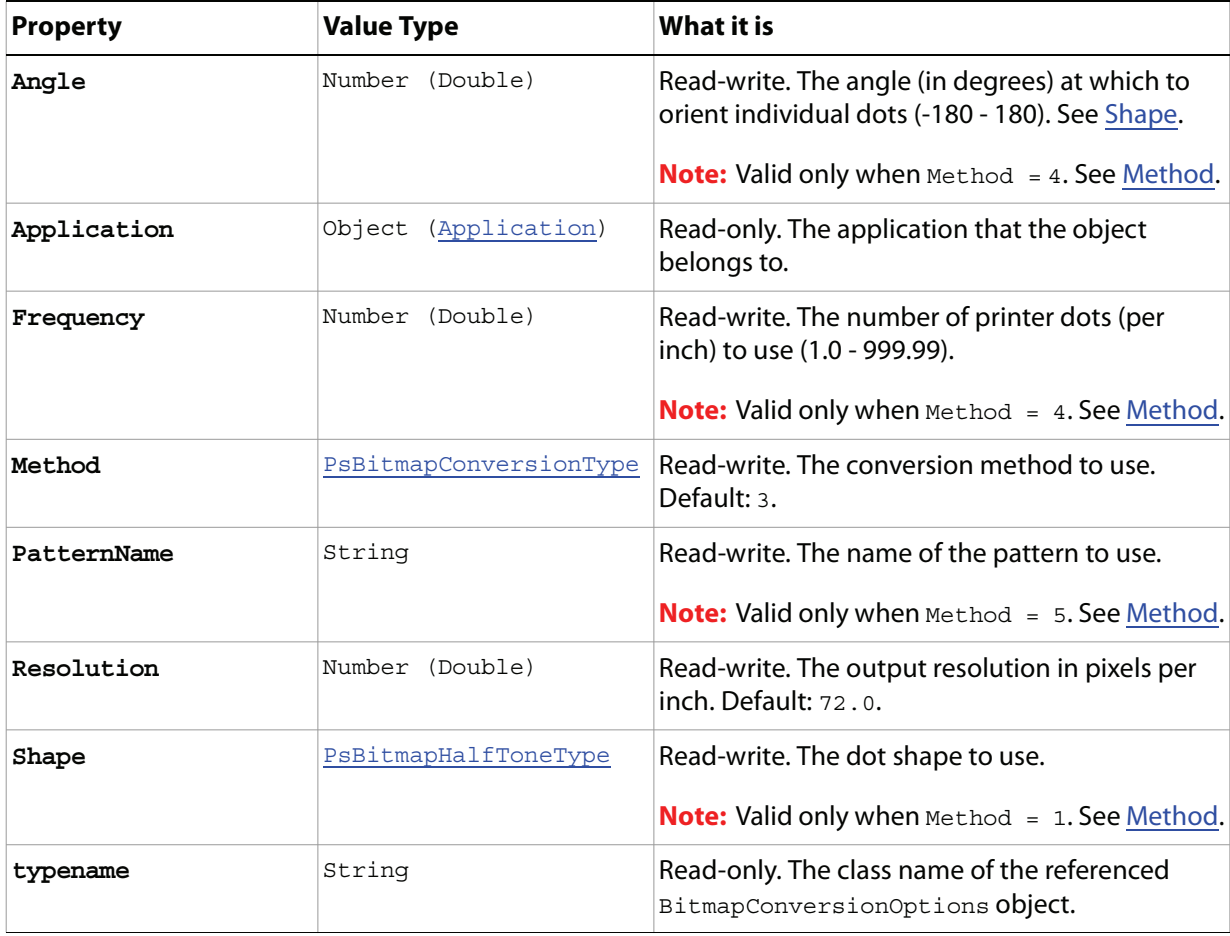

# <span id="page-38-1"></span>**BMPSaveOptions**

Options that can be specified when saving a document in BMP format.

**Properties**

<span id="page-38-0"></span>

| <b>Property</b> | <b>Value Type</b>       | What it is                                                                                                    |
|-----------------|-------------------------|----------------------------------------------------------------------------------------------------|
| AlphaChannels   | Boolean                 | Read-write, Indicates whether to save the<br>alpha channels.                                                                                              |
| Application     | Object<br>(Application) | Read-only. The application that the object<br>belongs to.                                                                                                 |
| Depth           | PsBMPDepthType          | Read-write. The number of bits per channel.                                                                                                    |
| FlipRowOrder    | Boolean                 | Read-write, Indicates whether to write the<br>image from top to bottom. Default: false.<br><b>Note:</b> Available only when $osType = 2$ .<br>See OSType. |
| OSType          | PsOperatingSystem       | Read-write. The target OS. Default: 2.                                                                                                    |
| RLECompression  | Boolean                 | Read-write, Indicates whether to use RLE<br>compression.<br><b>Note:</b> Available only when $osType = 2$ .<br>See OSType.                                |
| typename        | String                  | Read-only. The class name of the referenced<br>BMPSaveOptions Object.                                                                                     |

# **CameraRAWOpenOptions**

Options that can be specified when opening a document in Camera Raw format.

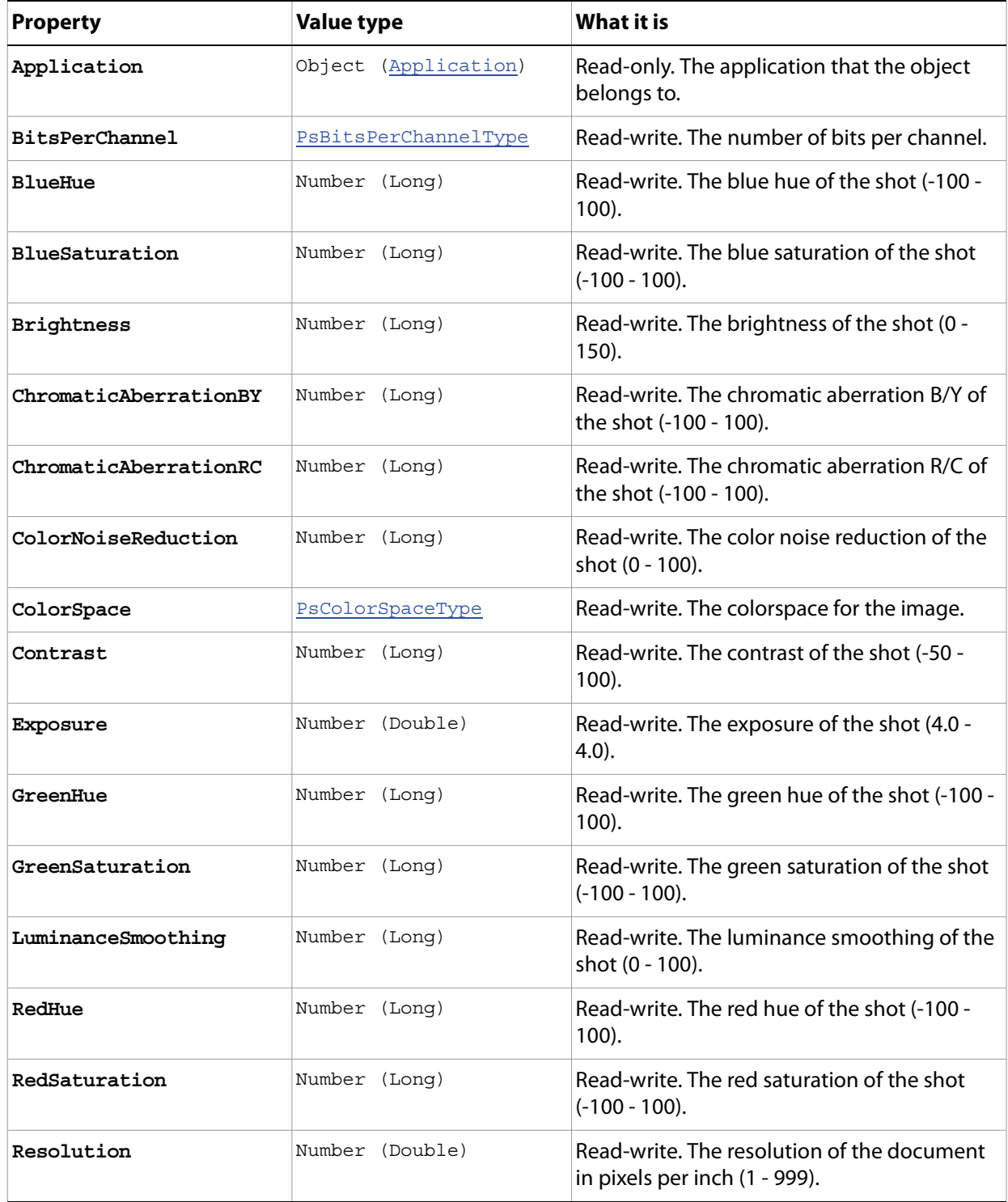

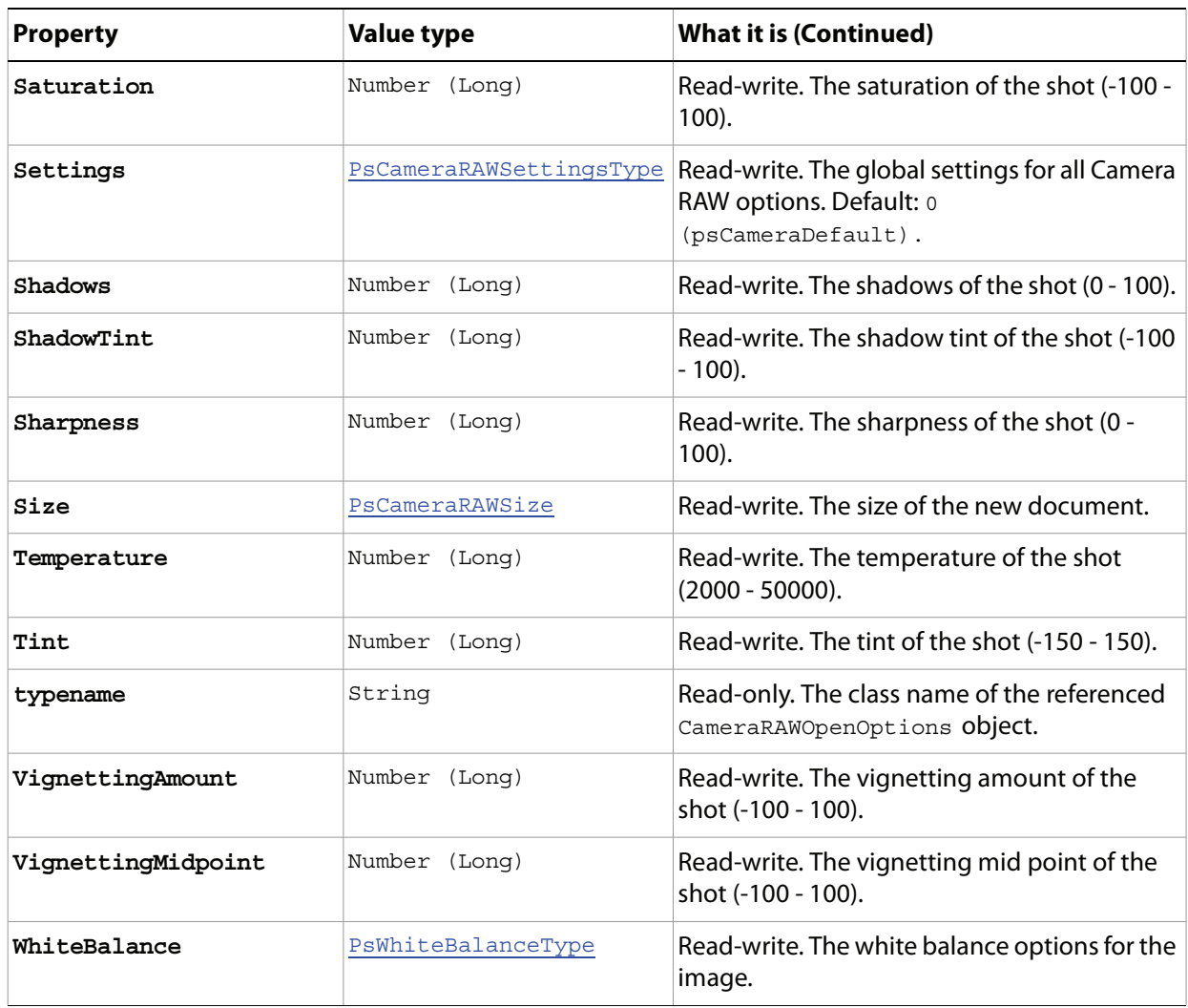

## <span id="page-41-0"></span>**Channel**

Object that stores information about a color element in the image, analogous to a plate in the printing process that applies a single color. The document's color mode determines the number of default channels; for example, an RGB document has four default channels:

- A composite channel: RGB
- Three component channels: red, green, blue

A channel can also be an alpha channel, which stores selections as masks, or a spot channel, which stores spot colors.

<span id="page-41-1"></span>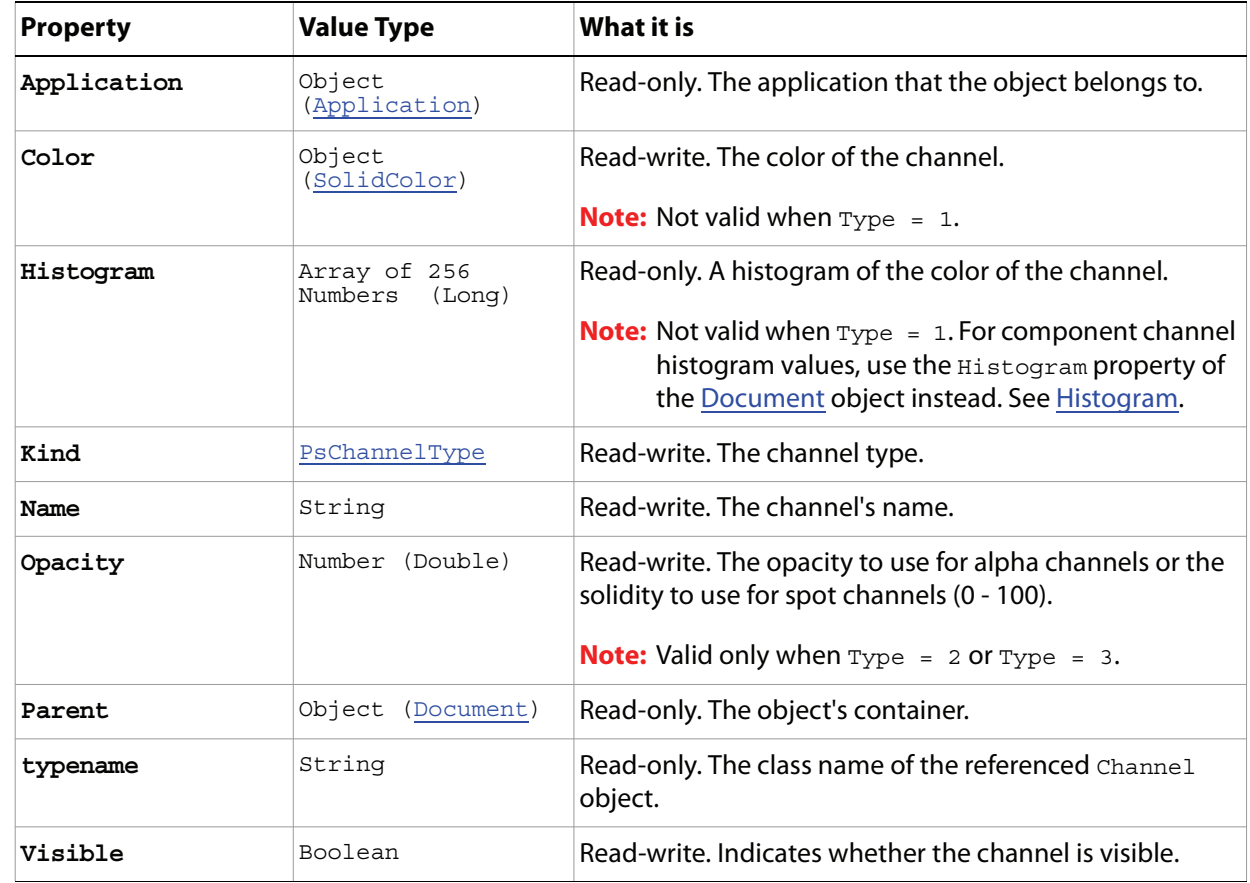

#### **Properties**

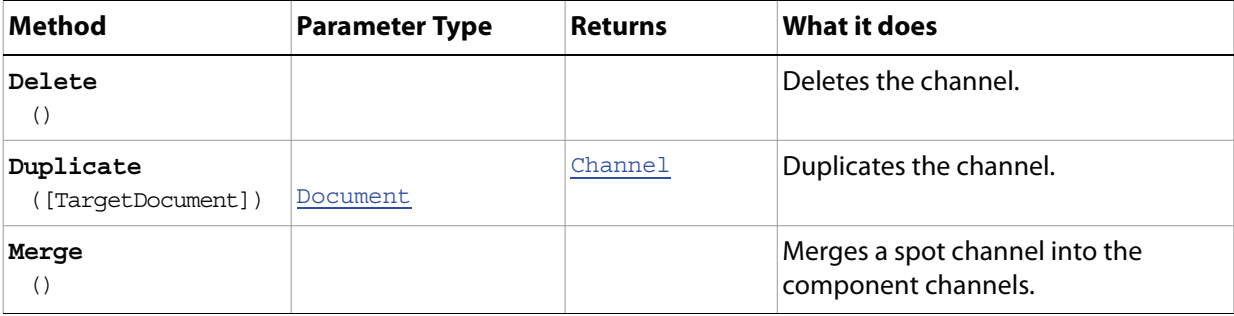

## <span id="page-42-0"></span>**Channels**

The collection of Channel objects in the document. See ['Channel' on page 42](#page-41-0).

#### **Properties**

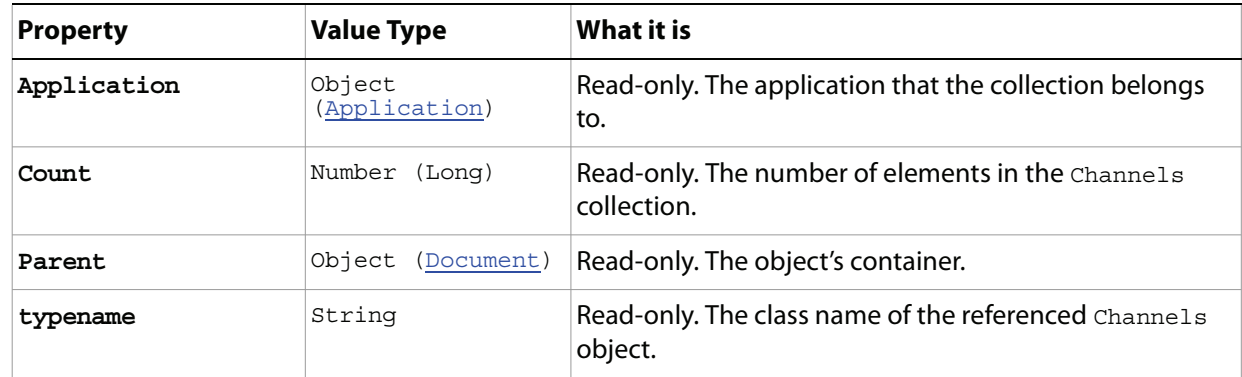

#### **Methods**

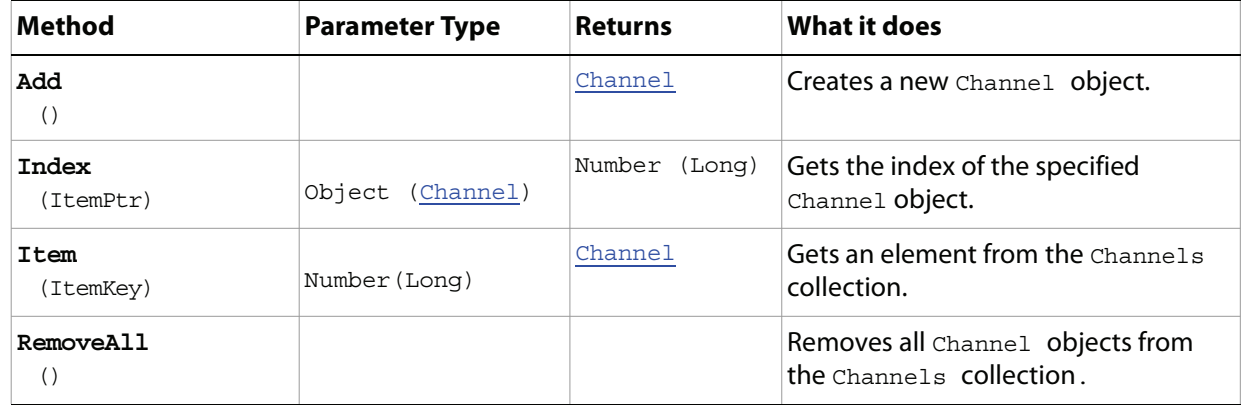

#### **Sample Script**

The following script checks for any open documents (files); if no documents are open, it opens fish.psd in the Samples folder.

The script then creates the histogram for each channel in the document and creates a log file named Histogram.log on your Desktop. The file maps out the histogram for each channel and includes the following information:

- Total pixel count
- Mean pixel count per row
- Standard deviation of pixels per row
- Median pixels per row
- Pixel count row by row, represented in rows of Xs, produces a strobe effect, as a progression of dialogs display.

#### **Histogram.vbs**

```
Dim appRef, startRulerUnits, startTypeUnits, startDisplayDialogs, docRef
```
Dim totalCount, channelIndex, activeChannels, myChannels, secondaryIndex

```
Dim largestCount, histogramIndex, pixelsPerX, outputX, a, visibleChannelCount
Dim aChannelArray(), aChannelIndex, oFileSys, fileOut, hist, objWshShell
Set appRef = CreateObject("Photoshop.Application")
' Save the current preferences
startRulerUnits = appRef.Preferences.RulerUnits
startTypeUnits = appRef.Preferences.TypeUnits
startDisplayDialogs = appRef.DisplayDialogs
' Set Photoshop CS4 to use pixels and display no dialogs
appRef.Preferences.RulerUnits = 1 'for PsUnits --> 1 (psPixels)
appRef.Preferences.TypeUnits = 1 'for PsTypeUnits --> 1 (psPixels)
appRef.DisplayDialogs = 3 'for PsDialogModes --> 3 (psDisplayNoDialogs)
' if there are no documents open then try to open a sample file
If appRef.Documents.Count = 0 Then
  appRef.Open(appRef.Path + "/Samples/Fish.psd")
End If
Set docRef = appRef.ActiveDocument
' Get a shell object so we can point to the desktop
Set objWshShell = WScript.CreateObject("Wscript.Shell") 
' create the output file
Set oFileSys = CreateObject("Scripting.FileSystemObject")
Set fileOut = oFileSys.CreateTextFile(objWshShell.SpecialFolders("Desktop") &
             "\Histogram.log")
' write out a header
fileOut.Write "Histogram report for " & docRef.Name
' find out how many pixels I have
totalCount = docRef.Width * docRef.Height
' more info to the out file
fileOut.WriteLine " with a total pixel count of " & totalCount
' remember which channels are currently active
activeChannels = appRef.ActiveDocument.ActiveChannels
' document histogram only works in these modes
If docRef.Mode = 2 Or docRef.Mode = 3 Or docRef.Mode = 6 Then
'enumerated values = PsDocumentMode --> 2 (psRGB), 3 (psCMYK), 6 (psIndexedColor)
   ' activate the main channels so we can get the document's histogram
   ' using the TurnOnDocumentHistogramChannels function
  Call TurnOnDocumentHistogramChannels(docRef)
  ' Output the documents histogram
  Call OutputHistogram(docRef.Histogram, "Luminosity", fileOut)
End If
' local reference to work from
Set myChannels = docRef.Channels
' loop through each channel and output the histogram
For channelIndex = 1 To myChannels.Count
```

```
' the channel has to be visible to get a histogram
  myChannels(channelIndex).Visible = true
   ' turn off all the other channels
  for secondaryIndex = 1 to myChannels.Count
      If Not channelIndex = secondaryIndex Then
         myChannels(secondaryIndex).Visible = false
      End If
  Next
   ' Use the function to dump the histogram
  Call OutputHistogram(myChannels(channelIndex).Histogram,
                      myChannels(channelIndex).Name, fileOut)
Next
' close down the output file
fileOut.Close
WScript.Echo "Histogram File saved in: " & _
             objWshShell.SpecialFolders("Desktop") & "\Histogram.log"
' reset the active channels
docRef.ActiveChannels = activeChannels
' Reset the application preferences
appRef.Preferences.RulerUnits = startRulerUnits
appRef.Preferences.TypeUnits = startTypeUnits
appRef.DisplayDialogs = startDisplayDialogs
' Utility function that takes a histogram and name
' and dumps to the output file
Private Function OutputHistogram (inHistogram, inHistogramName, inOutFile)
  ' find out which count has the largest number
  ' I scale everything to this number for the output
  largestCount = 0
   ' a simple indexer I can reuse
  histogramIndex = 0
   ' search through all and find the largest single item
  For Each hist In inHistogram
      histogramCount = histogramCount + CLng(hist)
      If CLng(hist) > largestCount Then
         largestCount = CLng(hist)
      End If
  Next
   'These should match
  If Not histogramCount = totalCount Then
      MsgBox "Something bad is happening!"
  End If
  inOutFile.WriteLine "This histogram has a pixel count of " & histogramCount
  inOutFile.WriteLine
  'see how much each "X" is going to count as
  pixelsPerX = largestCount / 100
   'output this data to the file
```

```
inOutFile.WriteLine "One X = " & pixelsPerX & " pixels."
   'output the name of this histogram
  inOutFile.WriteLine inHistogramName
  inOutFile.WriteLine "Mean Pixels: " & AverageHistogram(inHistogram)
  inOutFile.WriteLine "Mean Pixels: " & AverageHistogram(inHistogram)
  inOutFile.WriteLine "Std. Dev. Pixels: " & _
                       StandardDeviationHistogram(inHistogram)
  inOutFile.WriteLine "Median Pixels: " & _
                       MedianHistogram(inHistogram, histogramCount)
   ' loop through all the items and output in the following format
   ' 001
   ' 002
   ' For histogramIndex = 0 To (inHistogram.Count - 1)
  histogramIndex = 0
  For Each hist in inHistogram
      ' I need an extra "0" for this line item to keep everything in line
      If histogramIndex < 10 Then
         inOutFile.Write "0"
      End If
      ' I need an extra "0" for this line item to keep everything in line
      If histogramIndex < 100 Then
         inOutFile.Write "0"
      End If
      ' output the index to file
      inOutFile.Write histogramIndex
      ' some spacing to make it look nice
      inOutFile.Write " "
      'figure out how many X's I need
      outputX = CDbl(hist) / largestCount * 100
      'output the X's
      For a = 0 to outputX ' (outputX - 1)
         inOutFile.Write "X"
      Next
      inOutFile.WriteLine
      histogramIndex = histogramIndex + 1
  Next
  inOutFile.WriteLine
End Function
' Function to active all the channels according to the document's mode
' Takes a document reference for input
Private Function TurnOnDocumentHistogramChannels (inDocument)
  ' see how many channels we need to activate
  visibleChannelCount = 0
  'based on the mode of the document
  Select Case inDocument.Mode
```

```
Case 1
         visibleChannelCount = 1
      Case 5
         visibleChannelCount = 1
      Case 6
         visibleChannelCount = 1
      Case 8
         visibleChannelCount = 2
      Case 2
         visibleChannelCount = 3
      Case 4
         visibleChannelCount = 3
      Case 3
         visibleChannelCount = 4
      Case 8
         visibleChannelCount = 4
      Case 7
         visibleChannelCount = (inDocument.Channels.Count + 1)
      Case Else
         visibleChannelCount = (inDocument.Channels.Count + 1)
  End Select
  ' now get the channels to activate into a local array
  ReDim aChannelArray(visibleChannelCount)
  ' index for the active channels array
  aChannelIndex = 1
  For channelIndex = 1 to inDocument.channels.Count
      If channelIndex <= visibleChannelCount Then
         Set aChannelArray(aChannelIndex) = inDocument.Channels(channelIndex)
         aChannelIndex = aChannelIndex + 1
      End If
  Next
End Function
Private Function StandardDeviationHistogram(inputArray)
  Dim numPixels, sum1, sum2, x, gray
  numPixels = 0
  sum1 = 0.0sum2 = 0.0
  ' Compute totals for the various statistics
  For gray = 0 To 255
     x = inputArray(qray)numPixels = numPixels + x
     sum1 = sum1 + x * graysum2 = sum2 + x * (gray * gray)Next
  StandardDeviationHistogram = _
         Sqr((sum2 - (sum1 * sum1) / numPixels) / (numPixels - 1))
End Function
Private Function AverageHistogram(inputArray)
  Dim numPixels, sum1, sum2, x, gray
```

```
numPixels = 0
  sum1 = 0.0sum2 = 0.0' Compute totals for the various statistics
  For gray = 0 To 255
     x = inputArray(gray)
     numPixels = numPixels + x
     sum1 = sum1 + x * graysum2 = sum2 + x * (gray * gray)Next
  AverageHistogram = sum1 / numPixels
End Function
Private Function MedianHistogram(inputArray, numPixels)
  Dim gray, total, mid
  gray = 0total = inputArray(0)
  mid = (numPixels + 1) / 2Do While (total < mid)
     gray = gray + 1total = total + inputArray(gray)
  Loop
  MedianHistogram = gray
```
End Function

# **CMYKColor**

The definition of a CMYK color.

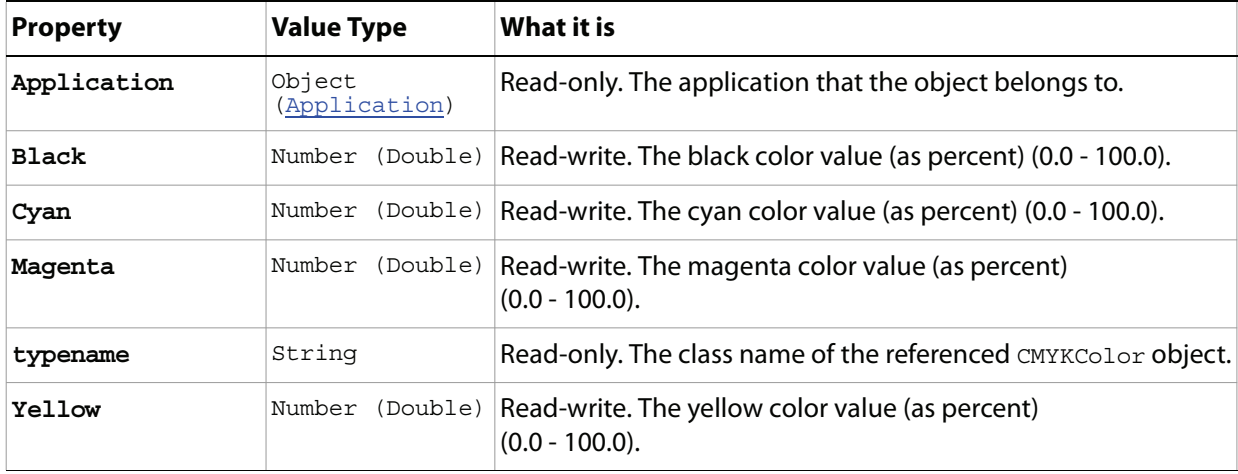

# <span id="page-49-0"></span>**ColorSampler**

A color sampler for the document.

**Note:** For additional information about color samplers, see Adobe Photoshop CS4 help on the Color SamplerTool.

### **Properties**

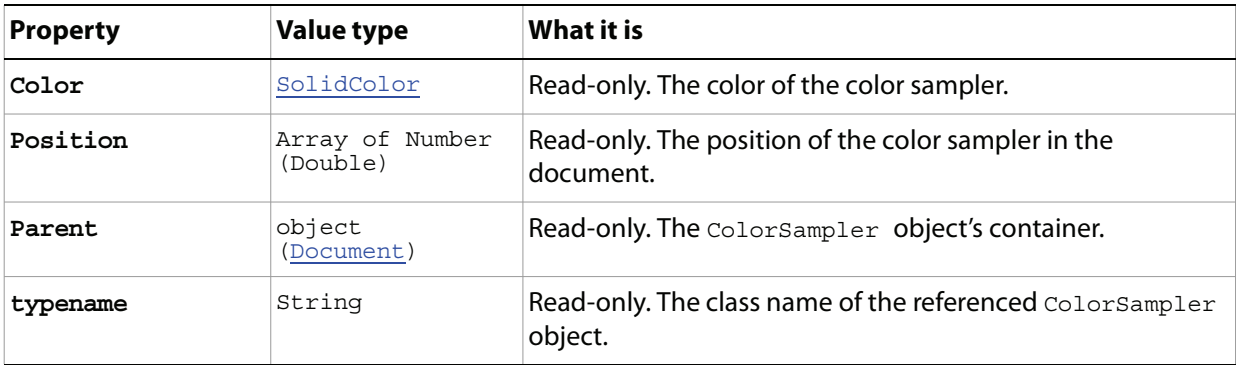

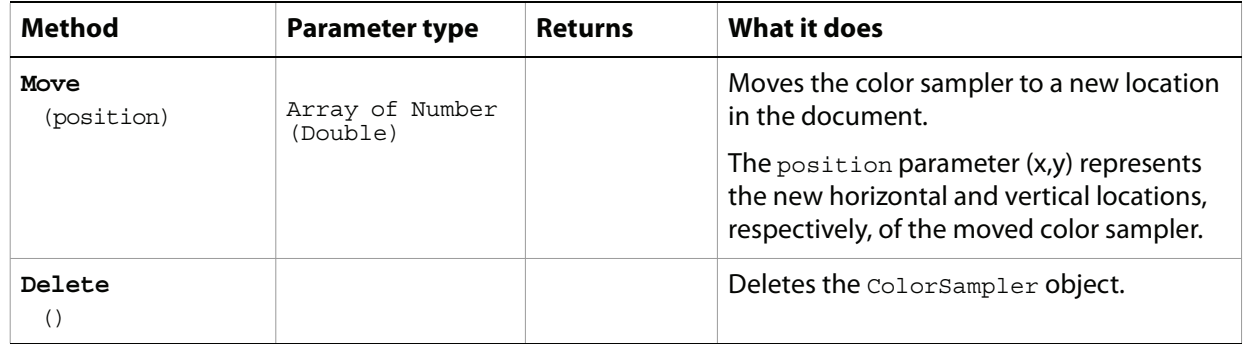

# <span id="page-50-0"></span>**ColorSamplers**

The collection of [ColorSampler](#page-49-0) objects in the document. See ColorSampler.

### **Properties**

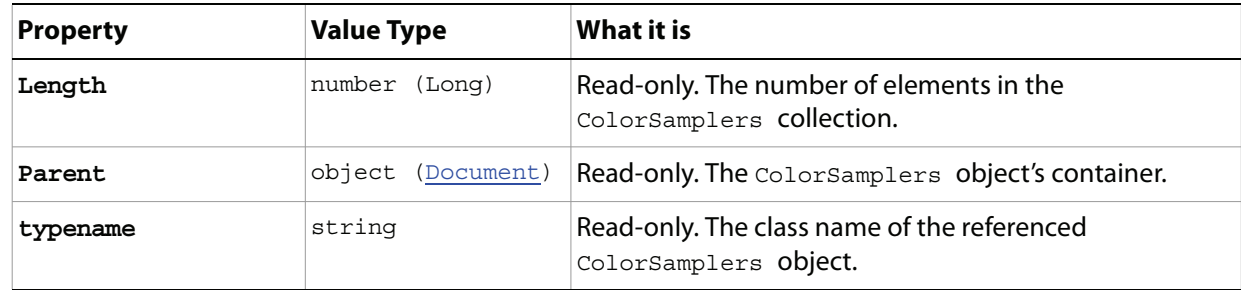

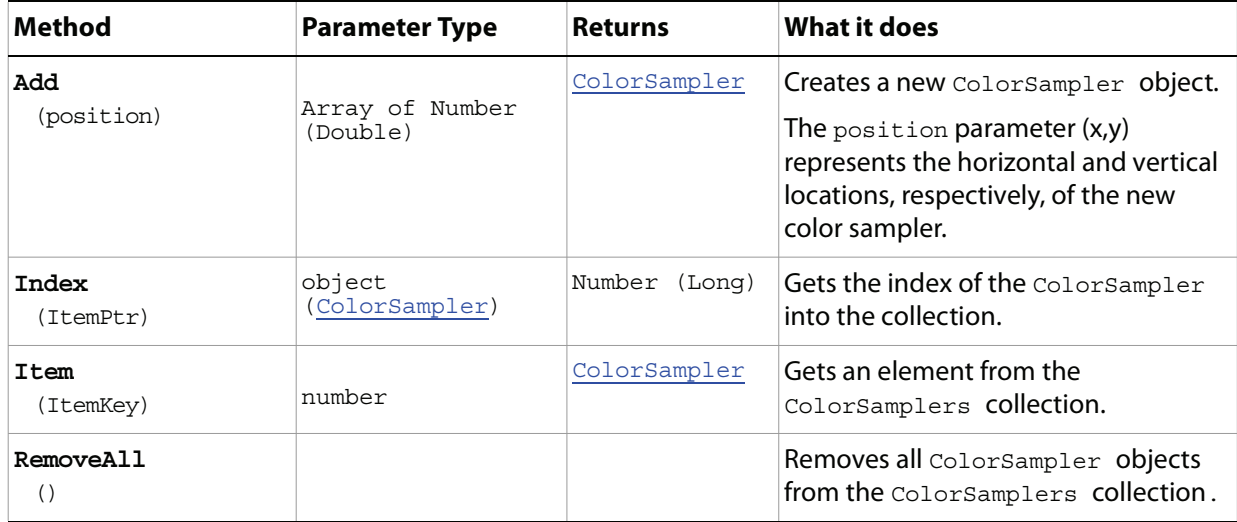

# **ContactSheetOptions**

Options that can be specified for a contact sheet.

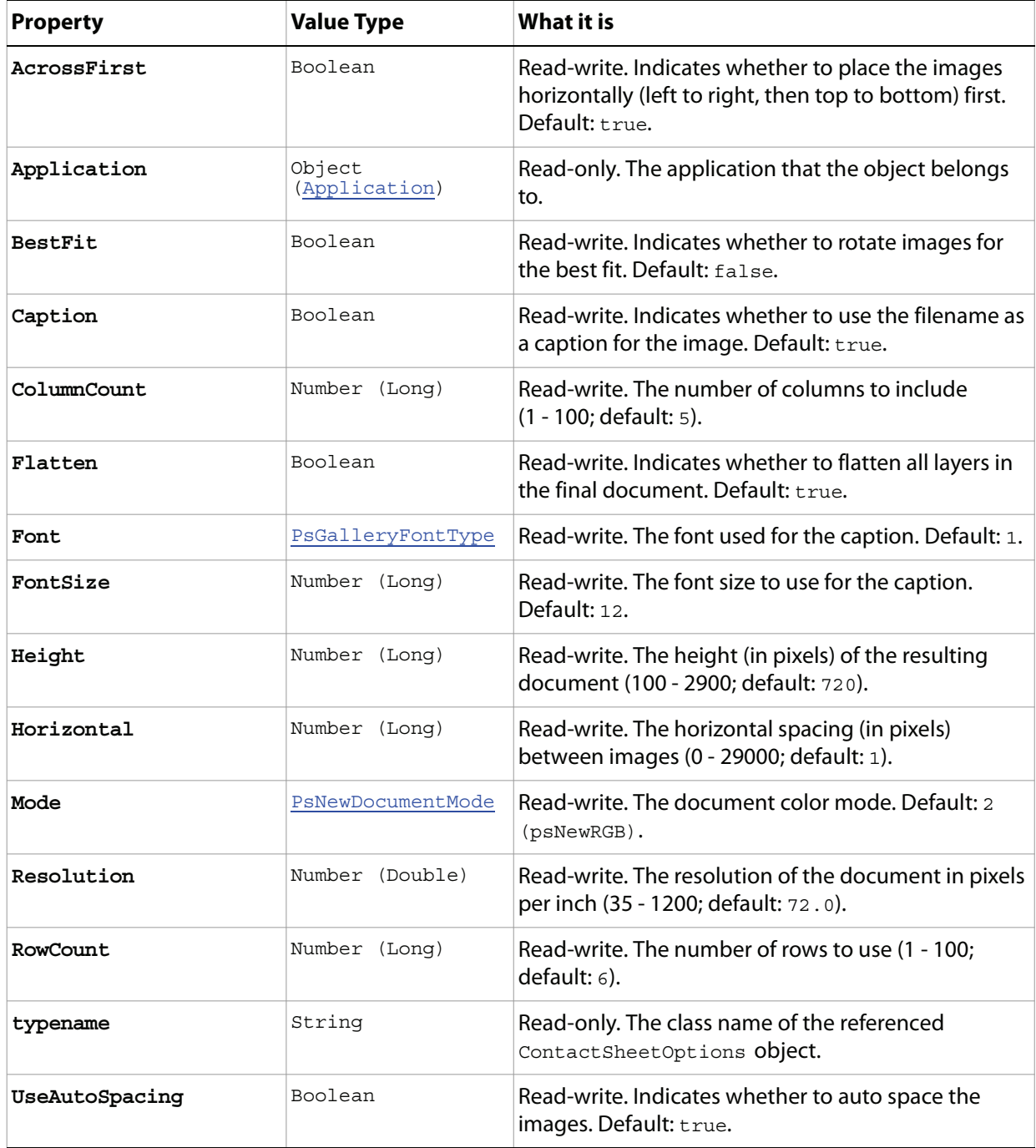

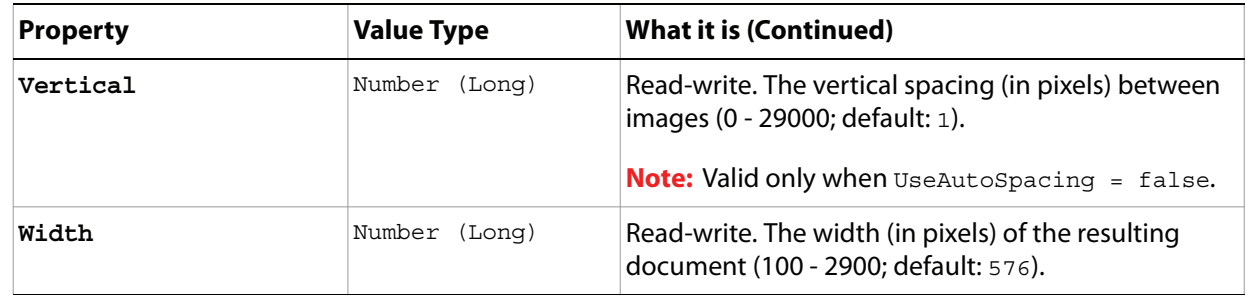

## <span id="page-53-0"></span>**CountItem**

A counted item in the document. Also see the method [AutoCount](#page-61-0), defined on [Document.](#page-58-0)

**Note:** CountItem is available in the Extended Version only.

For additional information about count items, see Adobe Photoshop CS4 help on the Count Tool.

# **Properties**

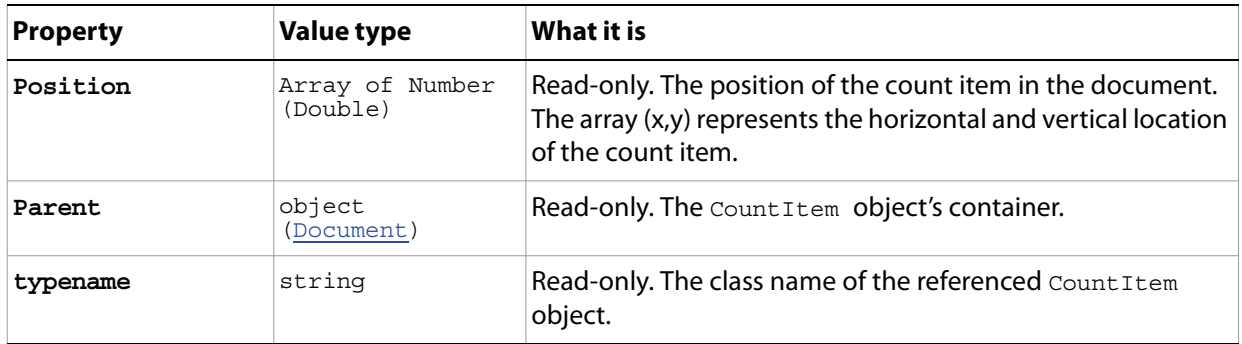

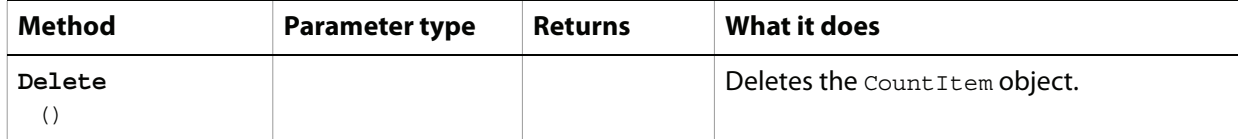

# **CountItems**

The collection of [CountItem](#page-53-0)s objects in the document. See CountItem.

**Note:** CountItems is available in the Extended Version only.

### **Properties**

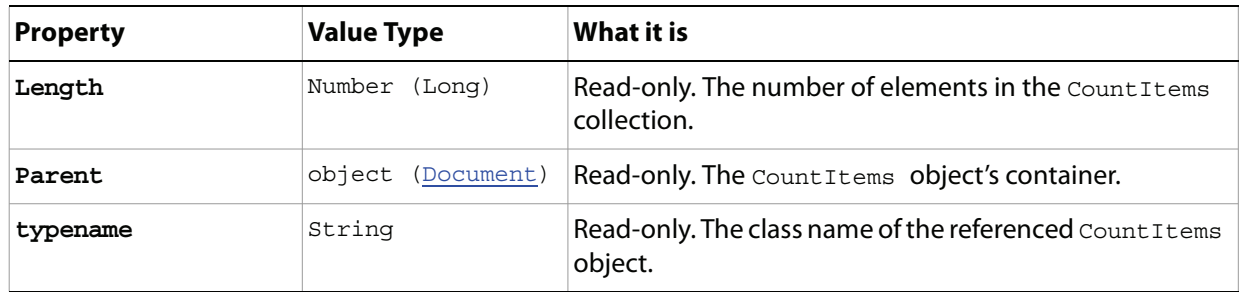

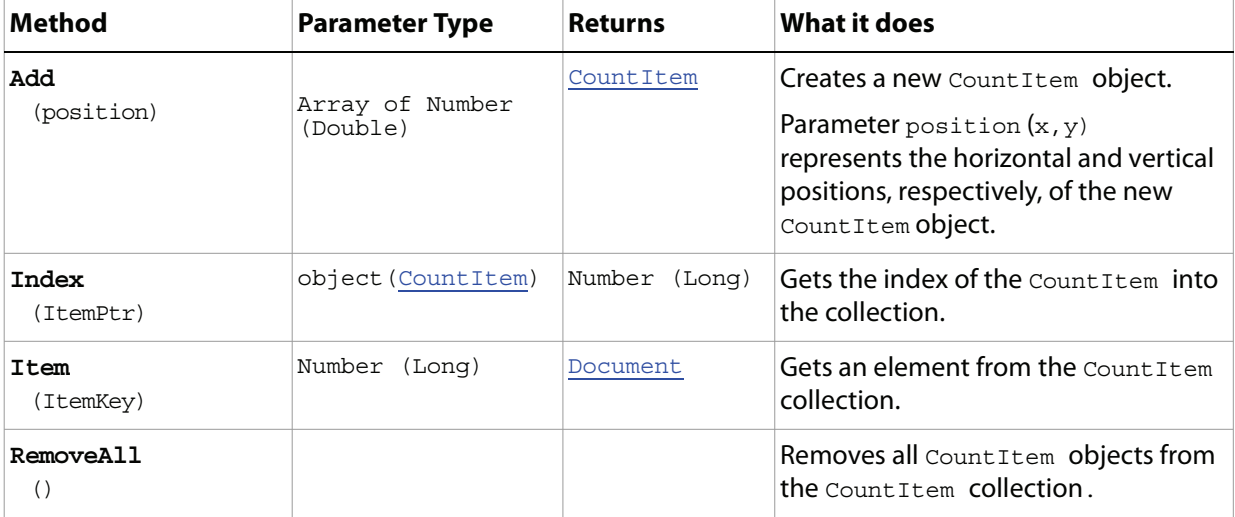

# **DCS1\_SaveOptions**

Options that can be specified when saving a CMYK document in DCS1 format.

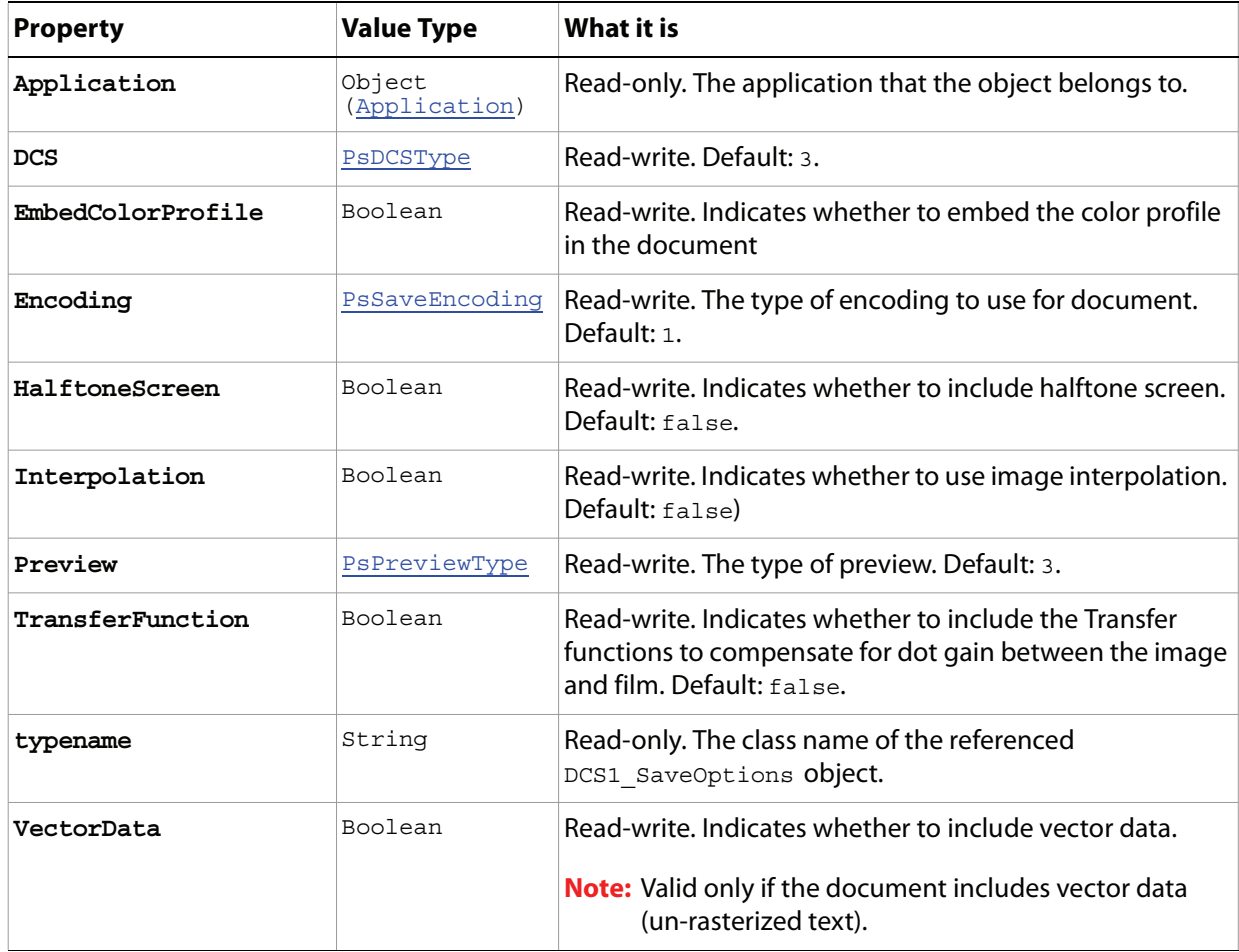

# <span id="page-56-0"></span>**DCS2\_SaveOptions**

Options that can be specified when saving a CMYK document in DCS2 format.

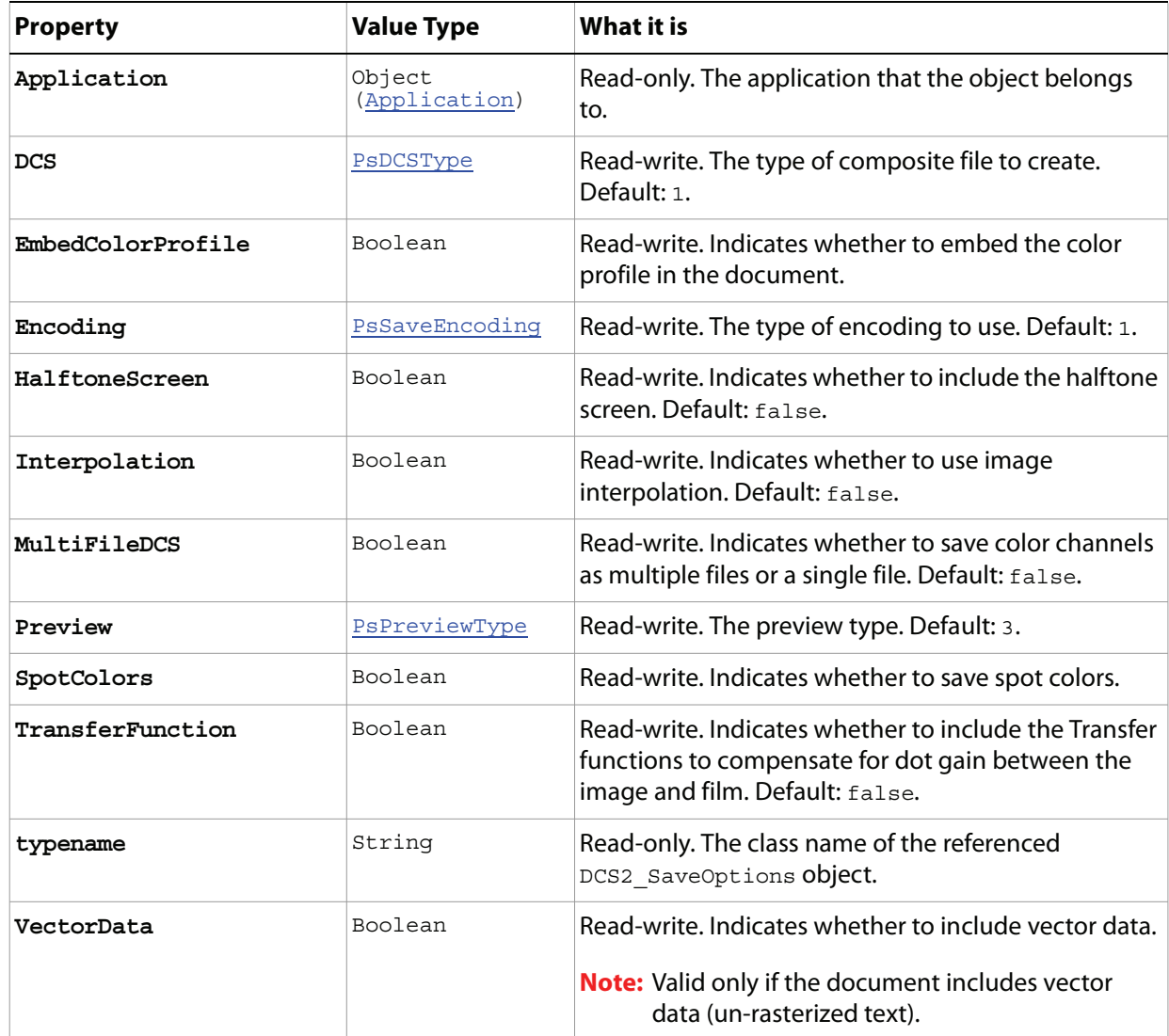

# **DICOMOpenOptions**

Options that can be specified when opening a DICOM format document.

**Note:** DICOMOpenOptions is available in the Extended Version only.

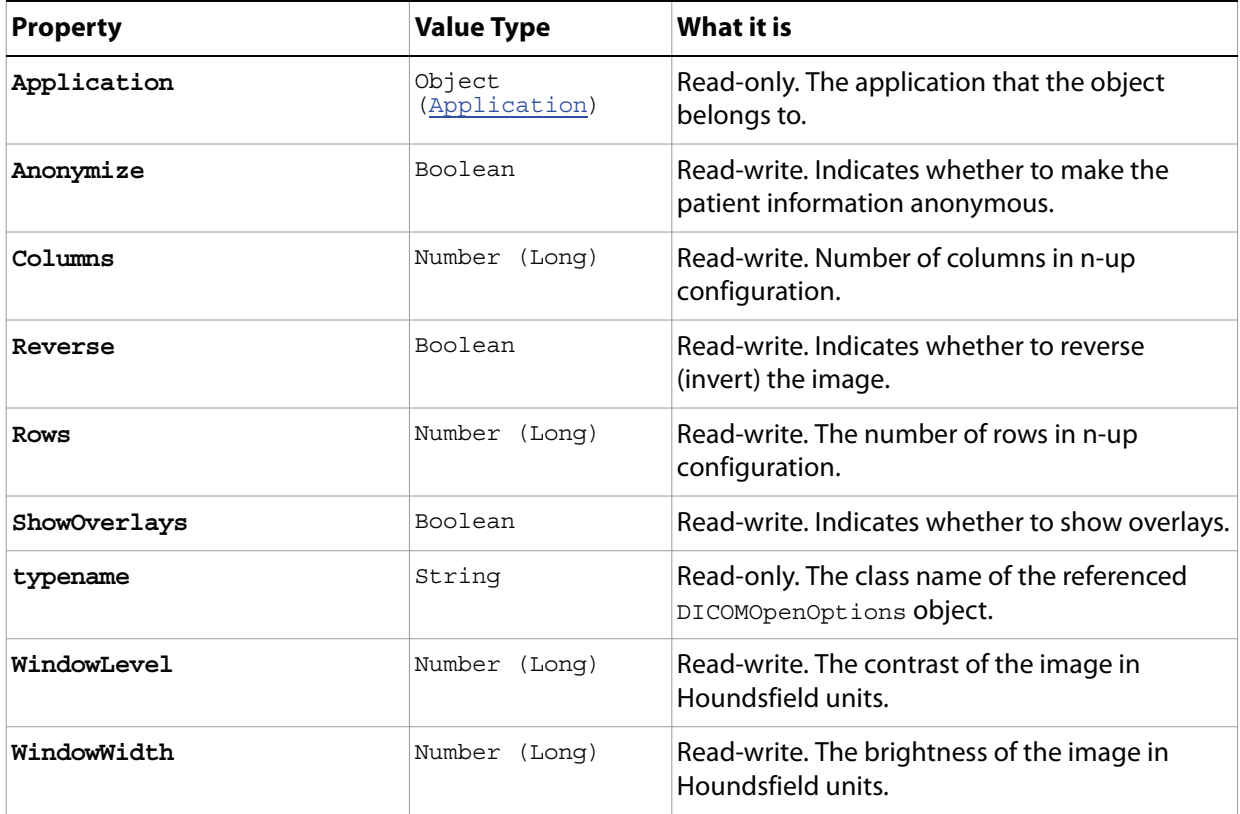

### <span id="page-58-0"></span>**Document**

The active containment object for layers and all most objects in the script; the basic canvas for the file.

**Note:** In Adobe Photoshop CS4, a document can also be referred to as an image or a canvas.

- The term *image* refers to the entire document and its contents. You can trim or crop an image. You resize an image using the ResizeImage() method.
- The term canvas refers to the space in which the document sits on the screen. You can rotate or flip the canvas. You resize the canvas using the ResizeCanvas () method.

<span id="page-58-1"></span>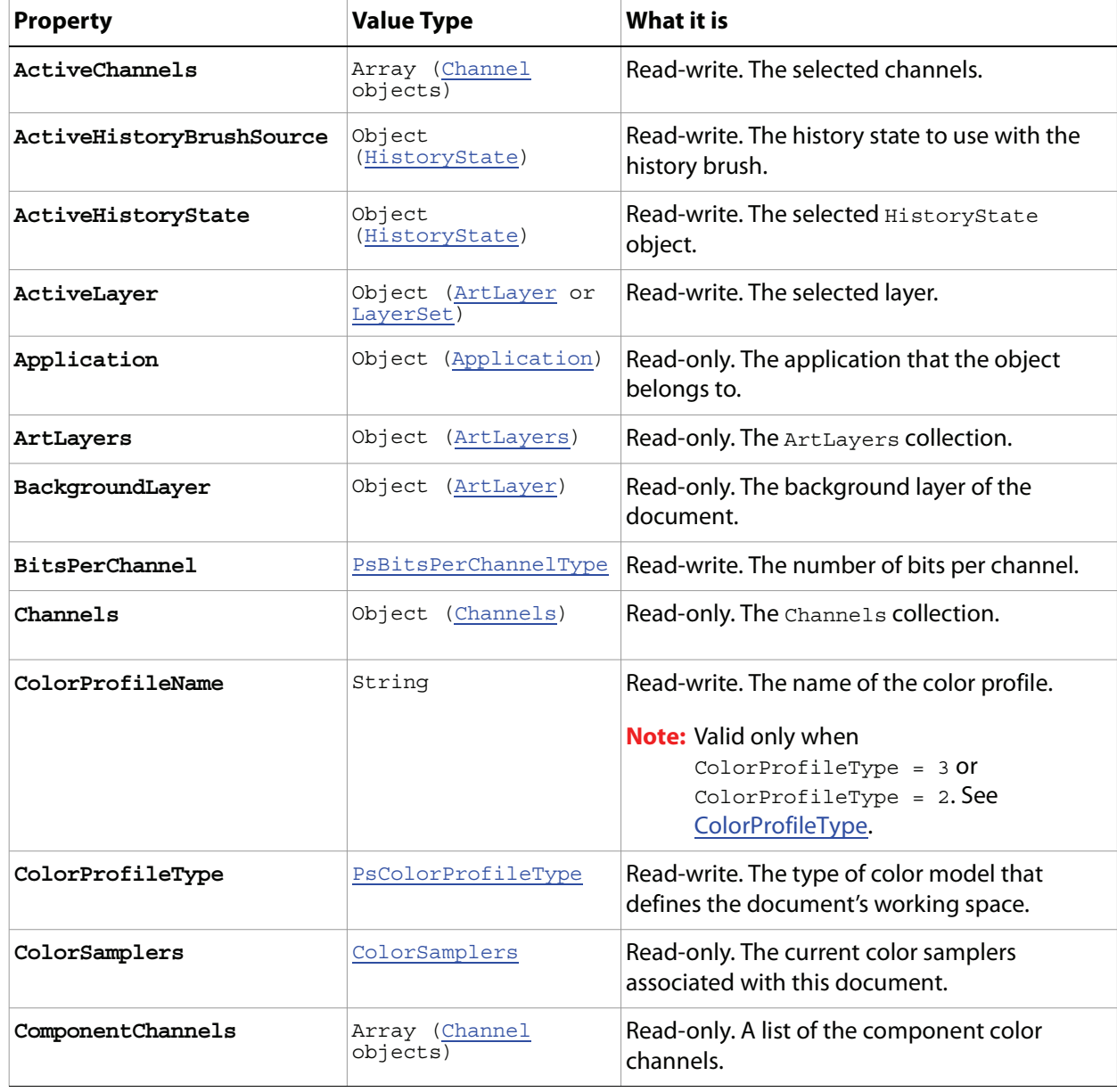

<span id="page-59-0"></span>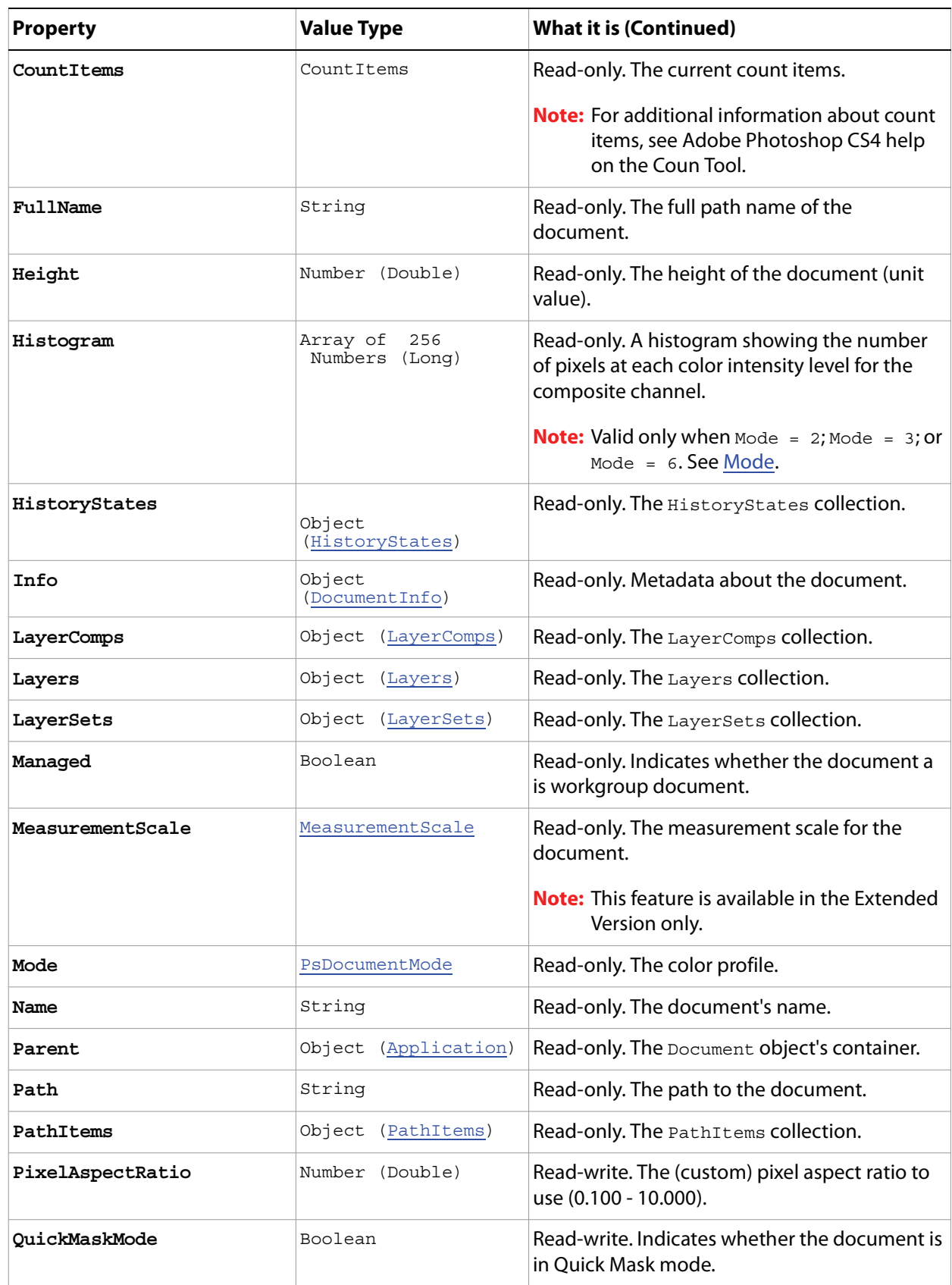

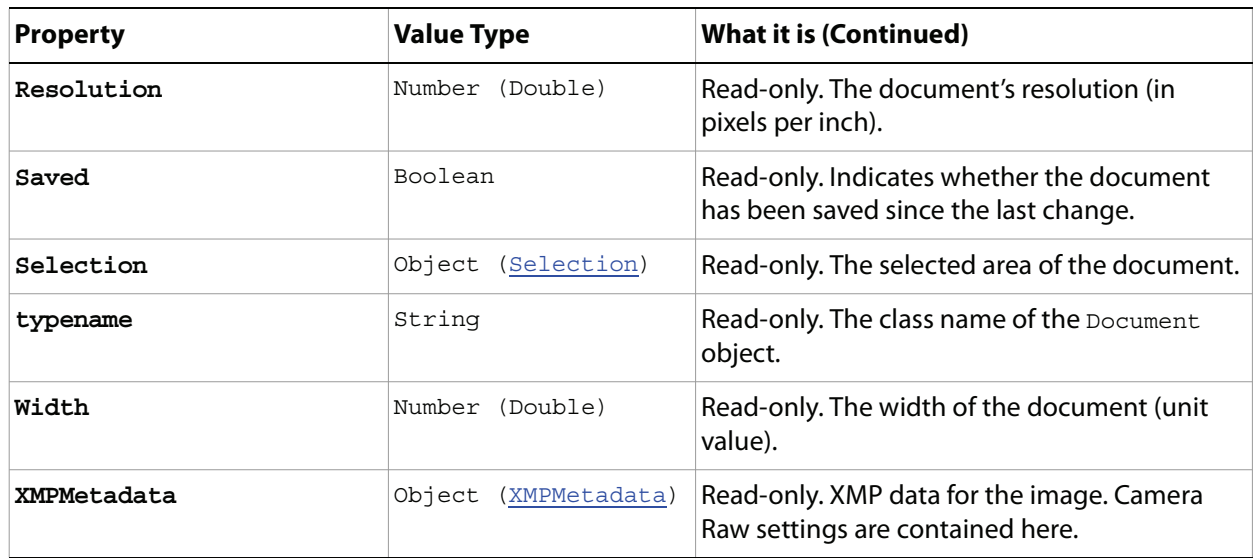

<span id="page-61-0"></span>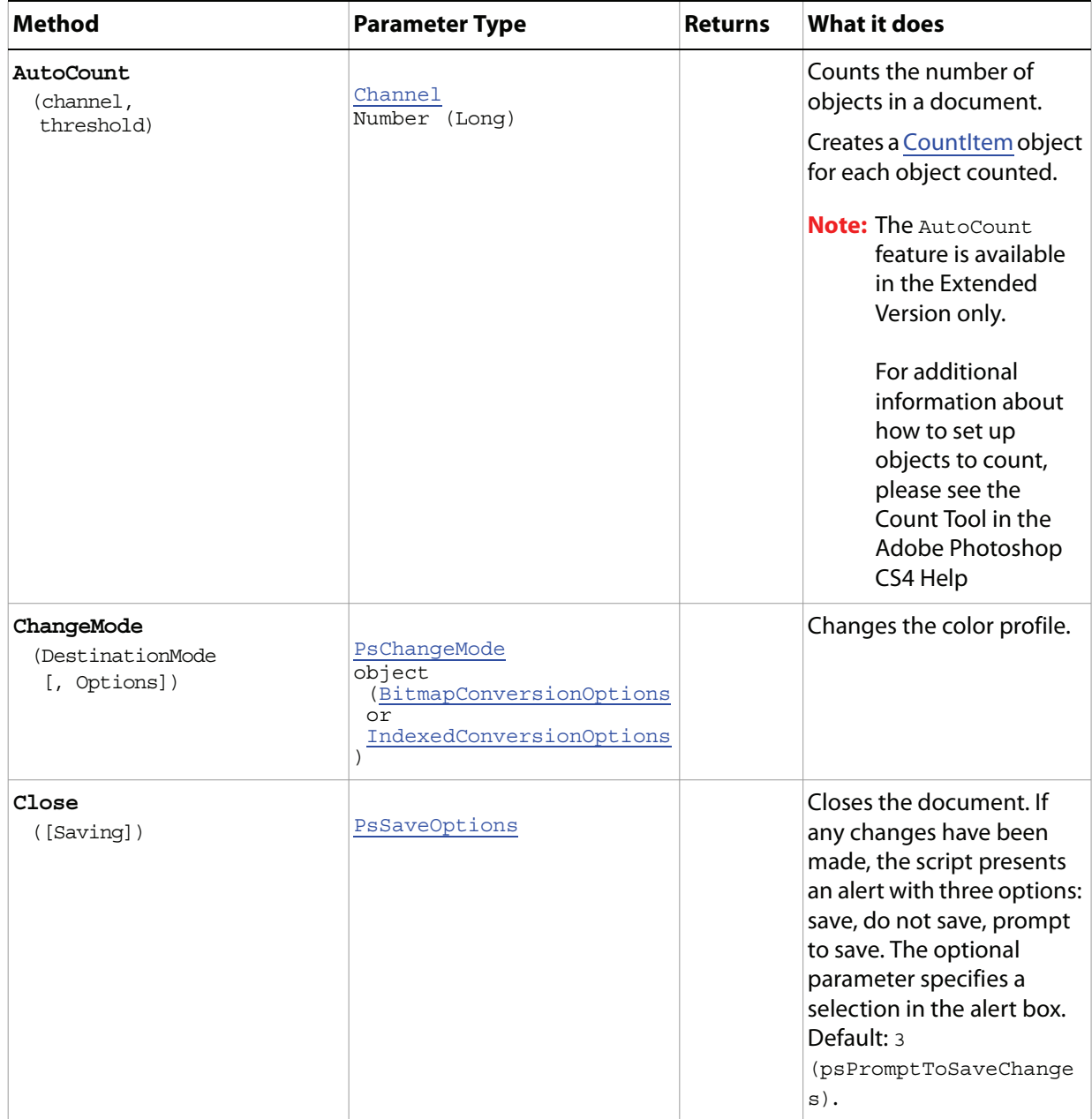

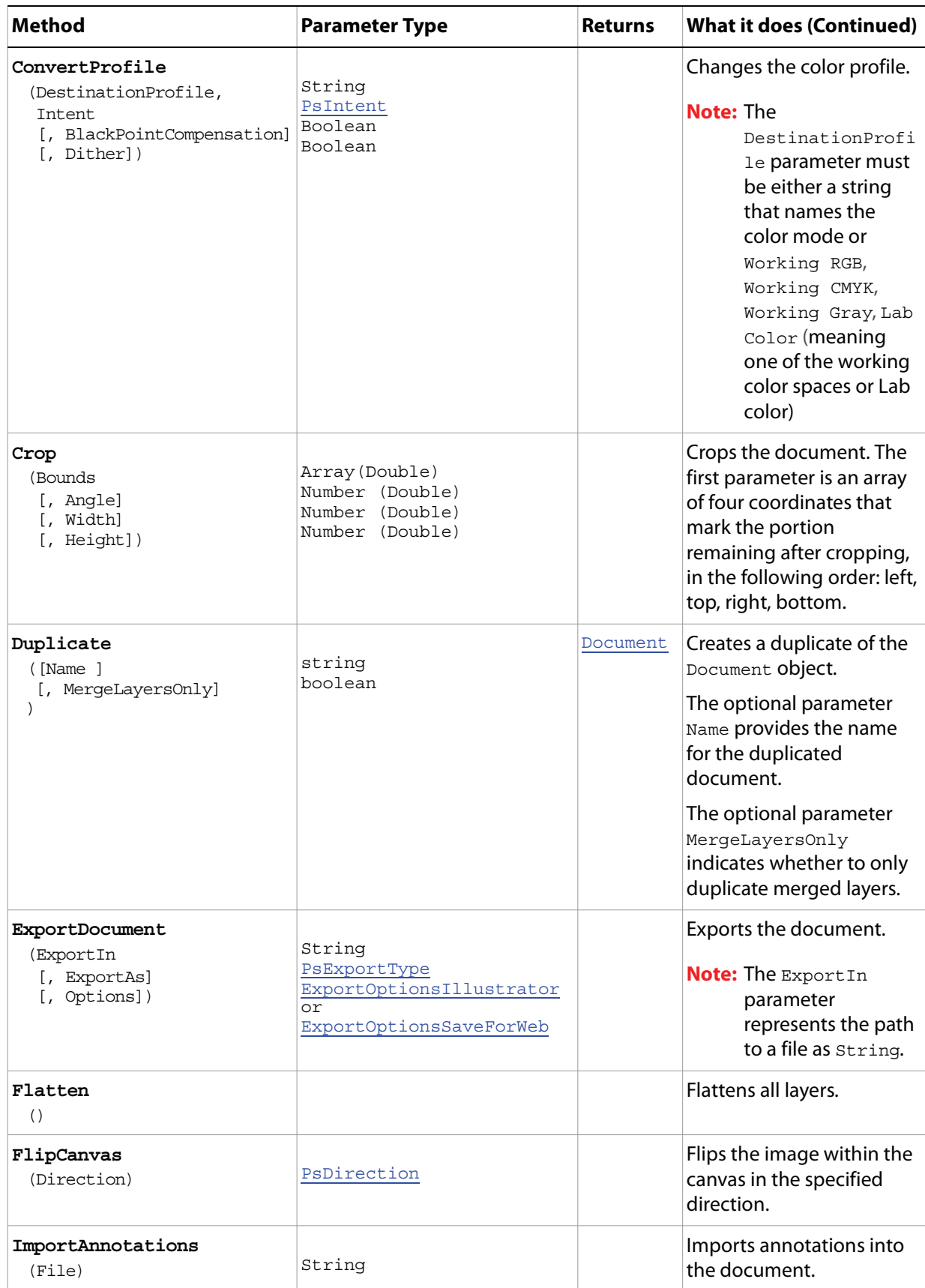

<span id="page-63-0"></span>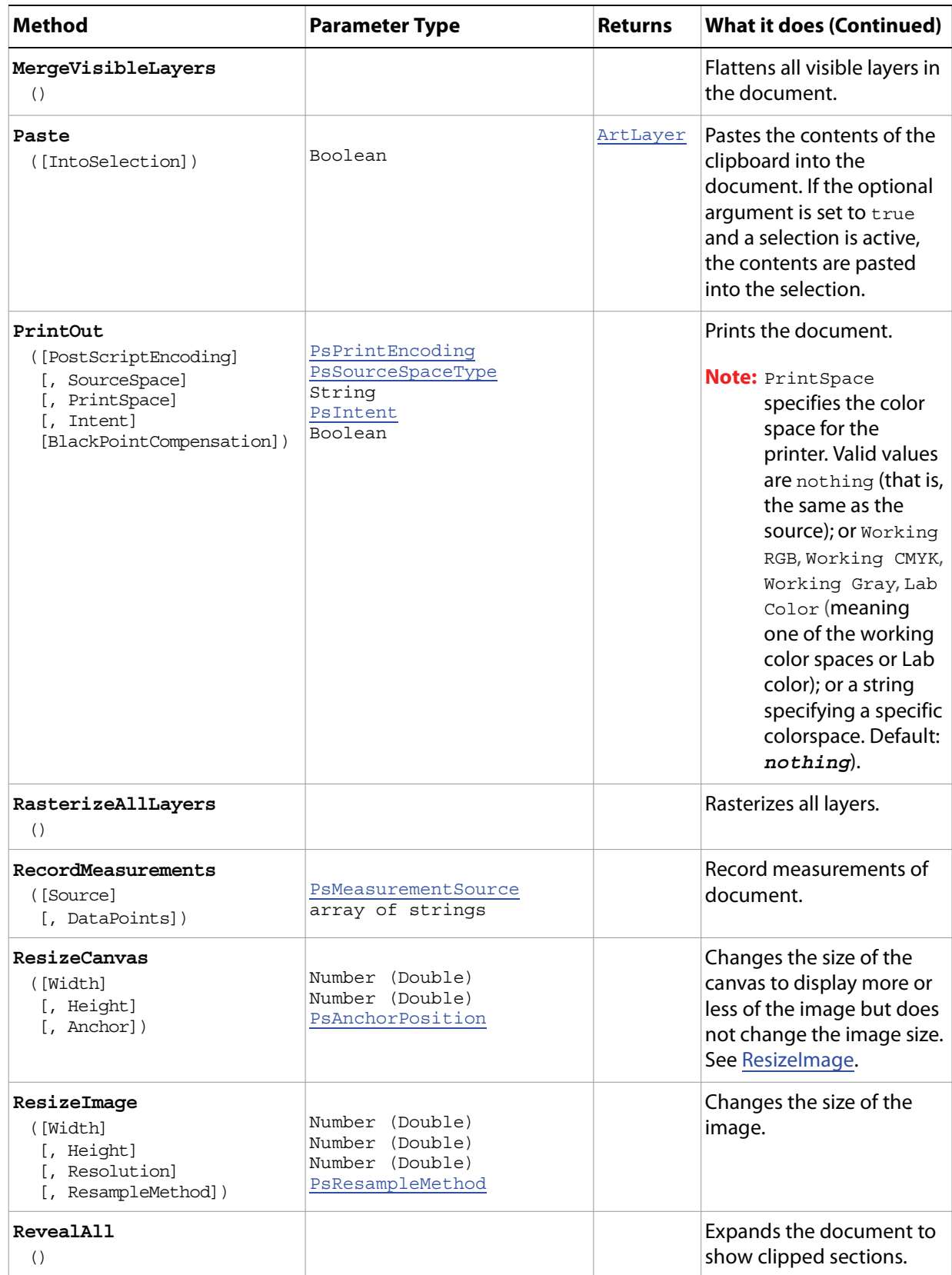

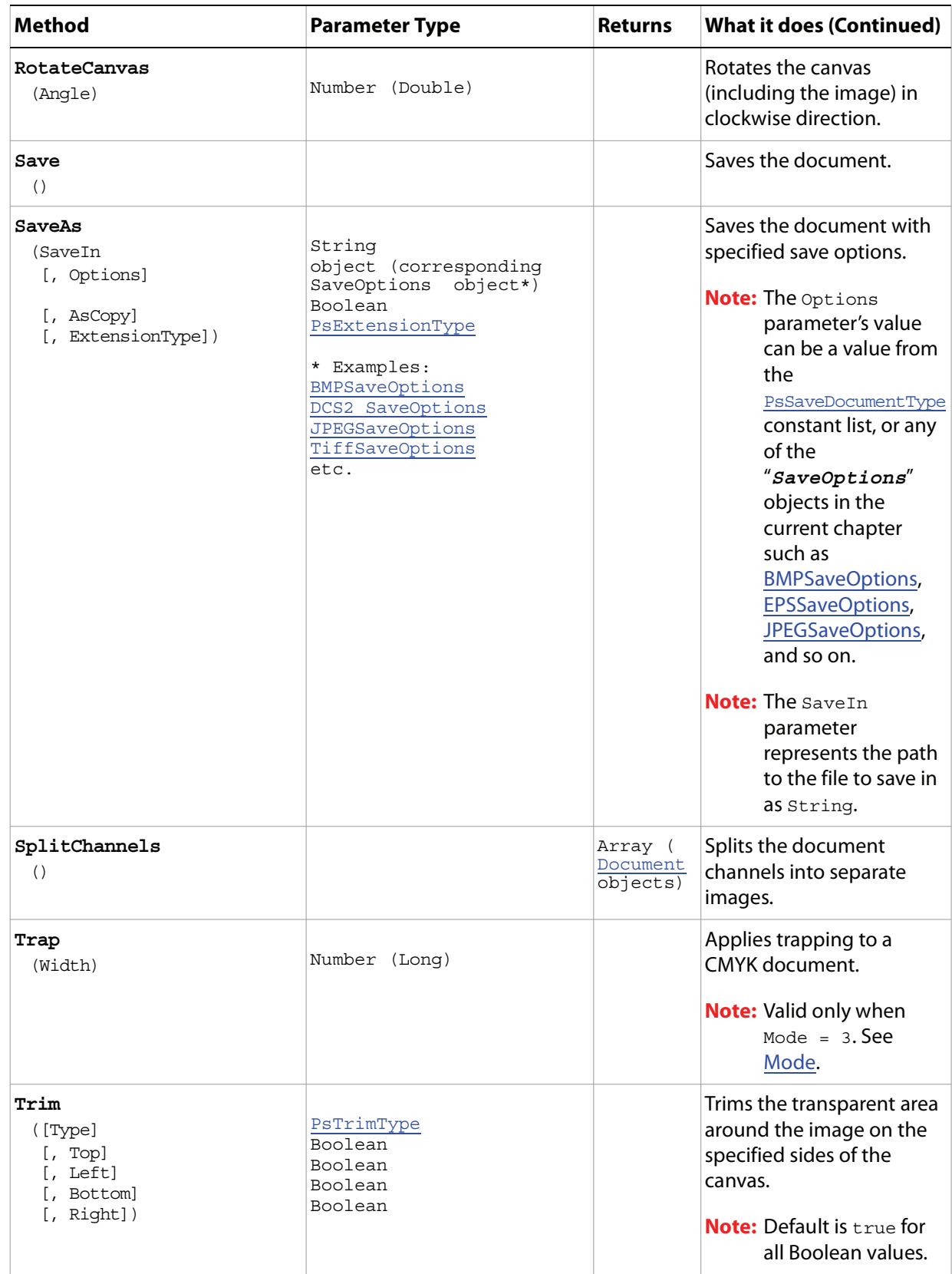

#### **Sample Script**

The following script creates a document that contains two images (a flower and a duck) obtained from the Adobe Photoshop CS4 Samples folder and employs the following steps:

- 1. Determine which image is larger.
- 2. Resize the smaller image to match the larger image.
- 3. Create a merged document twice as high as either image in order to hold both images.
- 4. Select part of the document and paste the flower into the selection. T
- 5. Invert the selection and paste the duck into the lower part of the document.
- 6. Position the flower over the duck.

#### **Document.vbs**

```
Dim appRef, startRulerUnits, startTypeUnits, startDisplayDialogs, flowerDoc
Dim duckDoc, mergedDoc, selRegion
Set appRef = CreateObject("Photoshop.Application")
' Save the current preferences
startRulerUnits = appRef.Preferences.RulerUnits
startTypeUnits = appRef.Preferences.TypeUnits
startDisplayDialogs = appRef.DisplayDialogs
' Set Photoshop CS2 to use pixels and display no dialogs
appRef.Preferences.RulerUnits = 1 'for PsUnits --> 1 (psPixels)
appRef.Preferences.Type Units = 1 'for PSType Units --> 1 (psFixeds)appRef.DisplayDialogs = 3 'for PsDialogModes --> 3 (psDisplayNoDialogs)
' first close all the open documents
Do While appRef.Documents.Count
  appRef.ActiveDocument.Close
Loop
' Open the flower and duck files from the samples folder
Set flowerDoc = appRef.Open(appRef.Path + "/Samples/sunflower.psd")
Set duckDoc = appRef.Open(appRef.Path + "/Samples/Ducky.tif")
' Find out which document is larger
' Resize the smaller document the to the larger document's size
' The resize requires the document be the active/front document
  If (flowerDoc.Width * flowerDoc.Height) > (duckDoc.Width * duckDoc.Height) Then
      appRef.ActiveDocument = duckDoc
      duckDoc.Resize flowerDoc.Width, flowerDoc.Height
  Else
      appRef.ActiveDocument = flowerDoc
      flowerDoc.ResizeImage duckDoc.Width, duckDoc.Height
End If
' Create a new document twice as high as two files
Set mergedDoc = appRef.Documents.Add(duckDoc.Width, duckDoc.Height * 2, _
                                     duckDoc.Resolution, "flowerOverDuck")
' Copy the flower to the top; make it the active document so we can manipulate it
appRef.ActiveDocument = flowerDoc
```

```
flowerDoc.ActiveLayer.Copy
'Paste the flower to the merged document, making the merged document active
appRef.ActiveDocument = mergedDoc
' Select a square area at the top of the new document
selfRegion = Array(Array(0, 0),Array(mergedDoc.Width, 0), _
              Array(mergedDoc.Width, mergedDoc.Height / 2), _
              Array(0, mergedDoc.Height / 2), _{-} Array(0, 0))
' Create the selection
mergedDoc.Selection.Select(selRegion)
'Paste in the flower
mergedDoc.Paste
' do the same thing for the duck
appRef.ActiveDocument = duckDoc
duckDoc.ActiveLayer.Copy
appRef.ActiveDocument = mergedDoc
mergedDoc.Selection.Select(selRegion)
' Inverting the selection so the bottom of the document is now selected
mergedDoc.Selection.Invert
' Paste the duck
mergedDoc.Paste
' get rid of our originals without modifying them
duckDoc.Close( 2) 'for PsSaveOptions --> 2 (psDoNotSaveChanges)
flowerDoc.Close( 2)
' Reset the application preferences
appRef.Preferences.RulerUnits = startRulerUnits
appRef.Preferences.TypeUnits = startTypeUnits
appRef.DisplayDialogs = startDisplayDialogs
```
### <span id="page-67-0"></span>**DocumentInfo**

Metadata about a Document object. These values can be set by choosing File > File Info in the Adobe Photoshop CS4 application.

**Note:** The DocumentInfo object corresponds to the Info property of the Application object. You use the property name Info, rather thanthe object name, DocumentInfo, in a script, as in the following sample, which sets the Author, Caption, and Copyrighted properties:

```
Dim docRef
docRef = Open(fileList[i])
' set the file info
docRef.Info.Author = "Mr. Adobe Programmer"
docRef.Info.Caption = "Adobe photo shoot"
docRef.Info.Copyrighted = 1
```
The following sample uses the DocumentInfo object incorrectly:

```
docRef.DocumentInfo.Author = "Mr. Adobe Programmer"
docRef.DocumentInfo.Caption = "Adobe photo shoot"
docRef.DocumentInfo.Copyrighted = 1
```
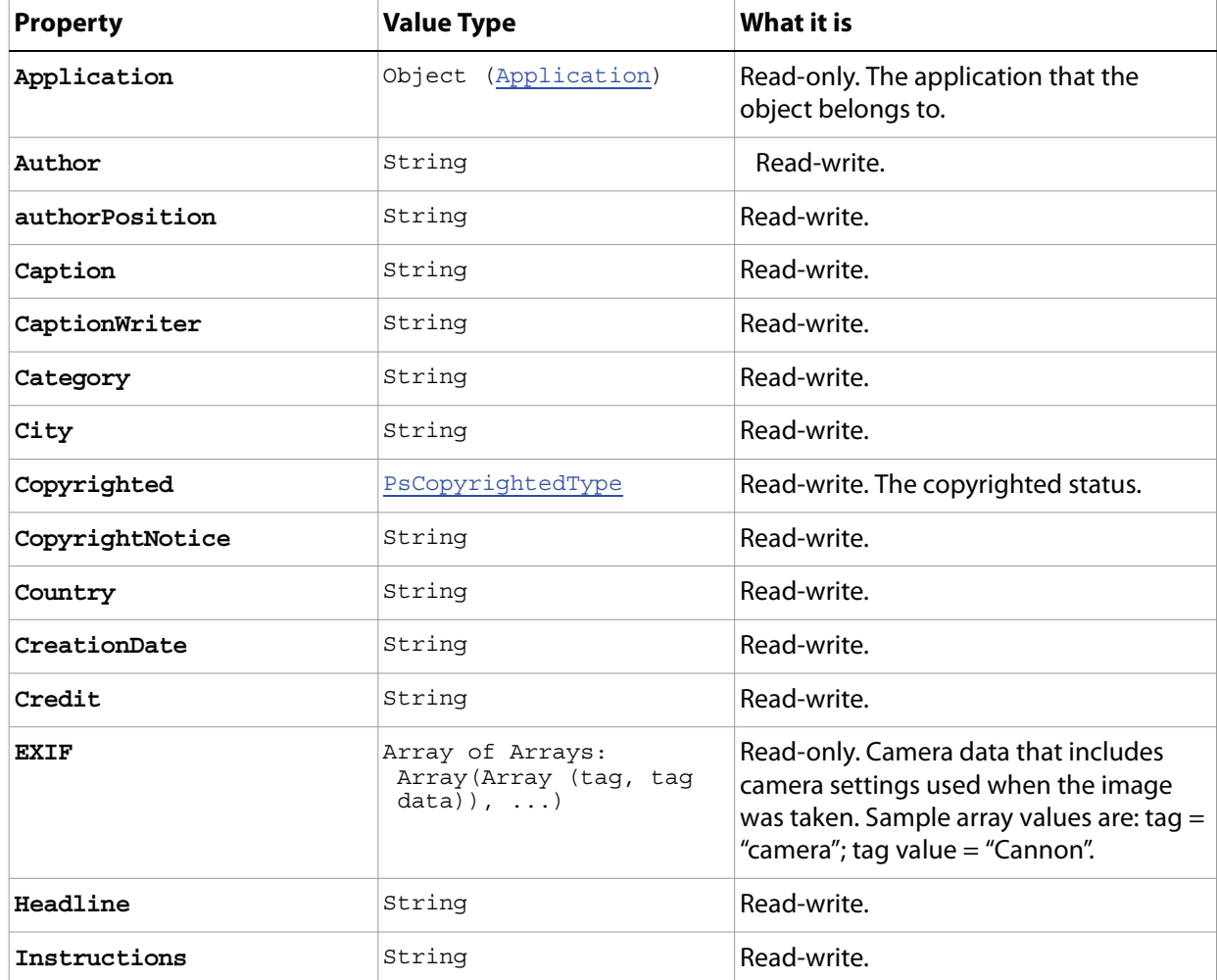

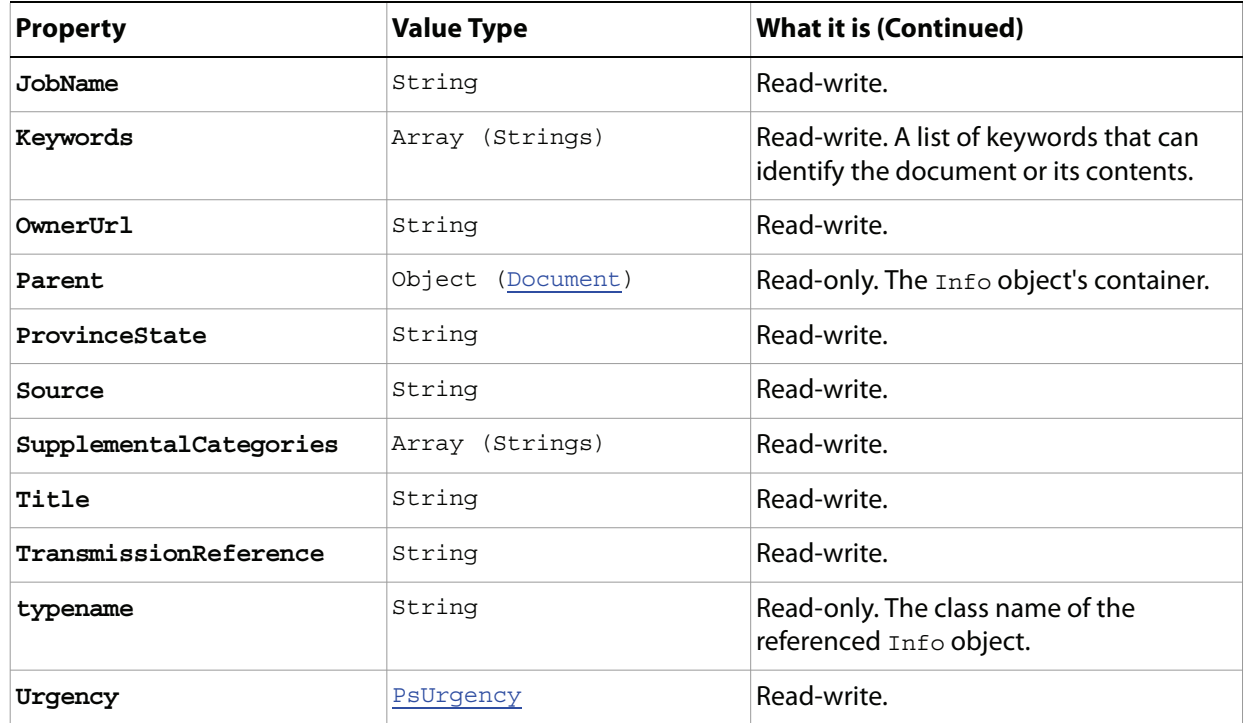

#### **Sample Script**

The following script checks to see if any documents are open. If none are open, it opens the sample file fish.psd.

The script then sets the following document info (metadata):

- Author: Mr. Adobe programmer
- Caption: Adobe Photo shoot
- CaptionWriter: Mr. Adobe programmer
- City: San Jose
- CopyrightNotice: Copyright (c) Adobe Programmer Photography
- Copyrighted status: Copyrighted Work
- Country: USA
- State: CA

**Note:** After the script finishes running, choose File > File Info to display the metadata set by the script.

#### **DocumentInfo.vbs**

```
Dim appRef, startRulerUnits, startTypeUnits, startDisplayDialogs, docRef
Set appRef = CreateObject("Photoshop.Application")
' Save the current preferences
startRulerUnits = appRef.Preferences.RulerUnits
startTypeUnits = appRef.Preferences.TypeUnits
startDisplayDialogs = appRef.DisplayDialogs
' Set Photoshop CS4 to use pixels and display no dialogs
```

```
appRef.Preferences.RulerUnits = 1 'for PsUnits --> 1 (psPixels)
appRef.Preferences.TypeUnits = 1 'for PsTypeUnits --> 1 (psPixels)
appRef.DisplayDialogs = 3 'for PsDialogModes --> 3 (psDisplayNoDialogs)
' if there are no documents open then try to open a sample file
If appRef.Documents.Count = 0 Then
  appRef.Open(appRef.Path + "/Samples/Fish.psd")
End If
Set docRef = appRef.ActiveDocument
' tag all of the documents with photo shoot information
docRef.Info.Author = "Mr. Adobe Programmer"
docRef.Info.Caption = "Adobe Photo shoot"
docRef.Info.captionWriter = "Mr. Adobe Programmer"
docRef.Info.city = "San Jose"
docRef.Info.CopyrightNotice = "Copyright (c) Adobe Programmer Photography"
docRef.Info.Copyrighted = 1 'for PsCopyrightedType --> 1 (psCopyrightedWork)
docRef.Info.country = "USA"
docRef.Info.provinceState = "CA"
' Reset the application preferences
appRef.DisplayDialogs = startDisplayDialogs
appRef.Preferences.RulerUnits = startRulerUnits
appRef.Preferences.TypeUnits = startTypeUnits
```
### **Documents**

The collection of open Document objects.

**Note:** See ['Document' on page 59](#page-58-0) for information on the Document object.

### **Properties**

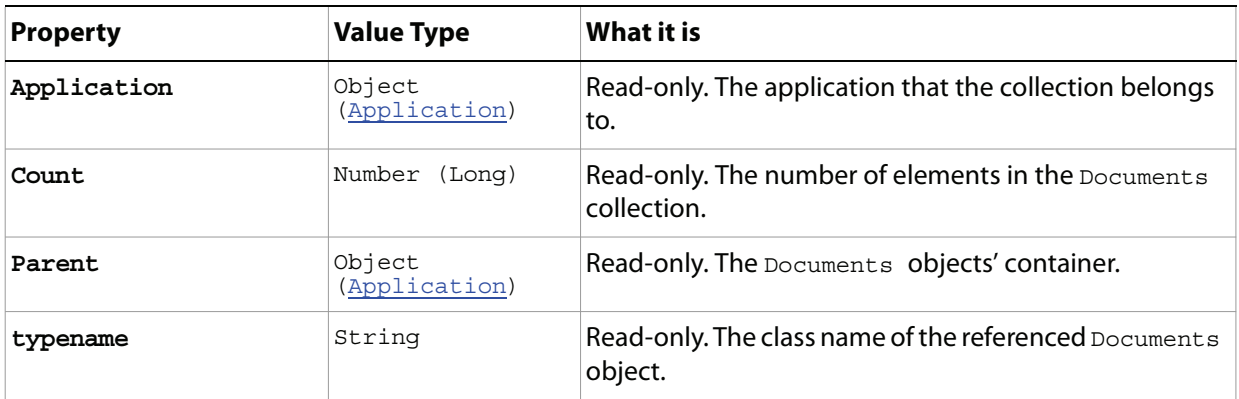

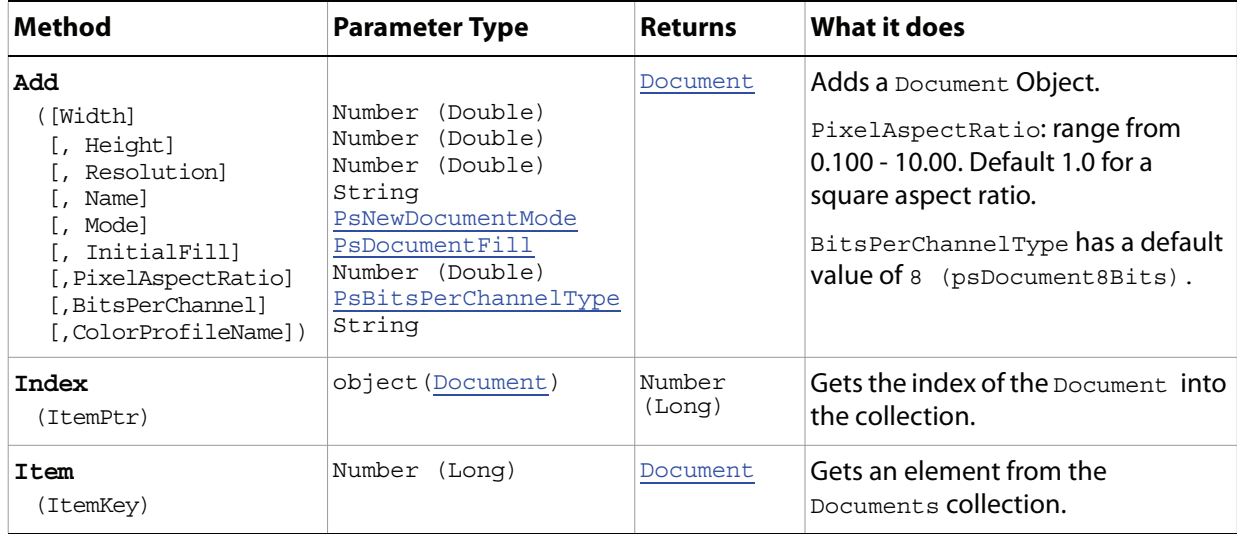

# **EPSOpenOptions**

Options that can be specified when opening an EPS format document.

**Properties**

| <b>Property</b>      | <b>Value Type</b>       | What it is                                                                  |
|----------------------|-------------------------|-----------------------------------------------------------------------------|
| AntiAlias            | Boolean                 | Read-write. Indicates whether to use antialias.                             |
| Application          | Object<br>(Application) | Read-only. The application that the object<br>belongs to.                   |
| ConstrainProportions | Boolean                 | Read-write, Indicates whether to constrain the<br>proportions of the image. |
| Height               | (Double)<br>Number      | Read-write. The height of the image (unit<br>value).                        |
| Mode                 | PsOpenDocumentMode      | Read-write. The color profile to use as the<br>document mode.               |
| Resolution           | Number (Double)         | Read-write. The resolution of the document in<br>pixels per inch.           |
| typename             | String                  | Read-only. The class name of the referenced<br>EPSOpenOptions Object.       |
| Width                | (Double)<br>Number      | Read-write. The width of the image (unit value).                            |
# **EPSSaveOptions**

Options that can be specified when saving a document in EPS format.

**Properties**

| <b>Property</b>   | <b>Value Type</b>       | <b>What it is</b>                                                                                                    |  |
|-------------------|-------------------------|----------------------------------------------------------------------------------------------------|--|
| Application       | Object<br>(Application) | Read-only. The application that the object belongs<br>to.                                                                                                    |  |
| EmbedColorProfile | Boolean                 | Read-write. Indicates whether to embed the color<br>profile in this document.                                                                                                    |  |
| Encoding          | PsSaveEncoding          | Read-write. The type of encoding to use. Default: 1.                                                                                                    |  |
| HalftoneScreen    | Boolean                 | Read-write. Indicates whether to include the halftone<br>screen. Default: false.                                                                                                    |  |
| Interpolation     | Boolean                 | Read-write. Indicates whether to use image<br>interpolation. Default: false.                                                                                                    |  |
| Preview           | PsPreviewType           | Read-write. The preview type.                                                                                                    |  |
| PsColorManagement | Boolean                 | Read-write. Indicates whether to use Postscript color<br>management. Default: false.                                                                                                    |  |
| TransferFunction  | Boolean                 | Read-write. Indicates whether to include the Transfer<br>functions to compensate for dot gain between the<br>image and film. Default: false.                                                                                                    |  |
| TransparentWhites | Boolean                 | Read-write. Indicates whether to display white areas<br>as transparent.<br><b>Note:</b> Valid only when <i>Document</i> .Mode = 5. See<br>'Mode' on page 60 (in the Properties table of<br>the Document object) or 'ChangeMode' on<br>page 62 (in the Methods table of the Document<br>object). |  |
| typename          | String                  | Read-only. The class name of the referenced<br>EPSSaveOptions object.                                                                                                    |  |
| VectorData        | Boolean                 | Read-write. Indicates whether to include vector data.<br>Note: Valid only if the document includes vector<br>data (text).                                                                                                    |  |

# **ExportOptionsIllustrator**

Options that can be specified when exporting a **PathItem** object to an Adobe Illustrator<sup>®</sup> file.

<span id="page-73-0"></span>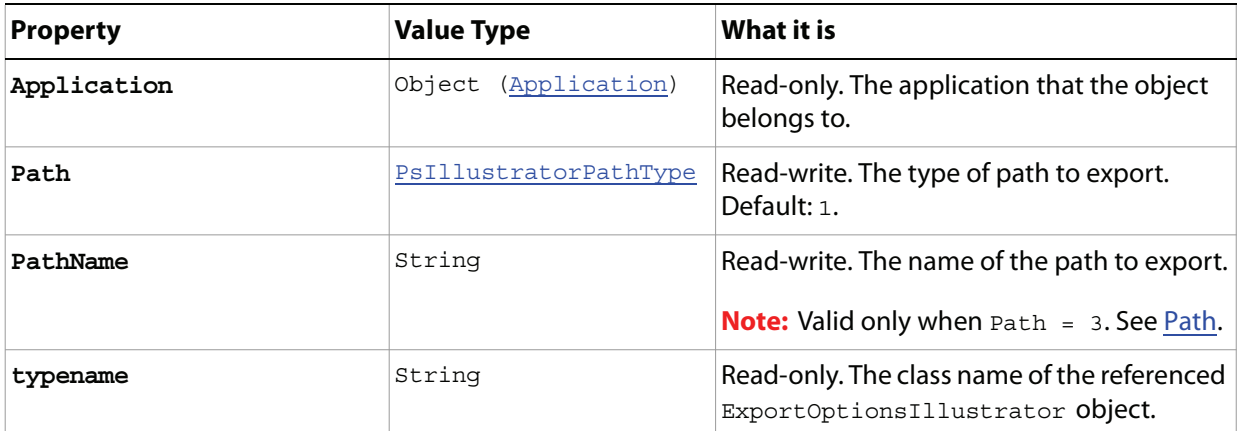

# **ExportOptionsSaveForWeb**

Options that can be specified when optimizing a document for the Web, or for devices.

<span id="page-74-1"></span><span id="page-74-0"></span>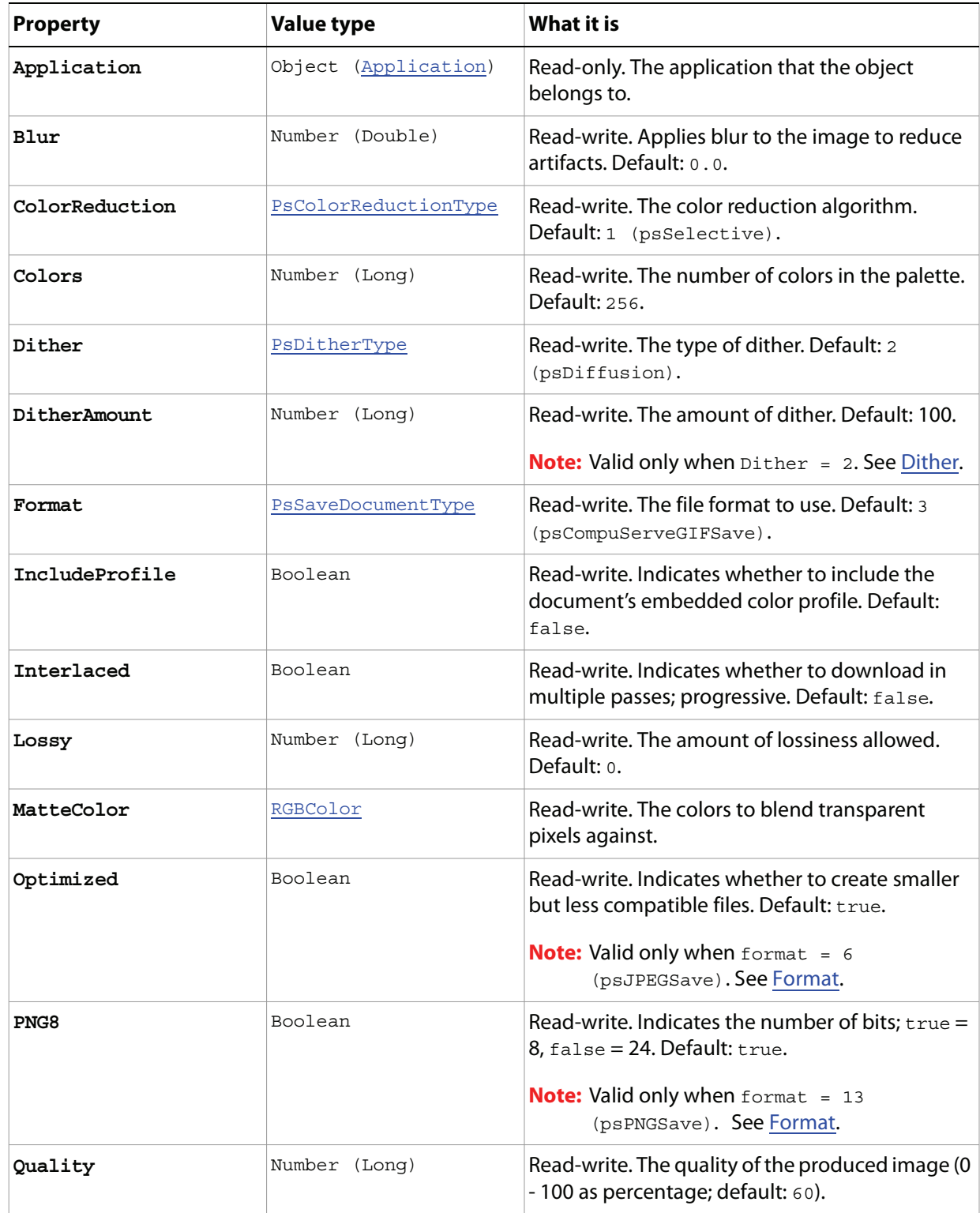

<span id="page-75-0"></span>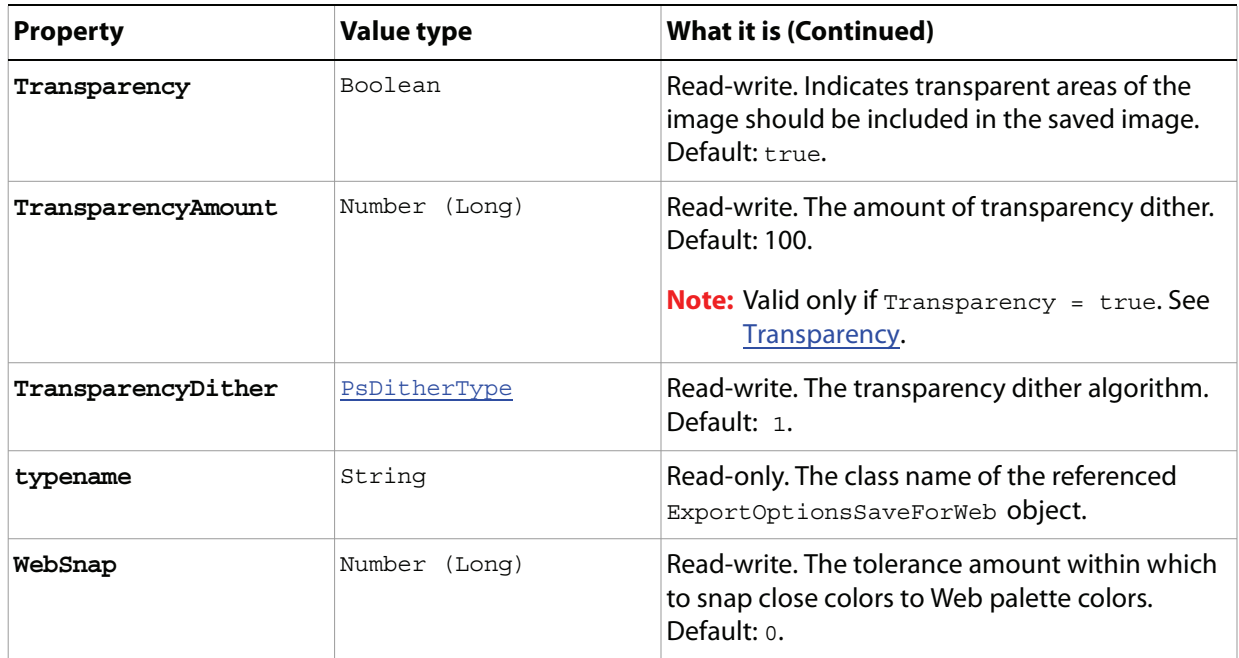

# <span id="page-76-0"></span>**GalleryBannerOptions**

Options that define the BannerOptions property of the GalleryOptions object. See 'GalleryOptions' on [page 81](#page-80-0).

**Tip:** You can preserve default values for many GalleryBannerOptions properties by setting the GalleryOptions property PreserveAllMetadata to true or by choosing **File > Automate > Web Photo Gallery**, and then choosing **Preserve all metadata** on the Options area of the Web Photo Gallery dialog.

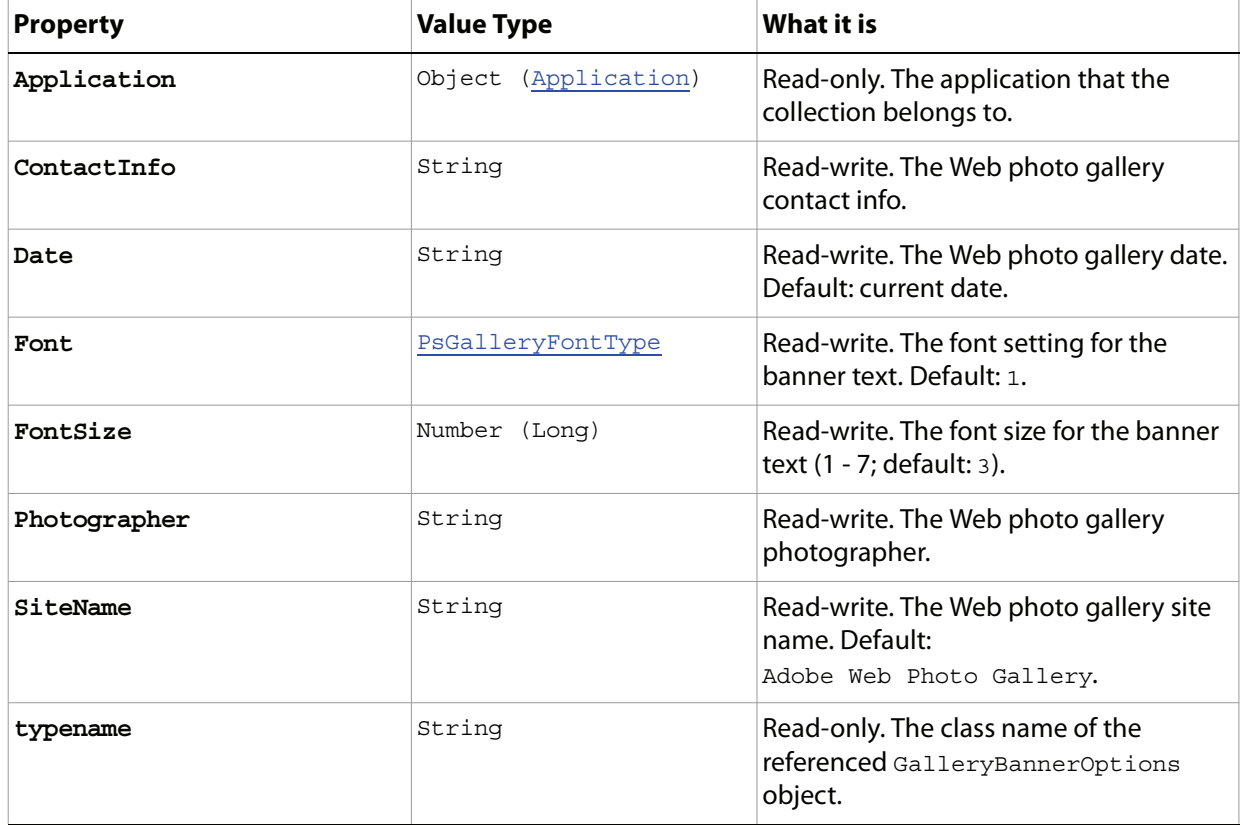

## <span id="page-77-0"></span>**GalleryCustomColorOptions**

Options that define the customColorOptions property of the GalleryOptions object. See ['GalleryOptions' on page 81](#page-80-0).

**Tip:** You can preserve default values for many GalleryCustomColorOptions properties by setting the GalleryOptions property PreserveAllMetadata to true or by choosing **File > Automate > Web Photo Gallery**, and then choosing **Preserve all metadata** on the Options area of the Web Photo Gallery dialog.

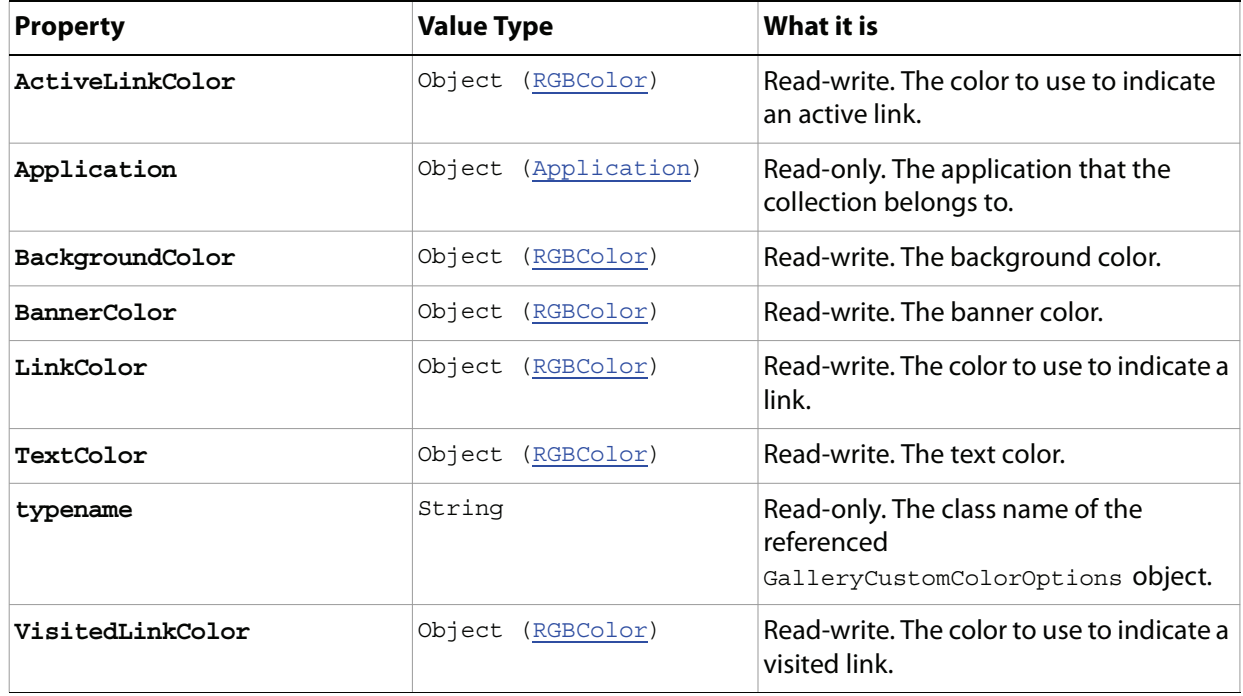

# <span id="page-78-1"></span>**GalleryImagesOptions**

Options that define the ImagesOptions property of the GalleryOptions object. See 'GalleryOptions' on [page 81](#page-80-0).

**Tip:** You can preserve default values for many GalleryImagesOptions properties by setting the GalleryOptions property PreserveAllMetadata to true or by choosing **File > Automate > Web Photo Gallery**, and then choosing **Preserve all metadata** on the Options area of the Web Photo Gallery dialog.

<span id="page-78-0"></span>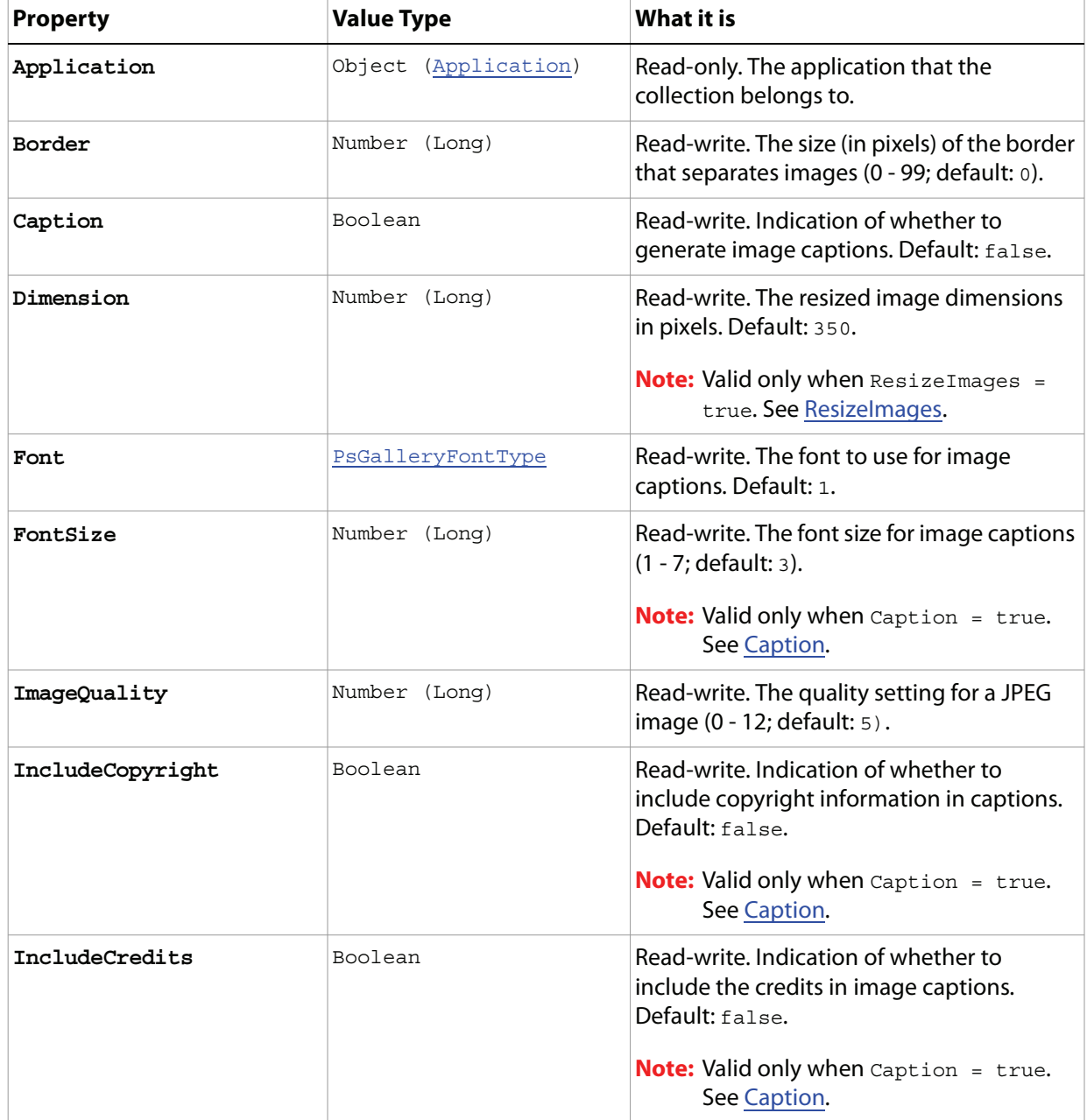

<span id="page-79-0"></span>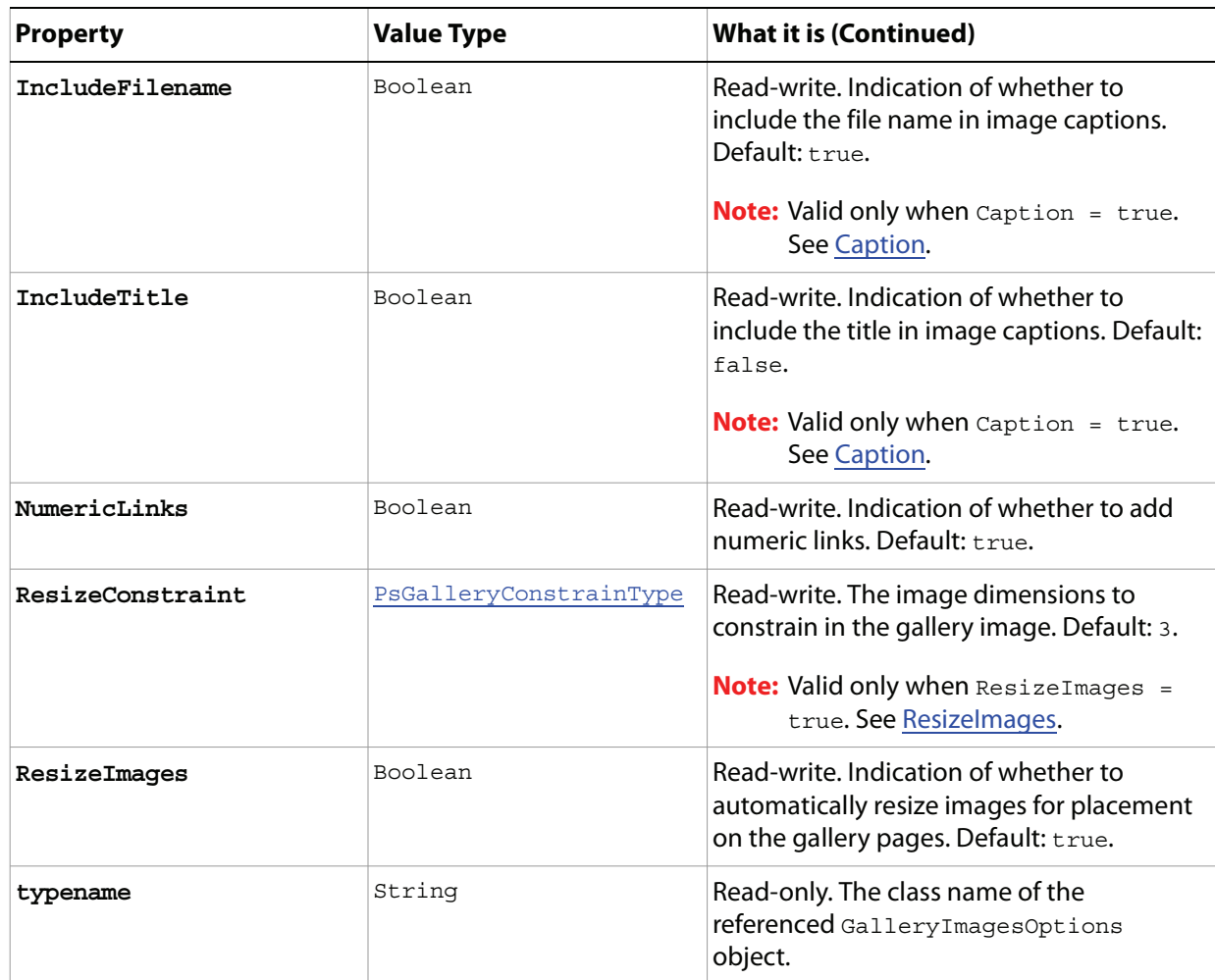

## <span id="page-80-0"></span>**GalleryOptions**

Options that can be specified for a Web photo gallery.

**Tip:** You can preserve default values for many GalleryOptions properties by choosing **File > Automate > Web Photo Gallery**, and then choosing **Preserve all metadata** on the Options area of the Web Photo Gallery dialog**.** 

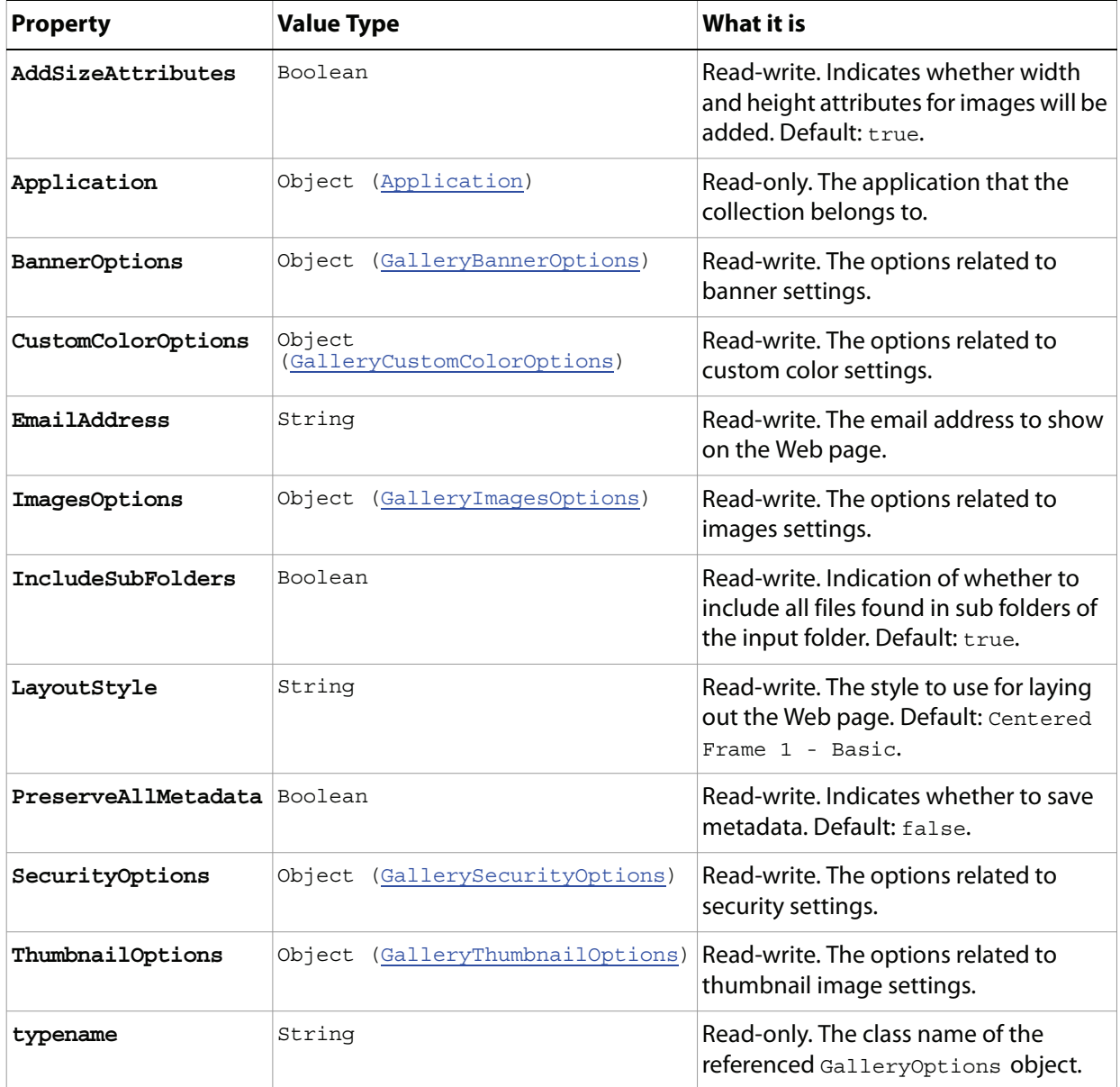

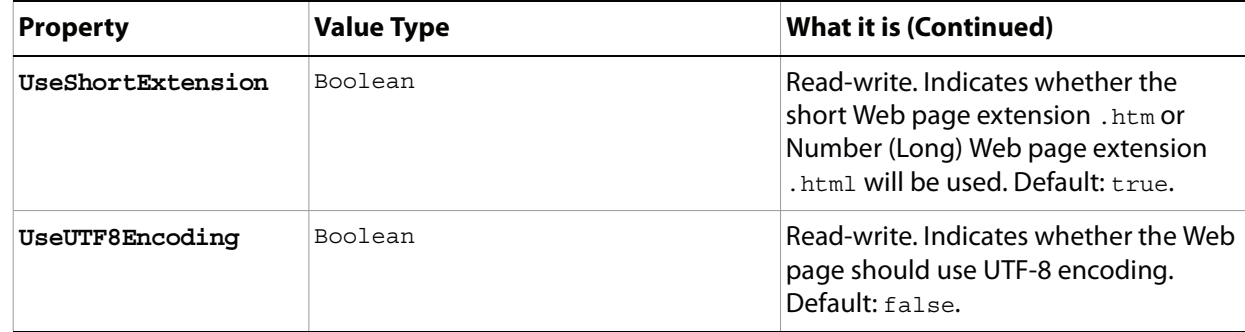

# <span id="page-82-0"></span>**GallerySecurityOptions**

Options that define the SecurityOptions property of the GalleryOptions object. See 'GalleryOptions' [on page 81](#page-80-0).

**Tip:** You can preserve default values for many GallerySecurityOptions properties by setting the GalleryOptions property PreserveAllMetadata to true or by choosing **File > Automate > Web Photo Gallery**, and then choosing **Preserve all metadata** on the Options area of the Web Photo Gallery dialog.

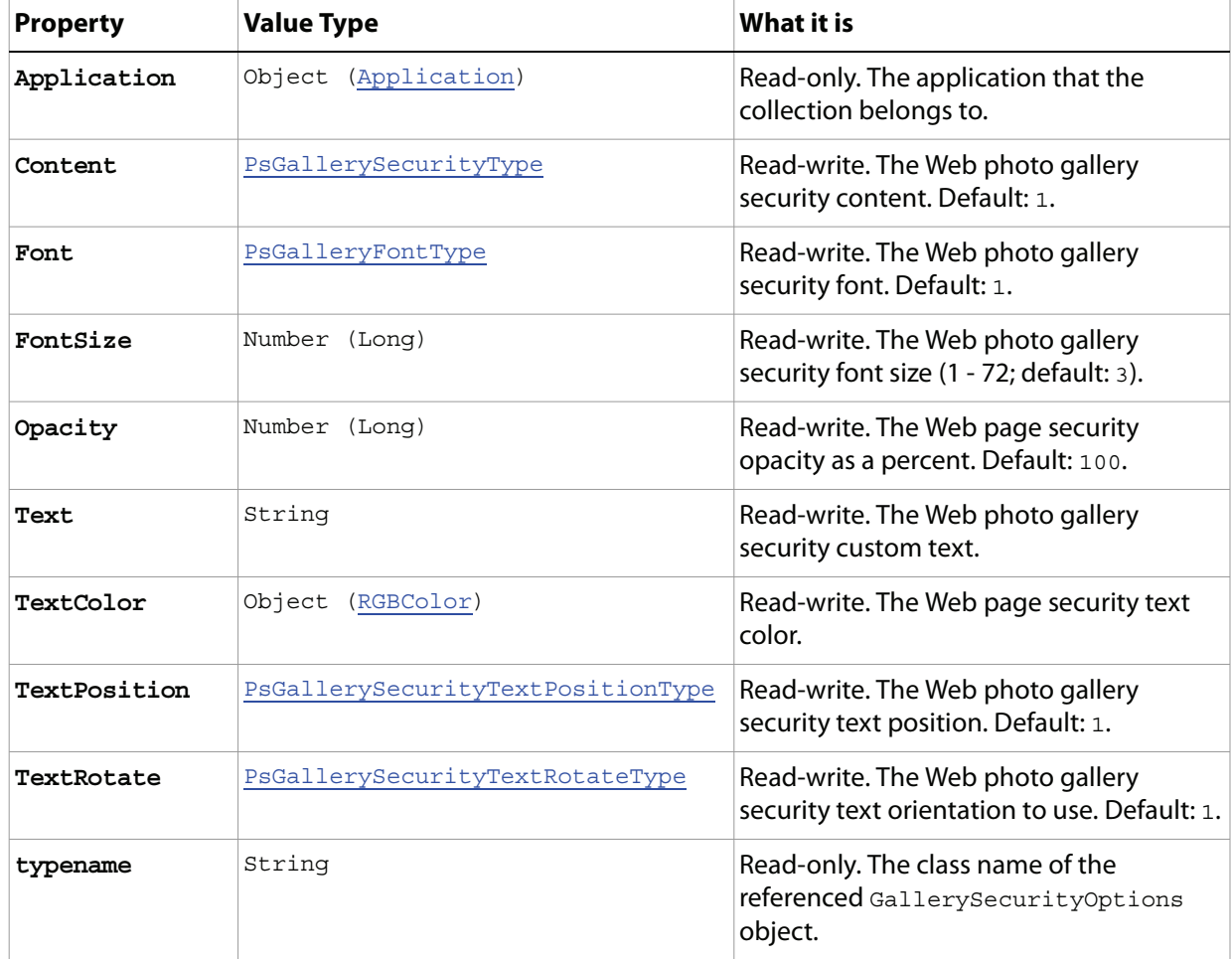

# <span id="page-83-0"></span>**GalleryThumbnailOptions**

Options that define the thumbnailOptions property of the GalleryOptions object. See 'GalleryOptions' [on page 81](#page-80-0).

**Tip:** You can preserve default values for many GalleryThumbnailOptions properties by setting the GalleryOptions property PreserveAllMetadata to true or by choosing **File > Automate > Web Photo Gallery**, and then choosing **Preserve all metadata** on the Options area of the Web Photo Gallery dialog.

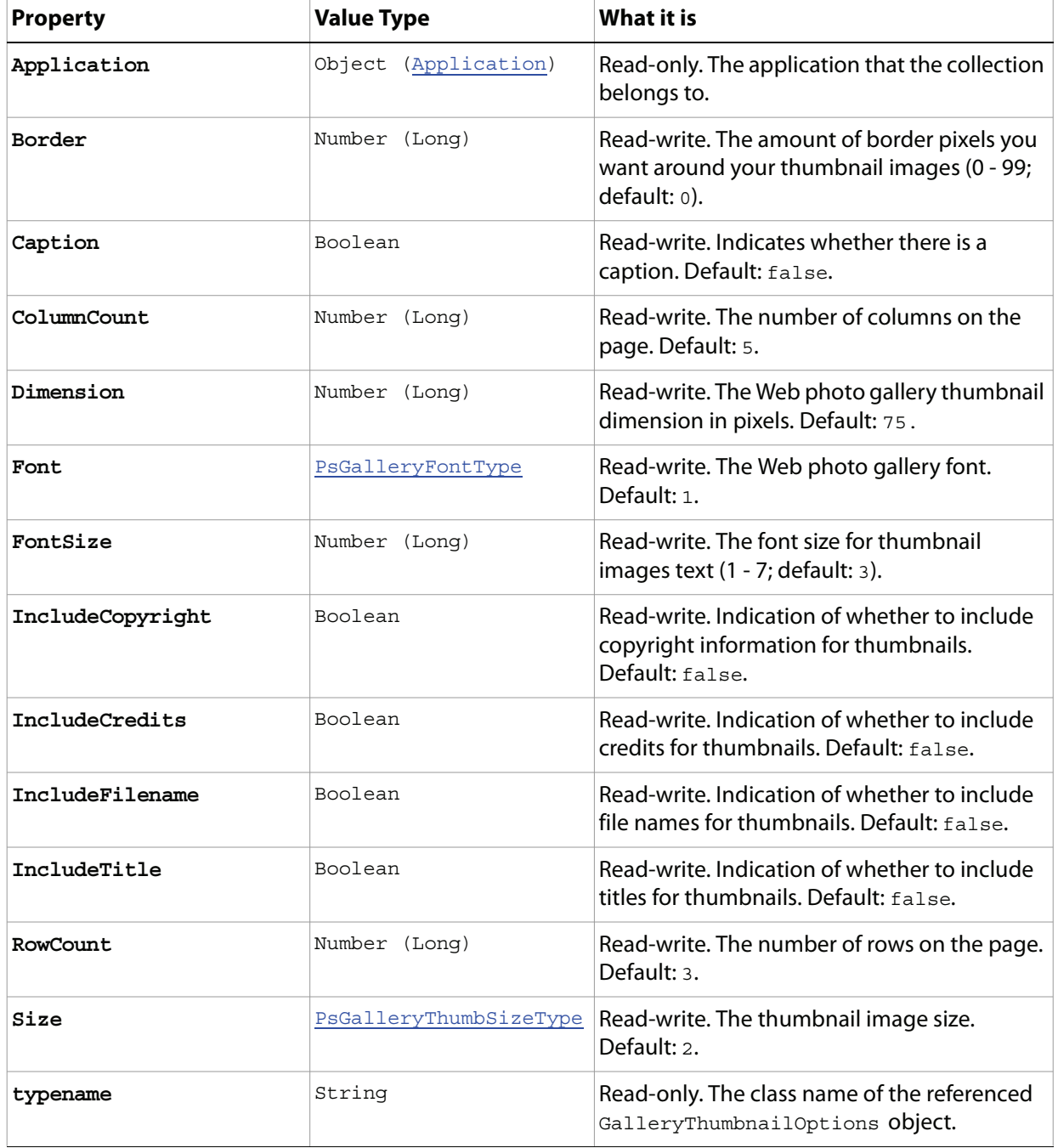

# **GIFSaveOptions**

Options that can be specified when saving a document in GIF format.

**Properties**

<span id="page-84-0"></span>

| <b>Property</b>     | <b>Value Type</b>       | What it is                                                                                                    |
|---------------------|-------------------------|----------------------------------------------------------------------------------------------------|
| Application         | Object<br>(Application) | Read-only. The application that the object<br>belongs to.                                                                                                    |
| Colors              | Number (Long)           | Read-write. The number of palette colors.                                                                                                    |
|                     |                         | <b>Note:</b> Valid only when Palette =<br>2 (psMacOSPalette);<br>(psWindowsPalette);<br>3<br>4 (psWebPalette); 5 (psUniform);<br>(psLocalPerceptual); Or<br>6<br>7 (psLocalSelective).<br>See Palette.                                                    |
| Dither              | PsDitherType            | Read-write. The dither type.                                                                                                    |
| DitherAmount        | Number (Long)           | Read-write. The amount of dither. (1 - 100;<br>default: 75).                                                                                                    |
|                     |                         | <b>Note:</b> Valid only for when $Dither = 2$<br>(psDiffusion). See Dither.                                                                                                    |
| Forced              | PsForcedColors          | Read-write. The type of colors to force into the<br>color Palette.                                                                                                    |
| Interlaced          | Boolean                 | Read-write. Indicates whether rows should be<br>interlaced. Default: false.                                                                                                    |
| Matte               | PsMatteType             | Read-write. The color to use to fill antialiased<br>edges adjacent to transparent areas of the image.<br>Default: 4 (psWhiteMatte).<br><b>Note:</b> When $Transpace$ = $false$ , the matte<br>color is applied to transparent areas. See<br>Transparency. |
| Palette             | PsPaletteType           | Read-write. The type of palette to use. Default: 7<br>(psLocalSelective).                                                                                                    |
| PreserveExactColors | Boolean                 | Read-write. Indicates whether to protect colors in<br>the image that contain entries in the color table<br>from being dithered.                                                                                                    |
|                     |                         | <b>Note:</b> Valid only when $Dither = 2$<br>(psDiffusion). See Dither.                                                                                                    |

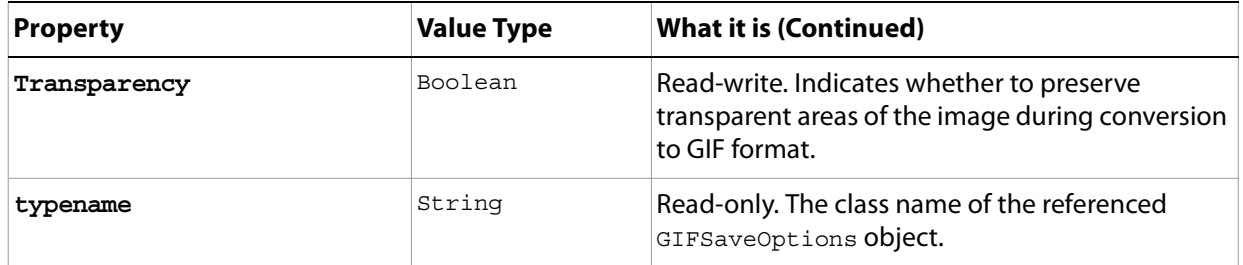

# **GrayColor**

Options for defining a gray color.

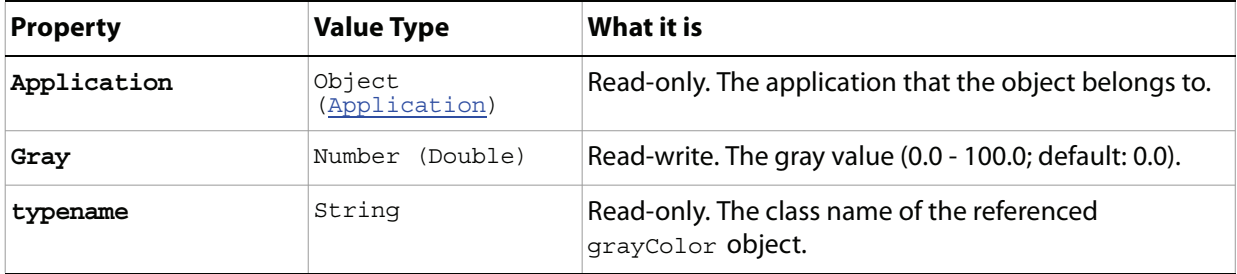

## <span id="page-87-0"></span>**HistoryState**

A version of the document stored automatically (and added to the HistoryStates collection), which preserves the document's state, each time the document is saved.

**Note:** See ["HistoryStates" on page 89](#page-88-0)' for information about the HistoryStates collection.

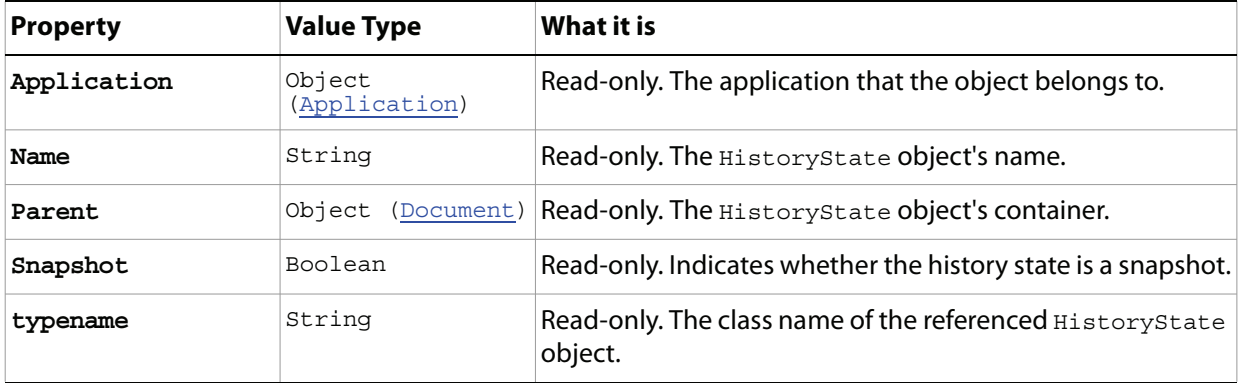

# <span id="page-88-0"></span>**HistoryStates**

The collection of HistoryState objects in the document.

**Note:** See ['HistoryState' on page 88](#page-87-0) for more information on HistoryState objects.

### **Properties**

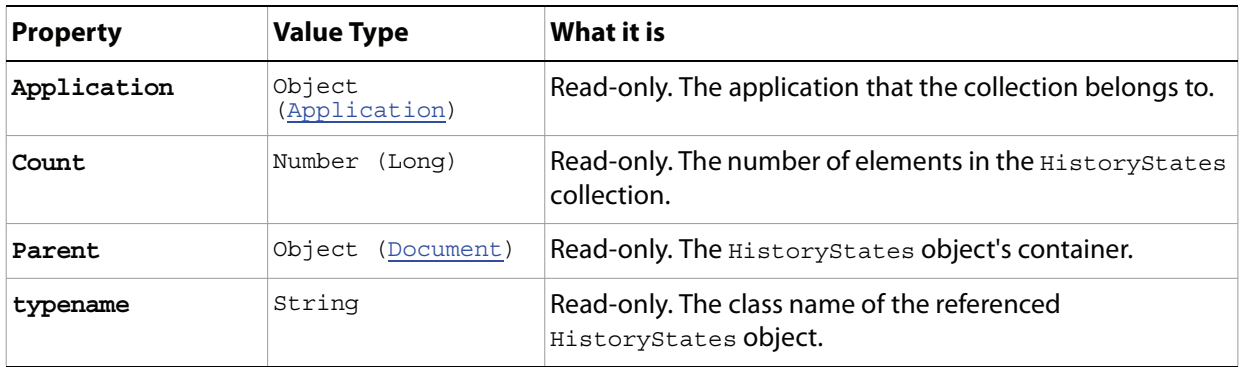

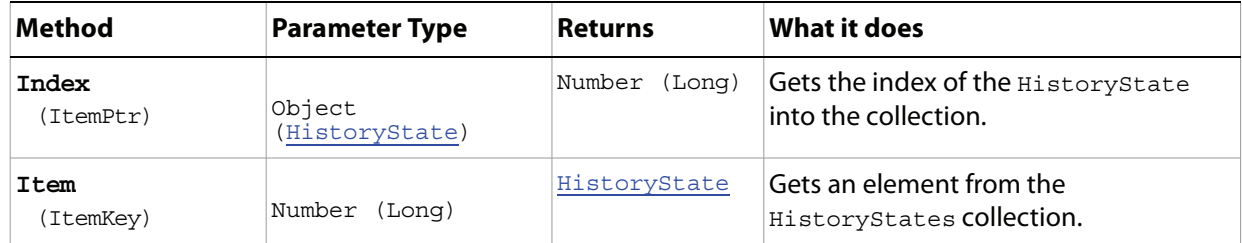

# **HSBColor**

Options that can be specified for a color object using the HSB color model.

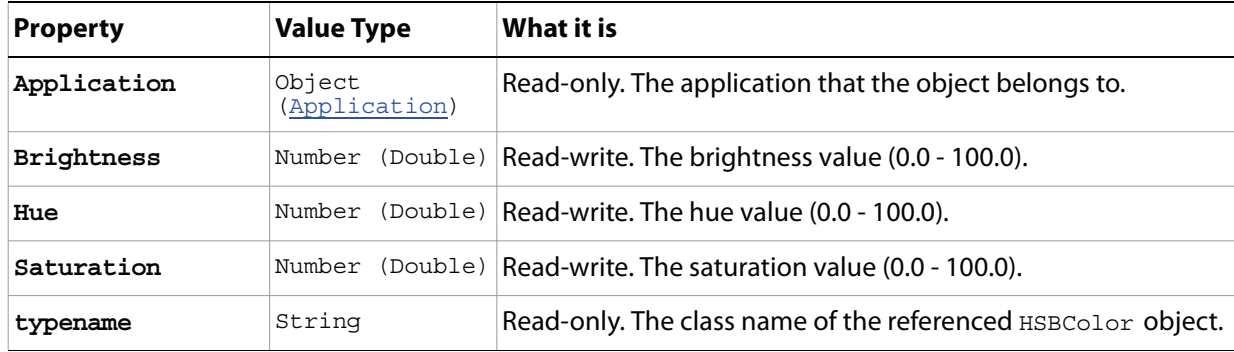

# **IndexedConversionOptions**

Options that can be specified when converting an RGB image to an indexed color model.

<span id="page-90-1"></span><span id="page-90-0"></span>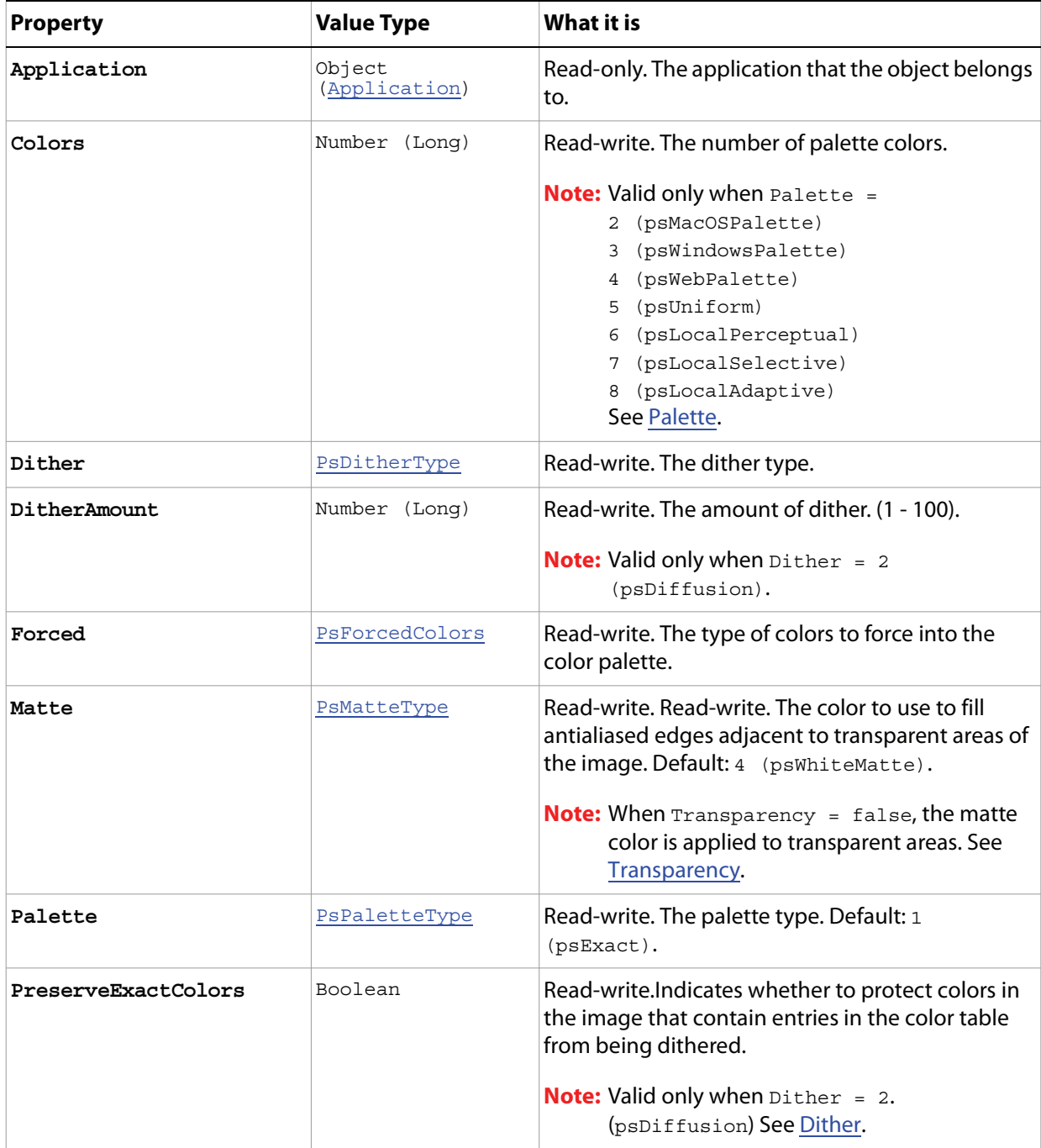

<span id="page-91-0"></span>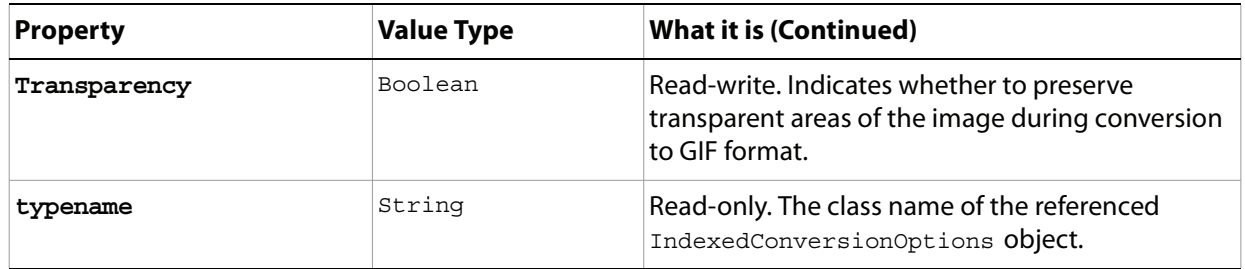

# **JPEGSaveOptions**

Options that can be specified when saving a document in JPEG format.

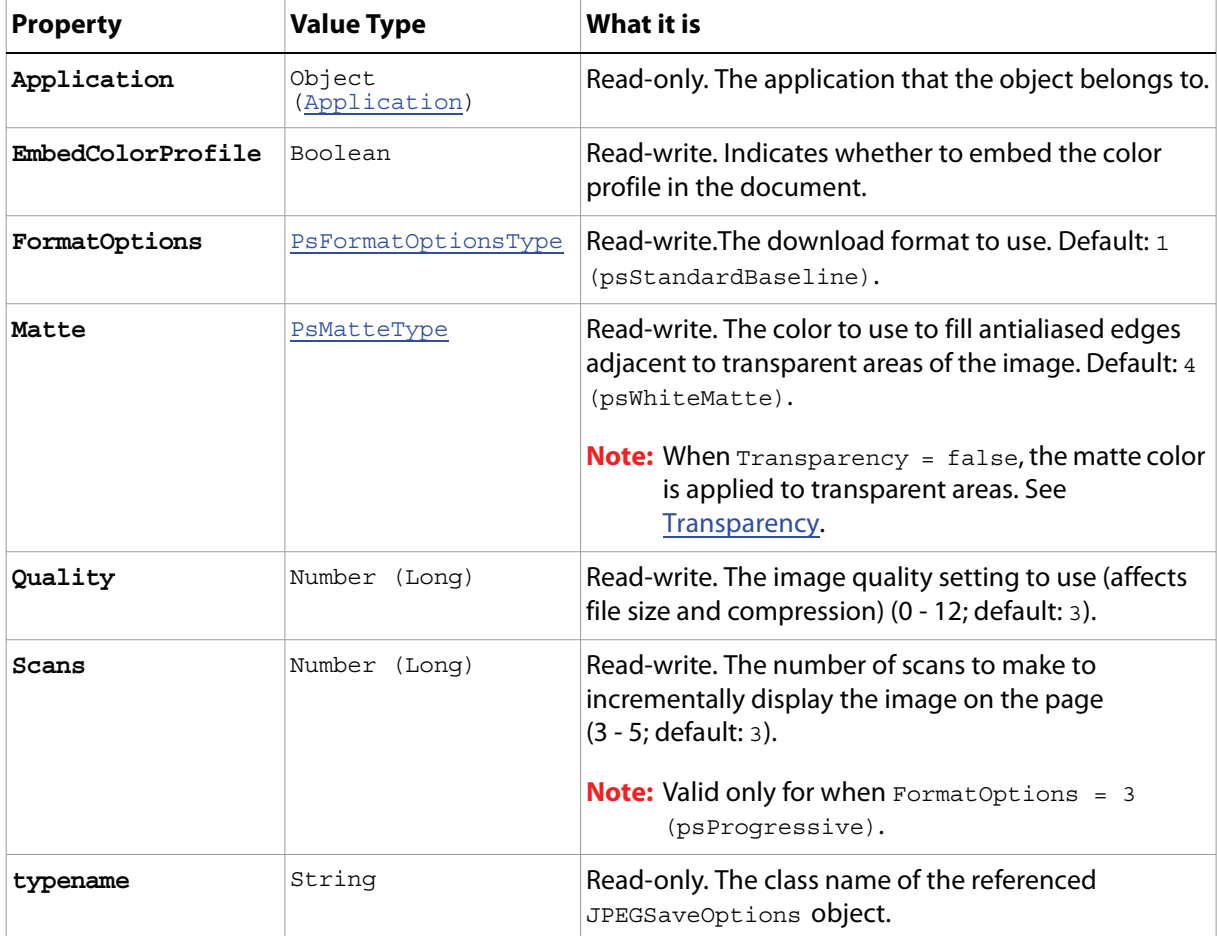

# **LabColor**

Options that can be specified when defining a color object using the LAB color model.

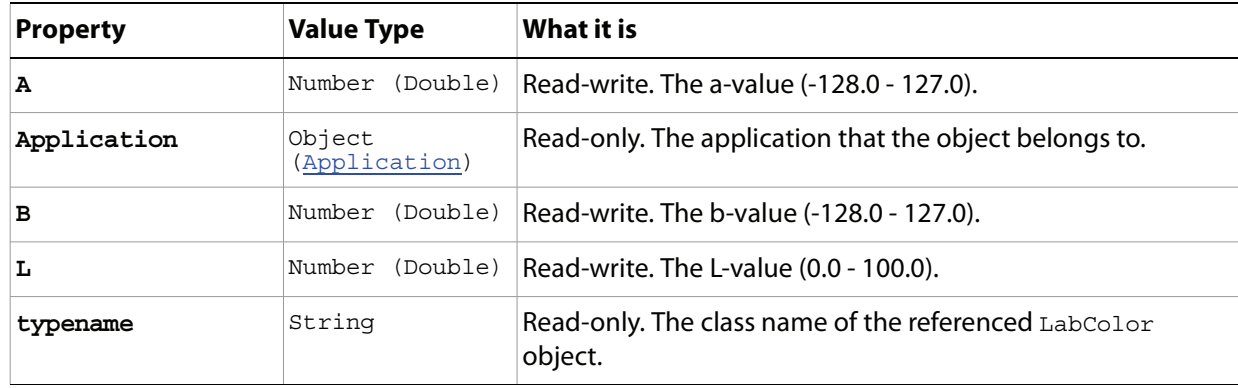

## <span id="page-94-0"></span>**LayerComp**

A snapshot of a state of the layers in a document (can be used to view different page layouts or compositions).

**Properties**

| <b>Property</b> | <b>Value Type</b>    | What it is                                                                        |
|-----------------|----------------------|-----------------------------------------------------------------------------------|
| Appearance      | Boolean              | Read-write. Indicates whether to use<br>layer appearance (layer styles) settings. |
| Application     | Object (Application) | Read-only. The application that the<br>object belongs to.                         |
| Comment         | String               | Read-write. A description of the layer<br>comp.                                   |
| Name            | String               | Read-write. The name of the layer comp.                                           |
| Parent          | Object (Document)    | Read-write. The LayerComp object's<br>container.                                  |
| Position        | Boolean              | Read-write, Indicates whether to use<br>layer position.                           |
| Selected        | Boolean              | Read-only. Indicates whether the layer<br>comp is currently selected.             |
| typename        | String               | Read-only. The class name of the<br>referenced LayerComp object.                  |
| Visibility      | Boolean              | Read-write, Indicates whether to use<br>layer visibility settings.                |

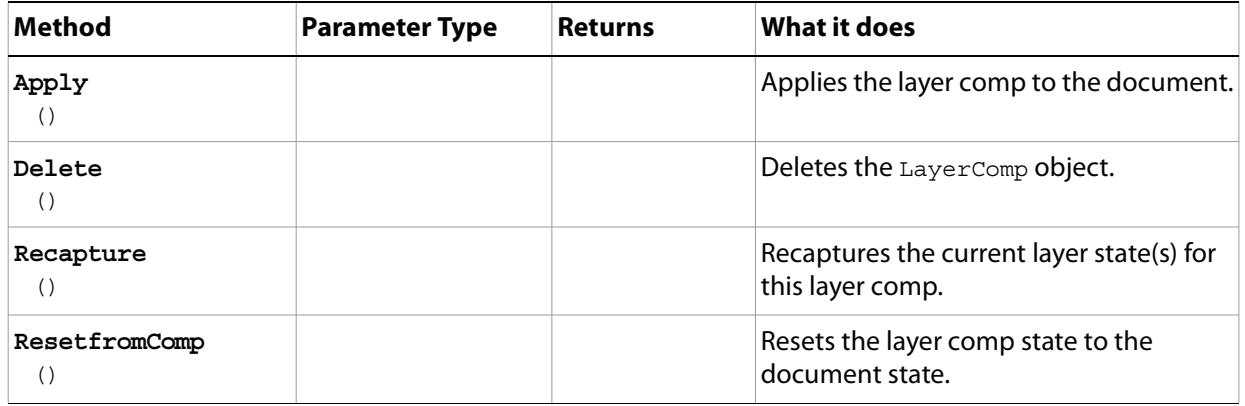

## **LayerComps**

The collection of LayerComp objects in the document.

**Note:** See ["LayerComp" on page 95](#page-94-0) for information on LayerComp objects.

### **Properties**

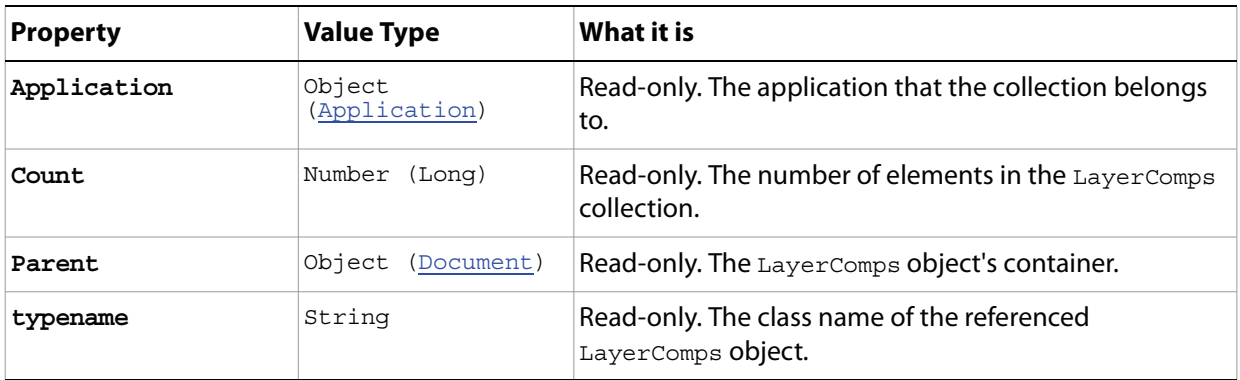

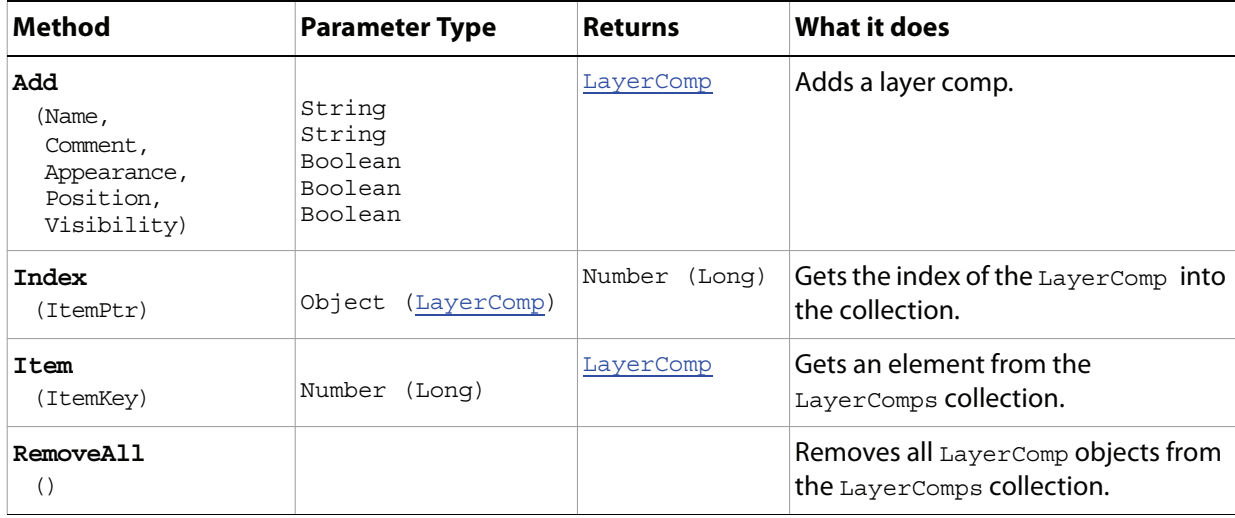

## <span id="page-96-0"></span>**Layers**

The collection of layer objects, including ArtLayer and LayerSet objects, in the document.

**Note:** See ["ArtLayer" on page 23](#page-22-0) for information on ArtLayer objects. See ["LayerSet" on page 98](#page-97-0) for information on LayerSet objects.

### **Properties**

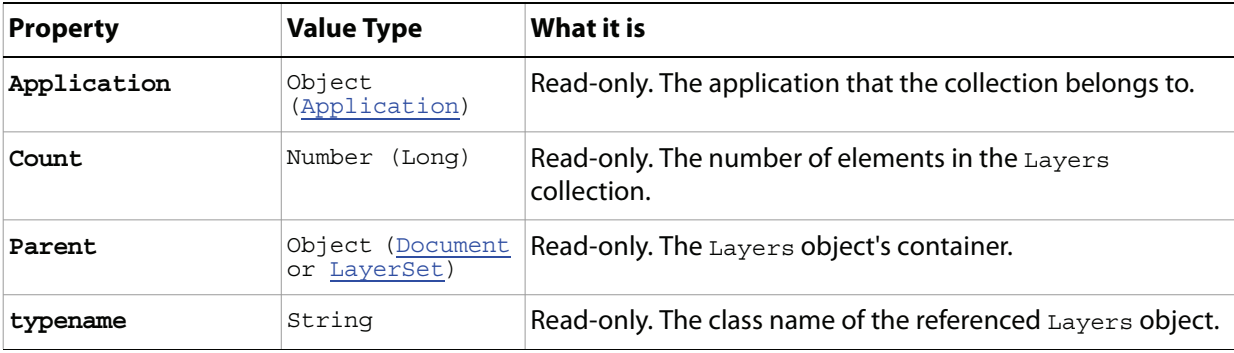

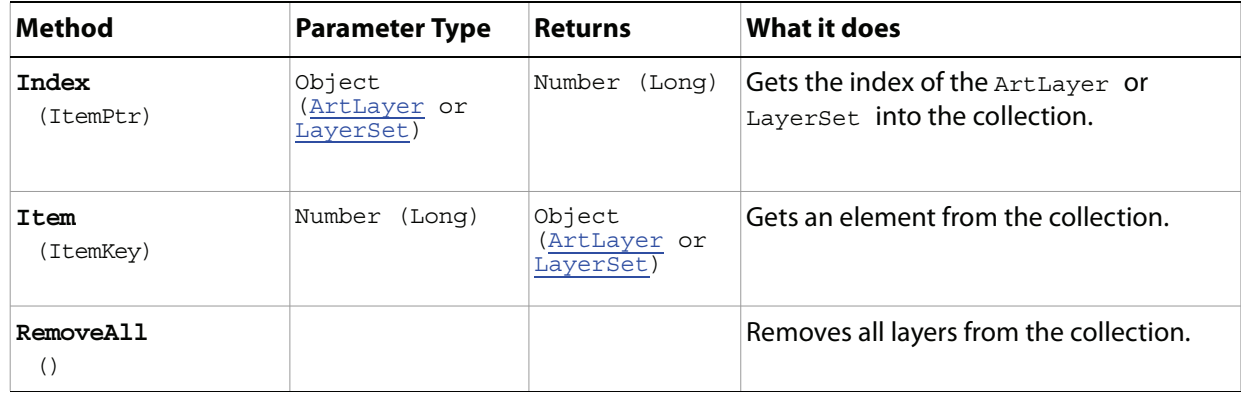

## <span id="page-97-0"></span>**LayerSet**

A group of layer objects, which can include ArtLayer objects and other (nested) LayerSet objects. A single command or set of commands manipulates all layers in a LayerSet object.

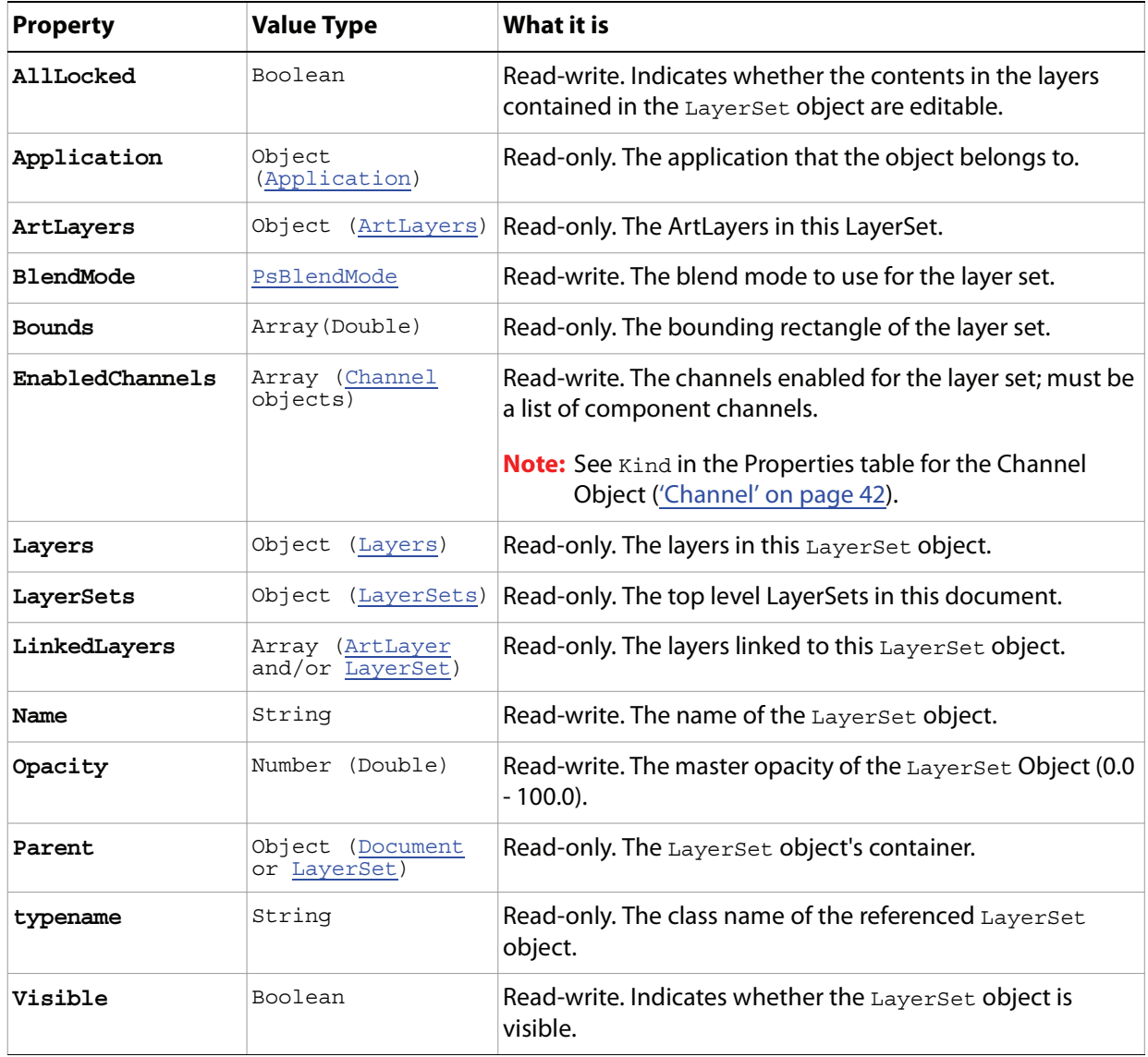

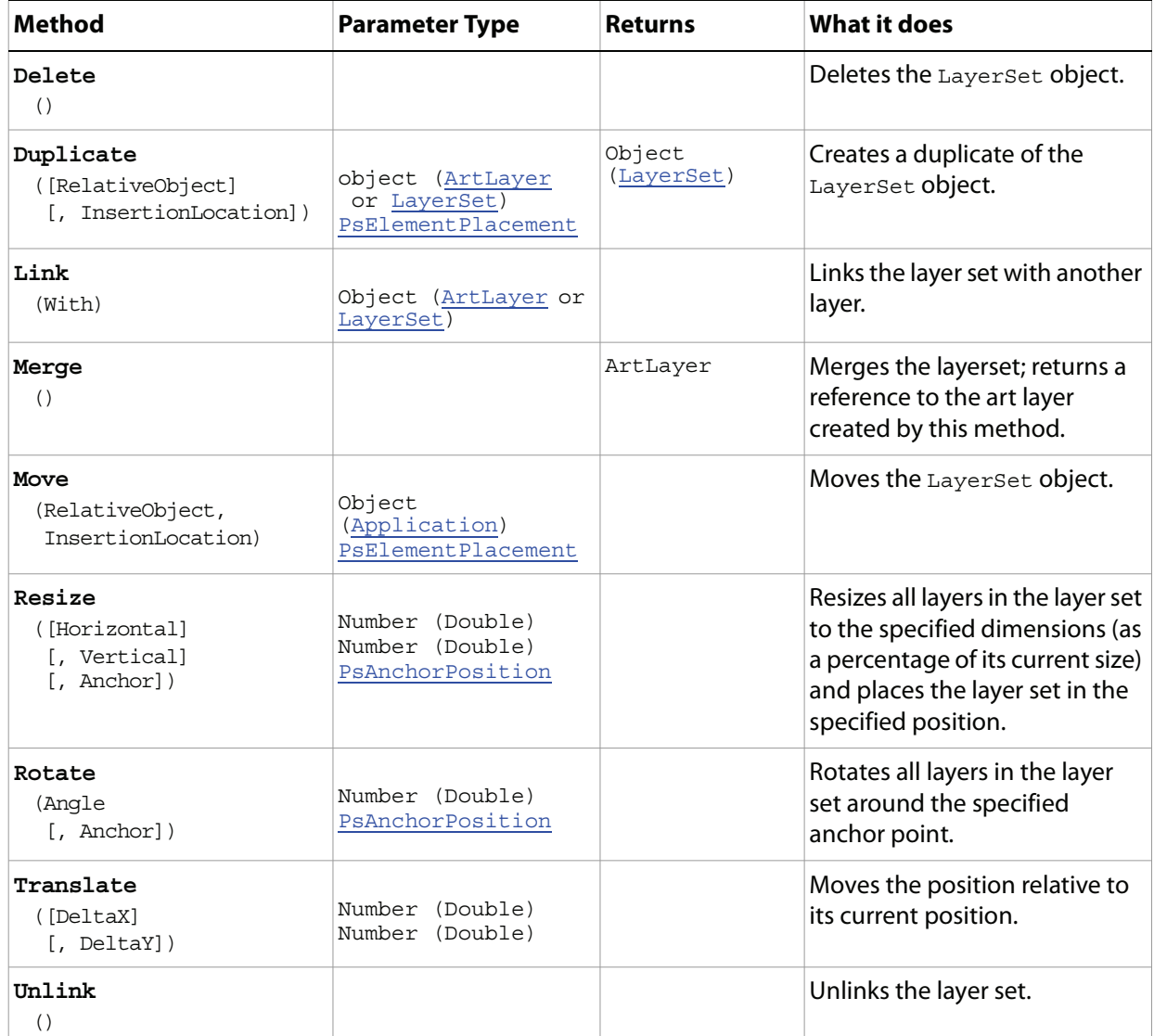

### <span id="page-99-0"></span>**LayerSets**

The collection of LayerSet objects in the document.

**Note:** See ["LayerSet" on page 98](#page-97-0) for information on LayerSet objects.

#### **Properties**

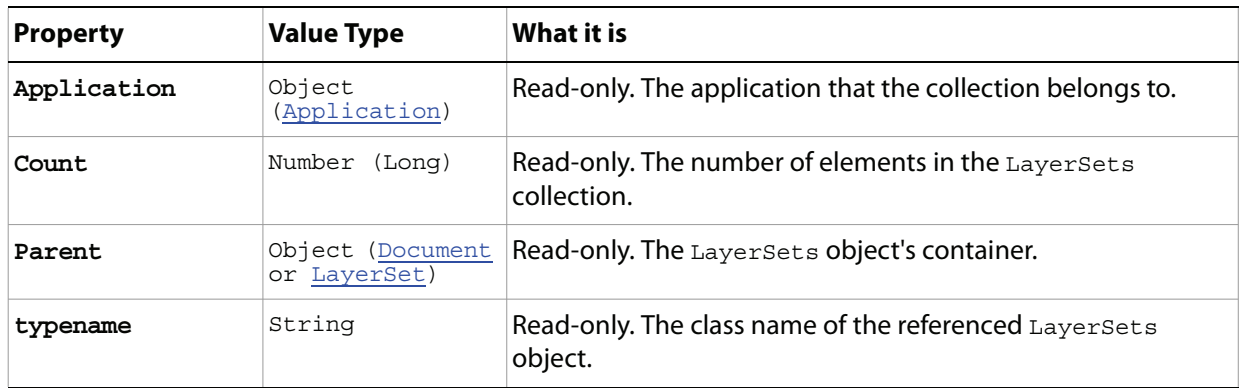

#### **Methods**

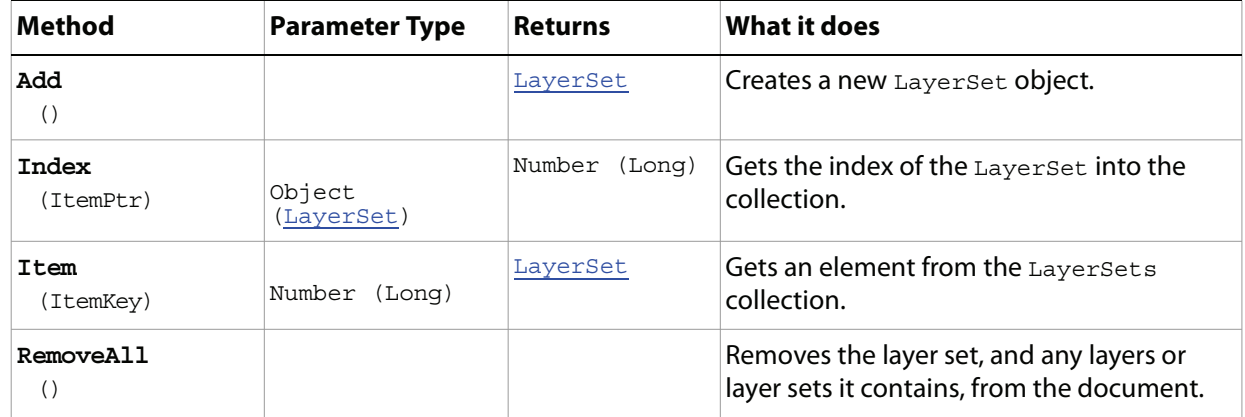

#### **Sample Script**

The following script creates three layer sets, then nests a second layer set in each layer set, and then creates a text layer in each nested set that displays the text "Layer in n Set Inside n Set", where n represents the ordinal number of the set (first, second, or third).

#### **LayerSets.vbs**

```
Dim appRef, docRef, myLayerSets(3,3), textArray, i, myLayers(3)
Set appRef = CreateObject("Photoshop.Application")
'close all open documents
Do While appRef.Documents.Count
  appRef.ActiveDocument.Close
Loop
' create a working document
```

```
Set docRef = appRef.Documents.Add
' Create an array to hold the text
textArray = Array("First", "Second", "Third")
'Create an indexer variable
i = 0' Create three layer sets at the top level
for i = 0 to 2
  Set myLayerSets(i,0) = docRef.LayerSets.Add
Next
' Rearrange the layer sets with the first one on top, second next, etc.
myLayerSets(1,0).moveAfter(myLayerSets(0,0))
myLayerSets(2,0).moveAfter(myLayerSets(1,0))
' Create a layer set inside each layer set
for i = 0 to 2
  myLayerSets(i,0).Name = textArray(i) + " Set"
  Set myLayerSets(i,1) = myLayerSets(i,0).LayerSets.Add
  myLayerSets(i,1).Name = "Inside " + textArray(i) + " Set"
Next
' Create a text layer with a description inside each layer set
for i = 0 to 2
  Set myLayers(i) = myLayerSets(i,1).ArtLayers.Add
  myLayers(i).Kind = 2 ' PsLayerKind.psTextLayer
  myLayers(i).textItem.Contents = "Layer in " & textArray(i) & " Set Inside " _
                             & textArray(i) & " Set"
  myLayers(i).textItem.position = Array(appRef.ActiveDocument.Width * i * 0.33, \_ appRef.ActiveDocument.Height * (i + 1) * 0.25)
  myLayers(i).textItem.Size = 12
Next
```
## **MeasurementLog**

The measurement log for the application. See [MeasurementLog](#page-15-1) (in the Properties table for the [Application](#page-15-0) object.)

**Note:** The MeasurementLog feature is available in the Extended Version only.

Because the MeasurementLog class is a property of the Application object, you use the property name, measurementLog, rather than the class name, MeasurementLog, in your code.

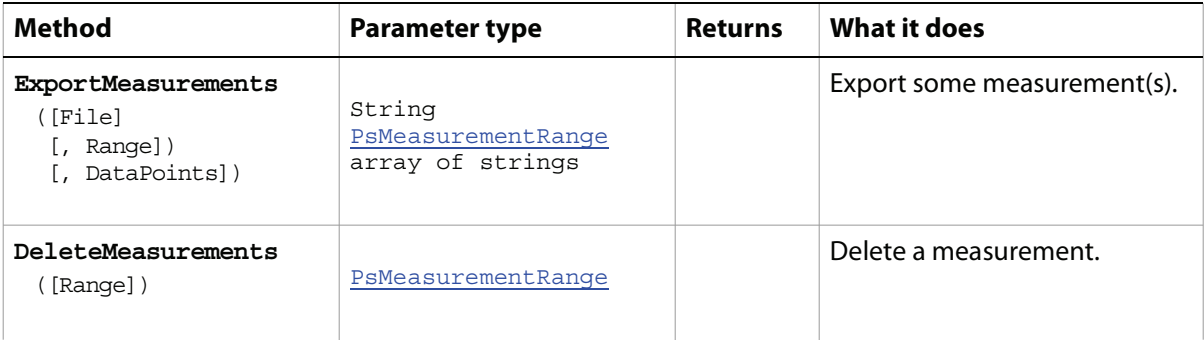

## **MeasurementScale**

The measurement scale for the document. See [MeasurementScale](#page-59-1) (in the Properties table for the [Document](#page-58-0) object.)

**Note:** The MeasurementScale feature is available in the Extended Version only.

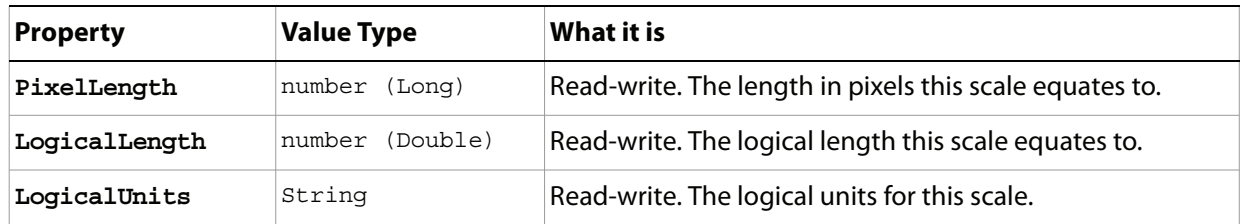

## **NoColor**

An object that represents a missing color.

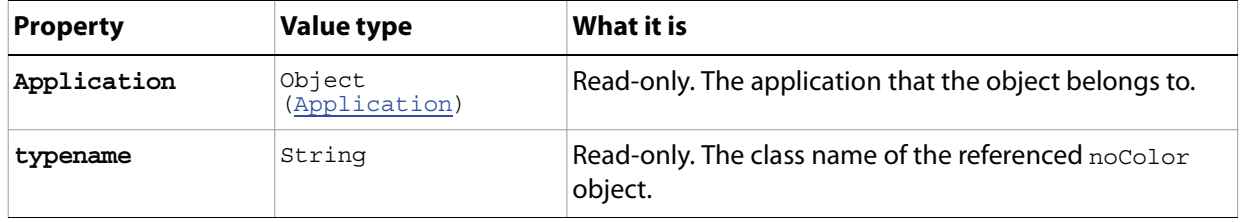

# <span id="page-104-0"></span>**Notifier**

An event-handler object that tells the script to execute specified code when a specified event occurs.

### **Properties**

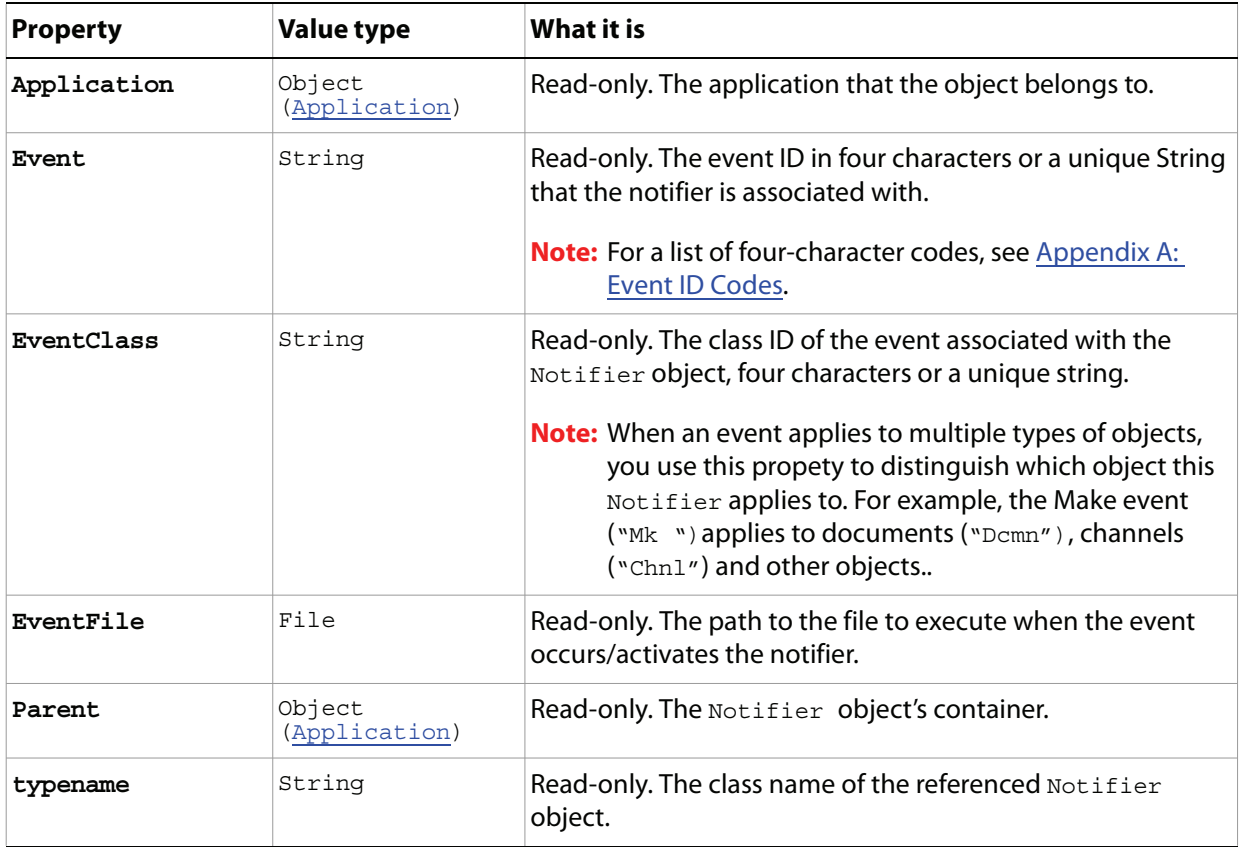

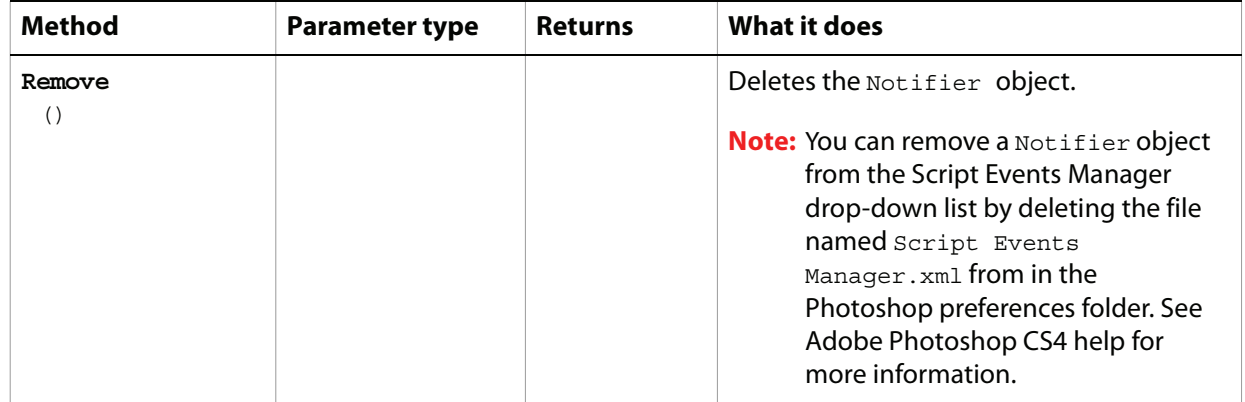

## **Notifiers**

The collection of Notifier objects in the document; the Notifiers property of the Application object.

**Note:** See ['Notifier' on page 105](#page-104-0) for information on Notifier objects. See [Notifiers](#page-15-2) (in the Properties table of the [Application](#page-15-0) object).

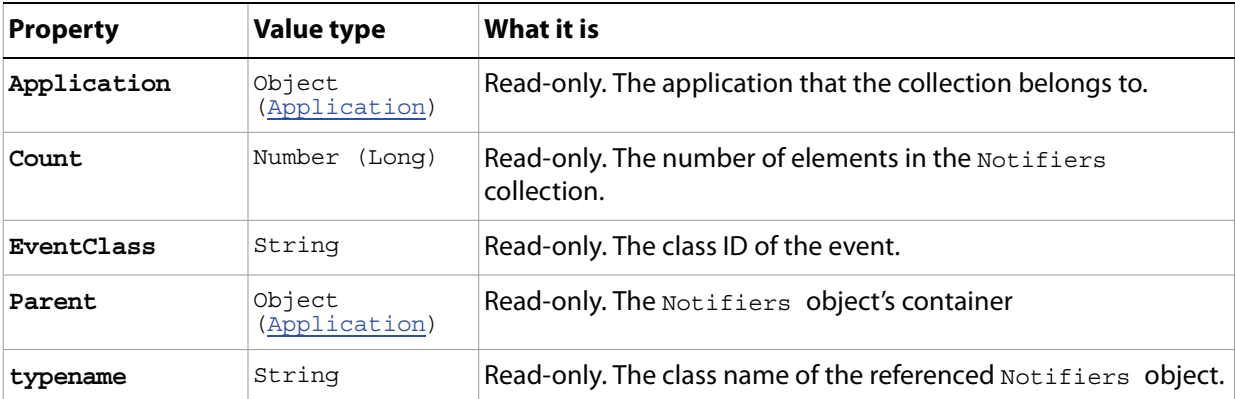

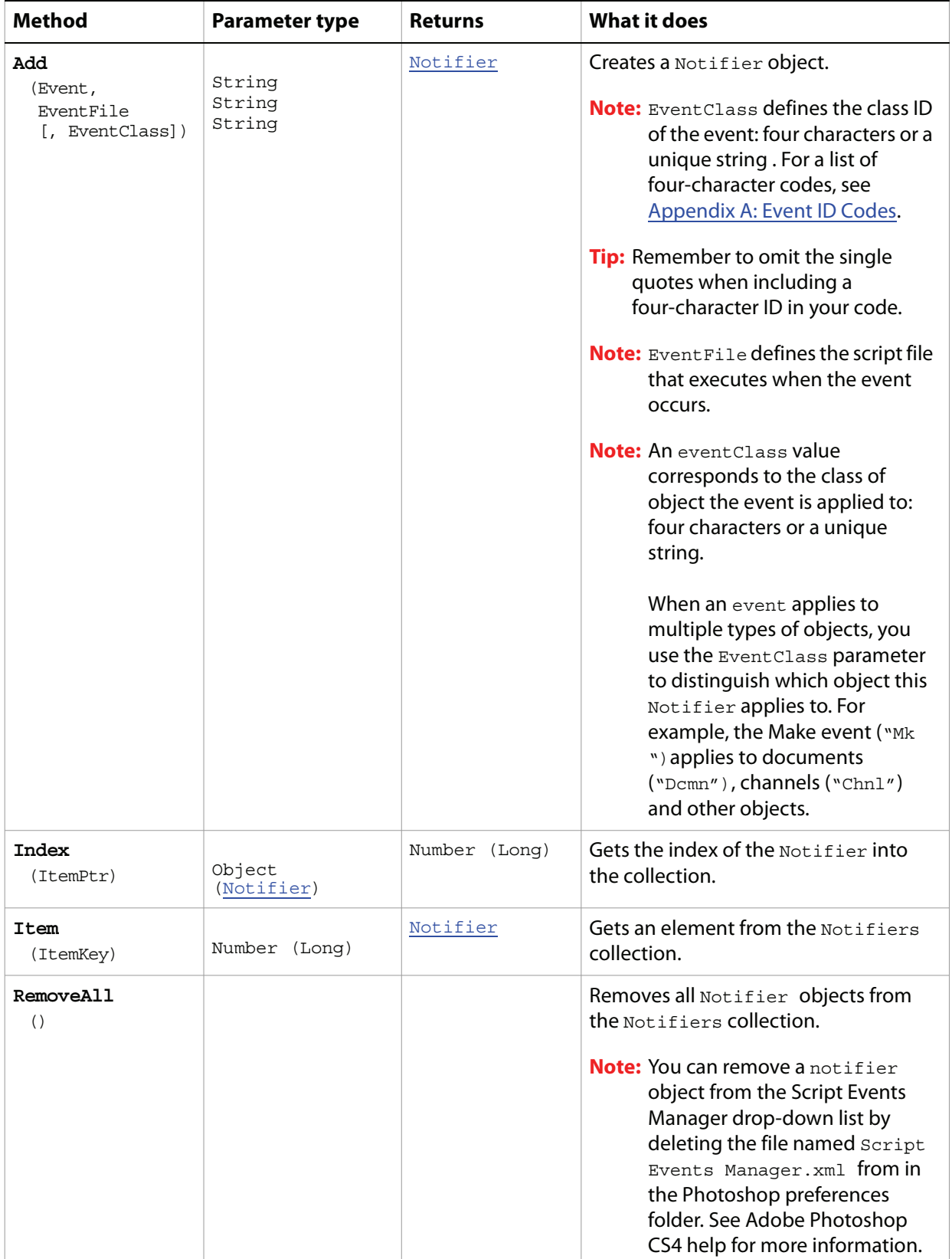

# <span id="page-107-0"></span>**PathItem**

A path or drawing object, such as the outline of a shape or a straight or curved line, which contains sub paths that comprise its geometry.

### **Properties**

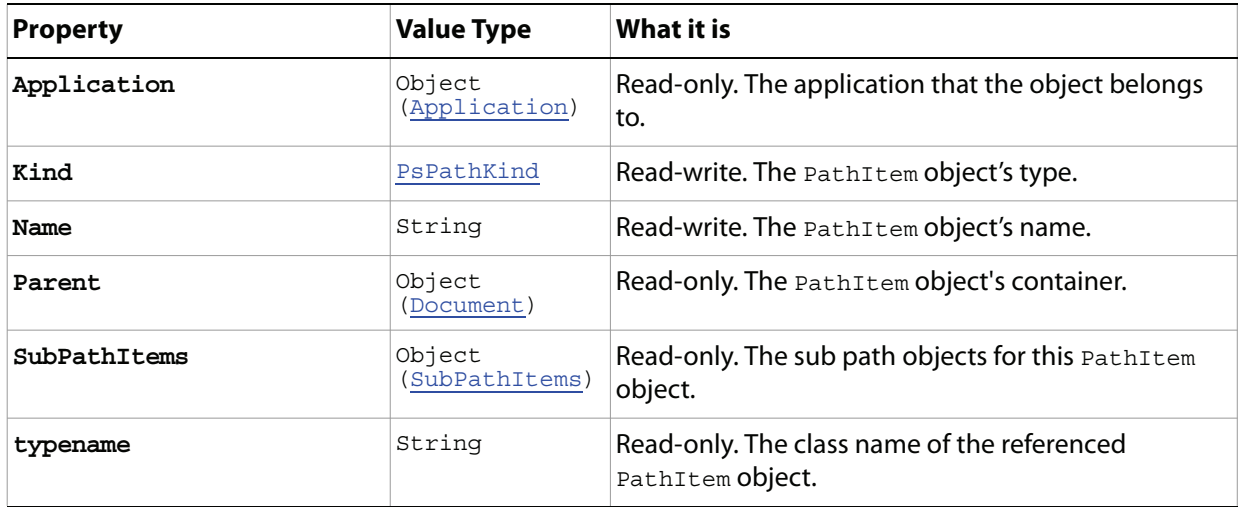

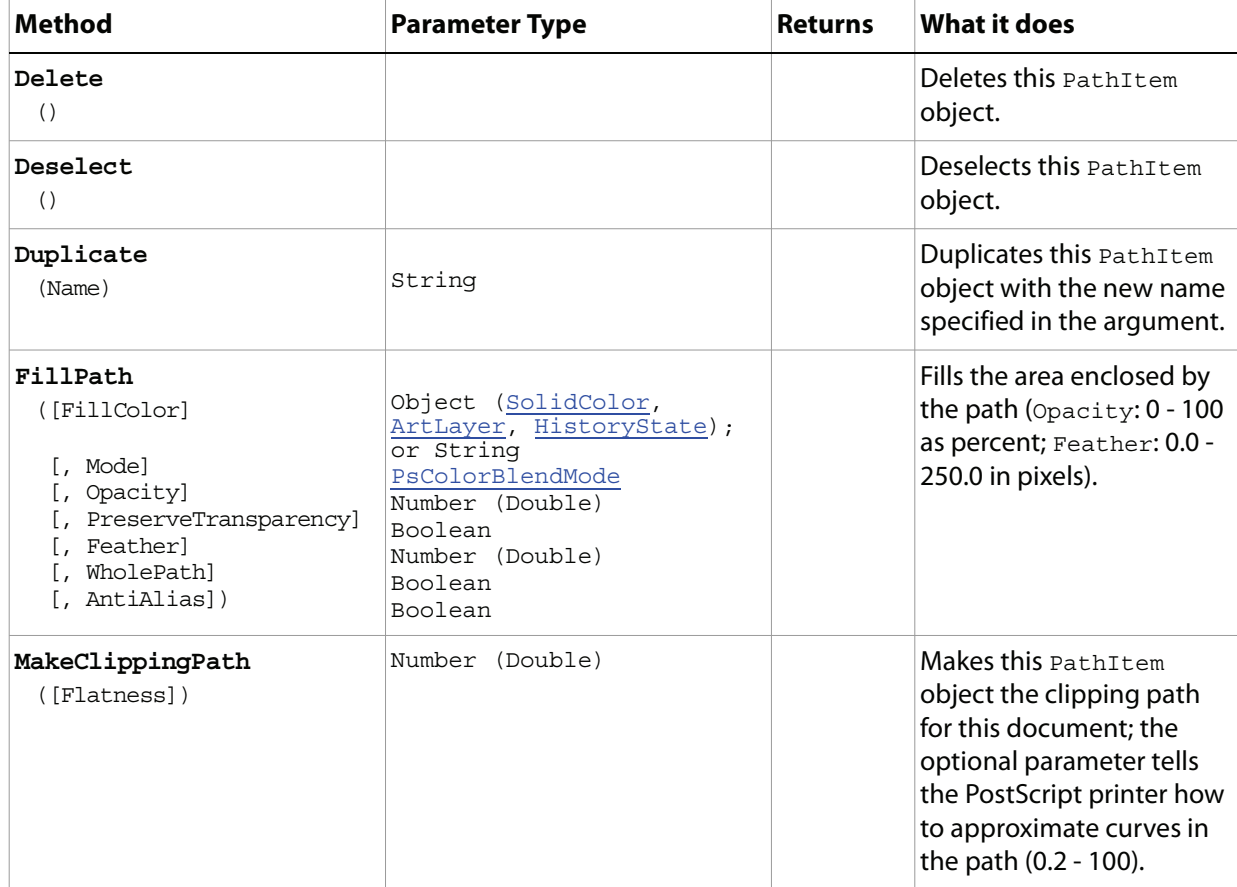
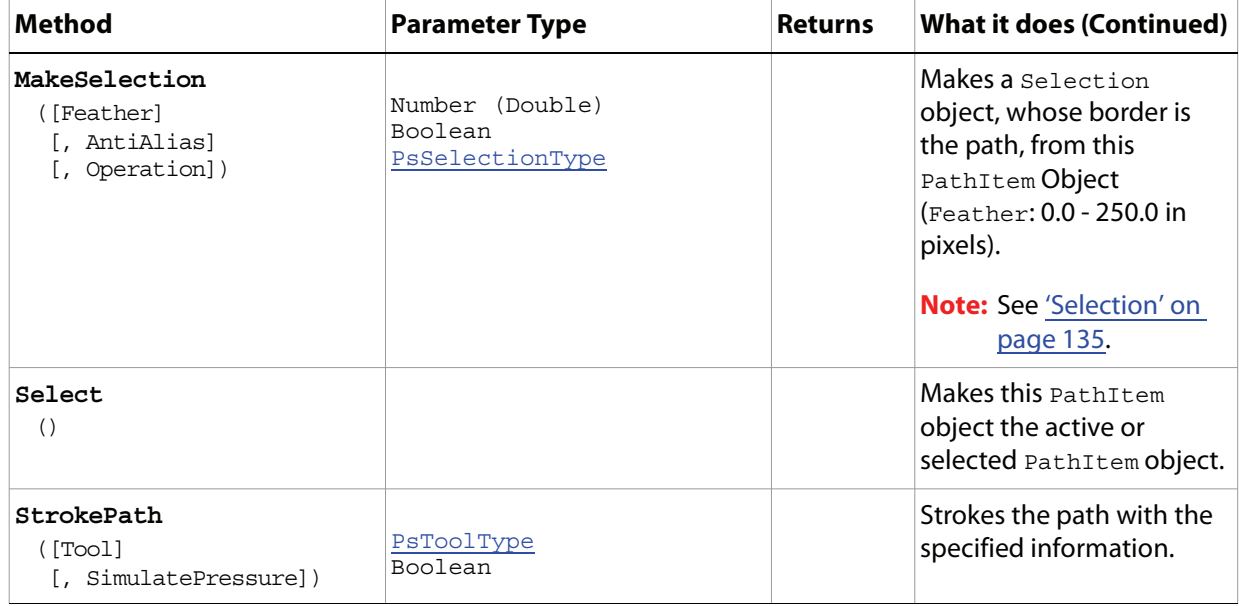

#### **Sample Script**

The following creates a path in three segments: two diagonal lines that form a V, and a curved line above the V that makes it look like a 2D ice cream cone.

#### **Paths.vbs**

```
Dim appRef, startRulerUnits, startTypeUnits, startDisplayDialogs, docRef
Dim lineArray(1), lineArray2(1), lineArray3(2), lineSubPathArray(2), myPathItem
Set appRef = CreateObject("Photoshop.Application")
' Save the current preferences
startRulerUnits = appRef.Preferences.RulerUnits
startTypeUnits = appRef.Preferences.TypeUnits
startDisplayDialogs = appRef.DisplayDialogs
' Set Photoshop CS4 to use pixels and display no dialogs
appRef.Preferences.RulerUnits = 1 'for PsUnits --> 1 (psPixels)
appRef.Preferences.TypeUnits = 1 'for PsTypeUnits --> 1 (psPixels)
appRef.DisplayDialogs = 3 'for PsDialogModes --> 3 (psDisplayNoDialogs)
' first close all the open documents
Do While appRef.Documents.Count
  appRef.ActiveDocument.Close
Loop
' create a document to work with
Set docRef = appRef.Documents.Add(5000, 7000, 72, "Simple Line")
'line #1--it's a straight line so the coordinates for anchor, left, and 
'right for each point have the same coordinates
Set lineArray(0) = CreateObject("Photoshop.PathPointInfo")
lineArray(0).Kind = 2 ' for PsPointKind --> 2 (psCornerPoint)
lineArray(0).Anchor = Array(100, 100)
lineArray(0).LeftDirection = lineArray(0).Anchor
lineArray(0).RightDirection = lineArray(0).Anchor
```

```
Set lineArray(1) = CreateObject("Photoshop.PathPointInfo")
lineArray(1).Kind = 2
lineArray(1).Anchor = Array(150, 200)
lineArray(1).LeftDirection = lineArray(1).Anchor
lineArray(1).RightDirection = lineArray(1).Anchor
Set lineSubPathArray(0) = CreateObject("Photoshop.SubPathInfo")
lineSubPathArray(0).operation = 2 'for PsShapeOperation --> 2 (psShapeXOR)
lineSubPathArray(0).Closed = false
lineSubPathArray(0).entireSubPath = lineArray
'line#2
Set lineArray2(0) = CreateObject("Photoshop.PathPointInfo")
lineArray2(0) . Kind = 2lineArray2(0).Anchor = Array(150, 200)
lineArray2(0).LeftDirection = lineArray2(0).Anchor
lineArray2(0).RightDirection = lineArray2(0).Anchor
Set lineArray2(1) = CreateObject("Photoshop.PathPointInfo")
lineArray2(1).Kind = 2
lineArray2(1).Anchor = Array(200, 100)
lineArray2(1).LeftDirection = lineArray2(1).Anchor
lineArray2(1).RightDirection = lineArray2(1).Anchor
Set lineSubPathArray(1) = CreateObject("Photoshop.SubPathInfo")
lineSubPathArray(1).operation = 2
lineSubPathArray(1).Closed = false
lineSubPathArray(1).entireSubPath = lineArray2
'draw the "ice cream" curve above the two lines already on the screen
'it's a curved line, so there are 3 points, not 2 and the
'coordinates for the middle point (lineArray3(1)) are different.
'The left direction is positioned "above" the anchor on the screen.
'The right direction is positioned "below" the anchor
'You can change the coordinates for these points to see
'how the curve works...
Set lineArray3(0) = CreateObject("Photoshop.PathPointInfo")
lineArray3(0).Kind = 2
lineArray3(0).Anchor = Array(200, 100)
lineArray3(0).LeftDirection = lineArray3(0).Anchor
lineArray3(0).RightDirection = lineArray3(0).Anchor
Set lineArray3(1) = CreateObject("Photoshop.PathPointInfo")
lineArray3(1).Kind = 2
lineArray3(1).Anchor = Array(150, 50)
lineArray3(1).LeftDirection = Array(100, 50)
lineArray3(1).RightDirection = Array(200, 50)
Set lineArray3(2) = CreateObject("Photoshop.PathPointInfo")
lineArray3(2).Kind = 2
lineArray3(2) .<br>Another = Array(100, 100)lineArray3(2).LeftDirection = lineArray3(2).Anchor
lineArray3(2).RightDirection = lineArray3(2).Anchor
Set lineSubPathArray(2) = CreateObject("Photoshop.SubPathInfo")
lineSubPathArray(2).operation = 2
lineSubPathArray(2).Closed = false
lineSubPathArray(2).entireSubPath = lineArray3
'create the path item
Set myPathItem = docRef.PathItems.Add("A Line", lineSubPathArray)
```

```
' stroke it so we can see something
myPathItem.StrokePath(2) 'for PsToolType --> 2 (psBrush)
' Reset the application preferences
appRef.Preferences.RulerUnits = startRulerUnits
appRef.Preferences.TypeUnits = startTypeUnits
appRef.DisplayDialogs = startDisplayDialogs
```
## **PathItems**

The collection of PathItem objects in the document.

**Note:** See ['PathItem' on page 108](#page-107-0) for information on PathItem objects.

#### **Properties**

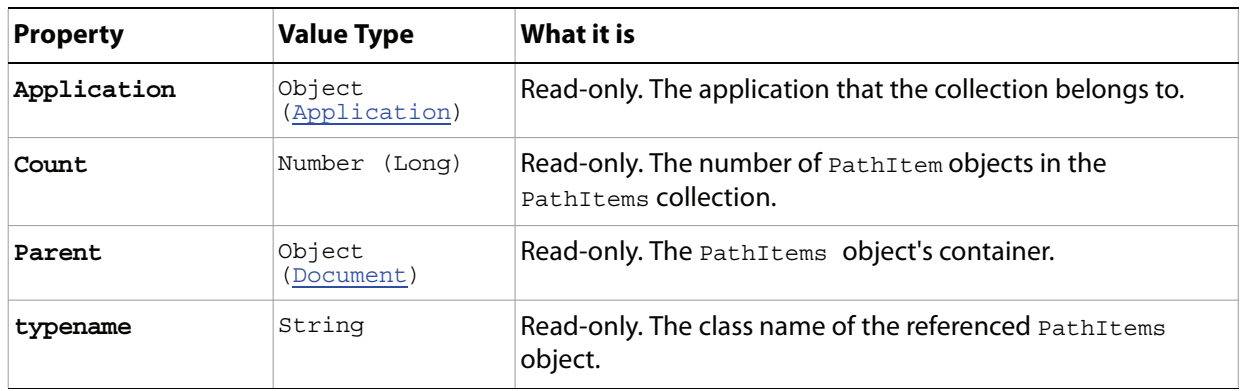

#### **Methods**

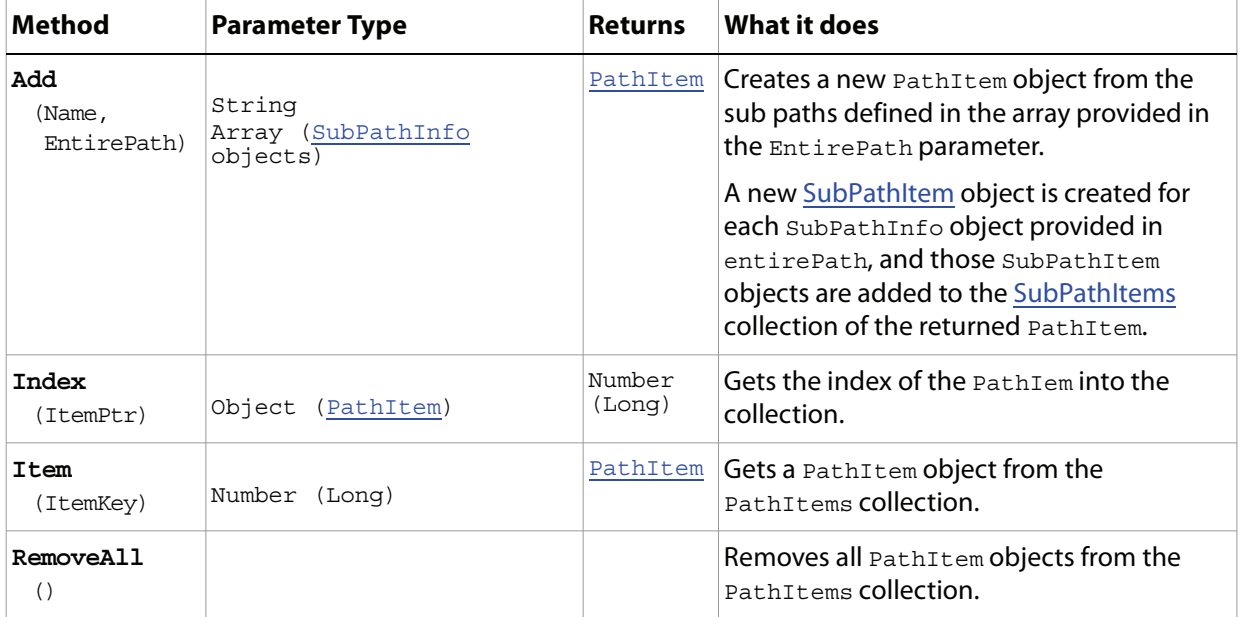

## <span id="page-112-0"></span>**PathPoint**

Information about an array of PathPointInfo objects.

**Note:** You do not use the PathPoint object to create points that make up a path. Rather, you use the PathPoint object to retrieve information about the points that describe path segments. To create path points, use the PathPointInfo objects. See ['PathPointInfo' on page 114](#page-113-0).

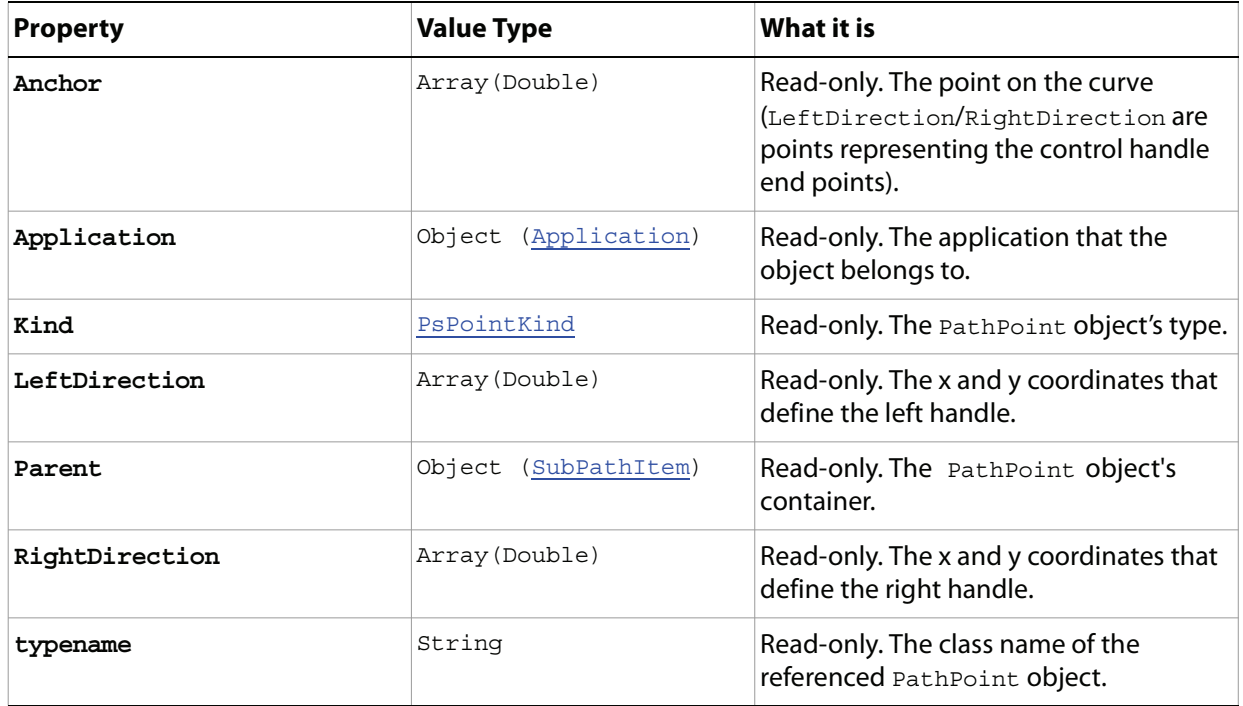

### <span id="page-113-0"></span>**PathPointInfo**

A point on a path, expressed as an array of three coordinate arrays: the anchor point, left direction point, and right direction point. For paths that are straight segments (not curved), the coordinates of all three points are the same. For curved segments, the coordinates are different. The difference between the anchor point and the left or right direction points determines the arc of the curve. You use the left direction point to bend the curve "outward" or make it convex; you use the right direction point to bend the curve "inward" or make it concave.

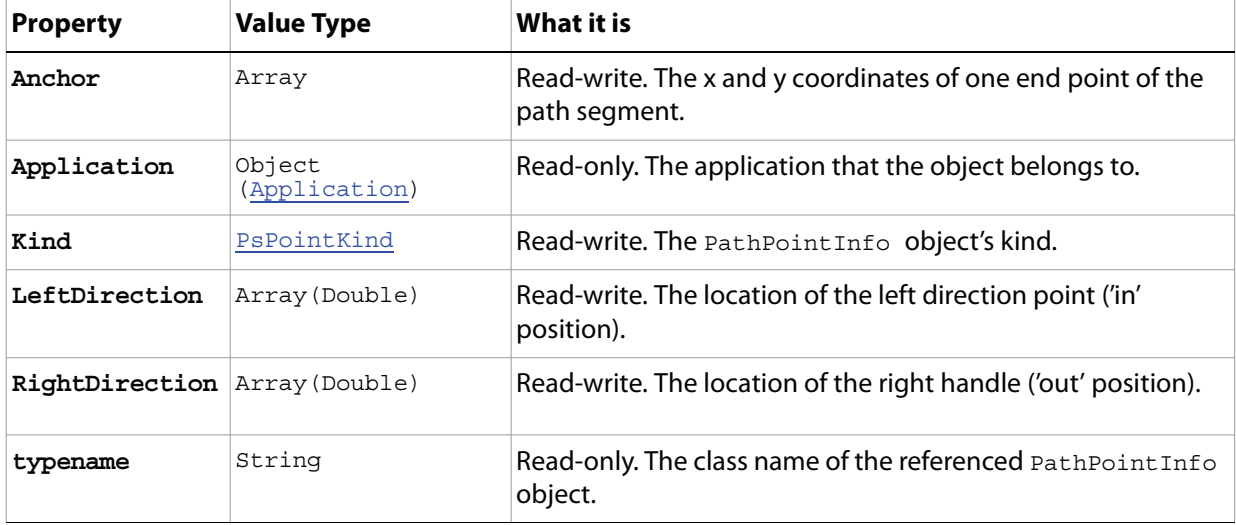

## <span id="page-114-0"></span>**PathPoints**

A collection of PathPoint objects that comprises the PathPoints property of the SubPathItem object.

**Note:** See ['SubPathItem' on page 143](#page-142-0) for more information.

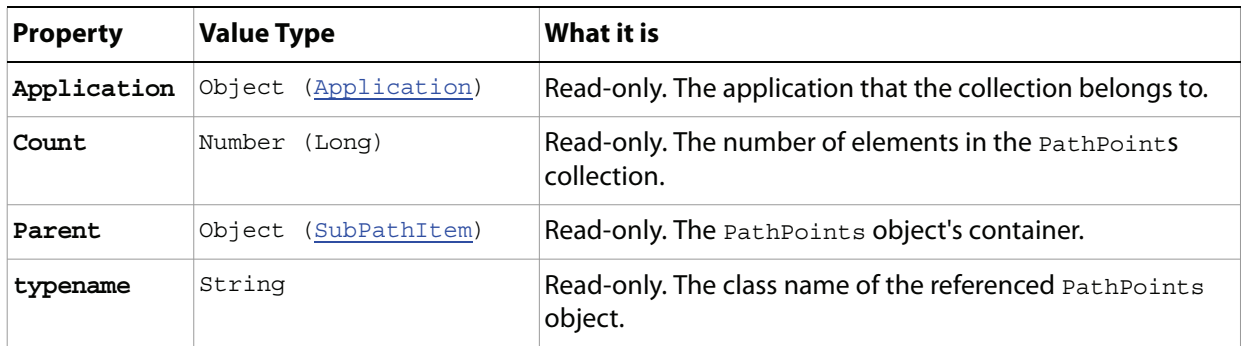

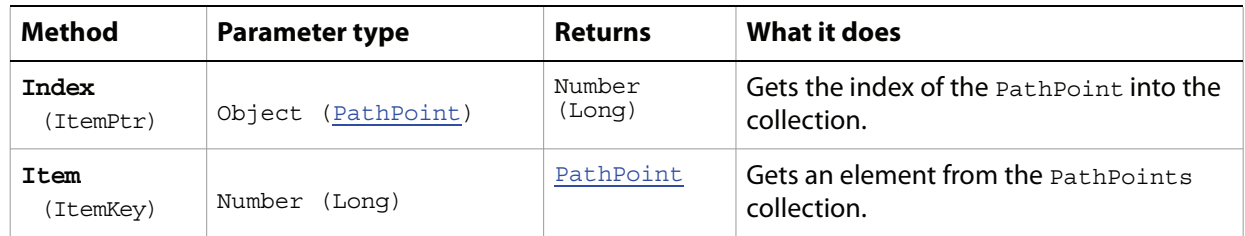

# **PDFOpenOptions**

Options that can be specified when opening a document in generic PDF format.

<span id="page-115-0"></span>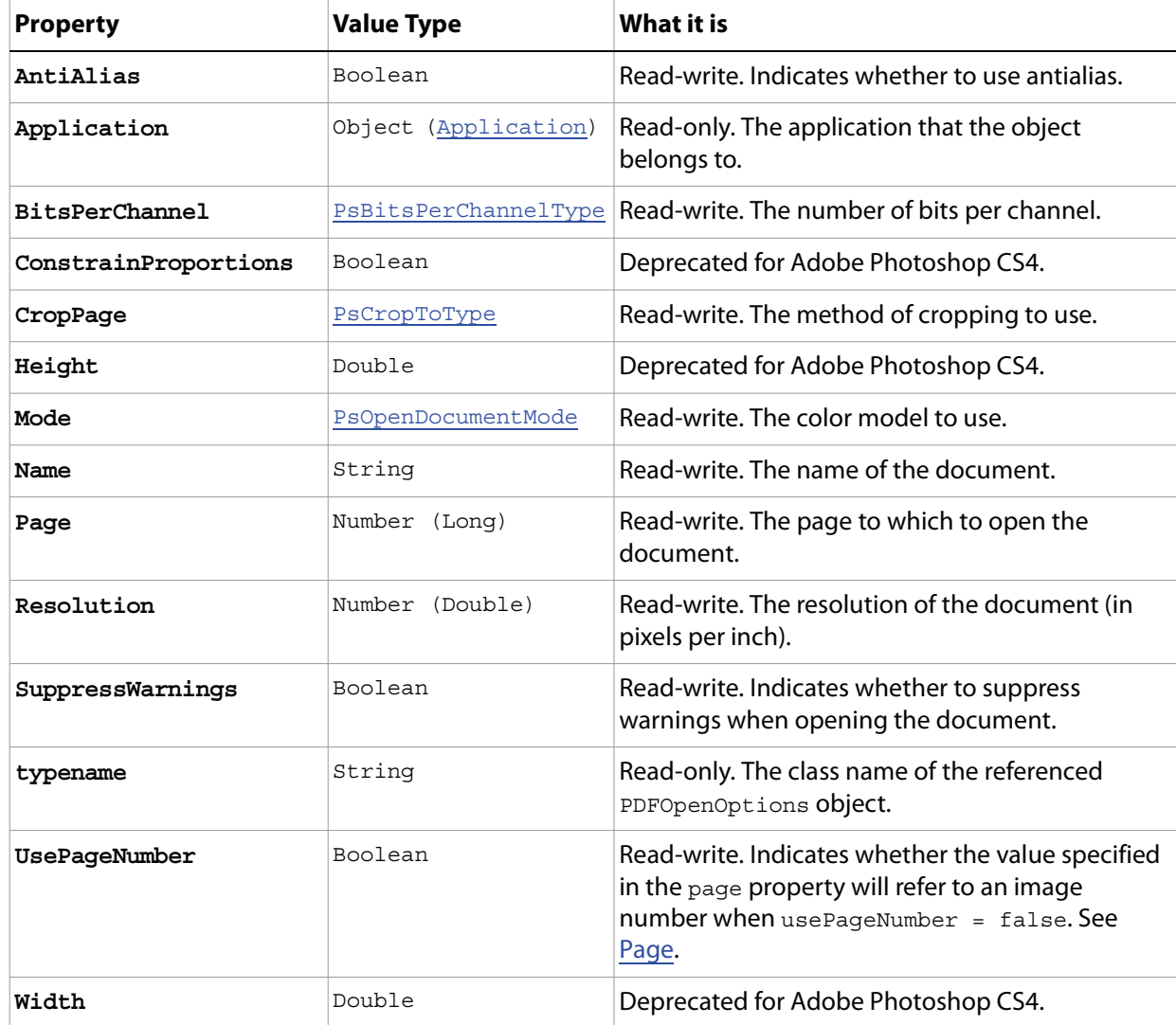

# <span id="page-116-0"></span>**PDFSaveOptions**

Options that can be specified when saving a document in PDF format.

**Properties**

| <b>Property</b>       | <b>Value Type</b>    | What it is                                                                                                    |
|-----------------------|----------------------|----------------------------------------------------------------------------------------------------|
| AlphaChannels         | Boolean              | Read-write. Indicates whether to save the<br>alpha channels with the file.                                               |
| Annotations           | Boolean              | Read-write. Indicates whether to save<br>comments with the file.                                                         |
| Application           | Object (Application) | Read-only. The application that the object<br>belongs to.                                                                |
| ColorConversion       | Boolean              | Read-write. Indicates whether to convert<br>the color profile to a destination profile.                                  |
| ConvertToEightBit     | Boolean              | Read-write. Indicates whether to convert a<br>16-bit image to 8-bit for better<br>compatibility with other applications. |
| Descripton            | String               | Read-write. Description of the save options<br>to use.                                                                   |
| DestinationProfile    | String               | Read-write. Description of the final RGB or<br>CMYK output device, such as a monitor or a<br>press standard.             |
| DowngradeColorProfile | Boolean              | Deprecated for Adobe Photoshop CS4.                                                                                      |
| DownSample            | PsPDFResampleType    | Read-write. The down sample method to<br>use.                                                                            |
| DownSampleSize        | Number (Double)      | Read-write. The size to downsample images<br>if they exceed the limit in pixels per inch.                                |
| DownSampleSizeLimit   | Number (Double)      | Read-write. Limits downsampling or<br>subsampling to images that exceed this<br>value in pixels per inch.                |
| EmbedColorProfile     | Boolean              | Read-write. Indicates whether to embed the<br>color profile in the document.                                             |
| EmbedFonts            | Boolean              | Deprecated for Adobe Photoshop CS4.                                                                                      |
| EmbedThumbnail        | Boolean              | Read-write. Indicates whether to include a<br>small preview image in Adobe PDF files.                                    |
| Encoding              | PsPDFEncoding        | Read-write. The encoding method to use.<br>Default: 1 (psPDFZIP).                                                        |
| Interpolation         | Boolean              | Deprecated for Adobe Photoshop CS4.                                                                                      |

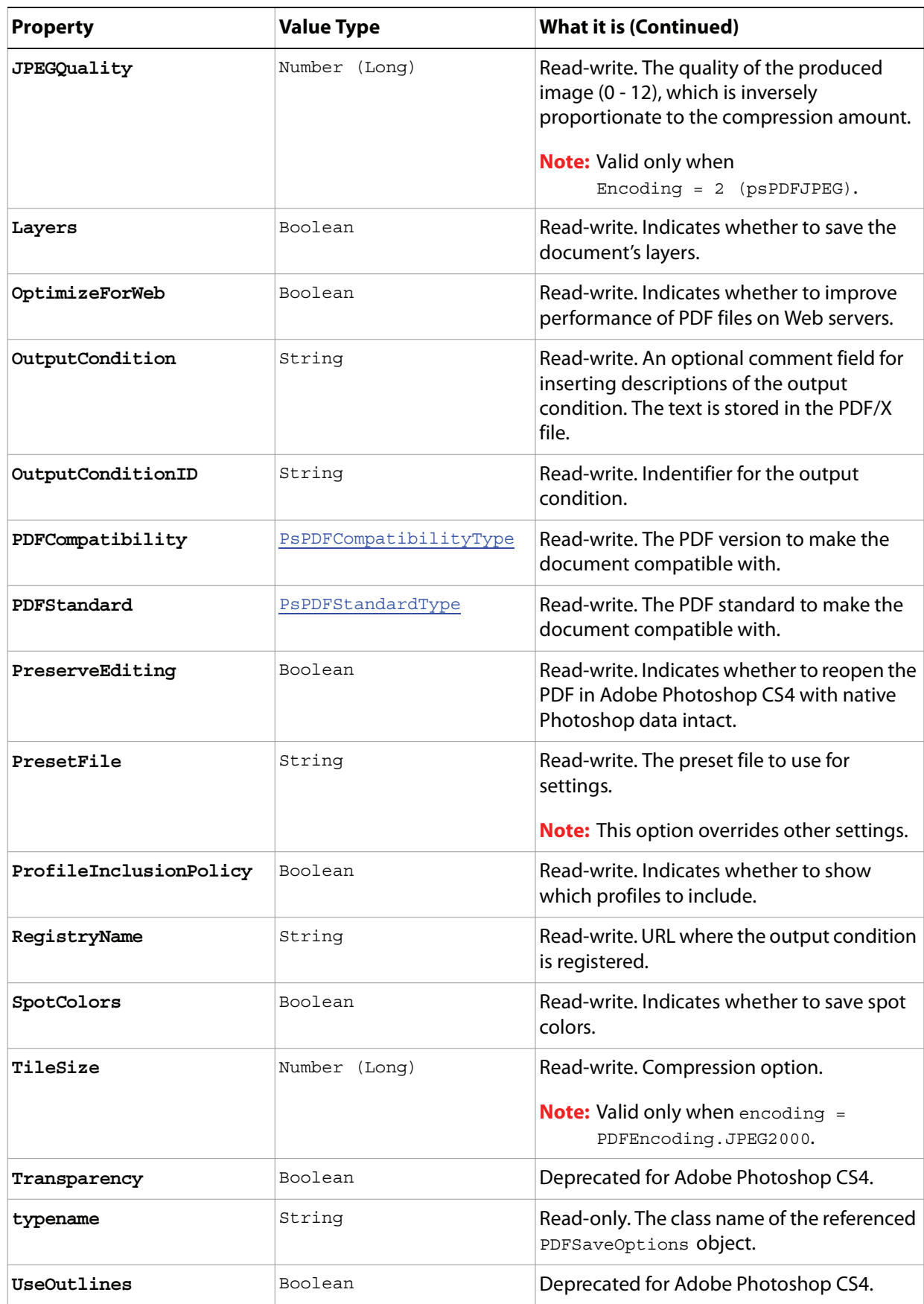

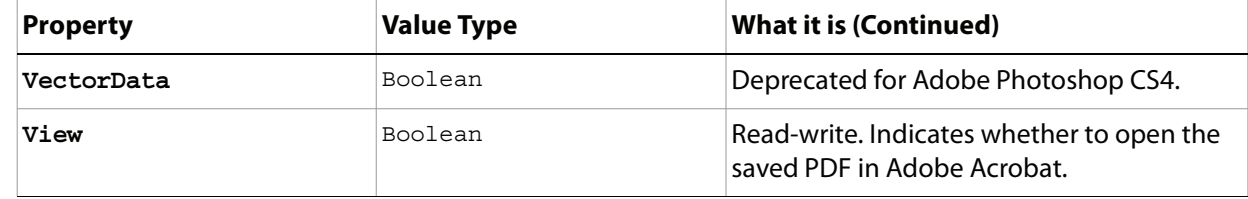

## **PhotoCDOpenOptions**

DEPRECATED in Adobe Photoshop CS4. Kodak PhotoCD is now found in the Goodies folder on the Adobe Photoshop CS4 Install DVD.

Options to be specified when opening a Kodak Photo CD (PCD) files, including high-resolution files from Pro Photo CD discs.

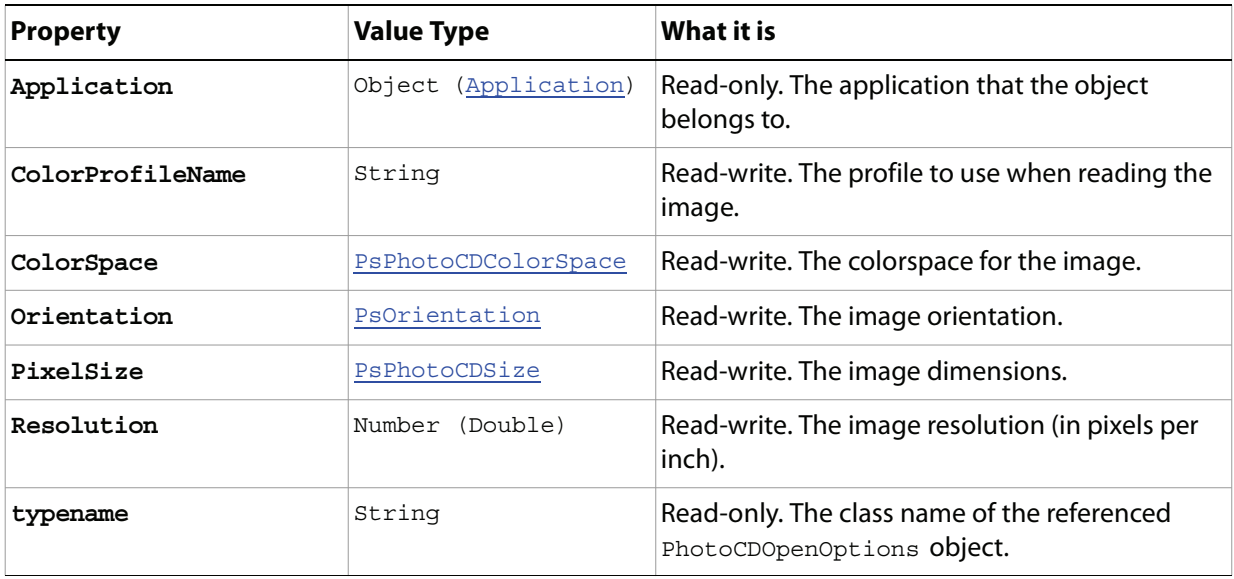

# **PhotoshopSaveOptions**

Options that can be specified when saving a document in PSD format.

**Properties**

| <b>Property</b>   | <b>Value Type</b>       | What it is                                                                          |
|-------------------|-------------------------|-------------------------------------------------------------------------------------|
| AlphaChannels     | Boolean                 | Read-write. Indicates whether to save the alpha<br>channels.                        |
| Annotations       | Boolean                 | Read-write, Indicates whether to save the<br>annotations.                           |
| Application       | Object<br>(Application) | Read-only. The application that the object belongs<br>to.                           |
| EmbedColorProfile | Boolean                 | Read-write. Indicates whether to embed the color<br>profile in the document.        |
| Layers            | Boolean                 | Read-write. Indicates whether to preserve the<br>layers.                            |
| SpotColors        | Boolean                 | Read-write. Indicates whether to save the spot<br>colors.                           |
| typename          | String                  | Read-only. The class name of the referenced<br>PhotoshopSaveOptions <b>object</b> . |

# **PICTFileSaveOptions**

Options that can be specified when saving a document in PICT format.

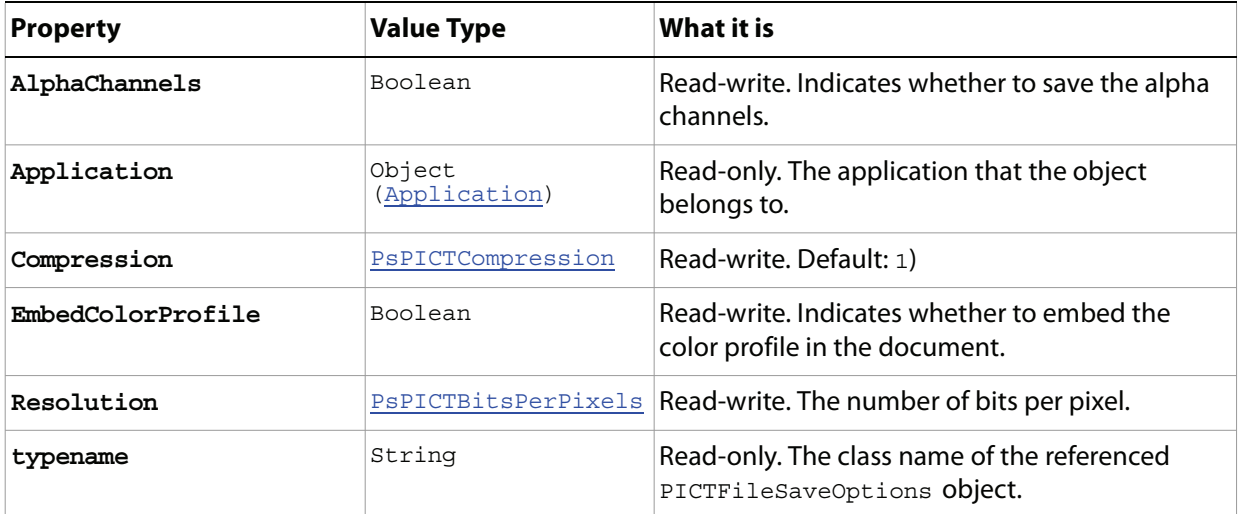

# **PicturePackageOptions**

<span id="page-122-0"></span>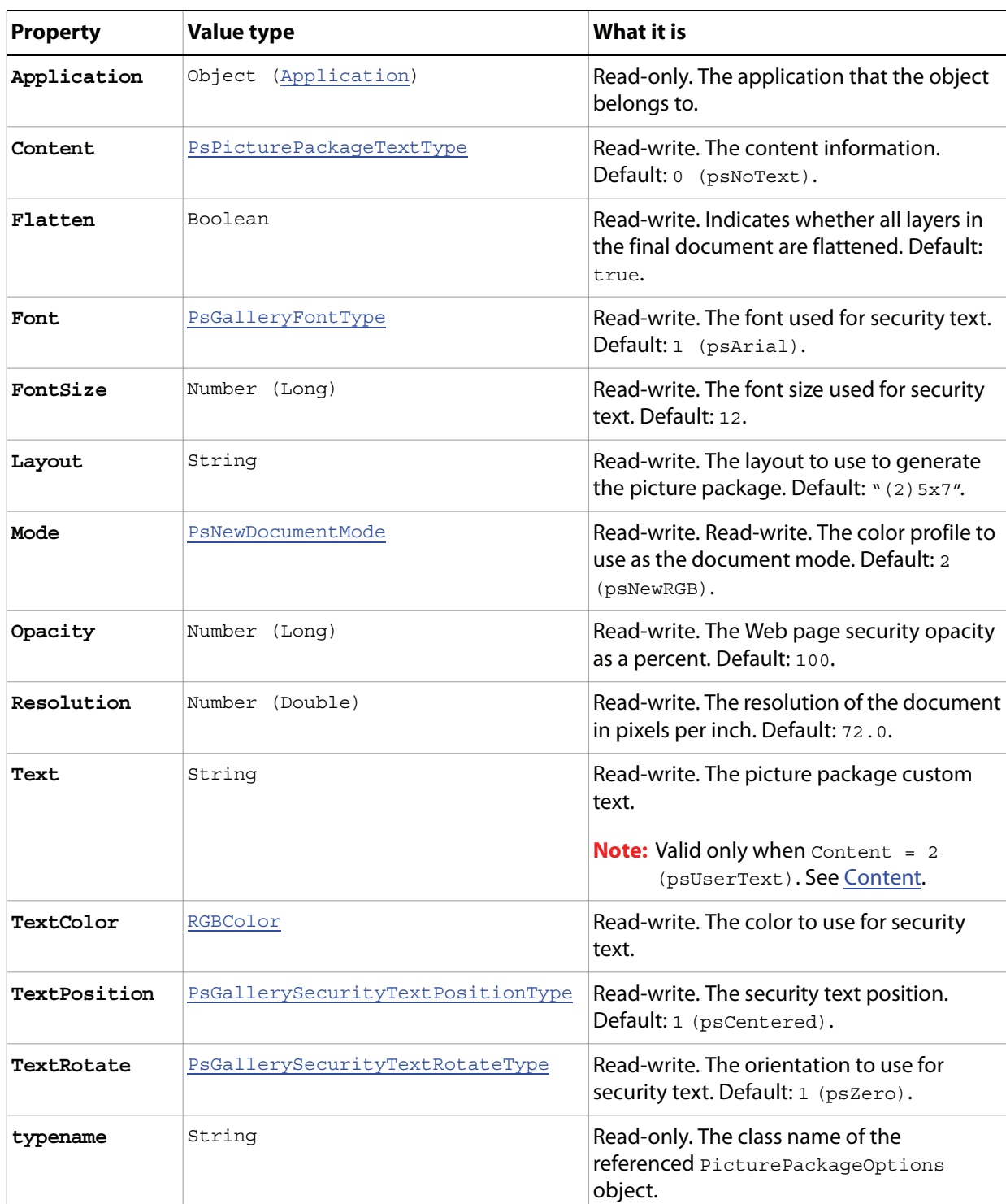

Options that can be specified for a Picture Package.

# **PixarSaveOptions**

Options that can be specified when saving a document in Pixar format.

**Properties**

| <b>Property</b> | <b>Value Type</b>    | What it is                                                                 |
|-----------------|----------------------|----------------------------------------------------------------------------|
| AlphaChannels   | Boolean              | Read-write, Indicates whether to save<br>the alpha channels.               |
| Application     | Object (Application) | Read-only. The application that the<br>object belongs to.                  |
| typename        | String               | Read-only. The class name of the<br>referenced PixarSaveOptions<br>object. |

# **PNGSaveOptions**

Options that can be specified when saving a document in PNG format.

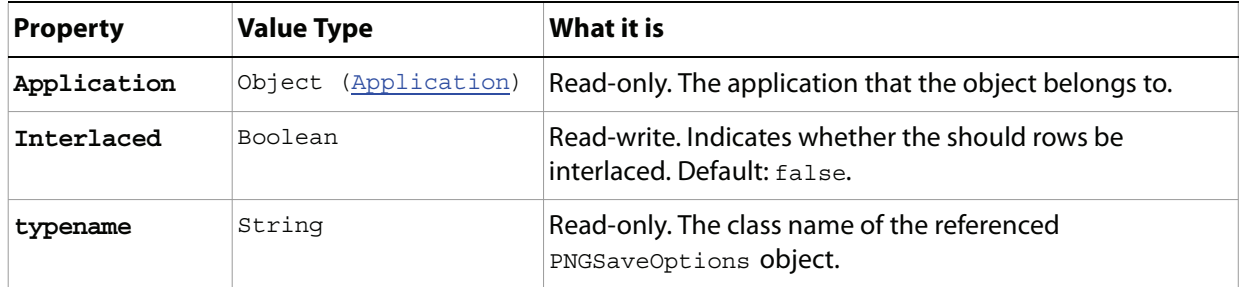

## **Preferences**

Options to define for the Preferences property of the Application object. See ['Preferences' on page 17](#page-16-0) (in the Properties table for the Application object).

**Note:** Defining the Preferences properties is basically equivalent to selecting Edit > Preferences (Windows) or Photoshop > Preferences in the Adobe Photoshop CS4 application. For explanations of individual settings, please refer to Adobe Photoshop CS4 Help.

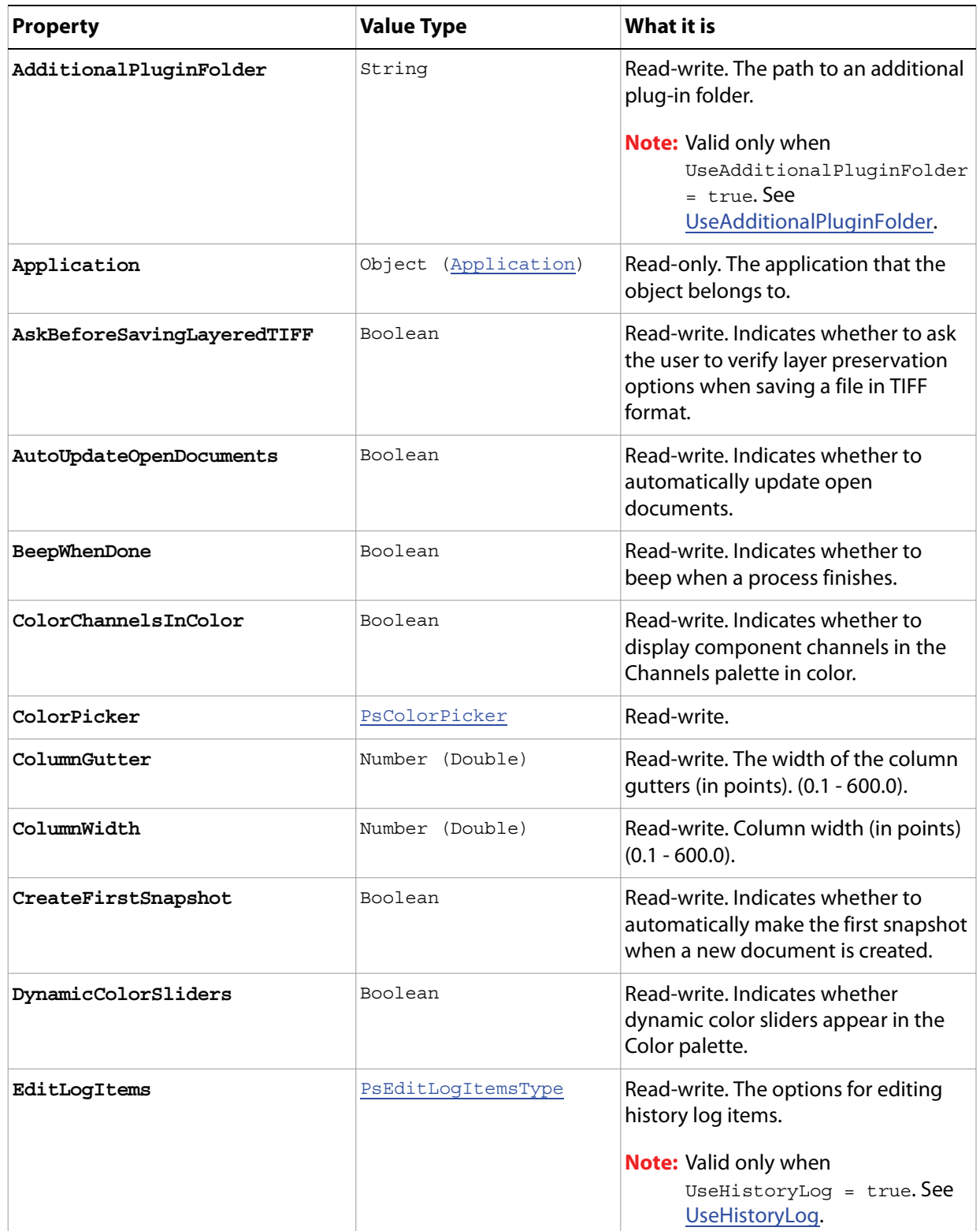

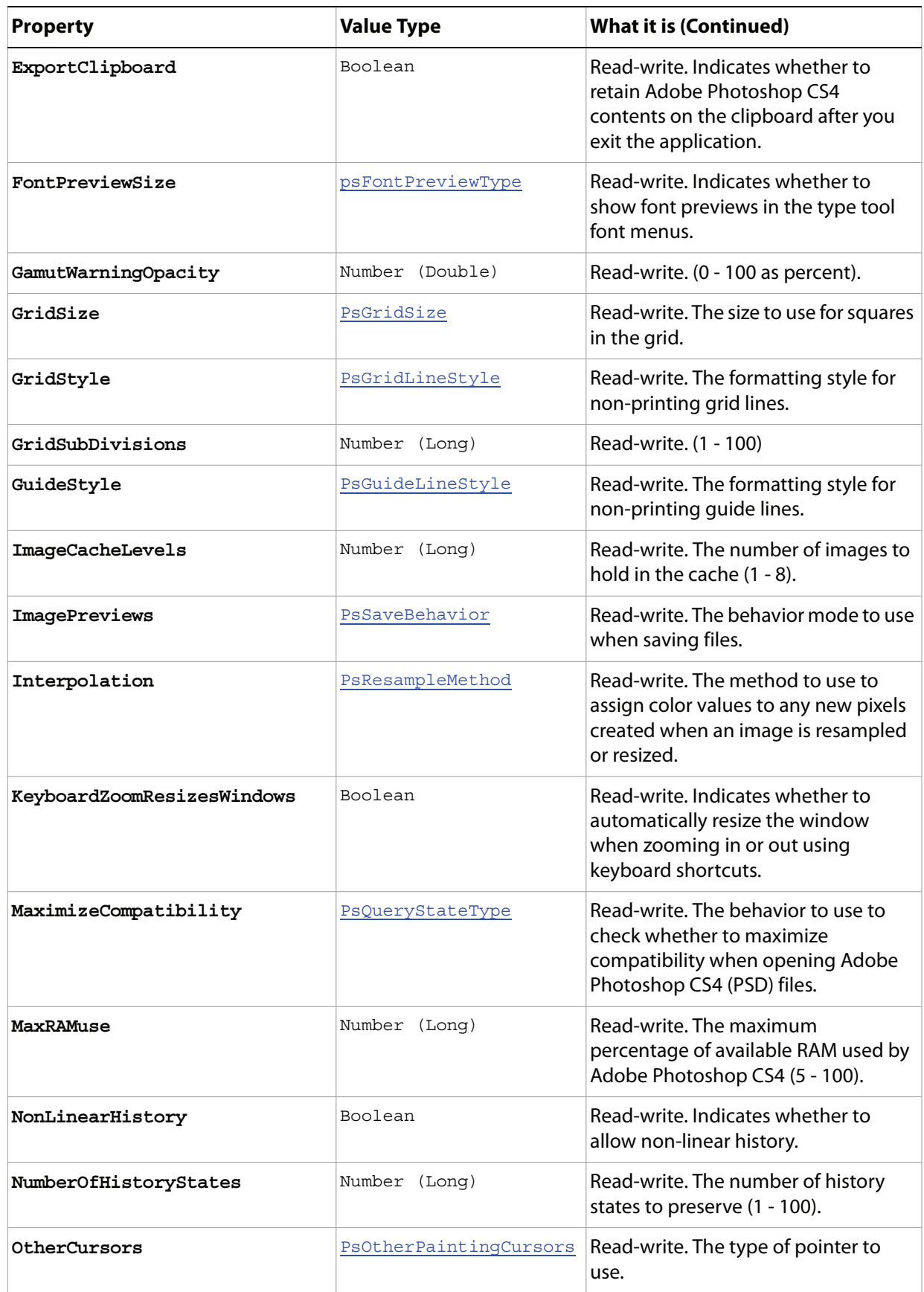

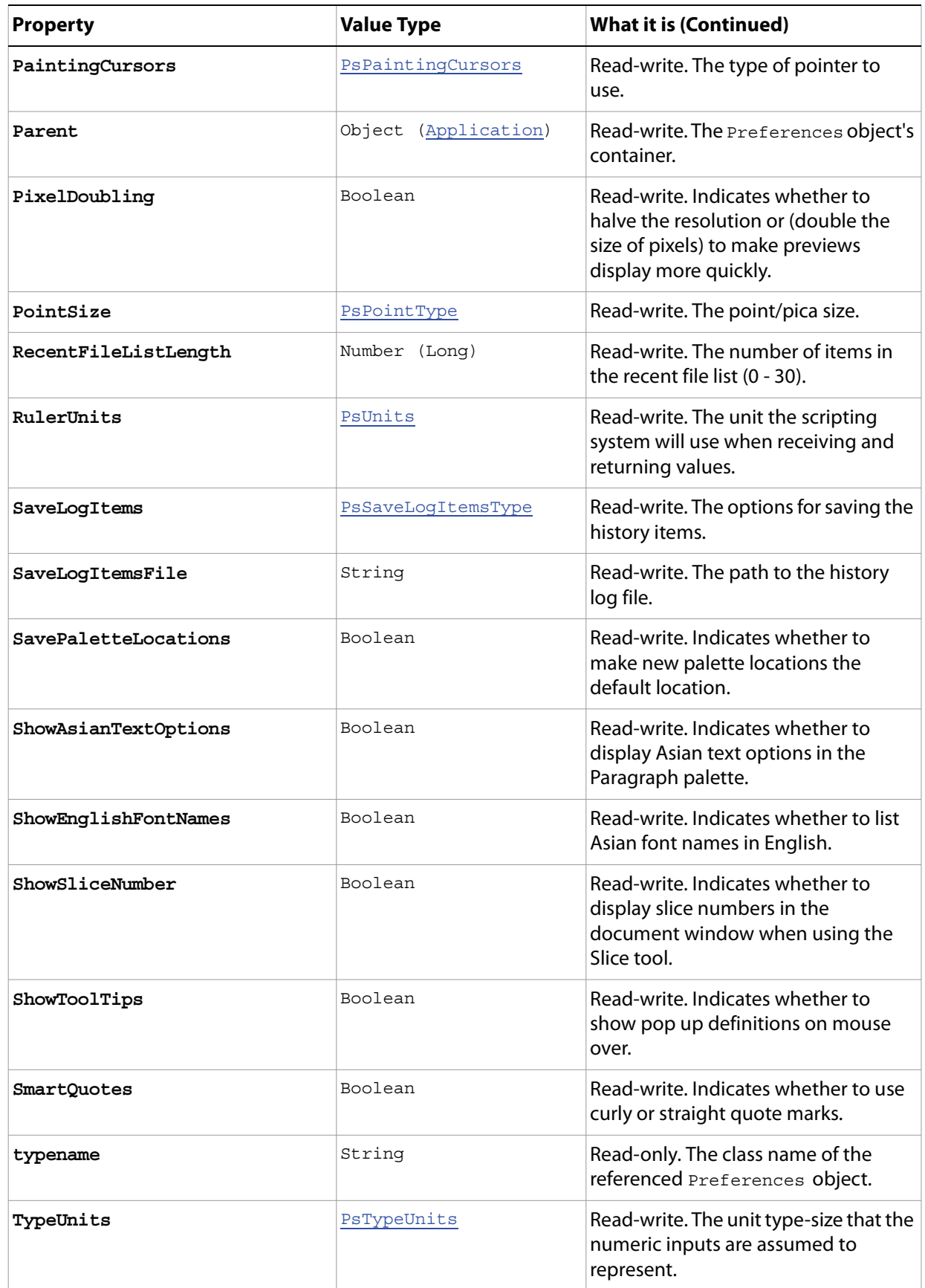

<span id="page-129-1"></span><span id="page-129-0"></span>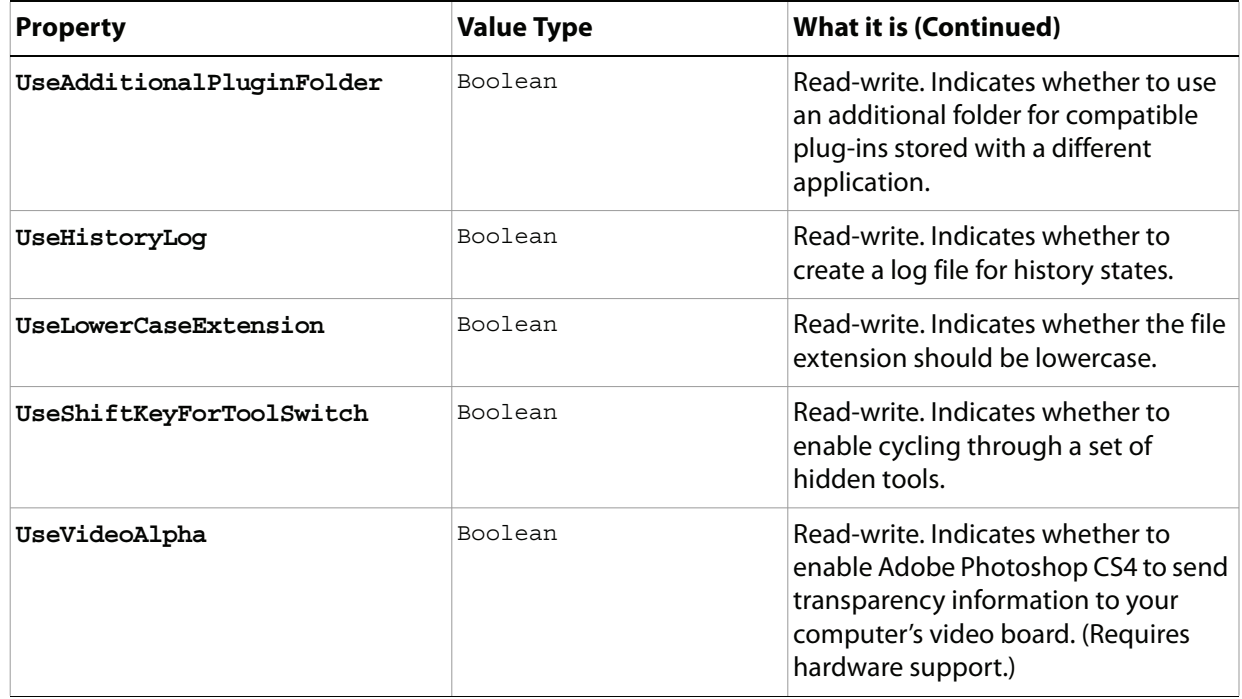

# **PresentationOptions**

Options that can be specified for PDF presentations.

<span id="page-130-1"></span><span id="page-130-0"></span>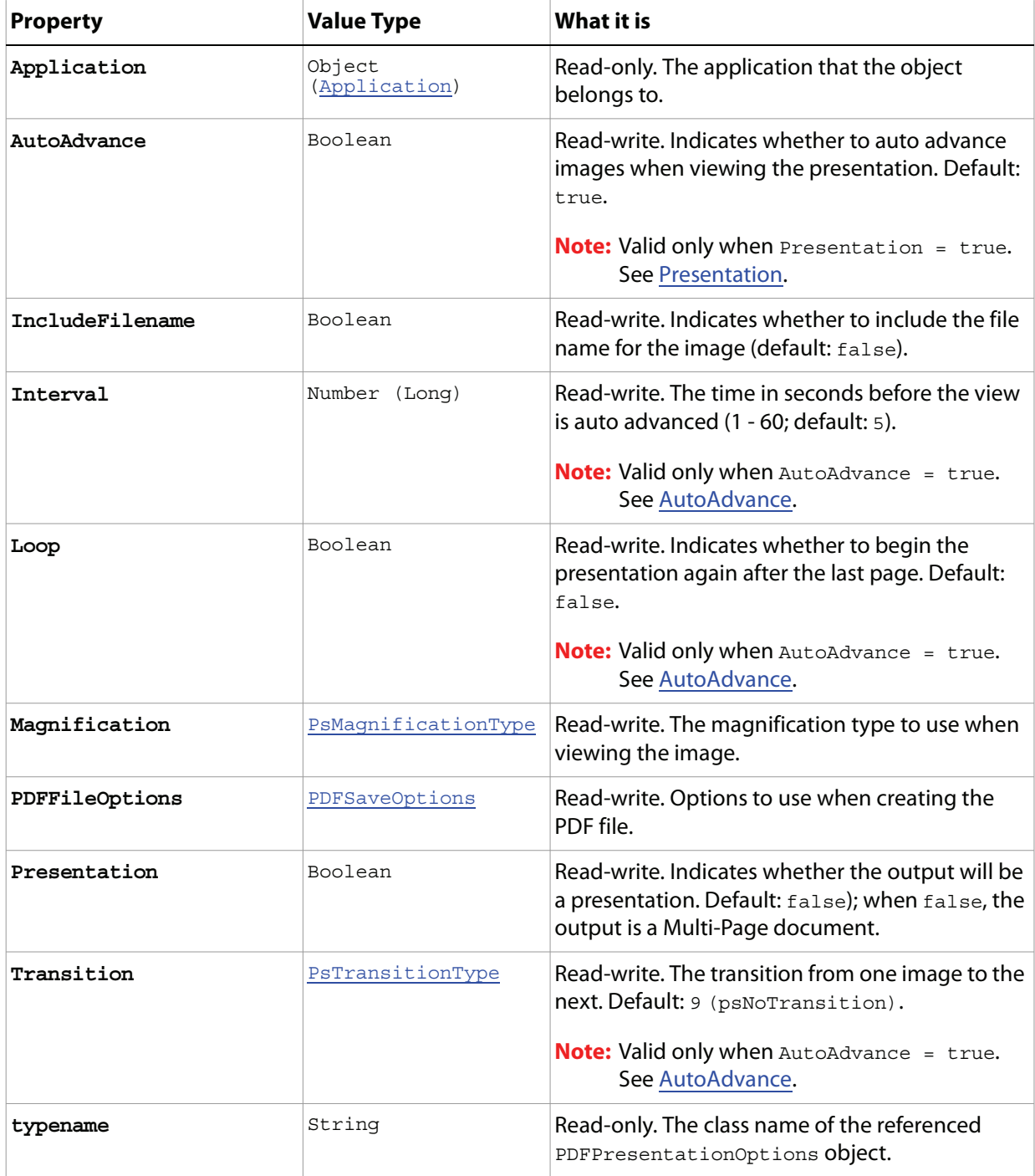

# **RawFormatOpenOptions**

Options that can be specified when opening a document in RAW format.

<span id="page-131-1"></span><span id="page-131-0"></span>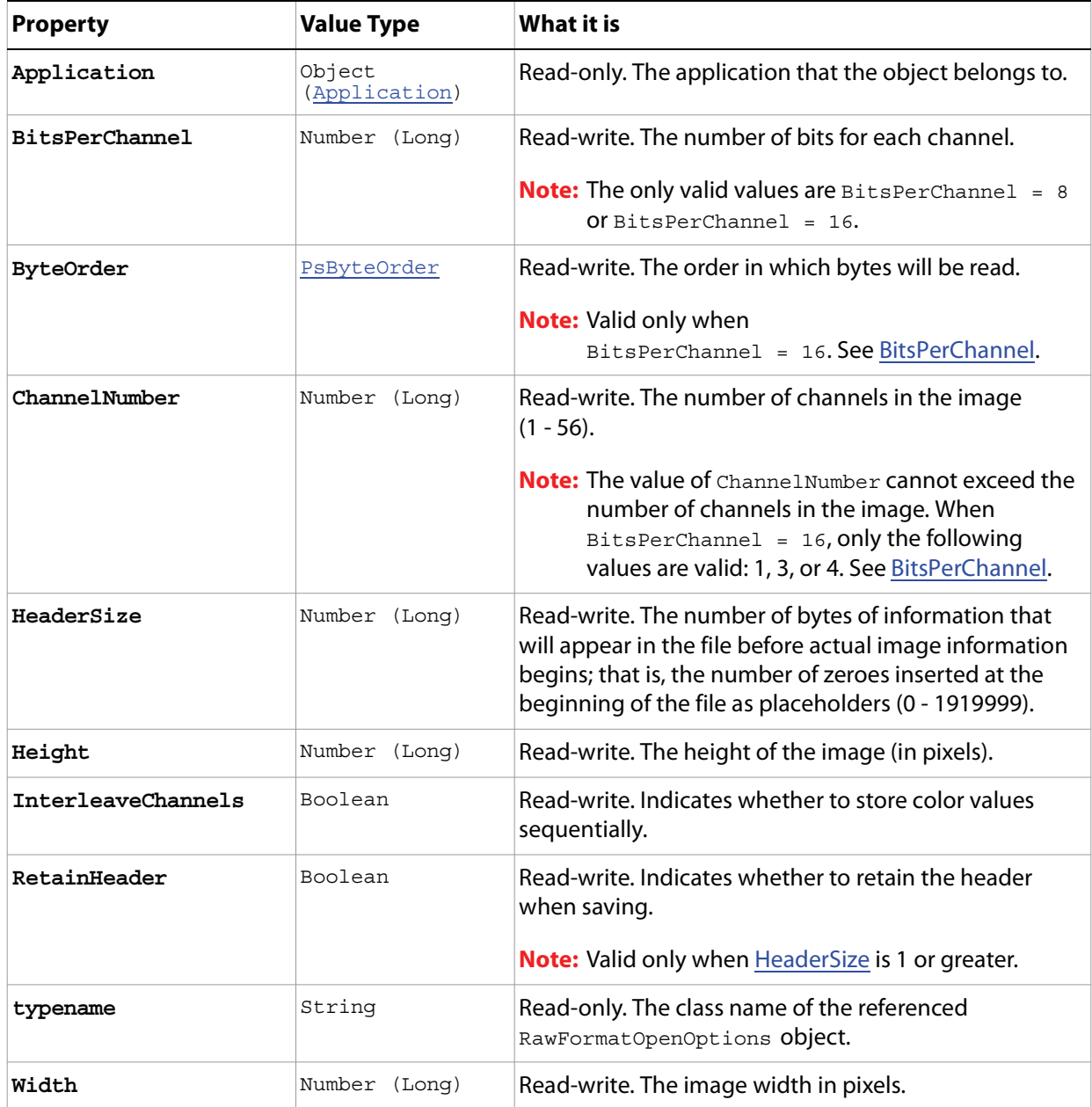

# **RawSaveOptions**

Options that can be specified when saving a document in RAW format.

**Properties**

| <b>Property</b> | <b>Value Type</b>    | What it is                                                            |
|-----------------|----------------------|-----------------------------------------------------------------------|
| AlphaChannels   | Boolean              | Read-write. Indicates whether alpha<br>channels should be saved.      |
| Application     | Object (Application) | Read-only. The application that the<br>object belongs to.             |
| SpotColors      | Boolean              | Read-write. Indicates whether the spot<br>colors should be saved.     |
| typename        | String               | Read-only. The class name of the<br>referenced RawSaveOptions object. |

## <span id="page-133-0"></span>**RGBColor**

The definition of a color in RGB color mode.

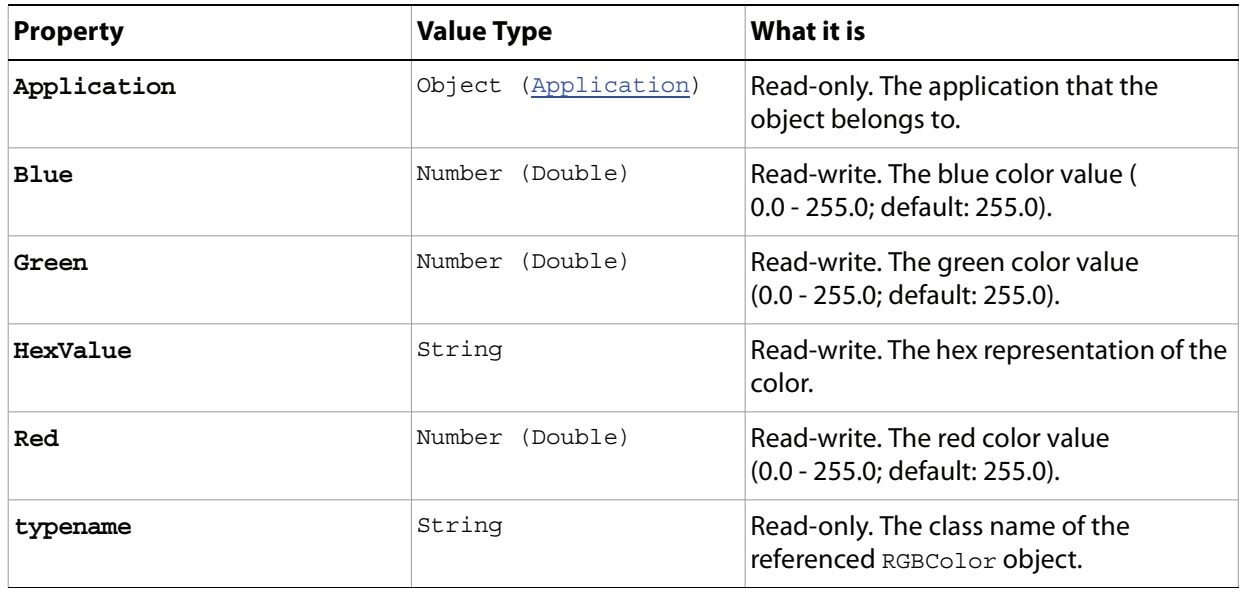

## <span id="page-134-0"></span>**Selection**

The selected area of a document or layer.

## **Properties**

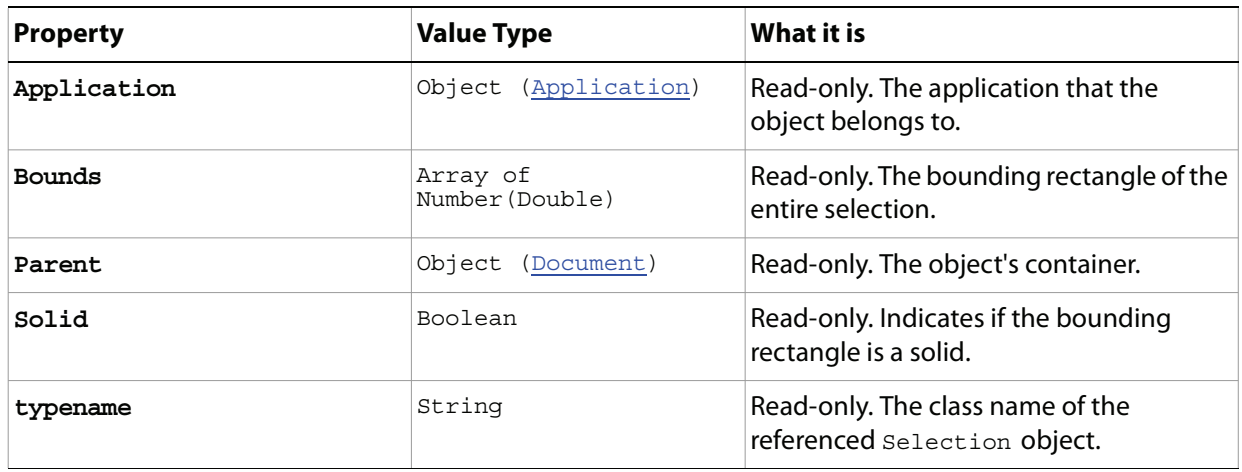

#### **Methods**

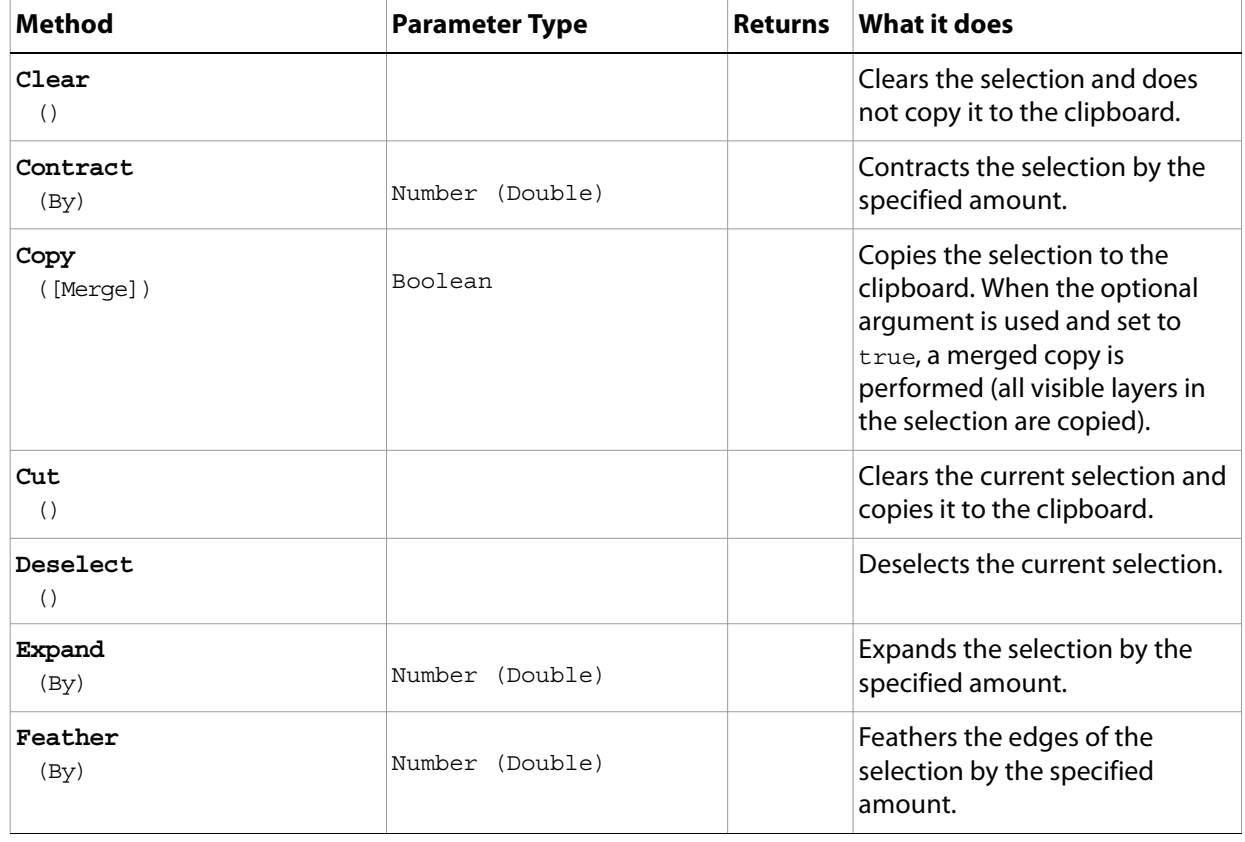

<span id="page-135-0"></span>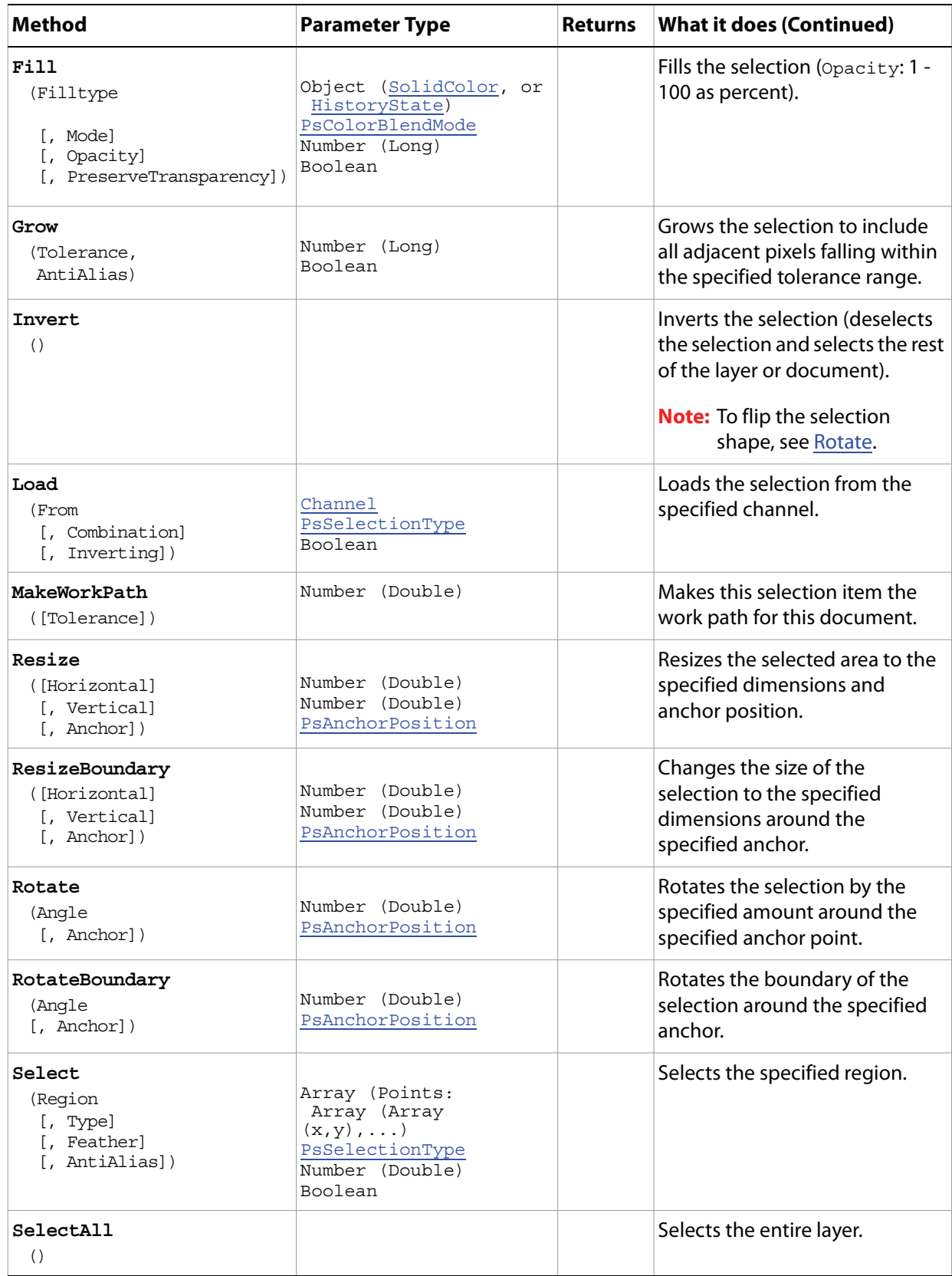

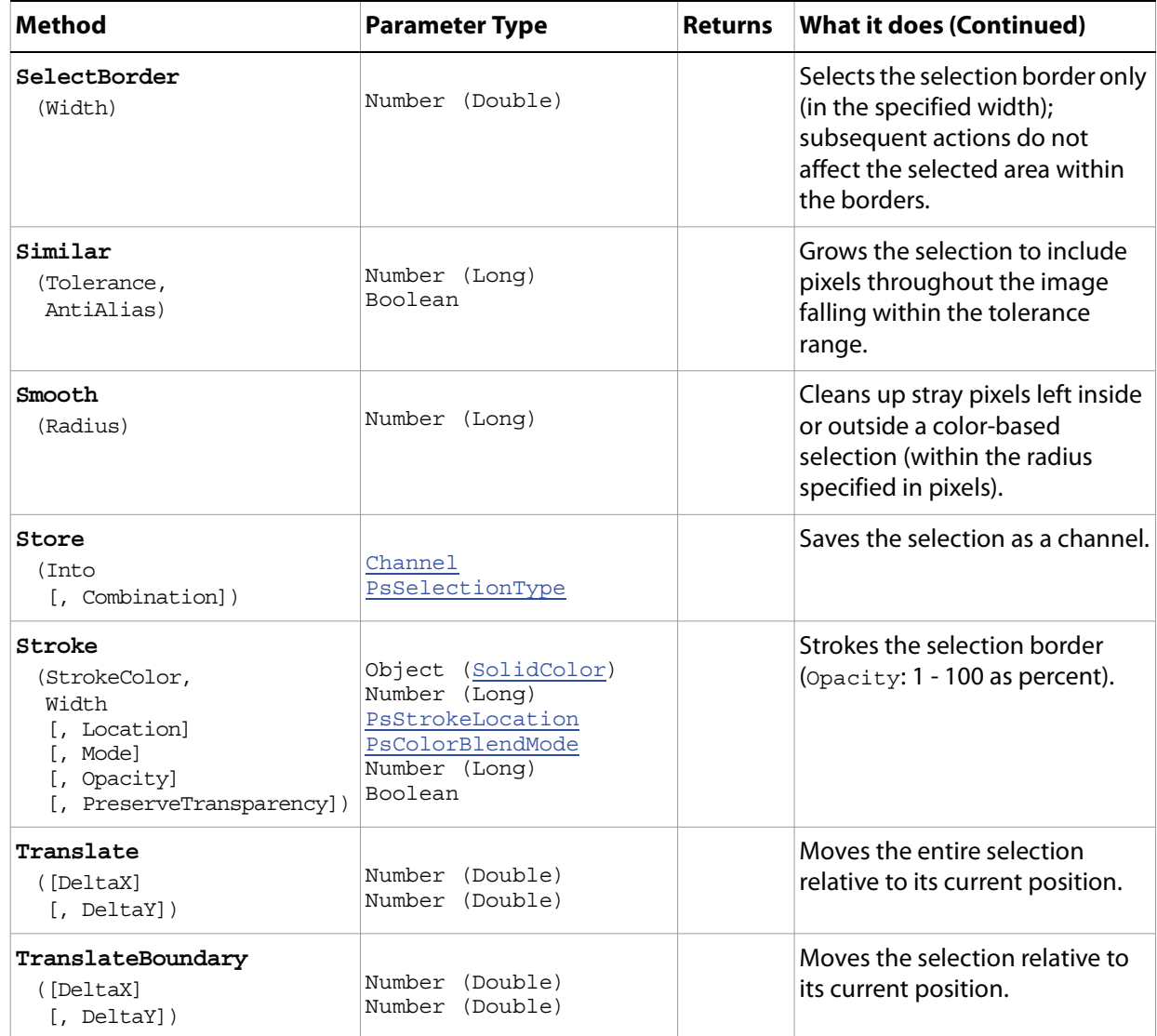

#### **Sample Script**

#### ➤ **The following script creates a checkerboard using the following steps:**

- 1. Create an 800 x 800 pixel document.
- 2. Divide the entire document into 100 x 100 pixel squares.
- 3. Select every other square in the first row, then shift the selection criteria to select the alternate squares in the following row. Repeat until every other square in the document is selected.
- 4. Fill the selected squares with the foreground color from the palette.
- 5. Invert the selection and fill the newly selected squares with the background color from the palette.
- 6. Deselect the squares to remove the selection outlines (the "marching ants").

#### **Selection.vbs**

Dim appRef, startRulerUnits, startTypeUnits, startDisplayDialogs, docSize

```
Dim cells, cellSize, checkersDoc, shiftIt, h, v, eventWait, enumRedrawComplete
Dim typeState, keyState, desc
Set appRef = CreateObject("Photoshop.Application")
' Save the current Preferences
startRulerUnits = appRef.Preferences.RulerUnits
startTypeUnits = appRef.Preferences.TypeUnits
startDisplayDialogs = appRef.DisplayDialogs
' Set Photoshop CS4 to use pixels and display no dialogs
appRef.Preferences.RulerUnits = 1 'for PsUnits --> 1 (psPixels)
appRef.Preferences.TypeUnits = 1 'for PsTypeUnits --> 1 (psPixels)
appRef.DisplayDialogs = 3 'for PsDialogModes --> 3 (psDisplayNoDialogs)
' Close all the open documents
Do While appRef.Documents.Count
  appRef.ActiveDocument.Close
Loop
' Create variables for the 800 pixel board divided in even 100 x 100 squares
docSize = 800
cells = 8
cellSize = docSize / cells
' create a new document
Set checkersDoc = appRef.Documents.Add(docSize, docSize, 72, "Checkers")
' Create a variable to use for selecting the checker board
' That allows me to shift the selection one square to the right
'on every other row, and then shift back for the rows in between.
shiftIt = true
' loop through vertically to create the first row
v = 0For v = 0 To (docSize - 1) Step cellSize
   ' Switch the shift For a new row
  shiftIt = Not shiftIt
  ' loop through horizontally
  h = 0For h = 0 To (docSize - 1) Step (cellSize * 2)
      ' push over the cellSize to start with only
      If shiftIt And h = 0 Then
         h = h + cellSize
      End If
      ' Select a square
      selfregion = Array (Array(h, v), Array(h + cellSize, v), _
                      Array(h + cellSize, v + cellSize), \overline{\phantom{a}}Array(h, v + cellSize), _{-} Array(h, v))
      If h = 0 And v = 0 Then
         checkersDoc.Selection.Select selRegion
      Else
         checkersDoc.Selection.Select selRegion, 2 
         ' value 2 is for PsSelectionType --> 2 (psExtendSelection)
      End If
```

```
' turn this off for faster execution
      ' turn this on for debugging
      WaitForRedraw
  Next
Next
' Fill the current selection with the Foreground color
checkersDoc.Selection.Fill(appRef.ForegroundColor)
'Invert the selection
checkersDoc.Selection.Invert()
' Fill the new selection with the background color
checkersDoc.Selection.Fill(appRef.BackgroundColor)
' Clear the selection to get rid of the non-printing borders
checkersDoc.Selection.Deselect()
' Reset the application preferences
appRef.Preferences.RulerUnits = startRulerUnits
appRef.Preferences.TypeUnits = startTypeUnits
appRef.DisplayDialogs = startDisplayDialogs
' ----------------------------------------------------------------------------
' A helper function for debugging
' It also helps the user see what is going on
' if you turn it off for this example you
' get a flashing cursor for a Number (Long) time
' Save a bit of time by creating the variables only once
Private Sub WaitForRedraw
  If VarType(eventWait) = vbEmpty Then
      eventWait = appRef.charIDToTypeID("Wait")
  End If
  If VarType(enumRedrawComplete) = vbEmpty Then
      enumRedrawComplete = appRef.charIDToTypeID("RdCm")
  End If
  If VarType(typeState) = vbEmpty Then
      typeState = appRef.charIDToTypeID("Stte")
  End If
  If VarType(keyState) = vbEmpty Then
      keyState = appRef.charIDToTypeID("Stte")
  End If
  If VarType(desc) = vbEmpty Then
      Set desc = CreateObject("Photoshop.ActionDescriptor")
      desc.putEnumerated KeyState, typeState, enumRedrawComplete
  End If
  appRef.executeAction eventWait, desc, 3
   'value of 3 for PsDialogModes --> 3 (psDisplayNoDialogs)
End Sub
```
# **SGIRGBSaveOptions**

Options that can be specified when saving a document in SGIRGB format.

**Note:** The SGIRGB format is not installed automatically with Adobe Photoshop CS4.

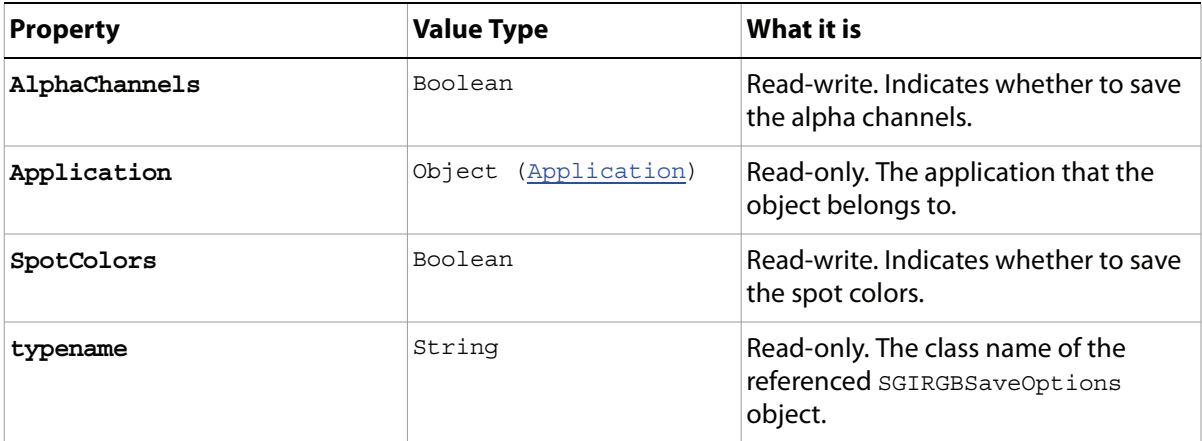

## <span id="page-140-0"></span>**SolidColor**

A color definition used in the document.

## **Properties**

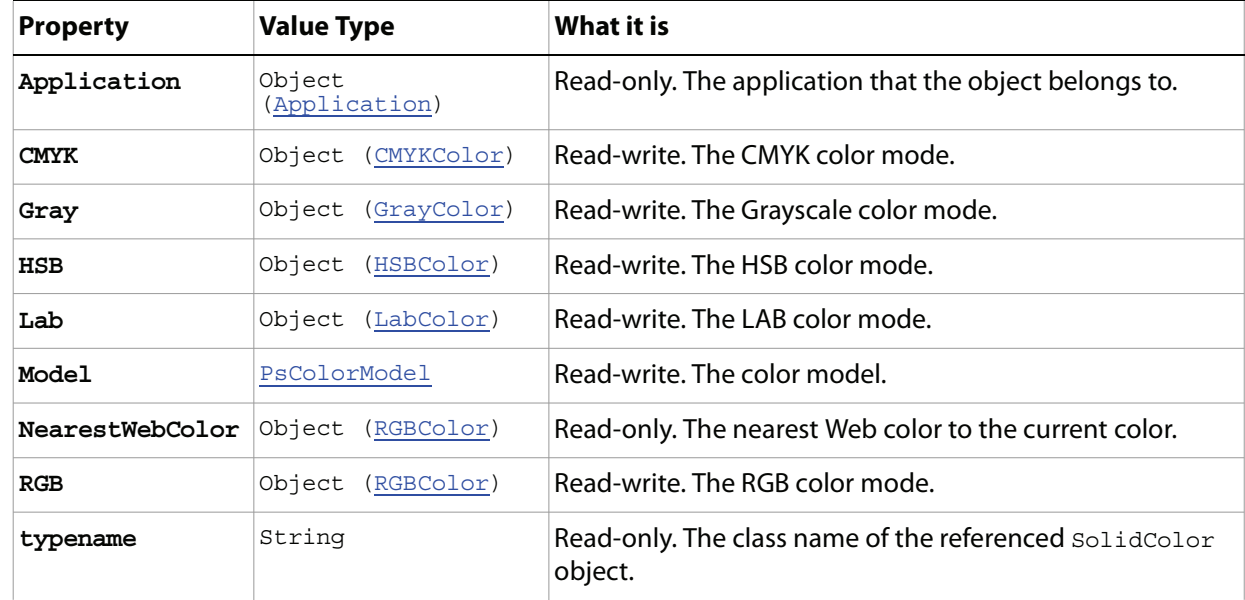

#### **Methods**

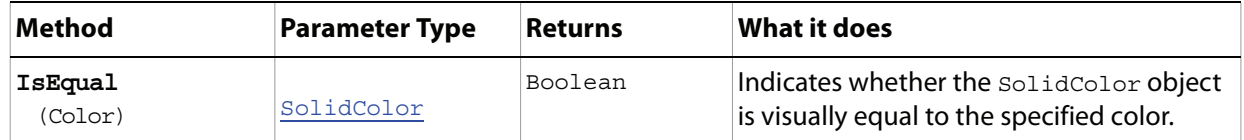

## <span id="page-141-0"></span>**SubPathInfo**

An array of PathPointInfo objects that describes a straight or curved segment of a path.

**Properties**

| <b>Property</b> | <b>Value Type</b>                | What it is                                                            |
|-----------------|----------------------------------|-----------------------------------------------------------------------|
| Application     | Object<br>(Application)          | Read-only. The application that the object belongs to.                |
| Closed          | Boolean                          | Read-write. Indicates whether the path describes an<br>enclosed area. |
| EntireSubPath   | (PathPoint)<br>Array<br>objects) | Read-write.                                                           |
| Operation       | <b>PsShapeOperation</b>          | Read-write. The sub path's operation on other sub<br>paths.           |
| typename        | String                           | Read-only. The class name of the referenced<br>SubPathInfo object.    |

## <span id="page-142-0"></span>**SubPathItem**

Information about a path.

**Note:** You do not use the subPathItem object to create a path. Rather, you create path segments using the [SubPathInfo](#page-141-0) object. Use the SubPathItem object to retrieve information about a path. (Note that all of the SubPathItem object's properties are Read-only.)

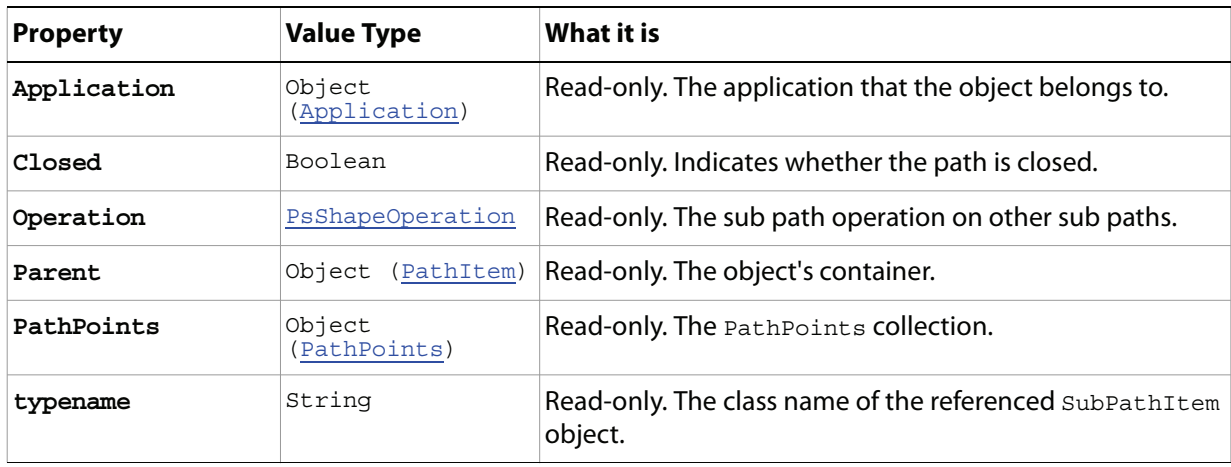

## <span id="page-143-0"></span>**SubPathItems**

A collection of SubPathItem objects. See [SubPathItem](#page-142-0).

### **Properties**

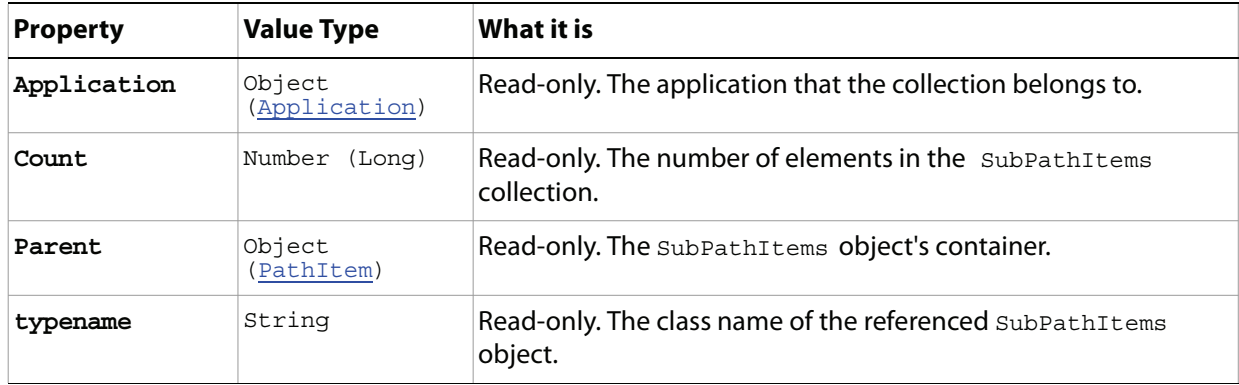

#### **Methods**

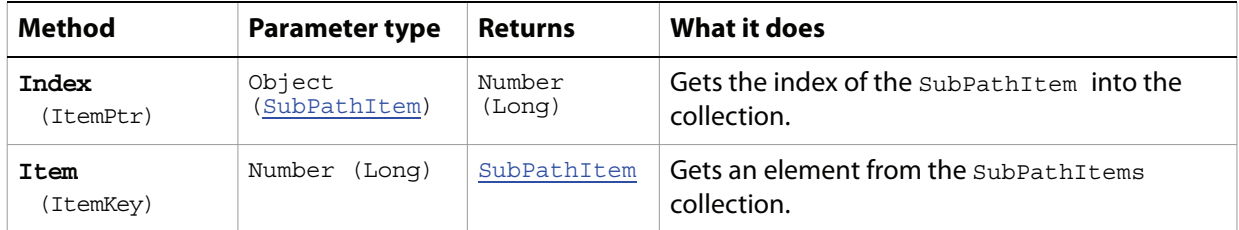
## **TargaSaveOptions**

Options that can be set when saving a document in TGA (Targa) format.

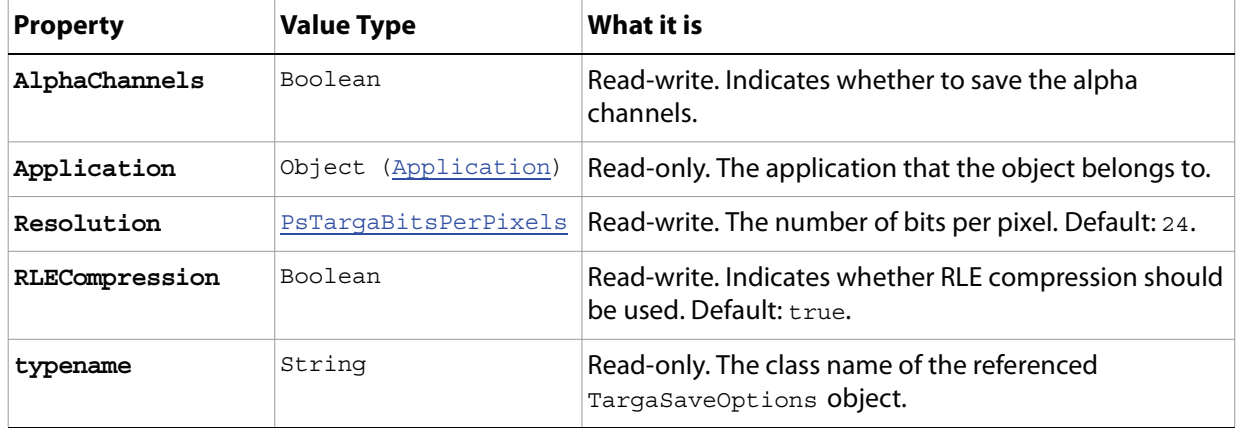

## <span id="page-145-0"></span>**TextFont**

Details about a font in the TextFonts collection.

**Note:** See **[TextFonts](#page-146-0)** for more information on the **TextFonts** collection.

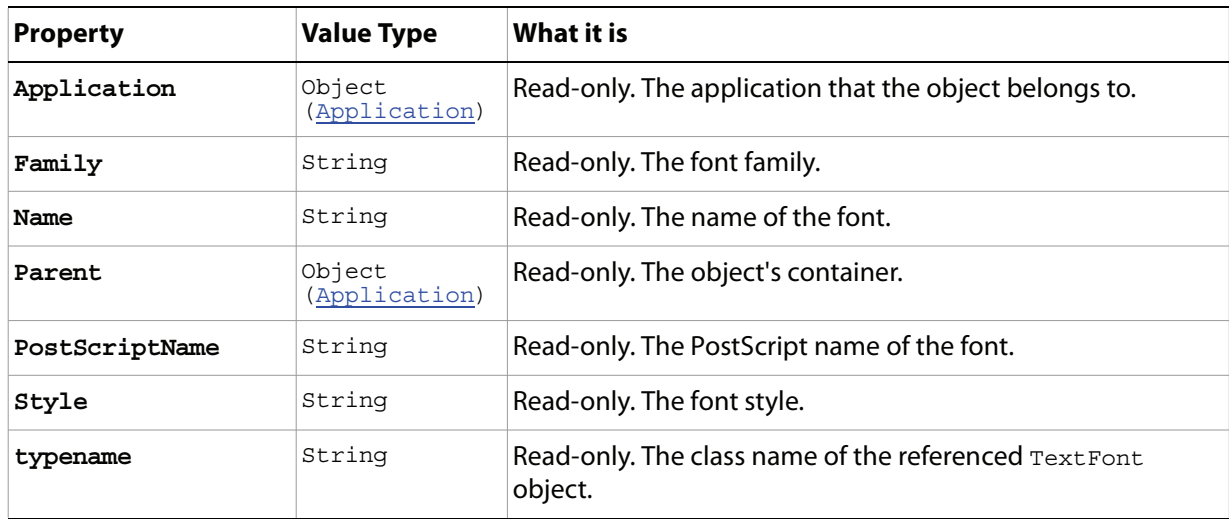

### <span id="page-146-0"></span>**TextFonts**

The collection of fonts available on your computer.

- **Note:** The TextFonts object corresponds to the Fonts property of the Application object. In a script, you use Fonts to refer to a TextFonts object. The following sample demonstrates how to use the Count property of the TextFonts object to display a dialog that indicates the number of fonts installed on the machine.
	- Correct:

Alert appRef.Fonts.Count

● Incorrect:

Alert appRef.TextFonts.Count

See ['Application' on page 16](#page-15-0)', specifically the Fonts property, for more information.

#### **Properties**

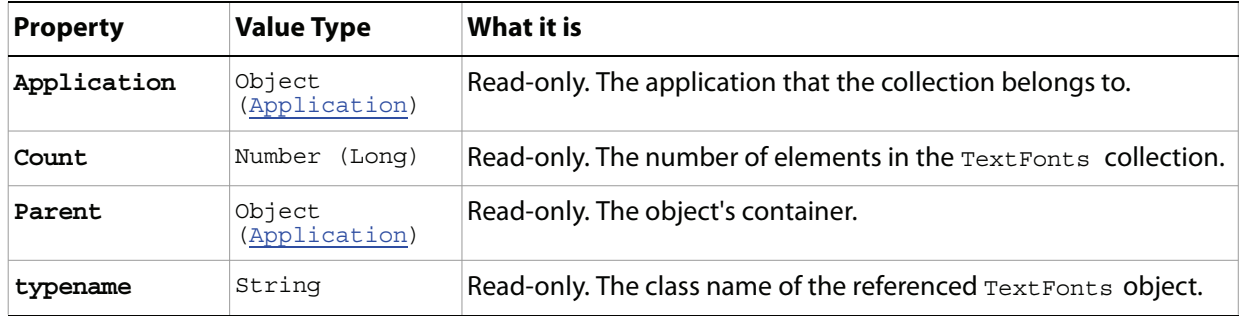

#### **Methods**

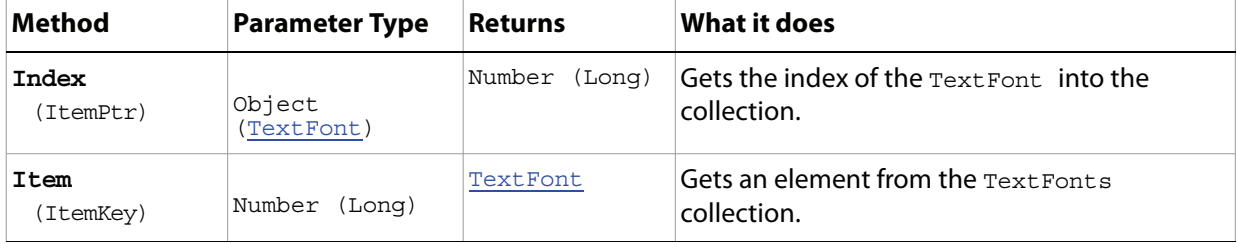

## **TextItem**

The text in an ArtLayer object whose Kind property's value is 2.

**Note:** See [ArtLayer,](#page-22-0) specifically the Kind property, for more information.

<span id="page-147-0"></span>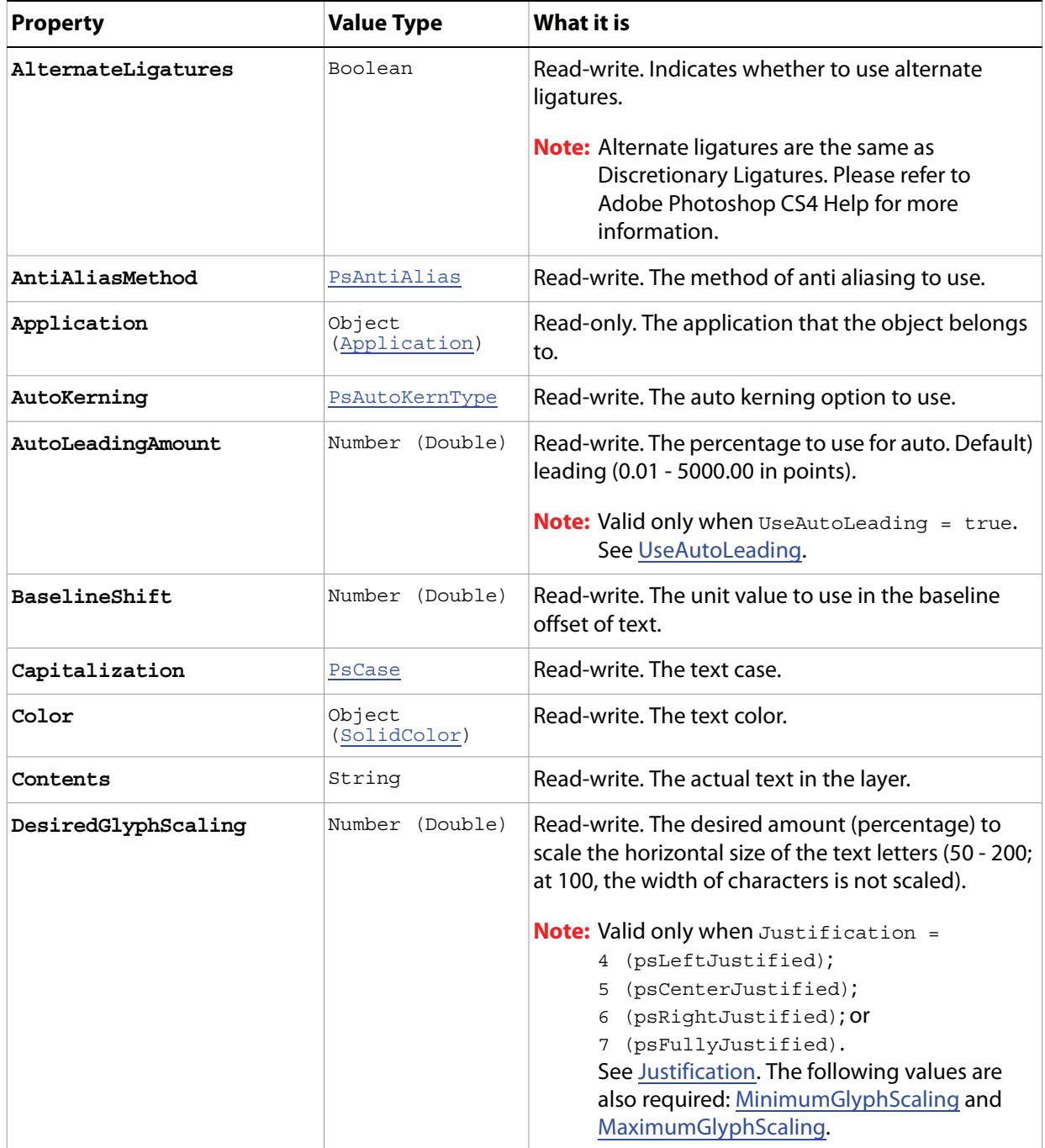

<span id="page-148-1"></span><span id="page-148-0"></span>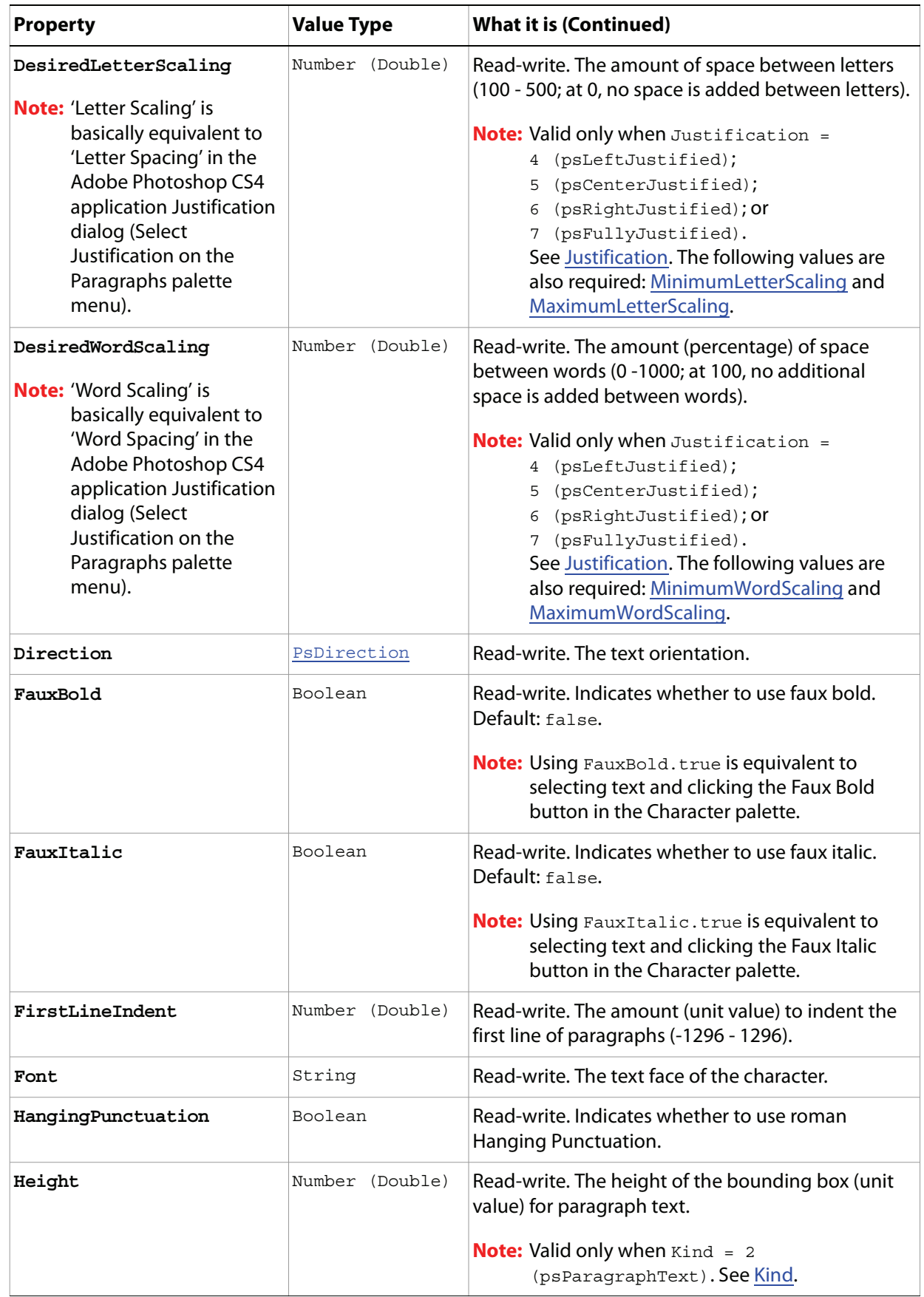

<span id="page-149-3"></span><span id="page-149-2"></span><span id="page-149-1"></span><span id="page-149-0"></span>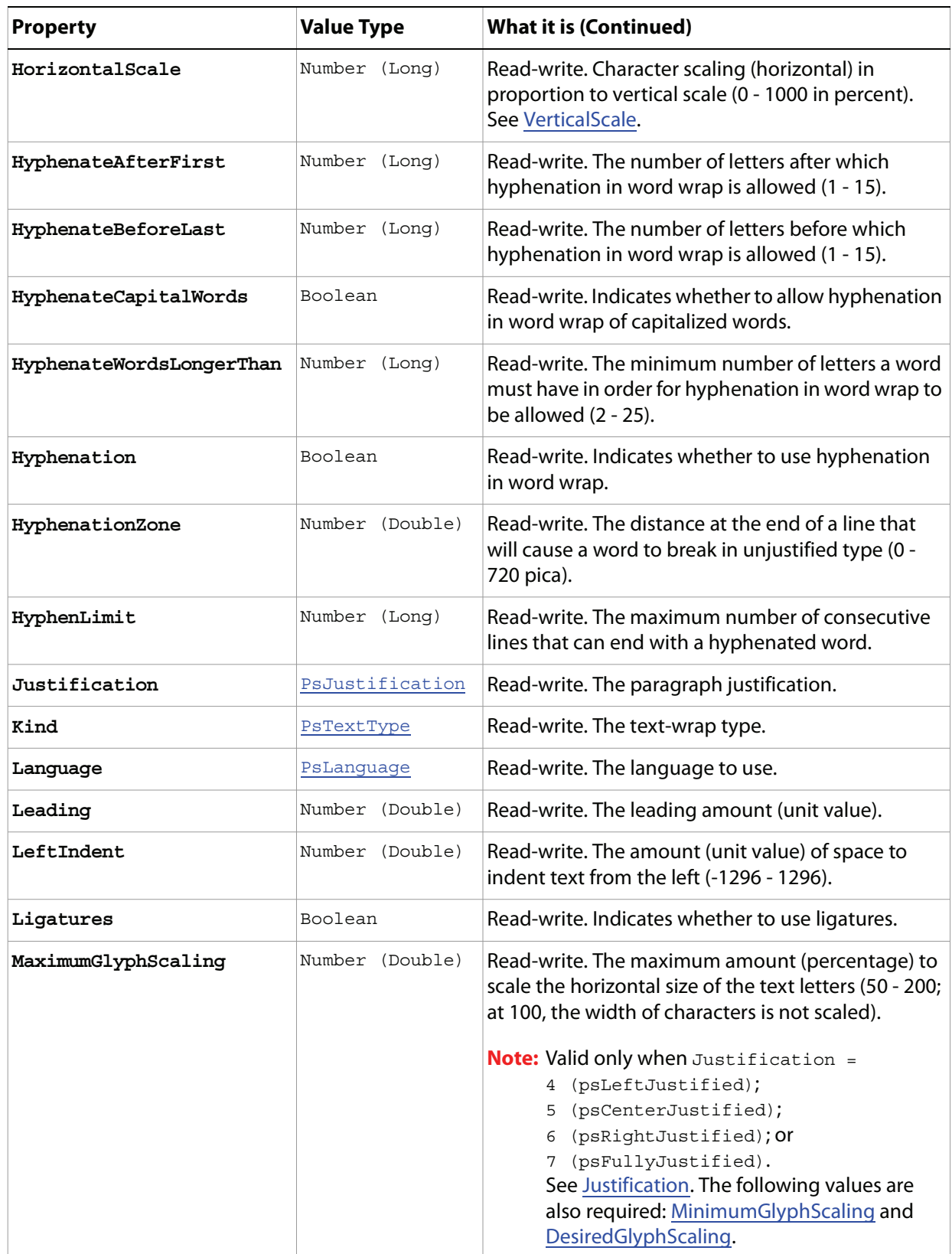

<span id="page-150-3"></span><span id="page-150-2"></span><span id="page-150-1"></span><span id="page-150-0"></span>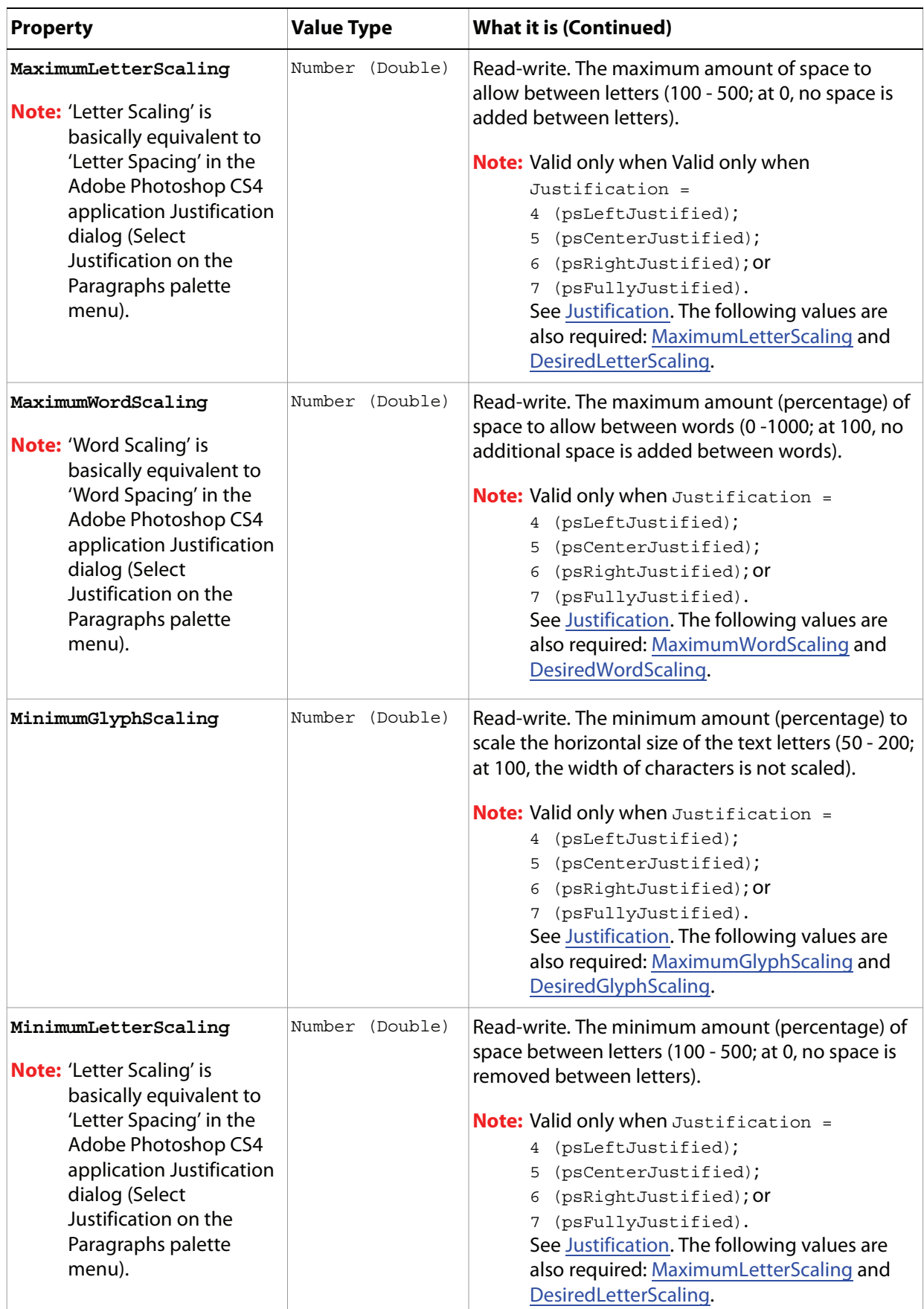

<span id="page-151-0"></span>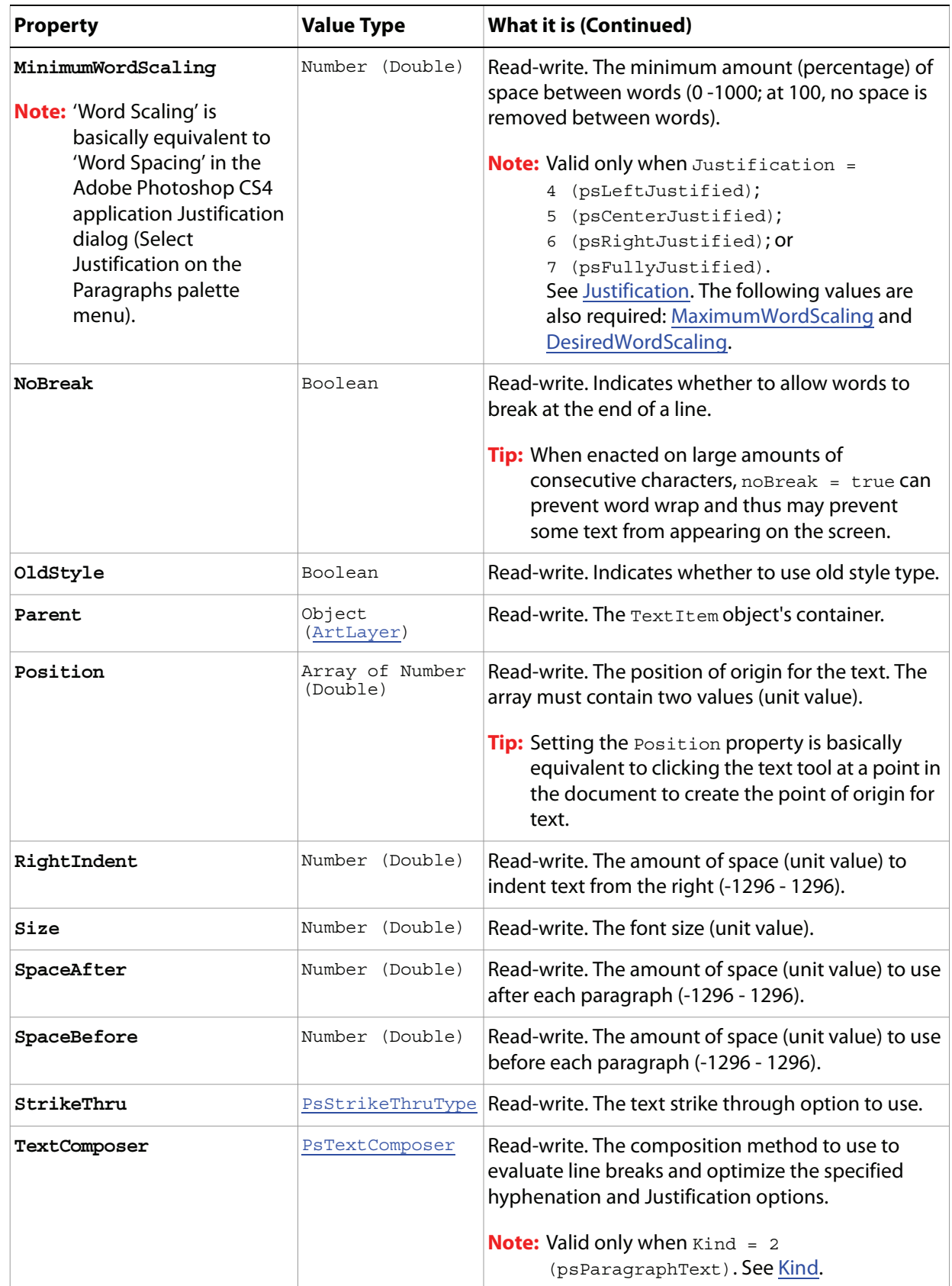

<span id="page-152-1"></span><span id="page-152-0"></span>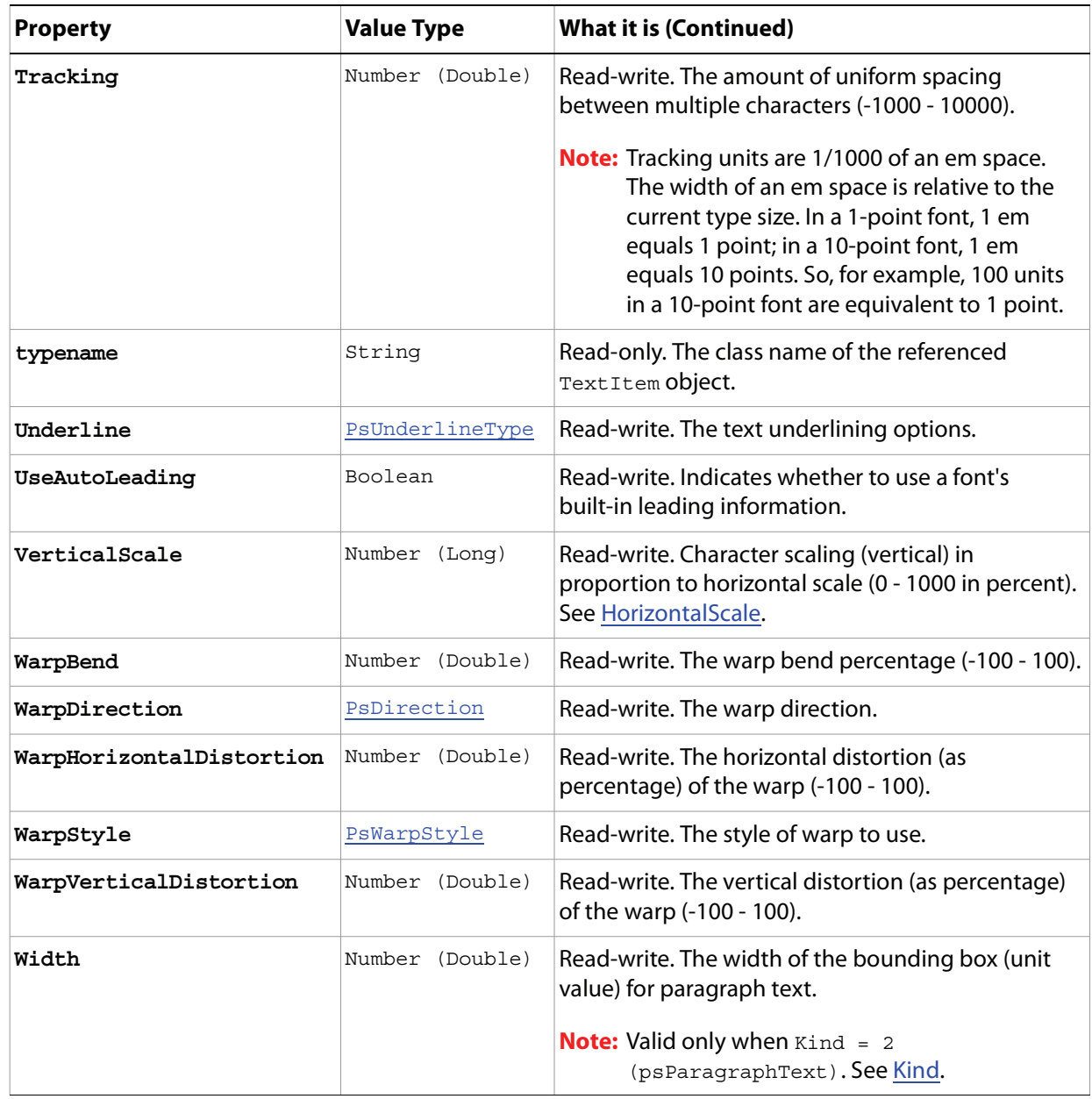

#### **Methods**

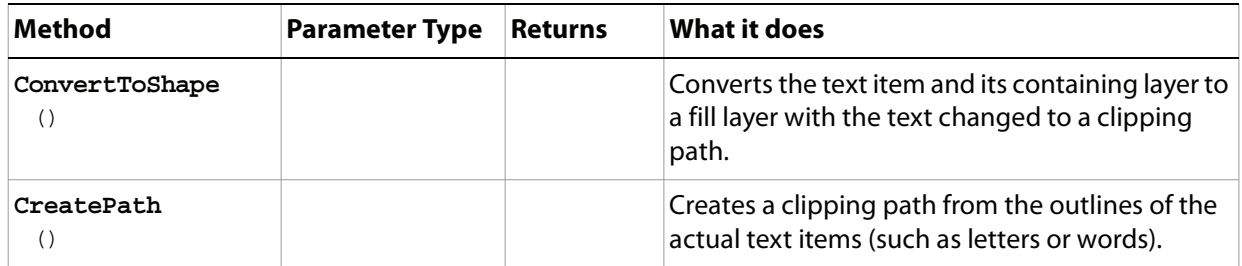

## **TiffSaveOptions**

Options that can be specified when saving a document in TIFF format.

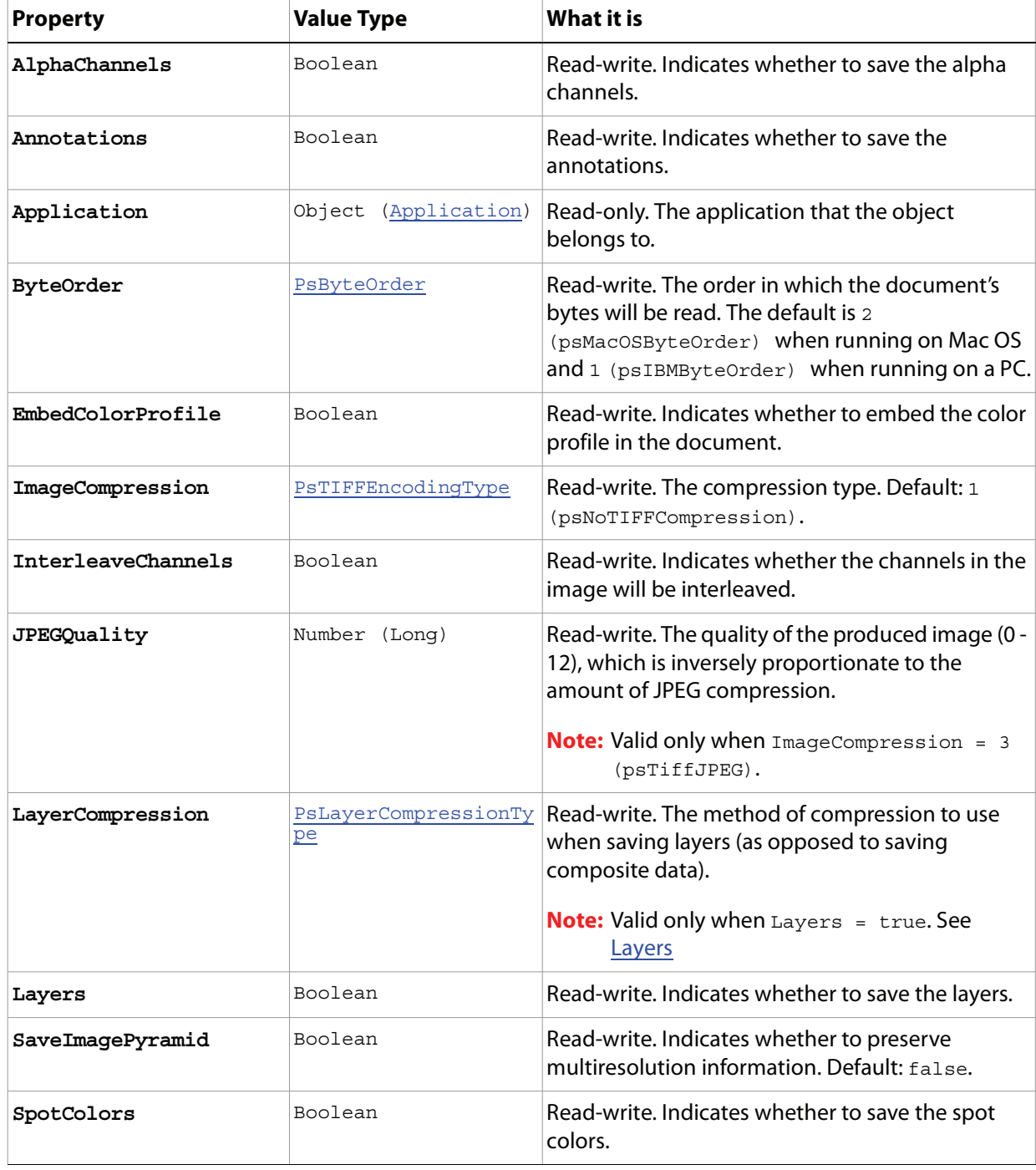

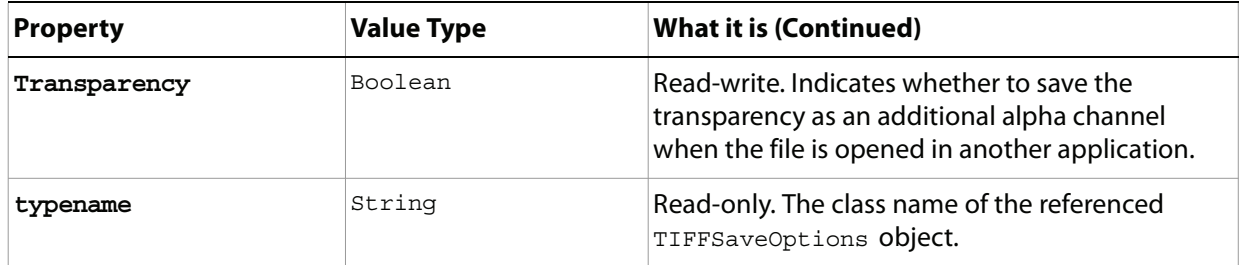

## **XMPMetadata**

Camera raw image file settings stored in an XMP file in the same folder as the raw file with the same base name and an XMP extension.

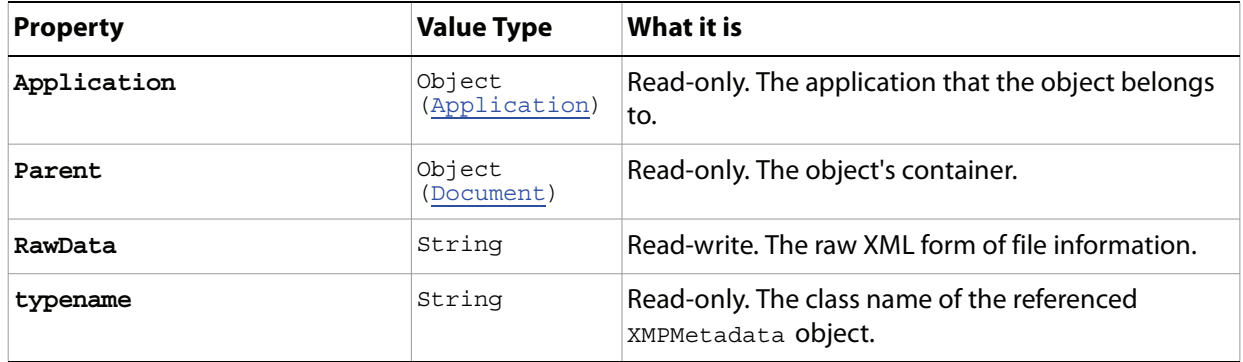

# **3 Scripting Constants**

This section lists and describes the enumerations defined for use with Adobe Photoshop CS4 VBScript properties and methods.

<span id="page-156-1"></span><span id="page-156-0"></span>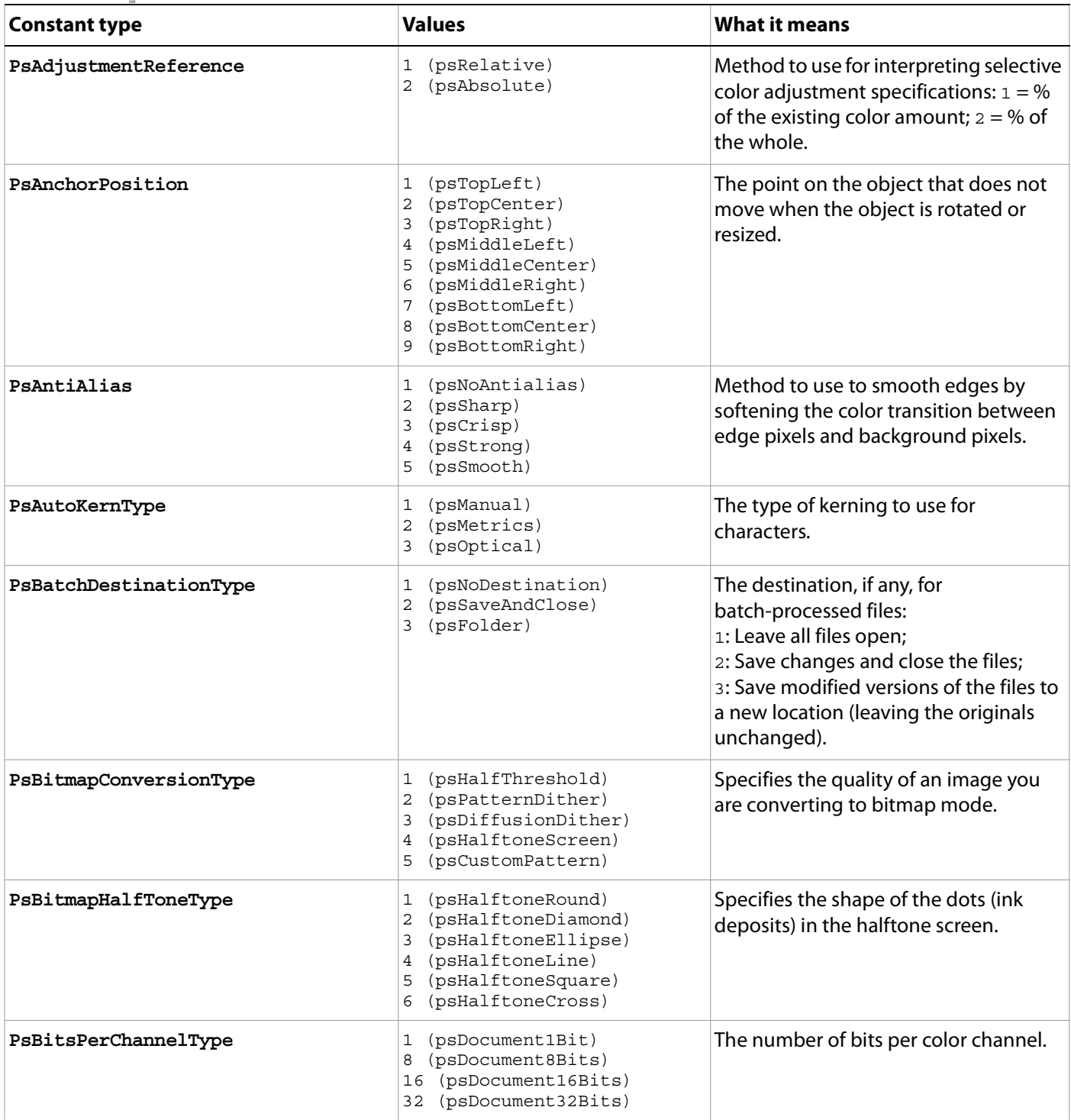

<span id="page-157-1"></span><span id="page-157-0"></span>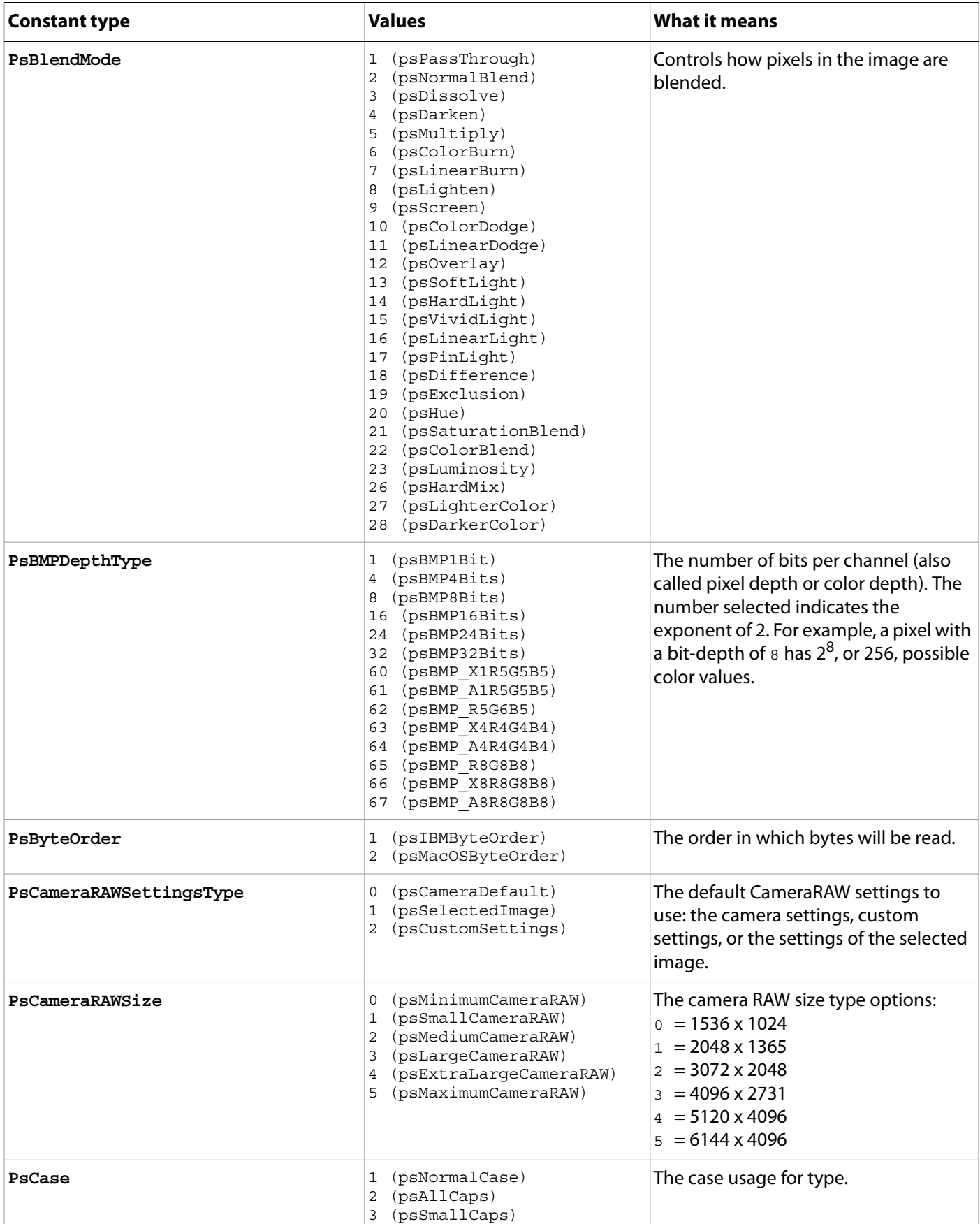

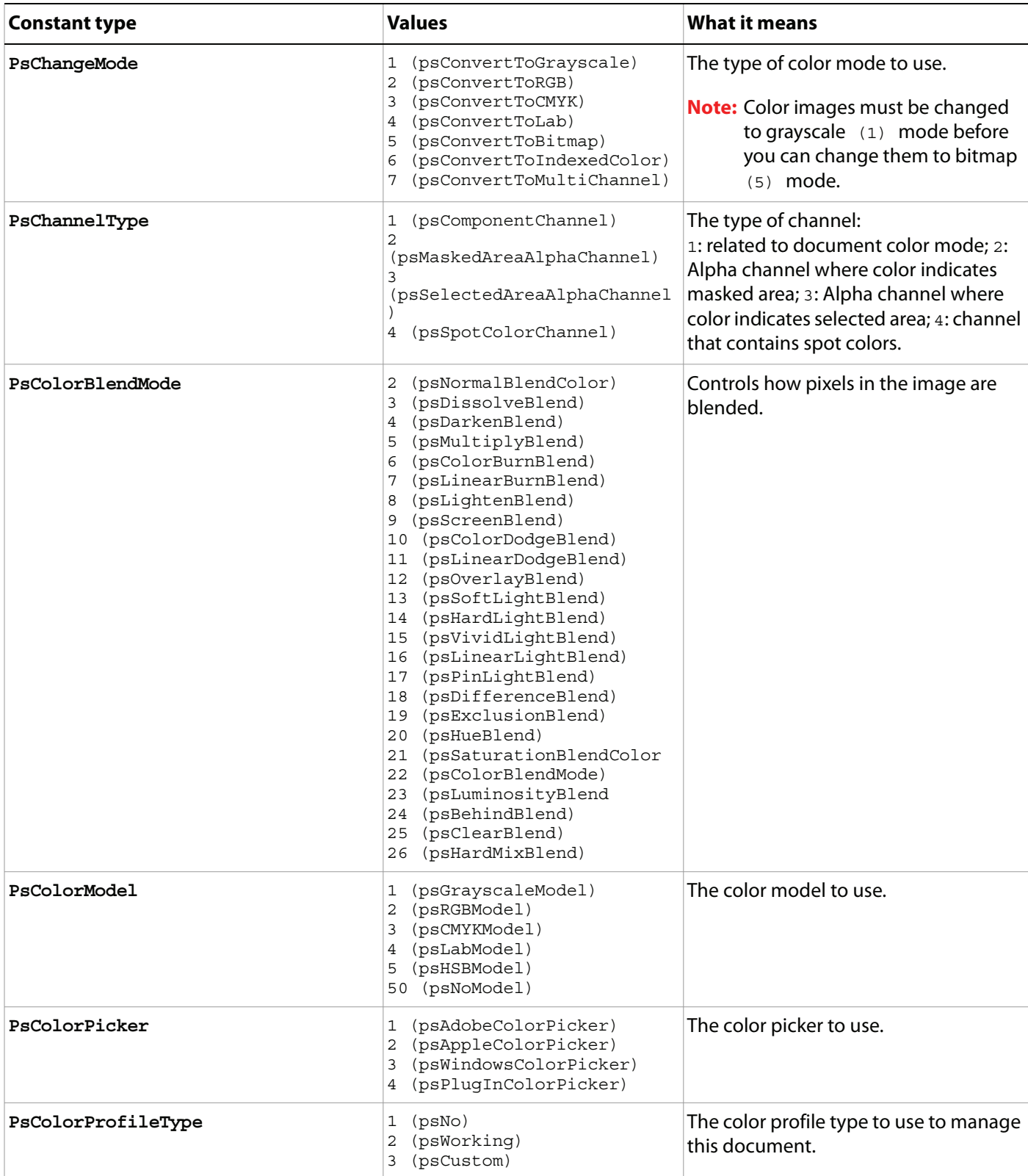

<span id="page-159-0"></span>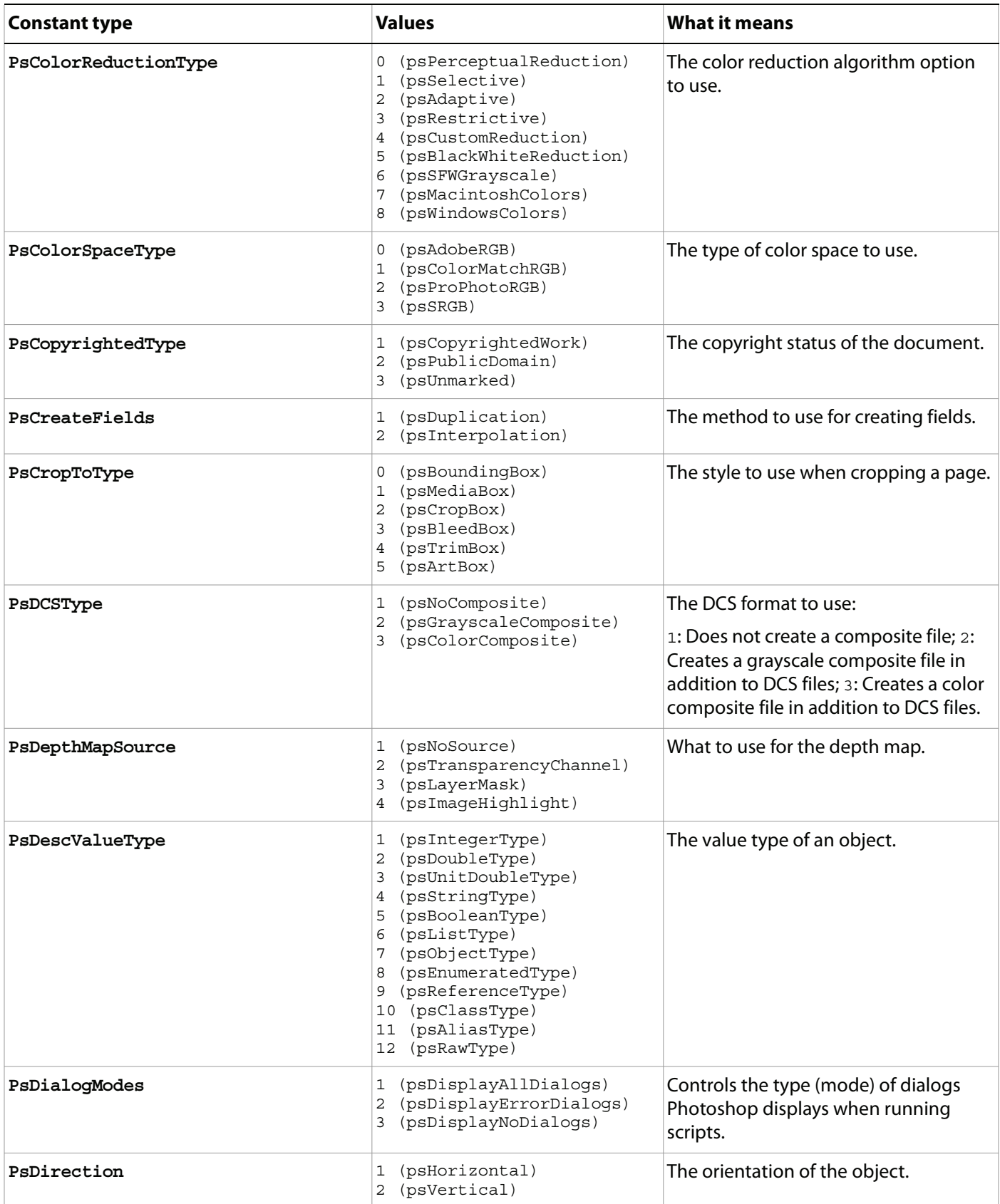

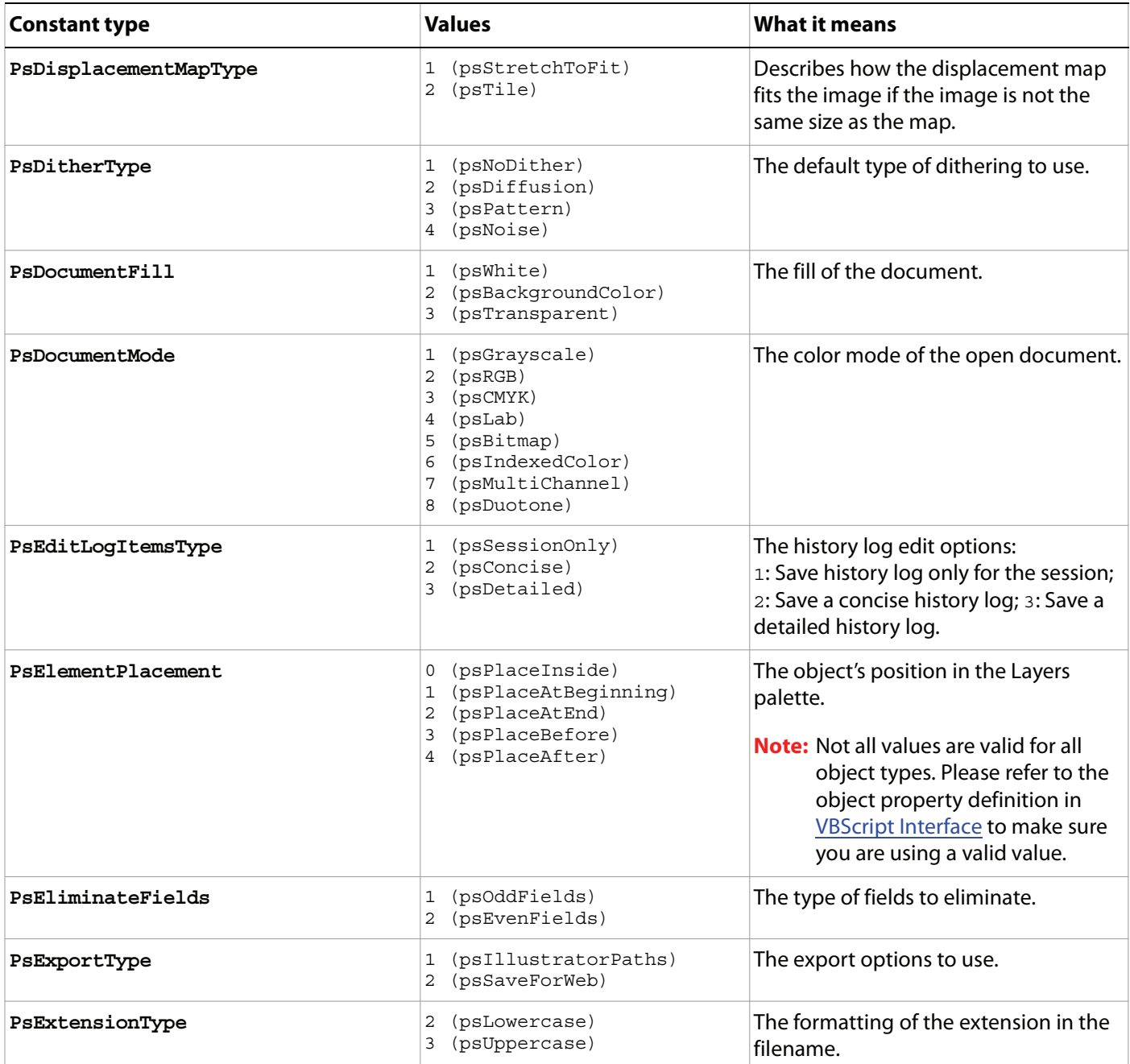

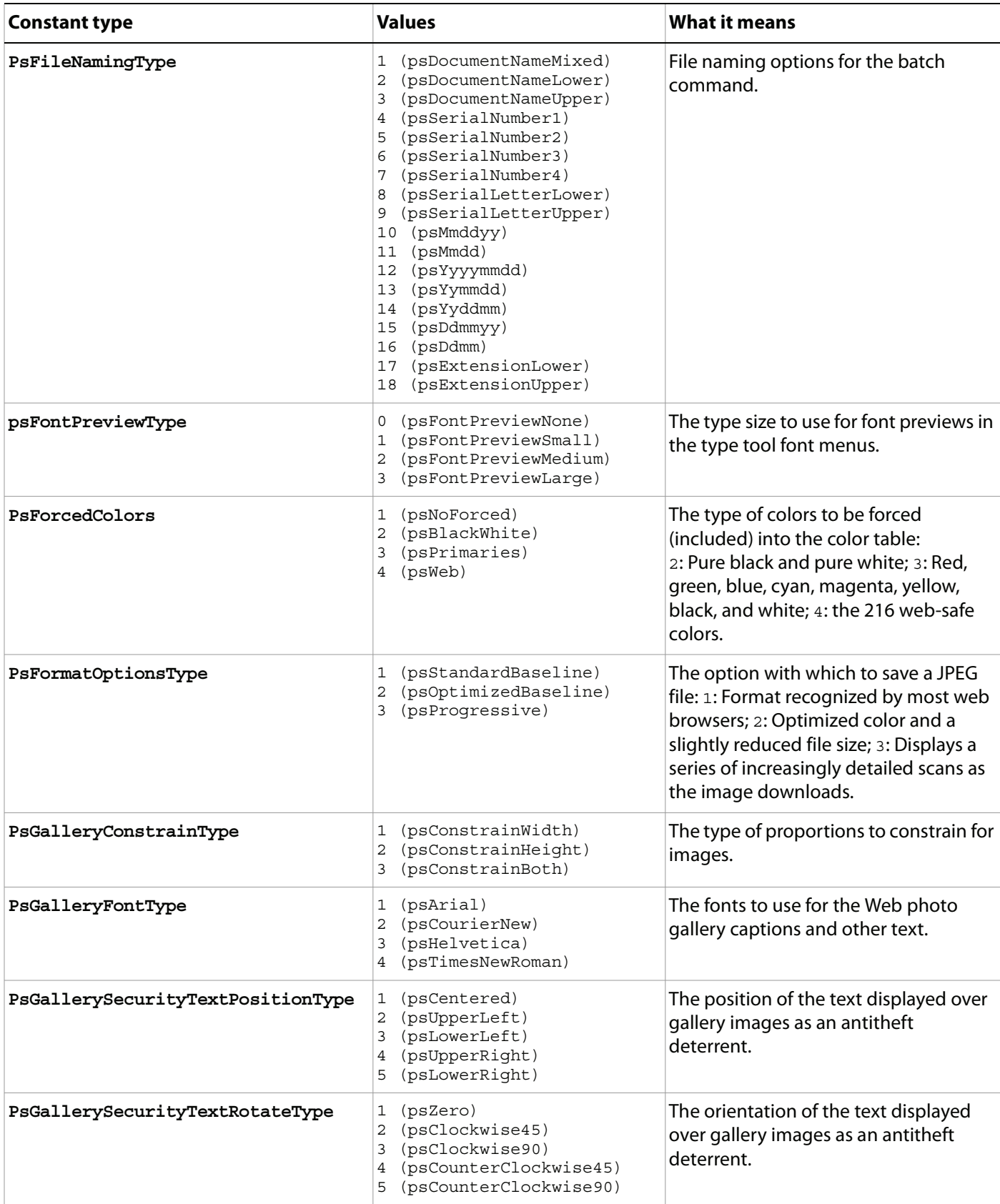

<span id="page-162-0"></span>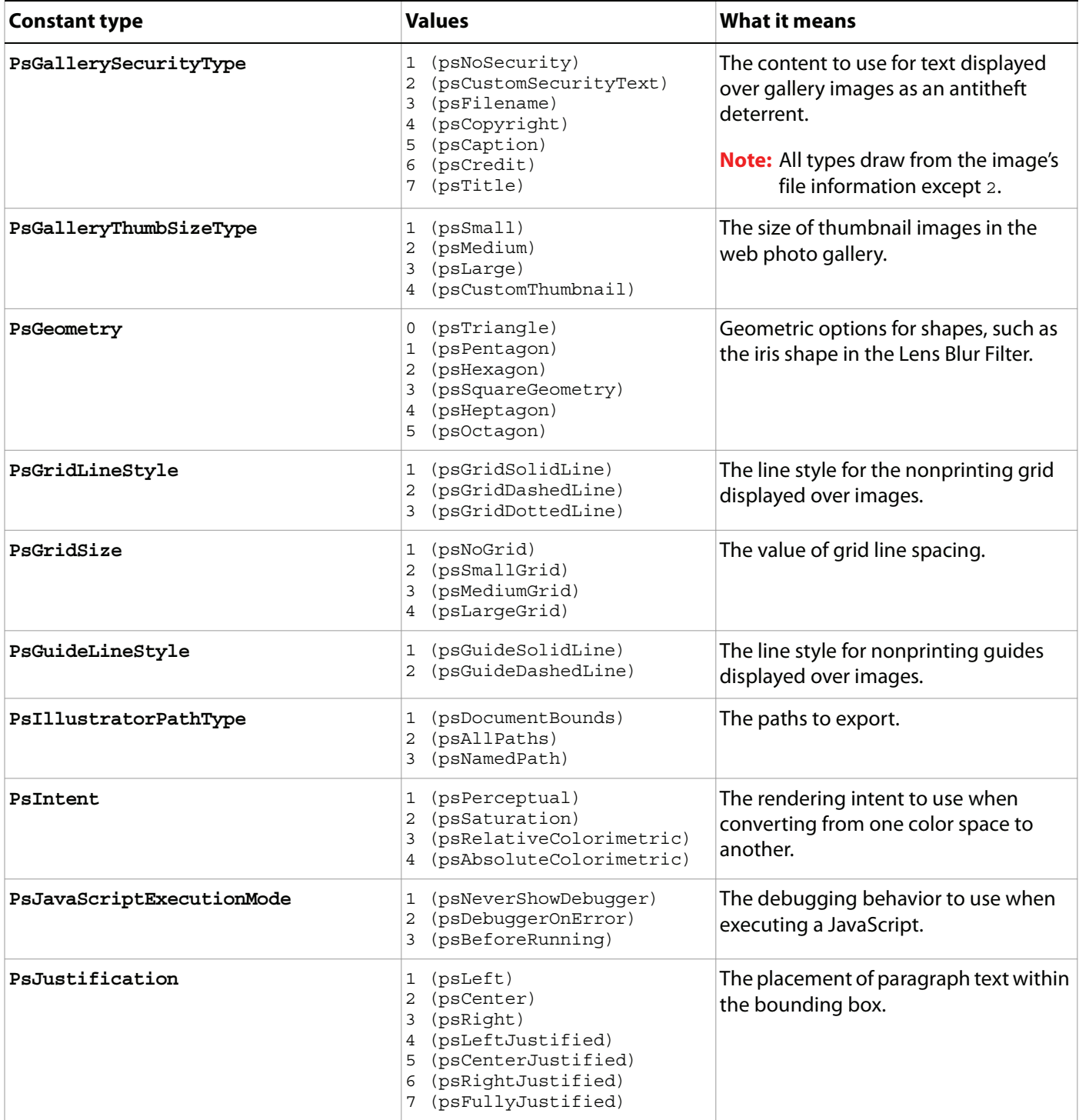

<span id="page-163-1"></span><span id="page-163-0"></span>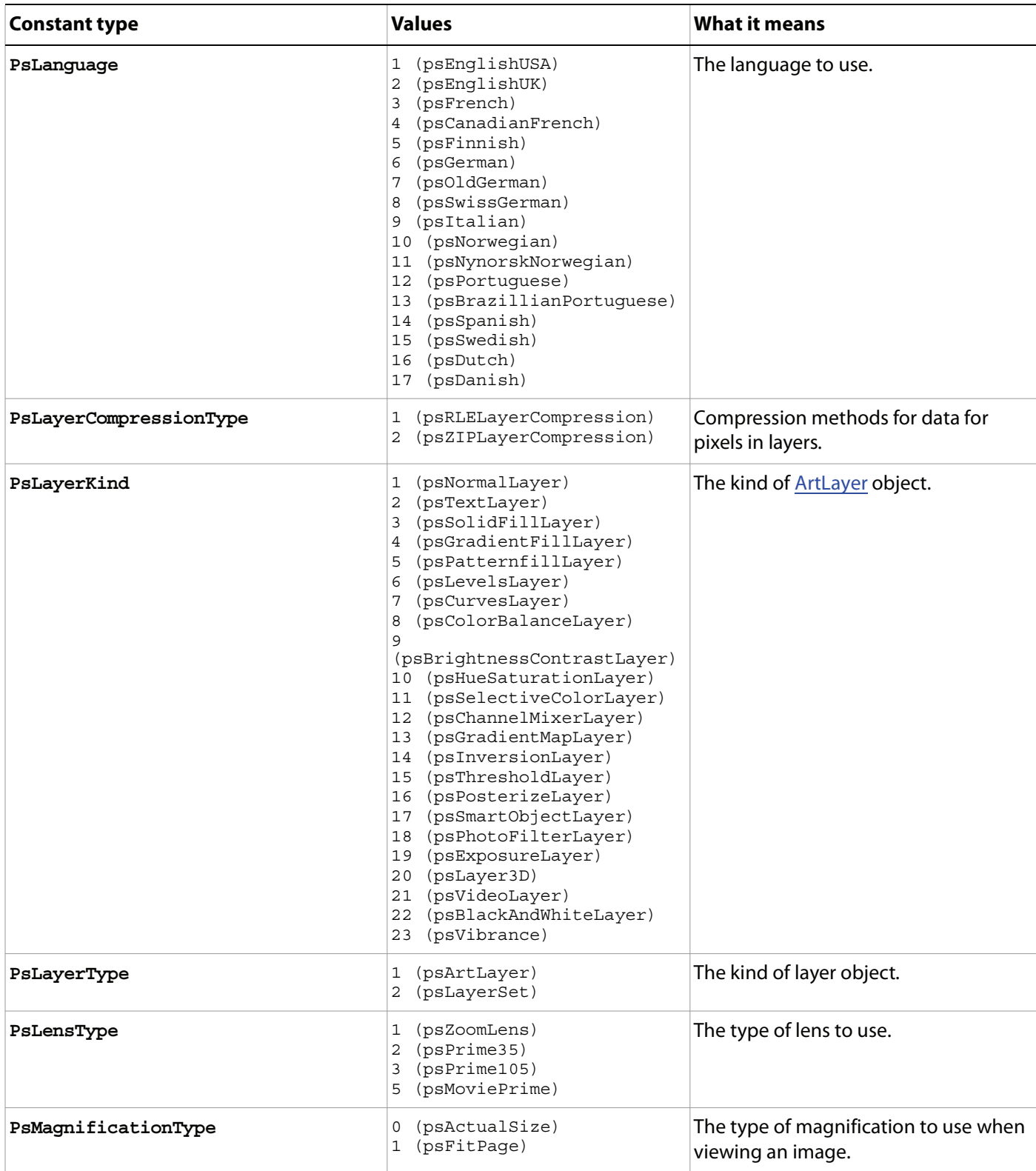

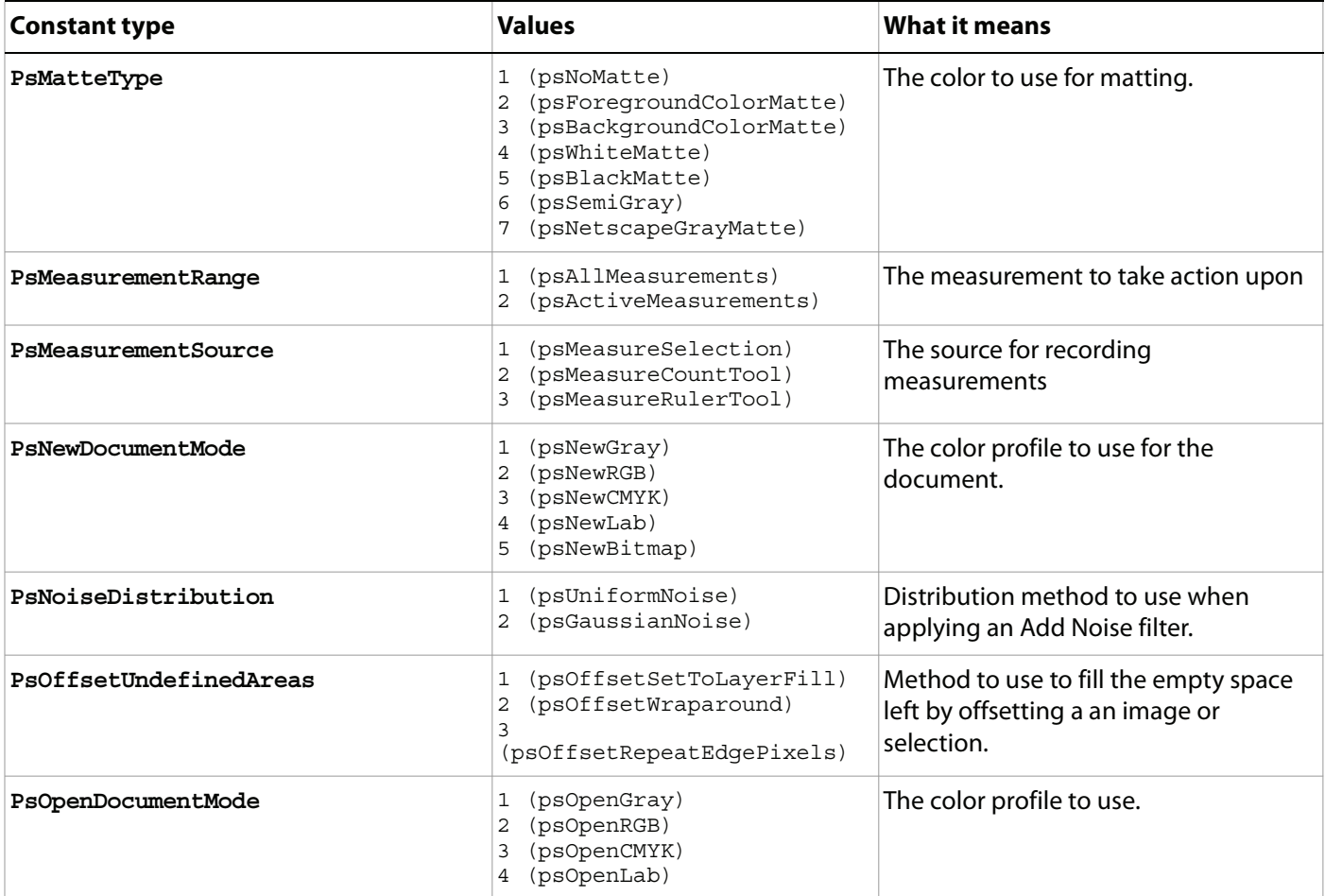

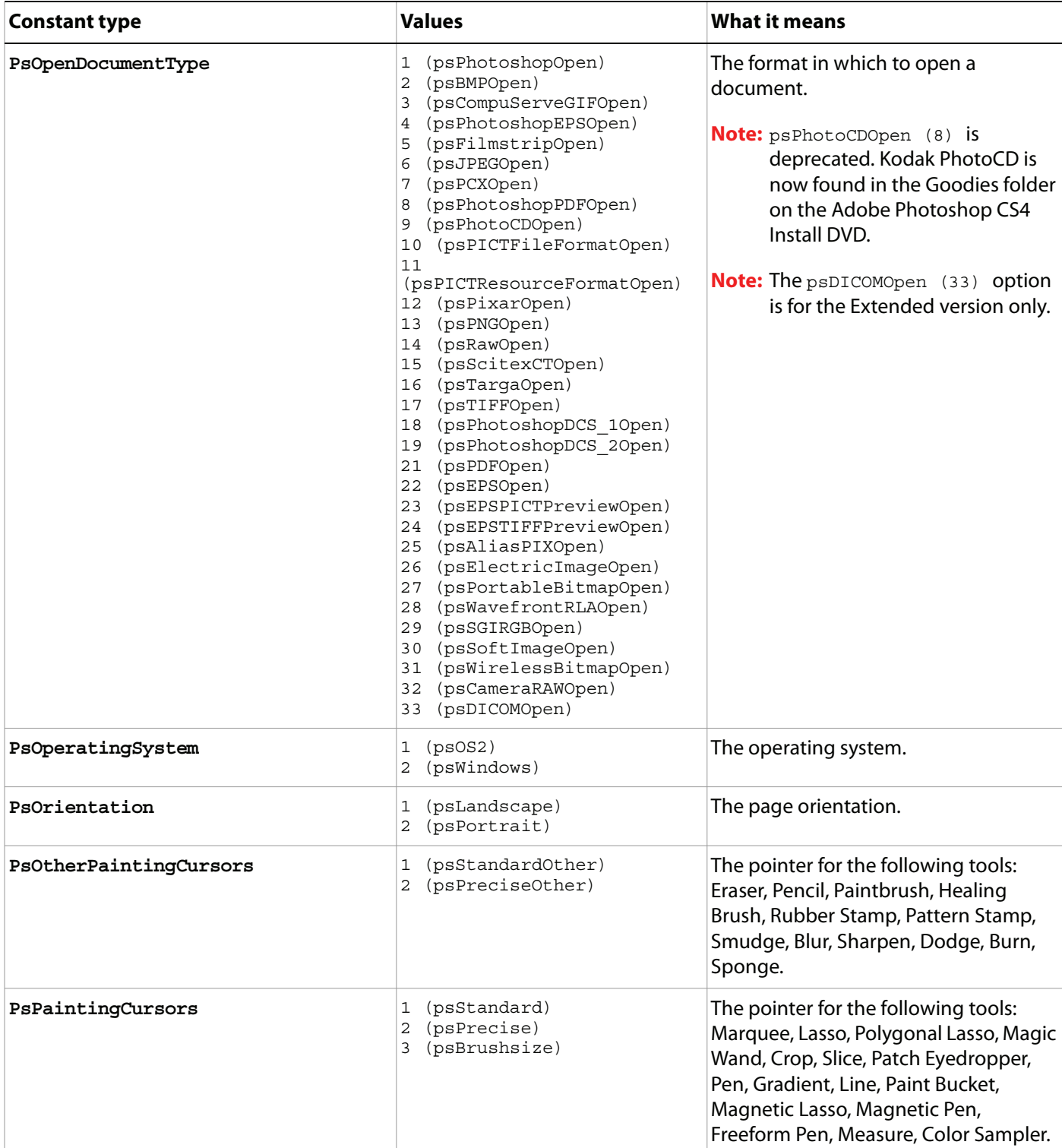

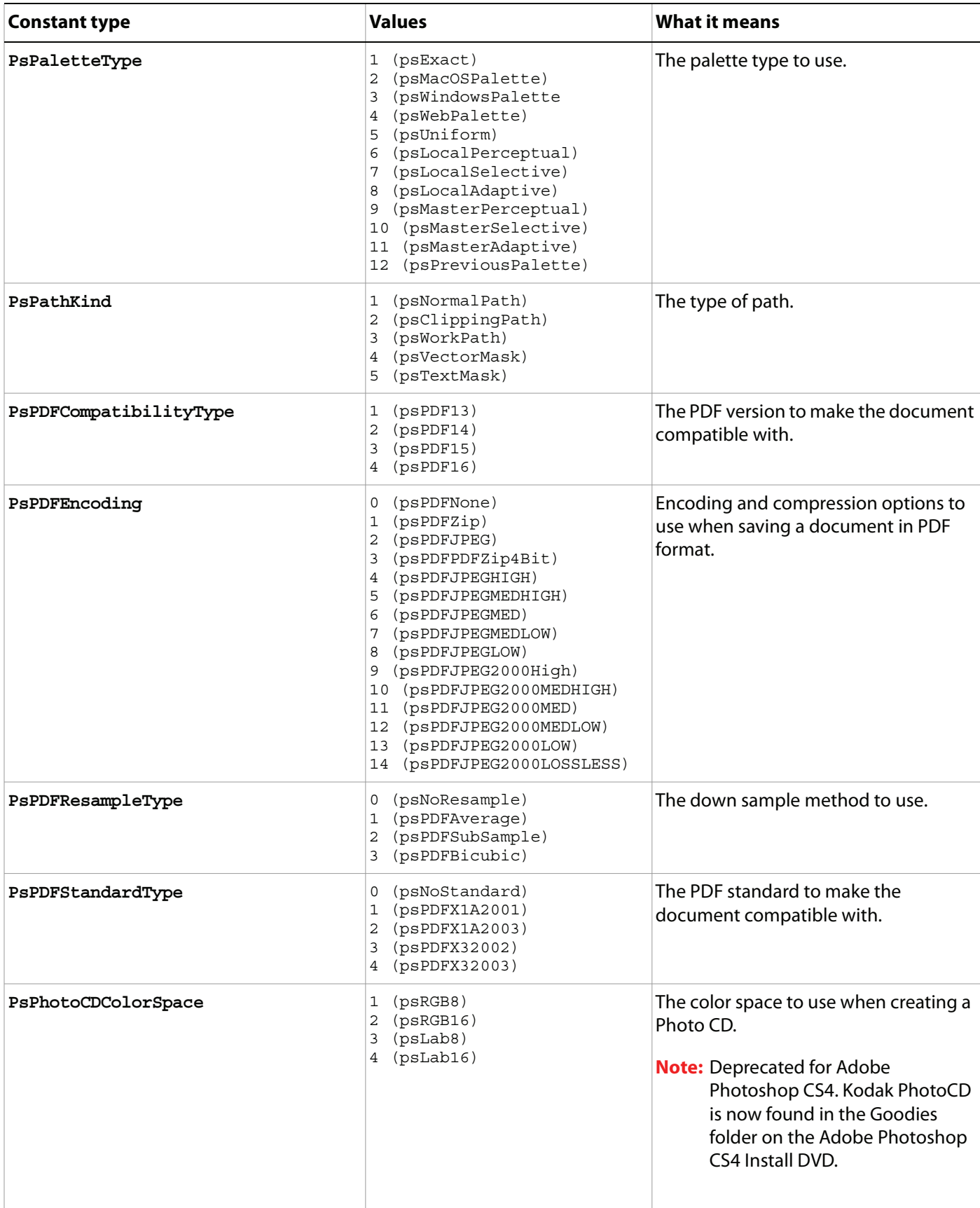

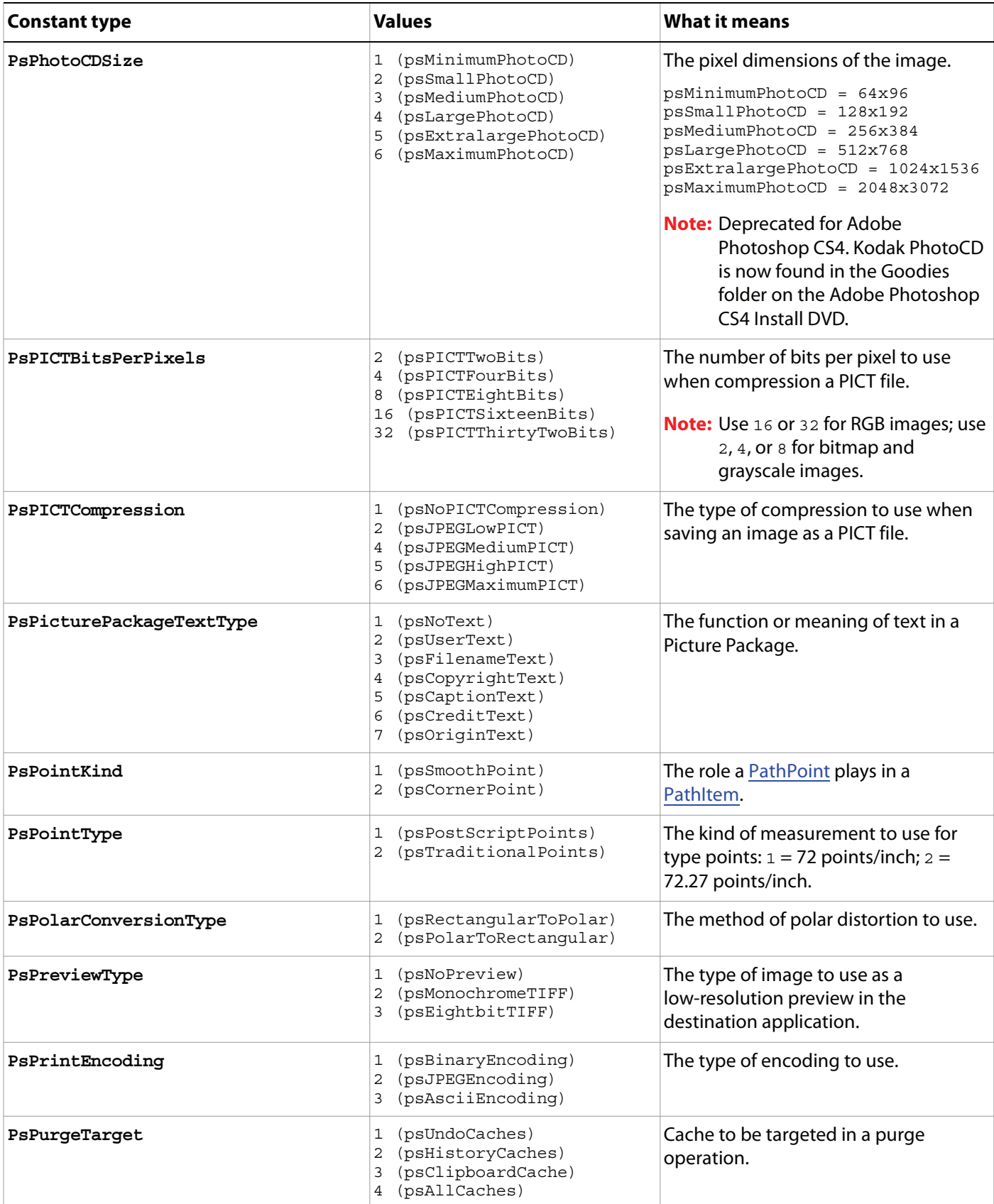

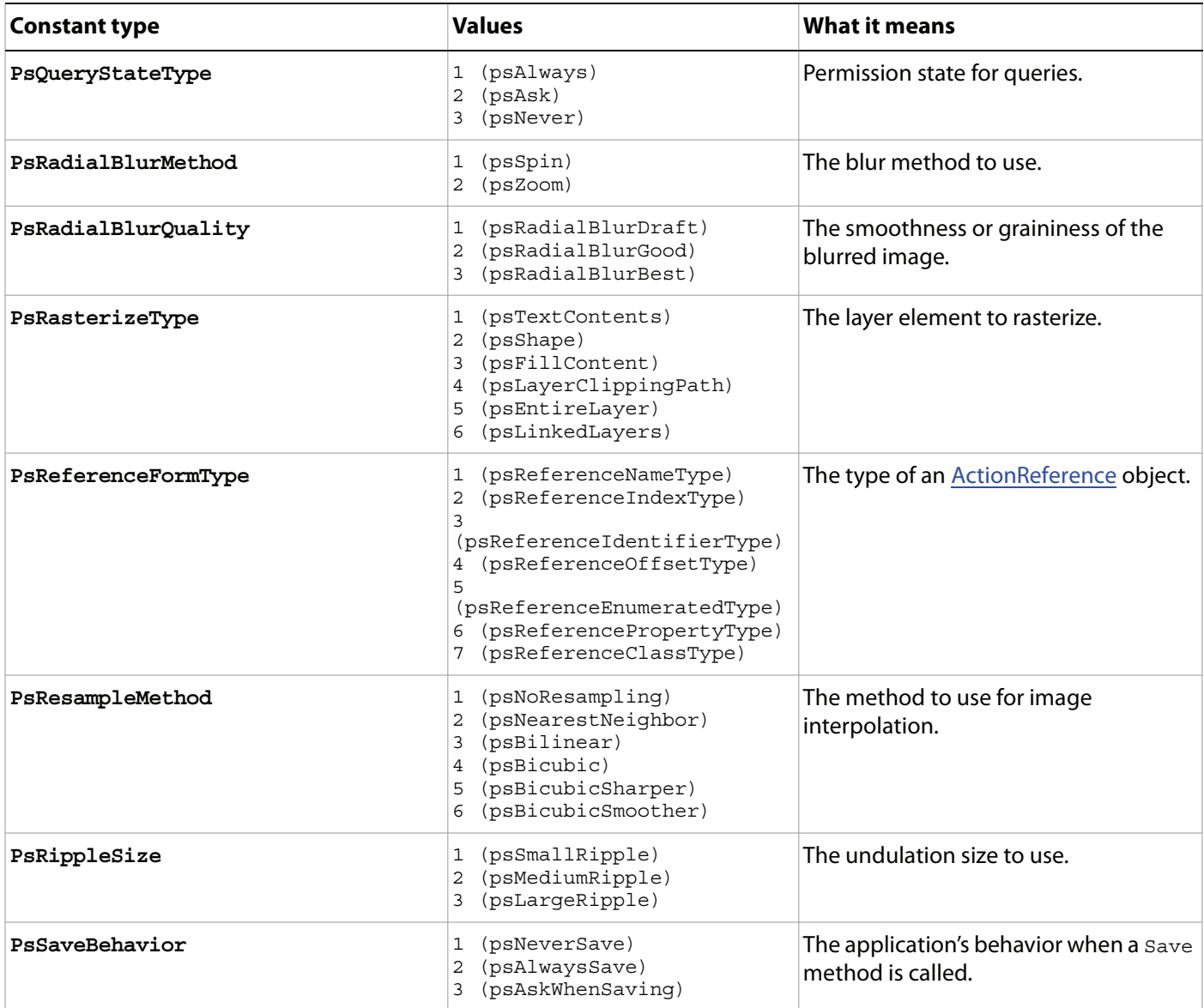

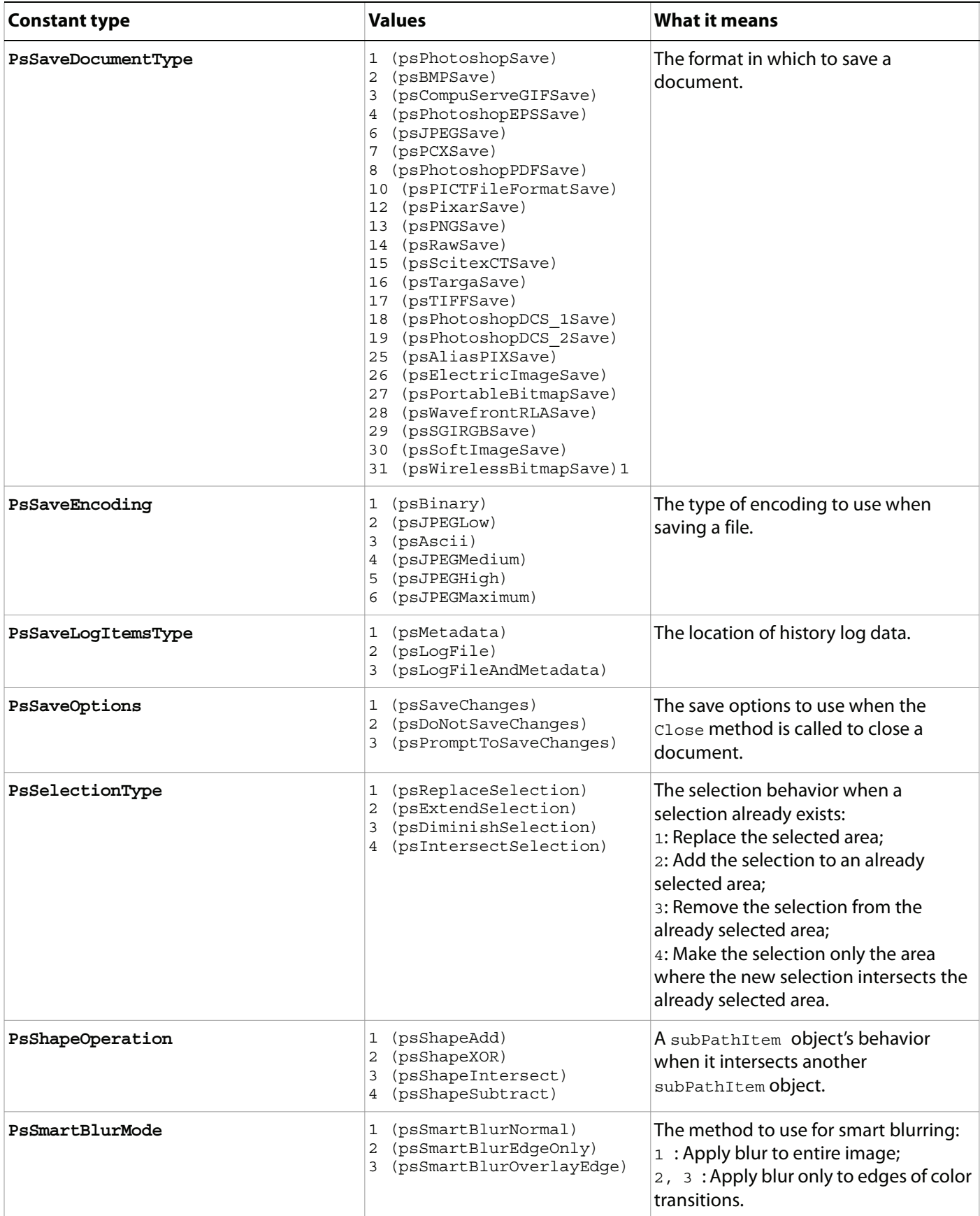

<span id="page-170-4"></span><span id="page-170-3"></span><span id="page-170-2"></span><span id="page-170-1"></span><span id="page-170-0"></span>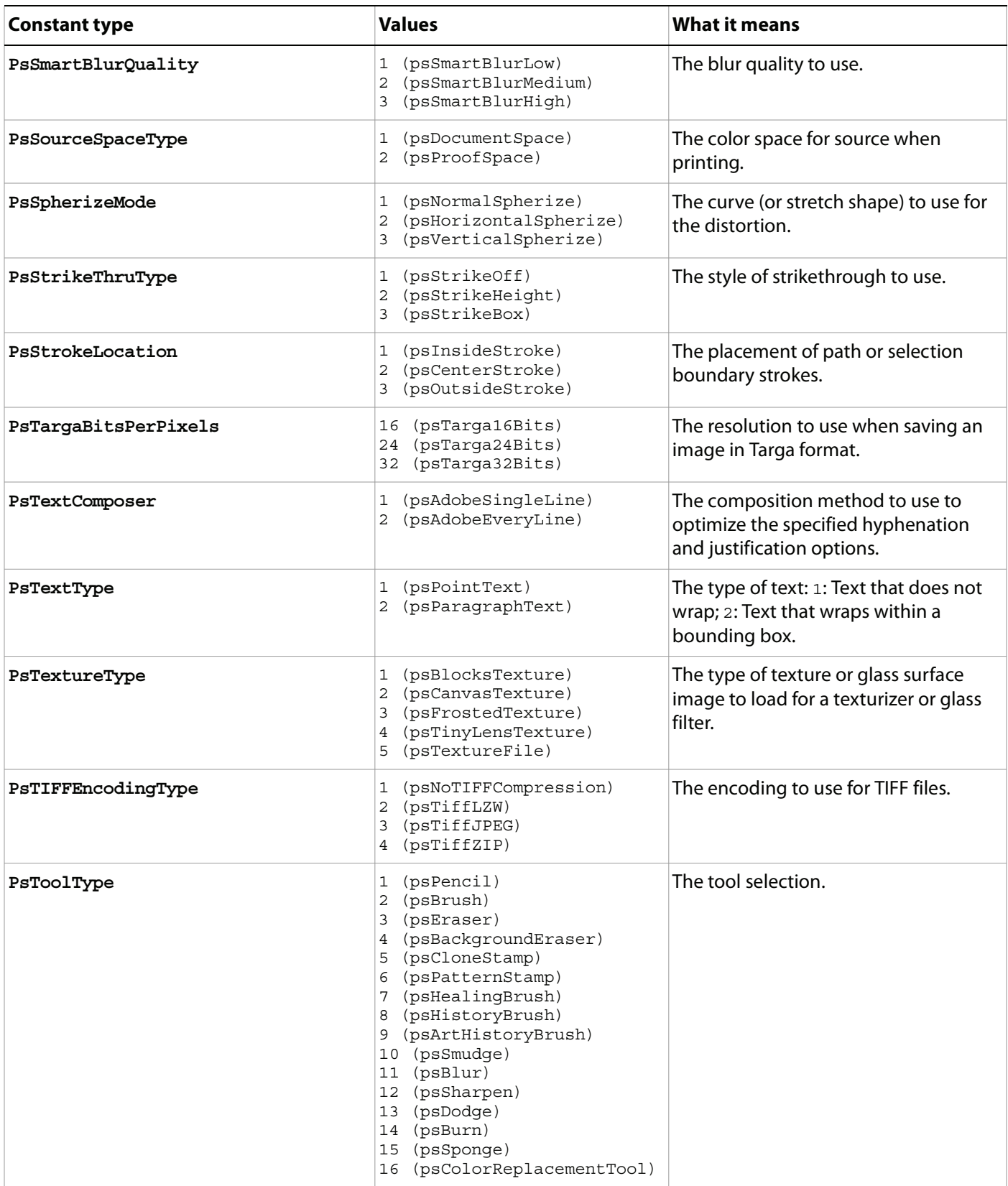

<span id="page-171-0"></span>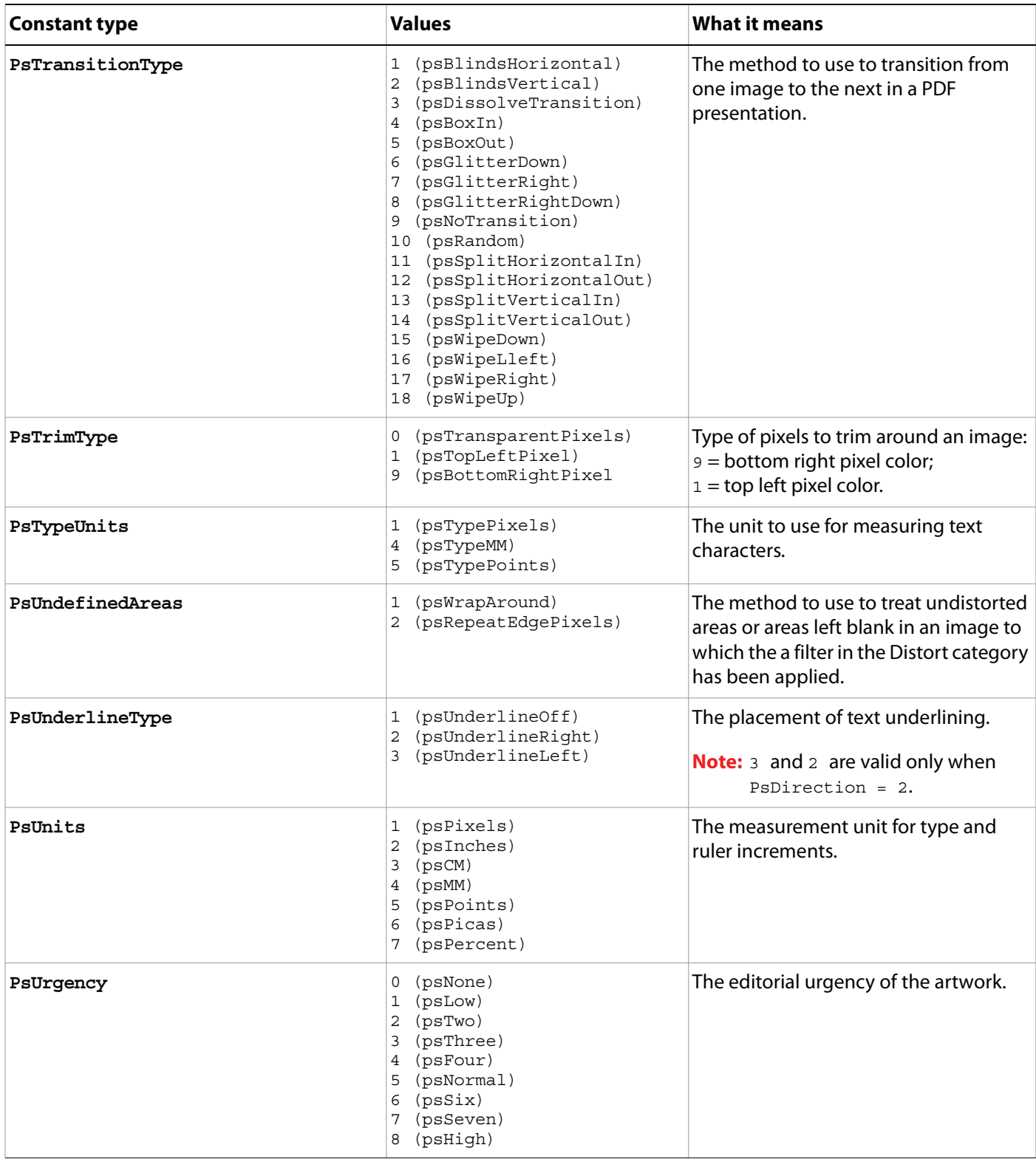

<span id="page-172-0"></span>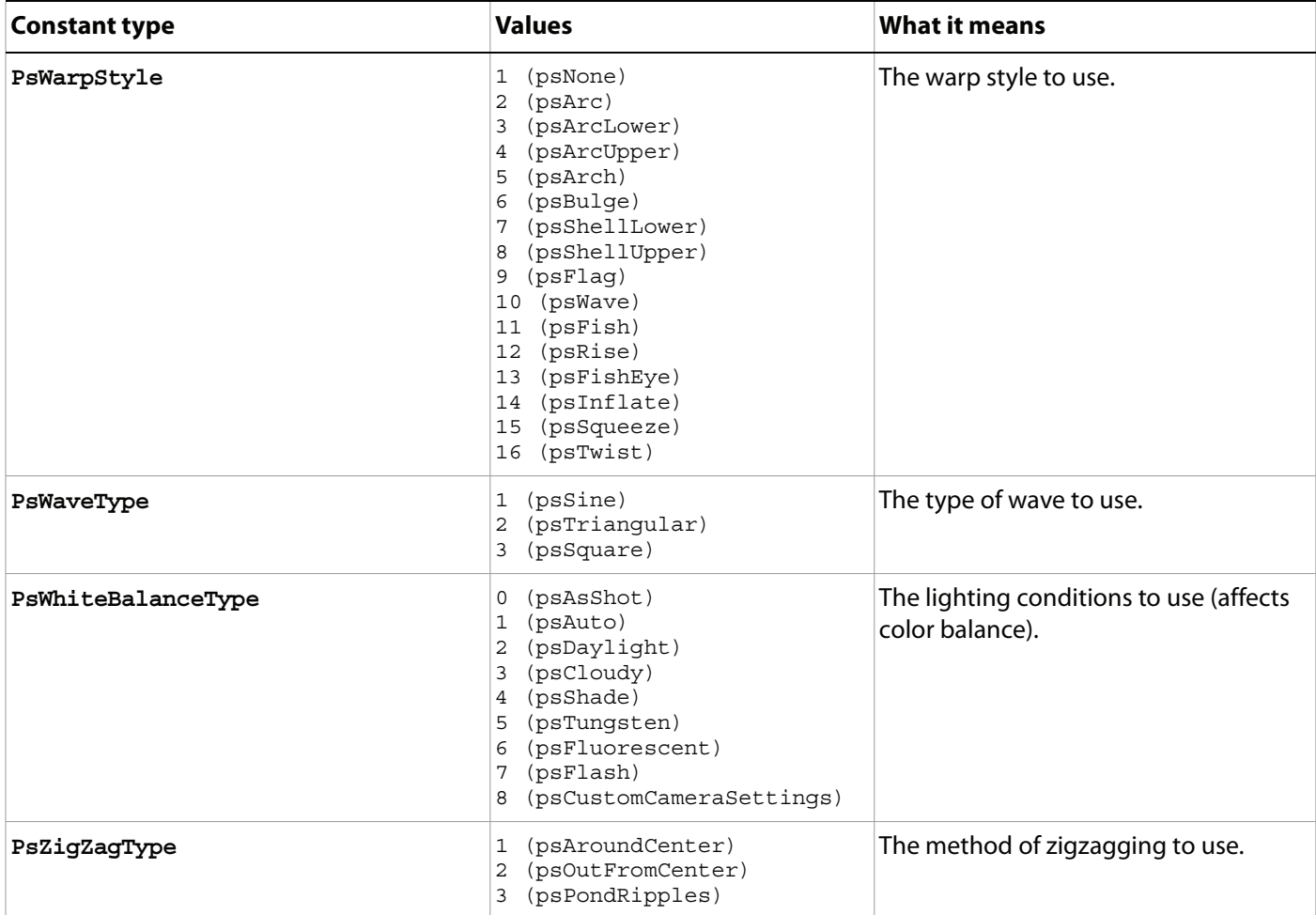

# **Appendix A: Event ID Codes**

The following table lists events and their four-character ID codes or string identifiers for use with the Notifier object.

- **Note: Do not include single quotes ( ' ) with four-character IDs in your code**. The single quotes are used in this table to illustrate the placement of required spaces in codes that do not contain four letters. However, string identifiers, which are longer than four characters, require double quotes in the code.
- **Tip:** If you can't find the event you want to use for notification in this table, you can use ScriptListener to determine the event ID code. See the ScriptListener documentation in the Action Manager chapter of the Photoshop CS4 Scripting Guide.

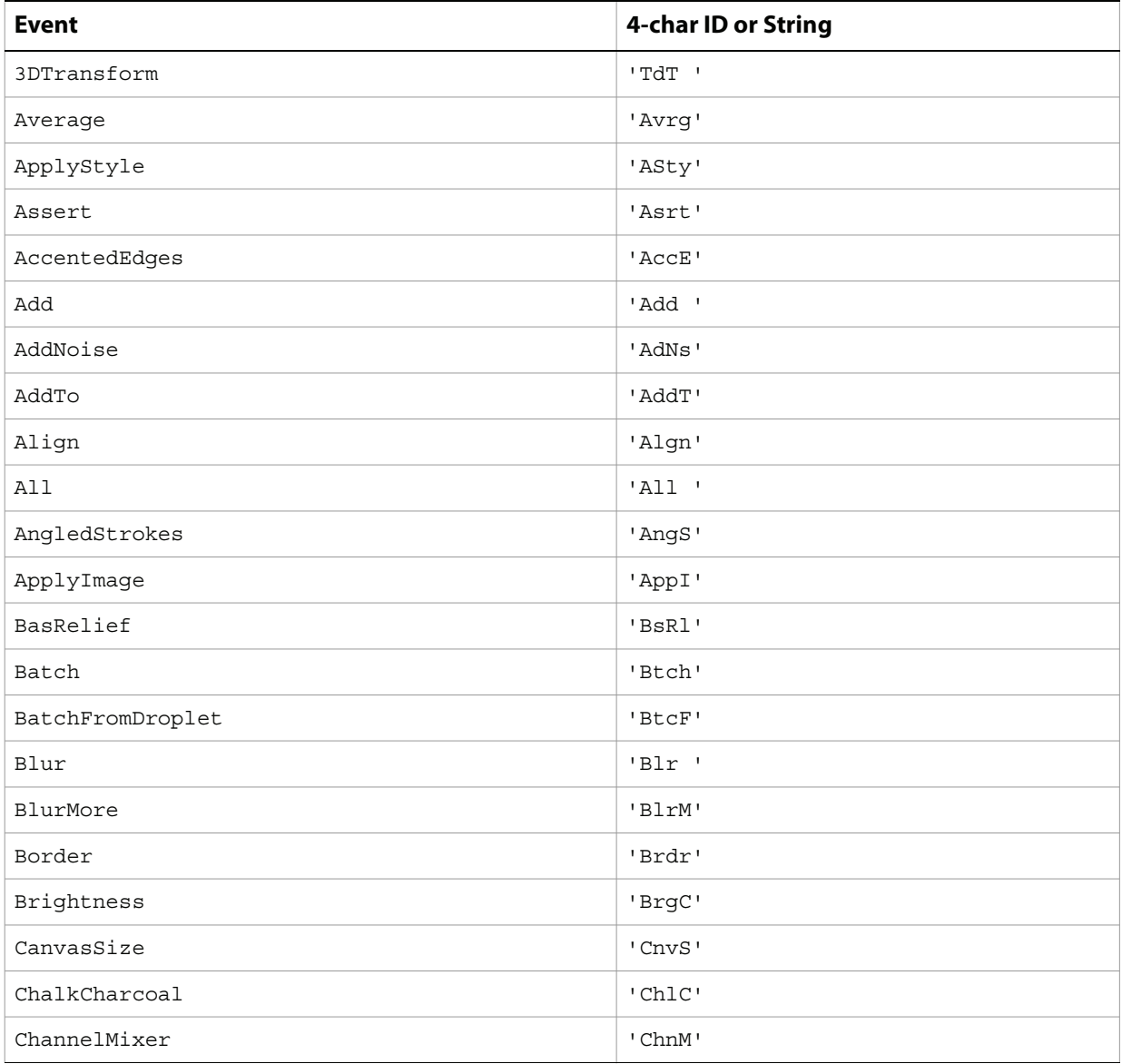

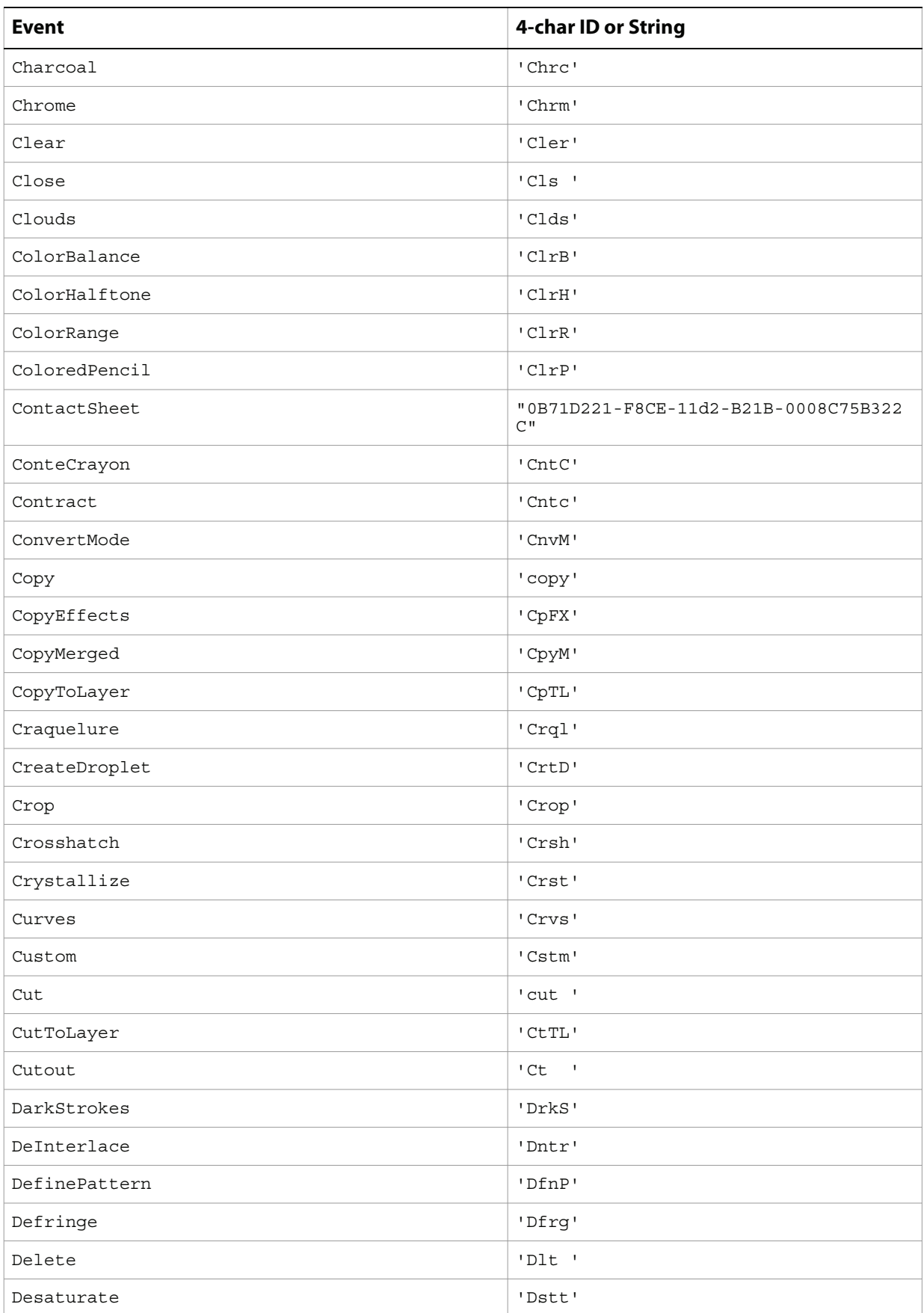

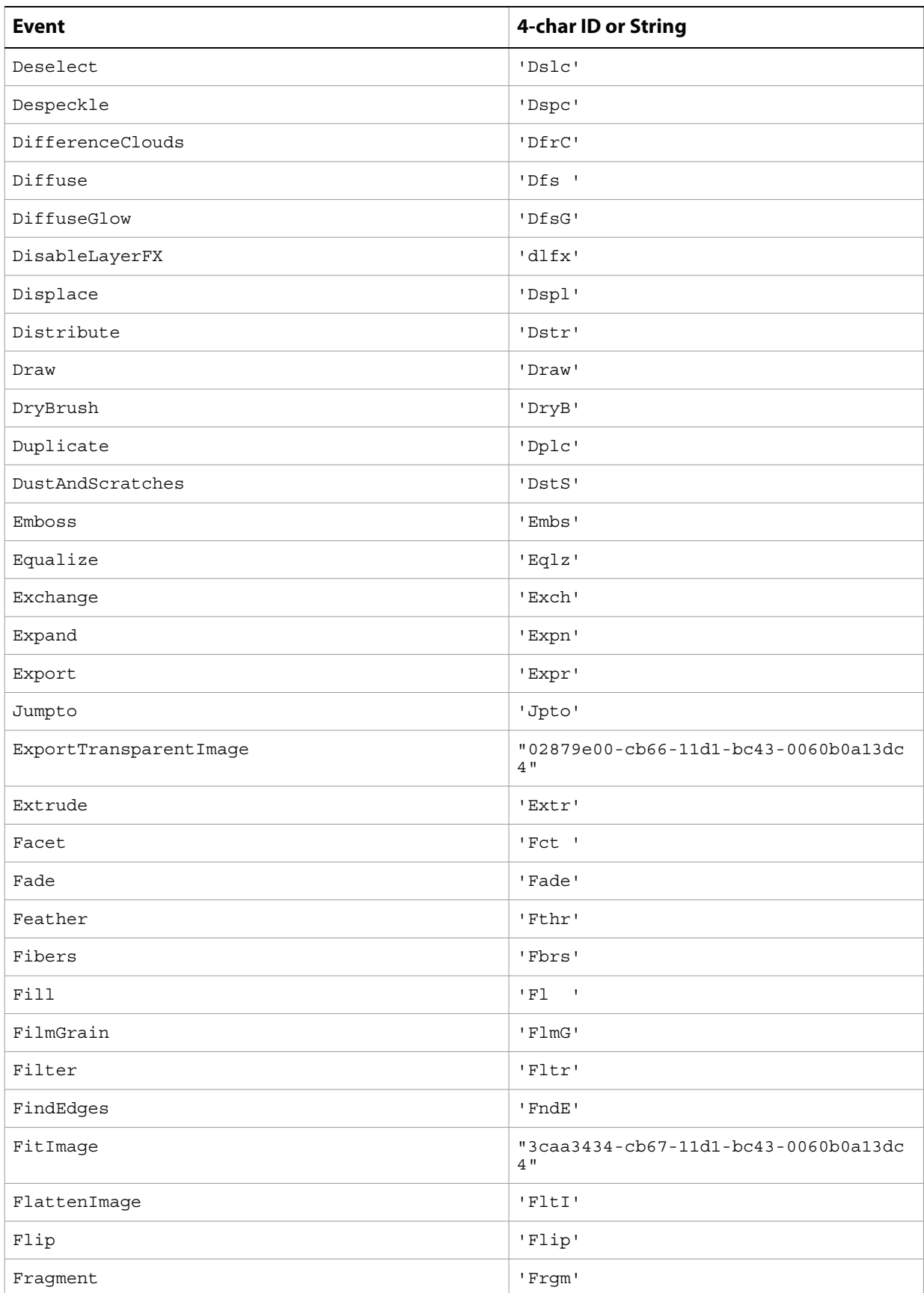

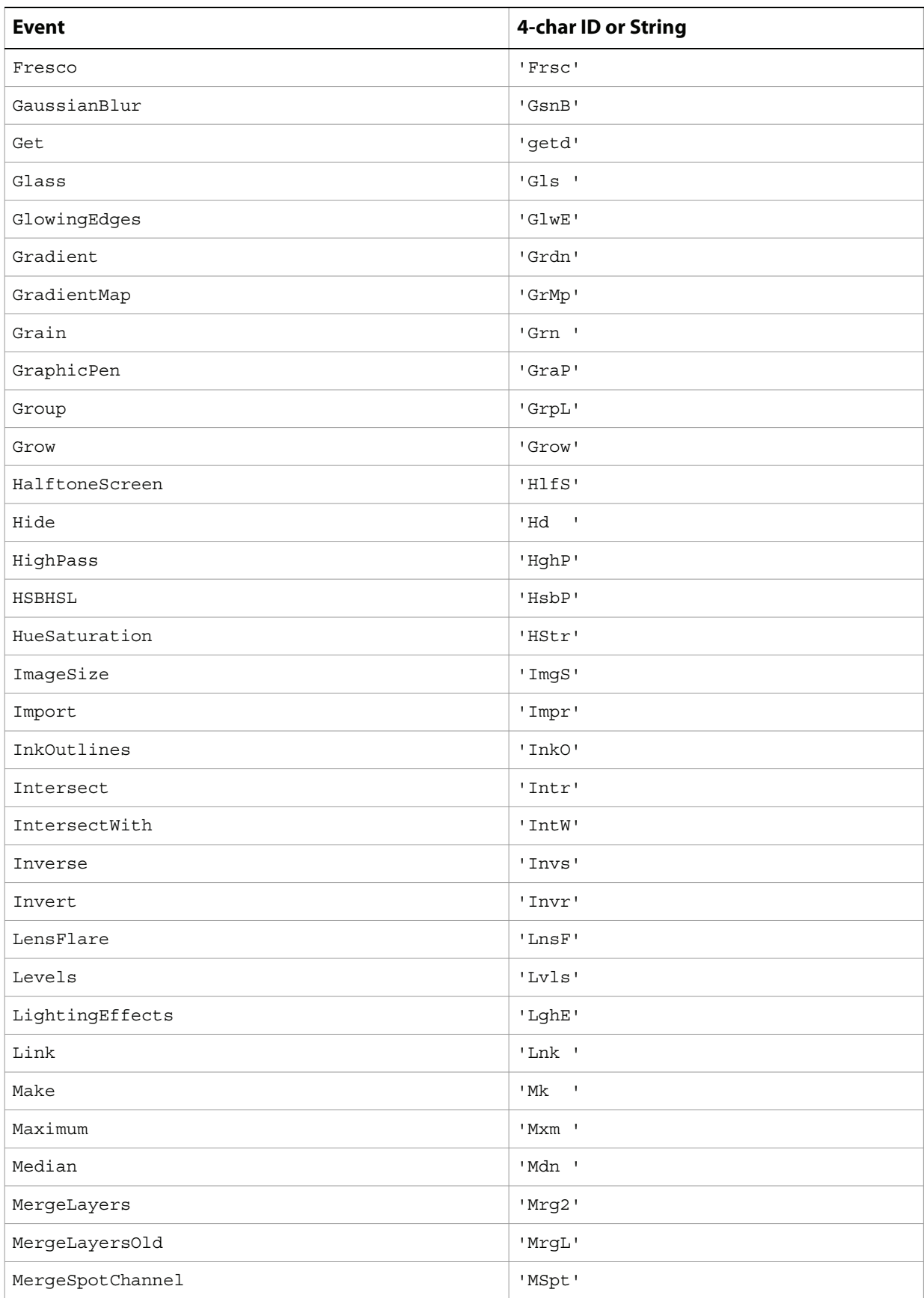

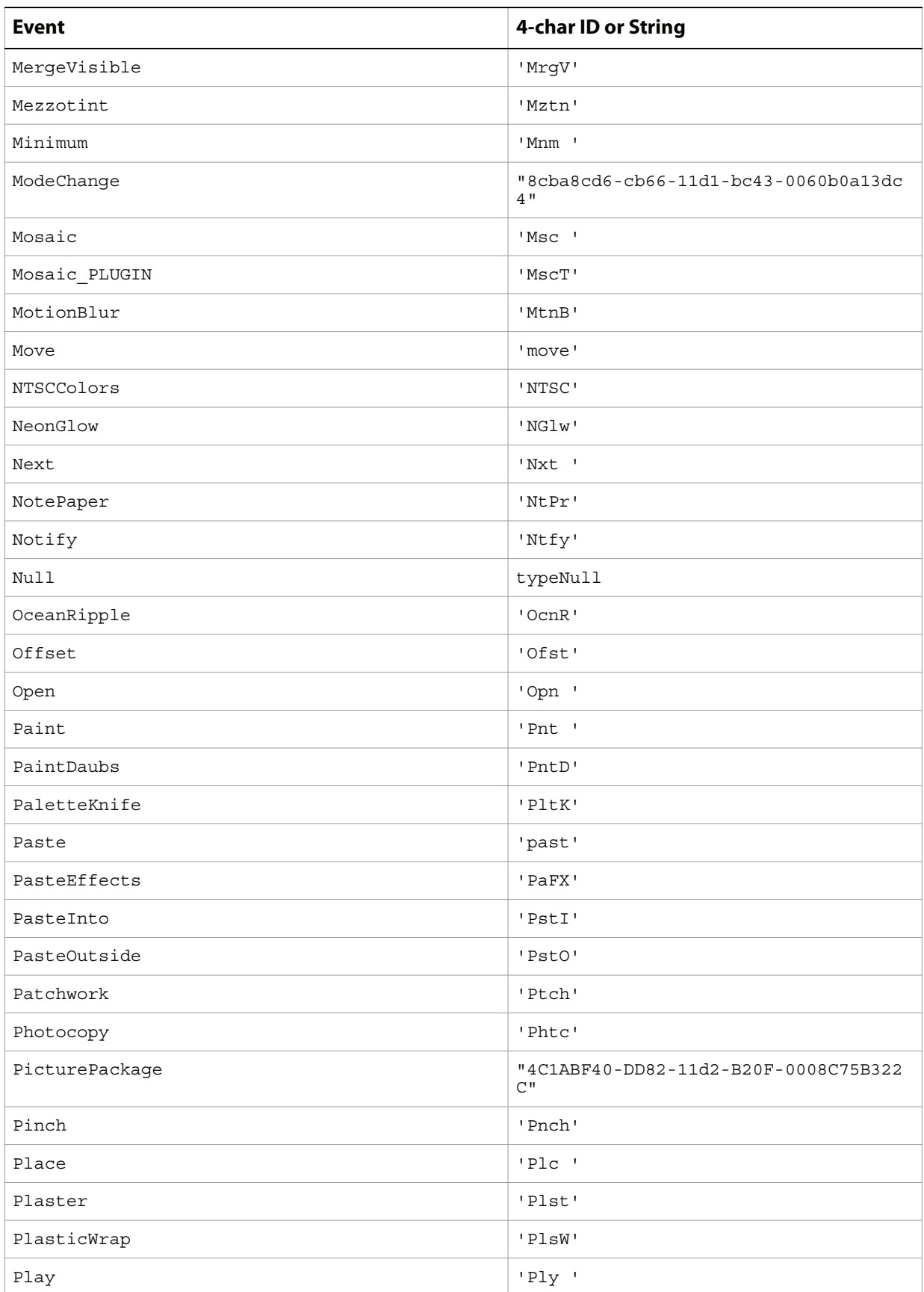

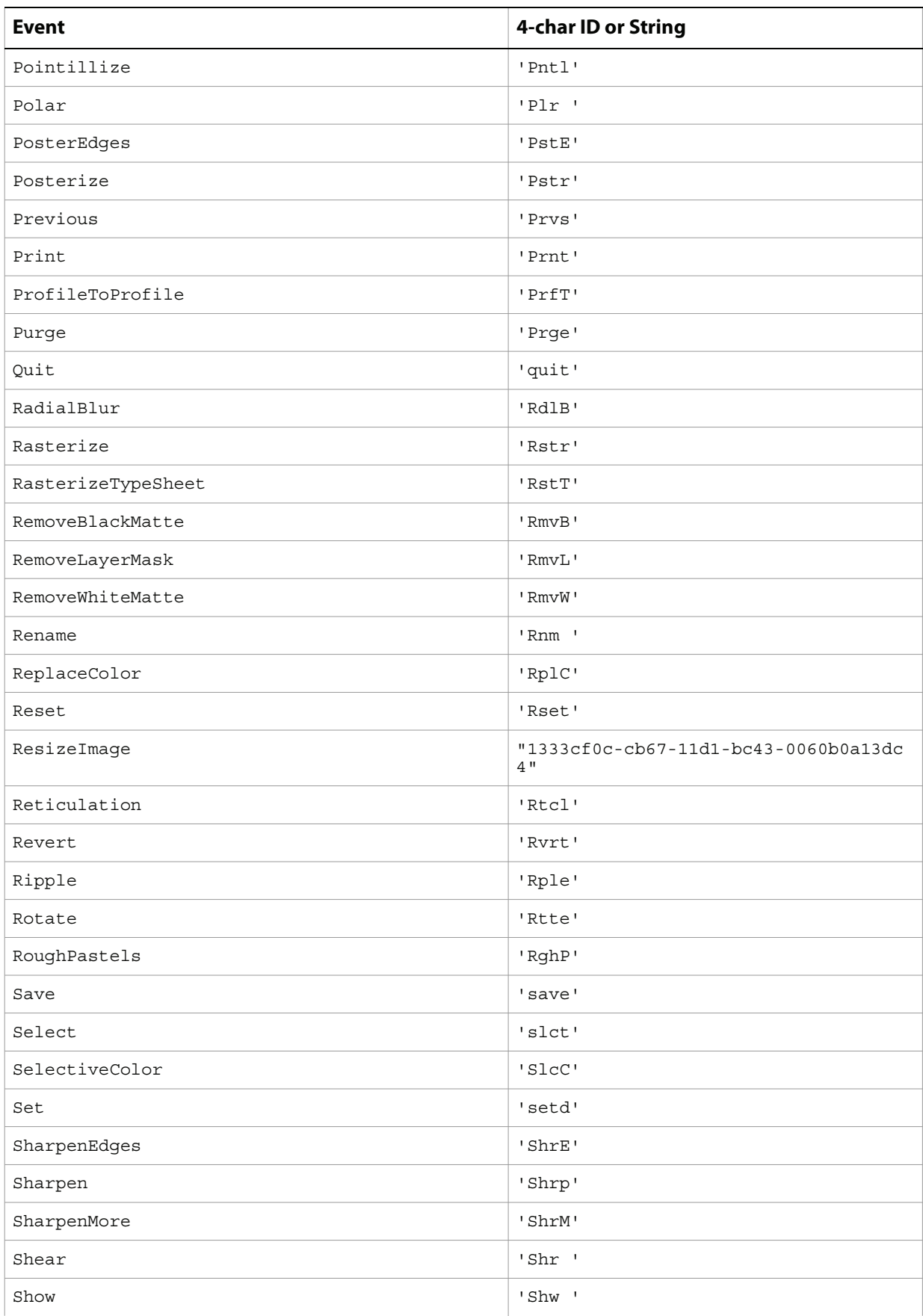

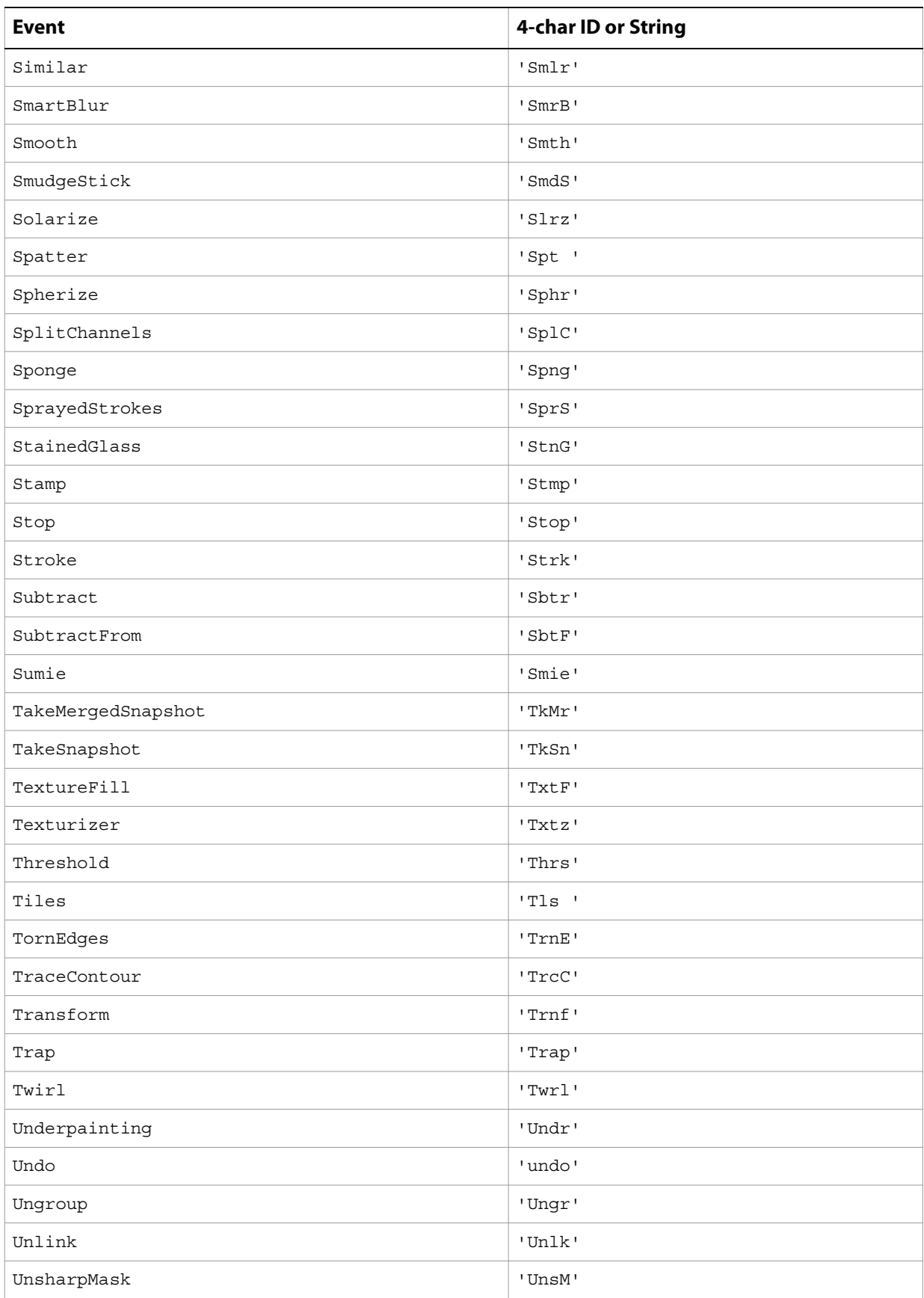
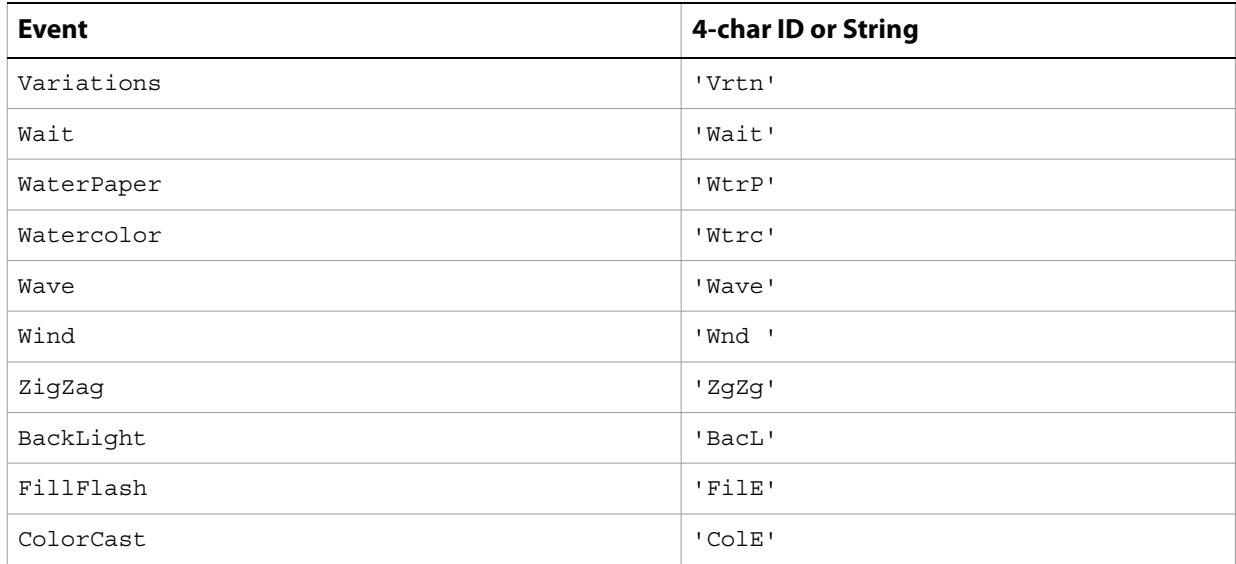

# **Index**

# **A**

Action Manager [scripting objects 8](#page-7-0) actions [executing 18](#page-17-0) [active links 78](#page-77-0) [Add Noise filter 25](#page-24-0) adiust [contrast 29](#page-28-0) [AdjustBrightnessContrast 24](#page-23-0) adjusting [brightness 24](#page-23-0) [color balance 24](#page-23-1) [colors 157](#page-156-0) [component channels 31](#page-30-0) [curves 24](#page-23-2) [highlights 32](#page-31-0) [layers color balance 31](#page-30-1) [levels 25,](#page-24-1) [29](#page-28-1) [shadows 32](#page-31-0) [temperature 31](#page-30-2) Adobe Photoshop CS 2 [activating 17](#page-16-0) [new features 5](#page-4-0) [version 17](#page-16-1) alpha channels [defined 42](#page-41-0) anchor points [path point info 114](#page-113-0) [path points 113](#page-112-0) anchor position [types 157](#page-156-1) [annotations 63](#page-62-0) anti alias [text 148](#page-147-0) [types 157](#page-156-2) application [activating 17](#page-16-0) [checking if feature enabled 19](#page-18-0) [code sample 21](#page-20-0) [location 16](#page-15-0) [preferences 127](#page-126-0) [version 17](#page-16-1) [art layers,](#page-22-0) See layers [Asian text 129](#page-128-0) [Average filter 25](#page-24-2)

## **B**

background color [application 16](#page-15-1) [galleries 78](#page-77-1) background layer [designating 23](#page-22-1)

[finding 59](#page-58-0) Batch command [destination folder 36](#page-35-0) batch command [destination types 157](#page-156-3) [input folder 18](#page-17-1) [beep 127](#page-126-1) bitmap documents [converting to 38](#page-37-0) [opening 166](#page-165-0) [saving 39](#page-38-0) bitmap images See [bitmap documents 38](#page-37-0) [BitmapConversionOptions 38](#page-37-1) [black and white images 32](#page-31-1) [blend modes 158](#page-157-0) [Blur filter 25](#page-24-3) blur filters [Average 25](#page-24-2) [Blur 25](#page-24-3) [Blur More 25](#page-24-4) [Gaussian Blur 26](#page-25-0) [Lens Blur 27](#page-26-0) [Motion Blur 28](#page-27-0) [Radial Blur 28](#page-27-1) [Smart Blur 29](#page-28-2) [Blur More filter 25](#page-24-4) BMP documents [opening 166](#page-165-0) [saving 39](#page-38-1) brightness [adjusting 24](#page-23-3) [camera shots 40](#page-39-0) [equalizing 30](#page-29-0)

# **C**

caches [histograms 128](#page-127-0) [images 128](#page-127-0) [purging 20](#page-19-0) camera raw documents [opening 40,](#page-39-1) [166](#page-165-1) canvases [resizing 64](#page-63-0) [rotating 63](#page-62-1) captions [contact sheets 52](#page-51-0) [galleries 79](#page-78-0) channels [activating 59](#page-58-1) [adding 43,](#page-42-0) [55](#page-54-0) [alpha](#page-41-1) See alpha channels [code sample 43](#page-42-1)

[component](#page-41-1) See [component channels 24](#page-23-4) [composite](#page-41-2) See composite channels [creating 55](#page-54-0) [deleting 42](#page-41-3) [displaying in color 127](#page-126-2) [making visible 42](#page-41-4) [merging \(spot\) 42](#page-41-5) [mixing 31](#page-30-3) [splitting 65](#page-64-0) [spot](#page-41-1) See spot channels [types of 159](#page-158-0) clipping paths [creating 108](#page-107-0) [from text 153](#page-152-0) [Clouds filter 25](#page-24-5) [CMYK color 49](#page-48-0) [color picker 127,](#page-126-3) [159](#page-158-1) color samplers [adding 51](#page-50-0) [creating 51](#page-50-0) [deleting 50](#page-49-0) [moving 50](#page-49-1) colors [adjusting 24](#page-23-3) [blend modes 158](#page-157-0) [CMYK 49](#page-48-1) [comparing 141](#page-140-0) [forced 85,](#page-84-0) [162](#page-161-0) [gray 87](#page-86-0) [HSB 90](#page-89-0) [Lab 94](#page-93-0) [links 78](#page-77-1) [none 104](#page-103-0) [RGB 134](#page-133-0) [selective 32](#page-31-2) [solid color objects 141](#page-140-1) component channels [color balance adjustments 24](#page-23-4) [defined 42](#page-41-6) [displaying in color 127](#page-126-4) [enabling 98](#page-97-0) [listing 59](#page-58-2) [merging with spot channels 42](#page-41-7) [mixing 31](#page-30-4) composite channel [defined 42](#page-41-8) Compuserve GIF documents [opening 166](#page-165-2) [saving 85](#page-84-1) contact sheets [captions 52](#page-51-0) [dimensions 53](#page-52-0) [formatting 52](#page-51-1) [making 19](#page-18-1) contrast [adjusting 24](#page-23-3) [adjusting automatically 29](#page-28-3) [copyrights 68,](#page-67-0) [160](#page-159-0) [cursors 128](#page-127-1) curves

[adjusting 24](#page-23-2) [defining 28](#page-27-2) [Custom filter 25](#page-24-6)

#### **D**

DCS1 documents [opening 166](#page-165-3) [saving 56](#page-55-0) DCS2 documents [opening 166](#page-165-4) [saving 57](#page-56-0) [default units 129](#page-128-1) [De-Interlace filter 25](#page-24-7) [Deprecated 19](#page-18-2) [Despeckle filter 25](#page-24-8) dialogs [displaying 16](#page-15-2) [modes 160](#page-159-1) DICOM format documents [opening 58](#page-57-0) [Difference Clouds filter 25](#page-24-9) [Diffuse Glow filter 25](#page-24-10) [Displace filter 25](#page-24-11) distort filters [Diffuse Glow 25](#page-24-10) [Displace 25](#page-24-11) [Glass Effect 26](#page-25-1) [Ocean Ripple 28](#page-27-3) [Pinch 28](#page-27-4) [Polar Coordinates 28](#page-27-5) [Ripple 28](#page-27-6) [Shear 28](#page-27-7) [Spherize 29](#page-28-4) [Twirl 29](#page-28-5) [Wave 29](#page-28-6) [Zigzag 29](#page-28-7) documents [activating 16](#page-15-3) [adding 71](#page-70-0) [closing 62](#page-61-0) [color samplers 59](#page-58-3) [colors 59](#page-58-4) [counting items 60](#page-59-0) [counting objects 62](#page-61-1) [creating 71](#page-70-0) [cropping 63](#page-62-2) [exporting 63](#page-62-3) [loading 19](#page-18-3) [managed 60](#page-59-1) [measurement scale 60](#page-59-2) [metadata 24,](#page-23-5) [61,](#page-60-0) [68](#page-67-1) [open with Photoshop dialog 20](#page-19-1) [opening 20](#page-19-0) [printing 64](#page-63-1) [sample code 66](#page-65-0) [saving 65](#page-64-1) [size 60](#page-59-3) [specifying author 68](#page-67-2) [title 69](#page-68-0)

[trapping \(CMYK\) 65](#page-64-2) [trimming 65](#page-64-3) [Dust & Scratches filter 26](#page-25-2)

#### **E**

[edit log 127](#page-126-5) EPS documents [opening 72,](#page-71-0) [166](#page-165-5) [saving 73](#page-72-0) [equalizing, brightness values 30](#page-29-1) event IDs [using ScriptListener to find 174](#page-173-0) [events, associating with actions 107](#page-106-0) [EXIF 68](#page-67-3) exporting [documents 63](#page-62-3) [paths 74](#page-73-0) [to Illustrator 74](#page-73-0) [to the web 74](#page-73-1) [type of 161](#page-160-0)

#### **F**

[file extensions, case of 161](#page-160-1) file types [Macintosh 16](#page-15-4) [naming 162](#page-161-1) [Windows 17](#page-16-2) files [extensions 130](#page-129-0) [merging 19](#page-18-4) [naming types 162](#page-161-1) [Filmstrips, opening 166](#page-165-6) filters [See](#page-24-9) individual filter names fonts [contact sheets 52](#page-51-2) [family 146](#page-145-0) [finding 16](#page-15-5) [gallery banners 77](#page-76-0) [gallery type 163](#page-162-0) [picture packages 123](#page-122-0) [PostScript names 146](#page-145-0) [foreground color 16](#page-15-6)

## **G**

galleries [banners 77](#page-76-0) [constrain types 162](#page-161-2) [font type 163](#page-162-0) [image options 79](#page-78-0) [making 19](#page-18-5) [photographer 77](#page-76-0) [security options 83](#page-82-0) [security type 163](#page-162-0) [thumbnails 84](#page-83-0) [Gaussian Blur filter 26](#page-25-0) GIF documents [opening 166](#page-165-2)

[saving 85](#page-84-1) [Glass Effect filter 26](#page-25-1) [GrayColor 87](#page-86-1) [grid options 128](#page-127-2) [guide options 128](#page-127-3)

#### **H**

[High Pass filter 26](#page-25-3) [highlights 24,](#page-23-6) [32](#page-31-3) histograms [caches 128](#page-127-0) [channels 42](#page-41-9) [code sample 43](#page-42-1) [documents 60](#page-59-4) history states [activating 59](#page-58-5) [number of 128](#page-127-4) [snapshot 88](#page-87-0) [HSBColor 90](#page-89-1)

## **I**

IDs [string to type 20](#page-19-2) [type to char 20](#page-19-3) [type to string 20](#page-19-4) images [black and white 32](#page-31-1) [cache level 128](#page-127-0) [gallery 79](#page-78-0) [previews 128](#page-127-0) [resizing 64](#page-63-2) [indexed color model 91](#page-90-0)

#### **J**

JavaScript [executing from VBScript 18](#page-17-2) JPEG documents [opening 166](#page-165-7) [saving 93](#page-92-0) [justification 150,](#page-149-0) [163](#page-162-1)

## **K**

kerning [types of 157](#page-156-4) [keyboard options 128](#page-127-5) [keywords 69](#page-68-1)

## **L**

[Lab color 94](#page-93-0) layer comps [adding 96](#page-95-0) [applying 95](#page-94-0) [using visibility in 95](#page-94-0) layer sets [adding 100](#page-99-0) [finding layers in 98](#page-97-1) [linking 99](#page-98-0)

[making visible 98](#page-97-2) [moving 99](#page-98-1) [nesting 98](#page-97-3) [opacity 98](#page-97-4) [sample code 100](#page-99-0) [unlinking 99](#page-98-0) [layer styles 29](#page-28-8) layers [activating 59](#page-58-6) [adding 35](#page-34-0) [adjusting 24–](#page-23-3)[25](#page-24-1) [applying filters 25–](#page-24-12)[29](#page-28-9) [applying styles to 29](#page-28-8) [background 23](#page-22-1) [clipboard commands 29–](#page-28-10)[31](#page-30-5) [counting 97](#page-96-0) [flattening 64](#page-63-3) [grouping 23](#page-22-2) [kind 23](#page-22-3) [linking 30](#page-29-2) [locking contents 23–](#page-22-4)[24](#page-23-7) [making visible 24](#page-23-8) [merging 30](#page-29-3) [rasterizing 31,](#page-30-6) [64](#page-63-4) [sample code 32](#page-31-4) [types 164](#page-163-0) [left direction points 113](#page-112-0) [path point info 114](#page-113-0) Lens Blur filter [applying 27](#page-26-0) [Lens Flare filter 27](#page-26-1) levels [adjusting 25](#page-24-13) [adjusting automatically 29](#page-28-11) link colors [active 78](#page-77-1) [visited 78](#page-77-1) [linking layers 30](#page-29-2)

#### **M**

Macintosh [compatibility in Batch command 36](#page-35-1) [file types 16](#page-15-4) [Maximum filter 27](#page-26-2) [Median Noise filter 27](#page-26-3) [memory, available 16](#page-15-7) merging [channels 42](#page-41-10) [files 19](#page-18-6) [layer sets 99](#page-98-2) [layers 30](#page-29-3) [layers \(in copy command\) 135](#page-134-0) [visible layers 64](#page-63-5) [metadata 156](#page-155-0) [midtones 24](#page-23-9) [Minimum filter 28](#page-27-8) [Motion Blur filter 28](#page-27-0)

#### **N**

[nearest web color, finding 141](#page-140-2) [new features 5](#page-4-0) noise filters [Add Noise 25](#page-24-0) [Despeckle 25](#page-24-8) [Dust & Scratches 26](#page-25-2) [Median Noise 27](#page-26-3) notifiers [adding 107](#page-106-0) [associating with actions 107](#page-106-0) [event IDs 174](#page-173-0) [removing 105](#page-104-0) [NTSC filter 28](#page-27-9)

## **O**

[Ocean Ripple filter 28](#page-27-3) [Offset filter 28](#page-27-10) opacity [channels 42](#page-41-11) [layer sets 98](#page-97-4) [layers 23](#page-22-5) [picture packages 123](#page-122-0) open options [Camera RAW format 40](#page-39-1) [DICOM format 58](#page-57-0) [EPS format 72](#page-71-0) [PDF format 116](#page-115-0) [Photo CD format 120](#page-119-0) [raw format 132](#page-131-0) [optimizing 74,](#page-73-1) [75](#page-74-0) other filters [Custom 25](#page-24-6) [High Pass 26](#page-25-3) [Maximum 27](#page-26-2) [Minimum 28](#page-27-8) [Offset 28](#page-27-10)

## **P**

[palette locations 129](#page-128-2) [paragraph text 171](#page-170-0) path items [adding 112](#page-111-0) [clipping path 108](#page-107-0) [filling 108](#page-107-1) [from selections 136](#page-135-0) [making selection 109](#page-108-0) [path segments 142](#page-141-0) [sample code 109](#page-108-1) [selecting 108](#page-107-1) [stroking 109](#page-108-0) path point info [anchor points 114](#page-113-0) [left/right direction points 114](#page-113-0) [subpath info items 142](#page-141-0) path points [anchor points 113](#page-112-0) [defined 115](#page-114-0) [left/right direction points 113](#page-112-0) paths [See](#page-108-1) path items PCX documents [opening 166](#page-165-8) PDF documents [opening 116,](#page-115-0) [166](#page-165-9) [saving 117](#page-116-0) PDF presentations [auto advance 131](#page-130-0) [code sample 22](#page-21-0) [making 19](#page-18-7) [transition type 131,](#page-130-1) [172](#page-171-0) photo galleries [See](#page-18-5) galleries [Photo Merge 19](#page-18-4) [PhotoCD documents, opening 120,](#page-119-0) [166](#page-165-10) [Photoshop CS 2,](#page-16-1) See Adobe Photoshop CS 2 Photoshop documents [opening 166](#page-165-11) [saving 121](#page-120-0) [Photoshop PDF documents, opening 166](#page-165-12) PICT files [opening 166](#page-165-13) [saving 122](#page-121-0) PICT resources [opening 166](#page-165-14) picture packages [flattening layers in 123](#page-122-0) [making 19](#page-18-8) [specifying options 123](#page-122-0) [Pinch filter 28](#page-27-4) Pixar documents [opening 166](#page-165-15) [saving 124](#page-123-0) plug-in [folders 130](#page-129-1) PNG documents [opening 166](#page-165-16) [saving 103,](#page-102-0) [125](#page-124-0) [point text 171](#page-170-0) points [corner 168](#page-167-0) [PostScript 168](#page-167-1) [size 129](#page-128-3) [smooth 168](#page-167-0) [Polar Coordinates filter 28](#page-27-5) [PostScript font names 146](#page-145-0) [preferences 127](#page-126-0) [printing 64](#page-63-1) [Pro Photo CD discs, opening files from 120](#page-119-0) property [measurementLog 16](#page-15-8) PSD documents [opening 166](#page-165-11) [saving 121](#page-120-0) [psVideoLayer 164](#page-163-1) [purging, caches 20](#page-19-0)

#### **Q**

[Quick Mask mode 60](#page-59-5)

#### **R**

[Radial Blur filter 28](#page-27-1) [rasterizing 31](#page-30-6) raw documents [opening 132,](#page-131-0) [166](#page-165-17) [saving 133](#page-132-0) [RecordMeasurements 64](#page-63-6) render filters [Clouds 25](#page-24-5) [Difference Clouds 25](#page-24-9) [Lens Flare 27](#page-26-1) [RGBColor 134](#page-133-1) right direction points [defining 113](#page-112-0) [path point info 114](#page-113-0) [Ripple filter 28](#page-27-6) [ruler units 129,](#page-128-4) [172](#page-171-1)

## **S**

[save as 65](#page-64-4) saving  [See](#page-64-1) individual document formats [Compuserve GIF documents 85](#page-84-1) [ESP documents 73](#page-72-0) [GIF documents 85](#page-84-1) [JPEG documents 93](#page-92-0) [PDF documents 117](#page-116-0) [Photoshop documents 121](#page-120-0) [PICT files 122](#page-121-0) [Pixar documents 124](#page-123-0) [PNG documents 125](#page-124-0) [PSD documents 121](#page-120-0) [raw documents 133](#page-132-0) [SGIRGB documents 140](#page-139-0) [TIFF documents 154](#page-153-0) [scripting build date 17](#page-16-3) [scripting interface, new features 5](#page-4-0) [ScriptingVersion 17](#page-16-4) [Scripts Events Manager 16](#page-15-9) [security, galleries 83](#page-82-0) selections [clearing 135](#page-134-1) [creating paths from 136](#page-135-0) [filling 135](#page-134-1) [from paths 109](#page-108-0) [inverting 136](#page-135-1) [resizing 136](#page-135-1) [sample code 137](#page-136-0) [selective color 32](#page-31-2) SGIRGB documents [opening 166](#page-165-18) [saving 140,](#page-139-0) [157](#page-156-5) [shadows 24,](#page-23-10) [32](#page-31-3) [Sharpen Edges filter 28](#page-27-11) [Sharpen filter 28](#page-27-12) sharpen filters

[Sharpen 28](#page-27-12) [Sharpen Edges 28](#page-27-11) [Sharpen More 28](#page-27-13) [Unsharp Mask 29](#page-28-12) [Sharpen More filter 28](#page-27-13) [Shear filter 28](#page-27-7) [Smart Blur filter 29](#page-28-2) [smart quotes 129](#page-128-5) [Spherize filter 29](#page-28-4) spot channels [defined 42](#page-41-12) [merging 42](#page-41-5) [styles, applying 29](#page-28-8) [SystemInformation 17](#page-16-5)

#### **T**

Targa documents [opening 166](#page-165-19) [saving 145](#page-144-0) text [Asian 129](#page-128-0) [creating paths from 153](#page-152-0) [creating selections from 153](#page-152-0) [fonts 149](#page-148-0) [formatting 148](#page-147-1) [gallery security 83](#page-82-0) [hyphenation 150](#page-149-1) [justification 150](#page-149-0) [paragraph 171](#page-170-0) [picture packages 123](#page-122-0) [point 171](#page-170-0) [warping 153](#page-152-0) text layers [contents 24,](#page-23-11) [148](#page-147-2) [creating 23,](#page-22-6) [164](#page-163-2) [sample code 100](#page-99-1) [Texture Fill filter 29](#page-28-13) [threshold 32](#page-31-5) [thumbnails 84](#page-83-0) [sizes 163](#page-162-2) [specifications 84](#page-83-1) TIFF documents [opening 166](#page-165-20) [saving 154](#page-153-0) [tool tips, displaying 129](#page-128-6)

[trapping 65](#page-64-2) [Twirl filter 29](#page-28-5) [type units 129,](#page-128-7) [172](#page-171-2)

#### **U**

units [defaults 129](#page-128-1) [ruler 129,](#page-128-4) [172](#page-171-1) [type 129,](#page-128-7) [172](#page-171-2) [Unix, compatibility in Batch commands 37](#page-36-0) [Unsharp Mask filter 29](#page-28-12) [urgency 69](#page-68-2) [UTF8 encoding 82](#page-81-0)

#### **V**

video filters [De-Interlace 25](#page-24-7) [NTSC 28](#page-27-9) visibility [application 17](#page-16-6) [channels 42](#page-41-13) [layer sets 98](#page-97-2) [layers 24](#page-23-8) [visited links 78](#page-77-2)

## **W**

[warp 153](#page-152-0) Wave filter [applying 29](#page-28-6) [type 173](#page-172-0) [web snap 76](#page-75-0) [white balance 41,](#page-40-0) [173](#page-172-1) Windows [color settings 17](#page-16-7) [compatibility in Batch commands 37](#page-36-1) [file types 17](#page-16-2)

# **X**

[xml 156](#page-155-0) [xmp metadata 156](#page-155-0)

## **Z**

[Zigzag filter 29](#page-28-7)